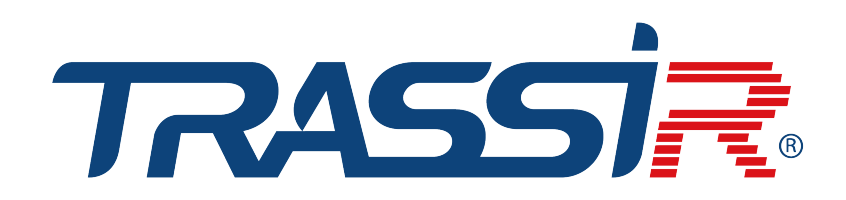

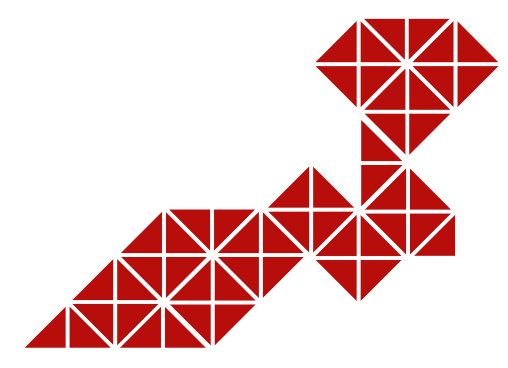

# **РУКОВОДСТВО** ПО ЭКСПЛУАТАЦИИ

TR-D1250WD<br>TR-D1250WD<br>TR-D1250WDv2 TR-D2121IR3W TR-D2121IR3Wv2 TR-D2121IR3v2 TR-D2121IR3v3<br>TR-D2121IR3v4 TR-D2121WDIR3v2 **TR-D2122WDZIR3** TR-D2123IR3v2 **TR-D2123IR6v3** TR-D2123IR6v4 **TR-D2123WDIR6** TR-D2141IR3 TR-D21427IR3 TR-D2143IR3 TR-D2143IR6 **TR\_D2151IR3** TR-D2151IR3v2 TR-D2152ZIR3 TR-D2152ZIR3v2 TR-D2153IR6 TR-D2153IR6v2 TR-D2161IR3 (rev.2) TR-D2163IR6 TR-D2181IR3 (rev.2) **TR-D2183IR6** TR-D2103M0 TR-D2221WDCL4<br>TR-D2221WDIR4 TR-D2221WDIR4W TR-D2221WDIR4Wv2 TR-D2221WDIR4v2 TR-D2222WDZIR4

**IP-видеокамер:**<br>TR-D1120WD<br>TR-D1140 TR-D2223WDIR7 TR-D2223WDIR7v2 **TR-D2223WD7IR7** TR-D2223WDZIR7v2 **TR-D2224WD7IR7** TR-D2224WDZIR7v2 TR-D2251WDC<br>TR-D2251WDCL4 TR-D2251WDIR4 TR-D2251WDIR4Wv2 TR-D2251WDIR4v2 TR-D2252WD7IR4 TR-D2252WDZIR4v2 TR-D2253WDIR7<br>TR-D2253WDIR7 TR-D2253WDZCL7<br>TR-D2253WDZCL7 TR-D2253WDZIR7v2 TR\_D2R5 TR-D2B5-noPoE TR-D2B5-noPoEv3 TR-D2B5L TR-D2B5L-noPoE **TR-D2B5v3** TR-D2B6 **TR-D2B6v3 TR-D2D2 TR-D2D2v3** TR-DZDZY TR-D2D5v3<br>TR-D2S1 TR-D2S1-noPoE TR-D2S1-noPoEv3 TR-D2S1v3 **TR-D2S5** 

TR-D2S5-noPoE TR-D2S5-noPoEv3 TR-D2S5v3 TR-D3121IR1v2 TR-D3121IR1v3 TR-D3121IR1v4 TR-D3121MTV4 TR-D3123IR2v3<br>TR-D3123IR2v4 TR-D3123VIR2v2 TR-D3123WDIR2 TR-D3141IR1 TR-D31427IR2 TR-D3143IR2 TR-D3143VIR2<br>TR-D3151IR2 TR-D3151IR2v2<br>TR-D3151IR2v2 TR-D3152ZIR2v2 TR\_D3153IR2 TR-D3153IR2v2 **TR-D3221WDIR3** TR-D3221WDIR3W TR-D3221WDIR3Wv2 TR-D3221WDIR3v2 TR-D3223WDZIR3 TR-D3223WD7IR3v2 TR-D3251WDIR3Wv2 TR-D3251WDIR3v2<br>TR-D3253WDZIR3 TR-D3253WDZIR3v2<br>TR-D4121IR1v2 TR-D4121IR1v4 TR-D4141IR1 TR-D4151IR1 TR-D4151IR1v2

**TR\_D4161101** TR-D4181IR1 TR-D4221WDIR2 TR-D4221WDIR2v2 TR-D4251WDIR2v2 **TR-D4B5** TR-D4B5-noPoE TR-D4B5-noPoEv2<br>TR-D4B5L TR-D4B5L-noPoE **TR-D4R5v2** TR-D4B6 TR-D4R6v2 TR-D4D2 TR-D4D2v2<br>TR-D4D2v2 (B) **TR-D4D5 TR-D4D5v2** TR-D4S1 TR\_D4S1\_noPoF TR-D4S1-noPoEv2 **TR-D4S1v2** TR-D4S5 TR-D4S5-noPoE TR-D4S5-noPoEv2 TR-D4S5v2 TR-D7121IR1W TR-D7121IR1Wy2 TR-D7121IR1v3<br>TR-D7121IR1v4 TR-D7121IR1v5<br>TR-D7141IR1 TR-D7151IR1 TR-D7221WDIR2Wy2 TR-D8121IR2W

TR-D8121IR2Wv2

TR-D8121IR2v2 TR-D8121IR2v3 TR-D8121IR2v4 TR-D8121WDIR2v2 TR-D8123ZIR3 TR-D8141IR2 TR-D8151IR2 TR-D8151IR2v2<br>TR-D8151IR2v2 TR-D8152ZIR2v2<br>TR-D8152ZIR2v2 TR-D8221WDCL3 **TR-D8221WDIR3** TR-D8221WDIR3v2 TR-D8251WDC<br>TR-D8251WDC TR-D8251WDIR3 **TR-D8251WDIR3v2** TR-D9141IR2 **TR\_D9151IR2** TR-D9151IR2v2 TR-D9161IR2 TR-D9251WDIR3 TR-D9251WDIR3v2

### ОГЛАВЛЕНИЕ

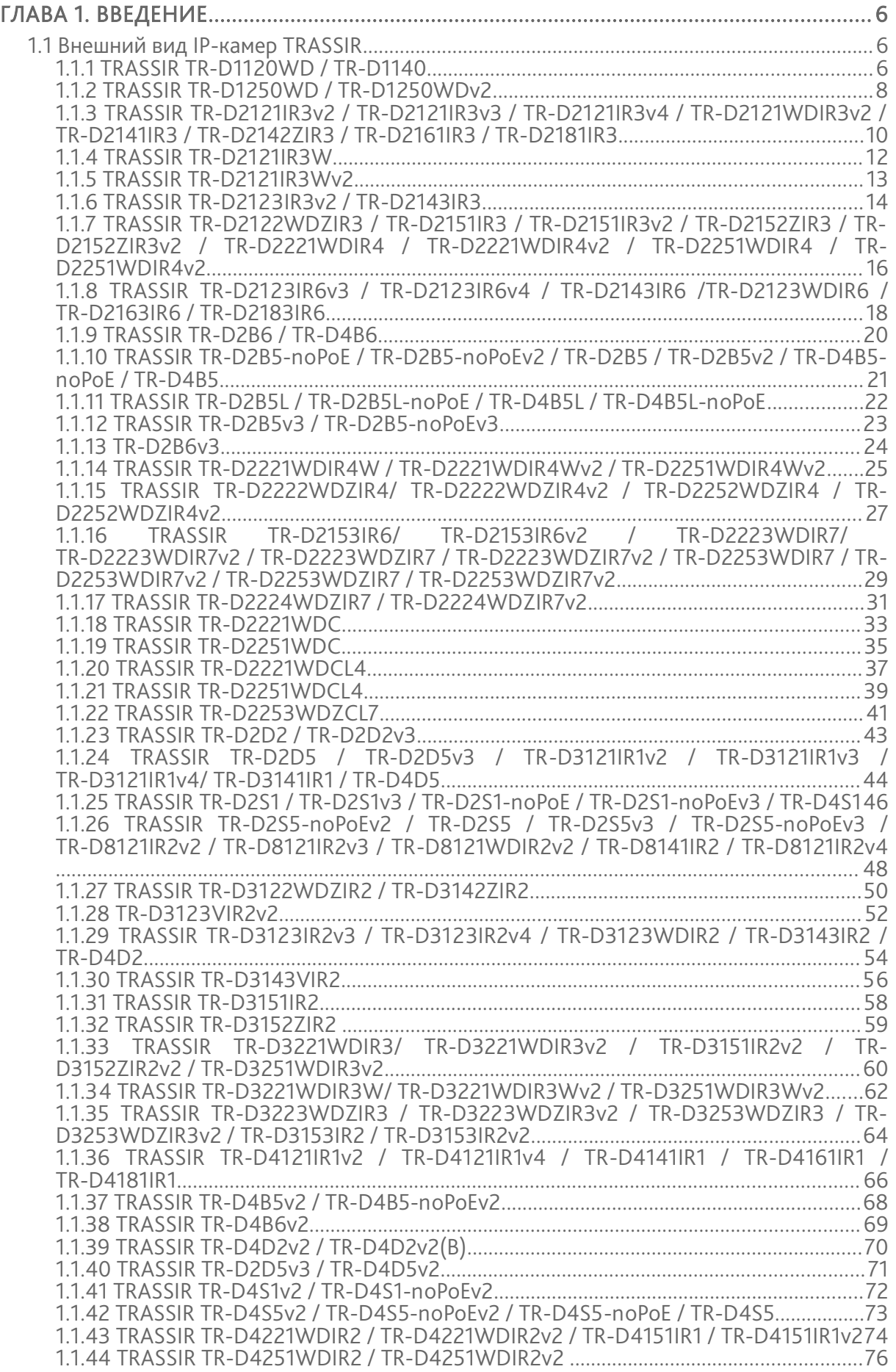

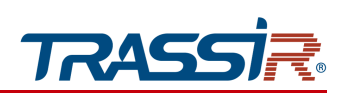

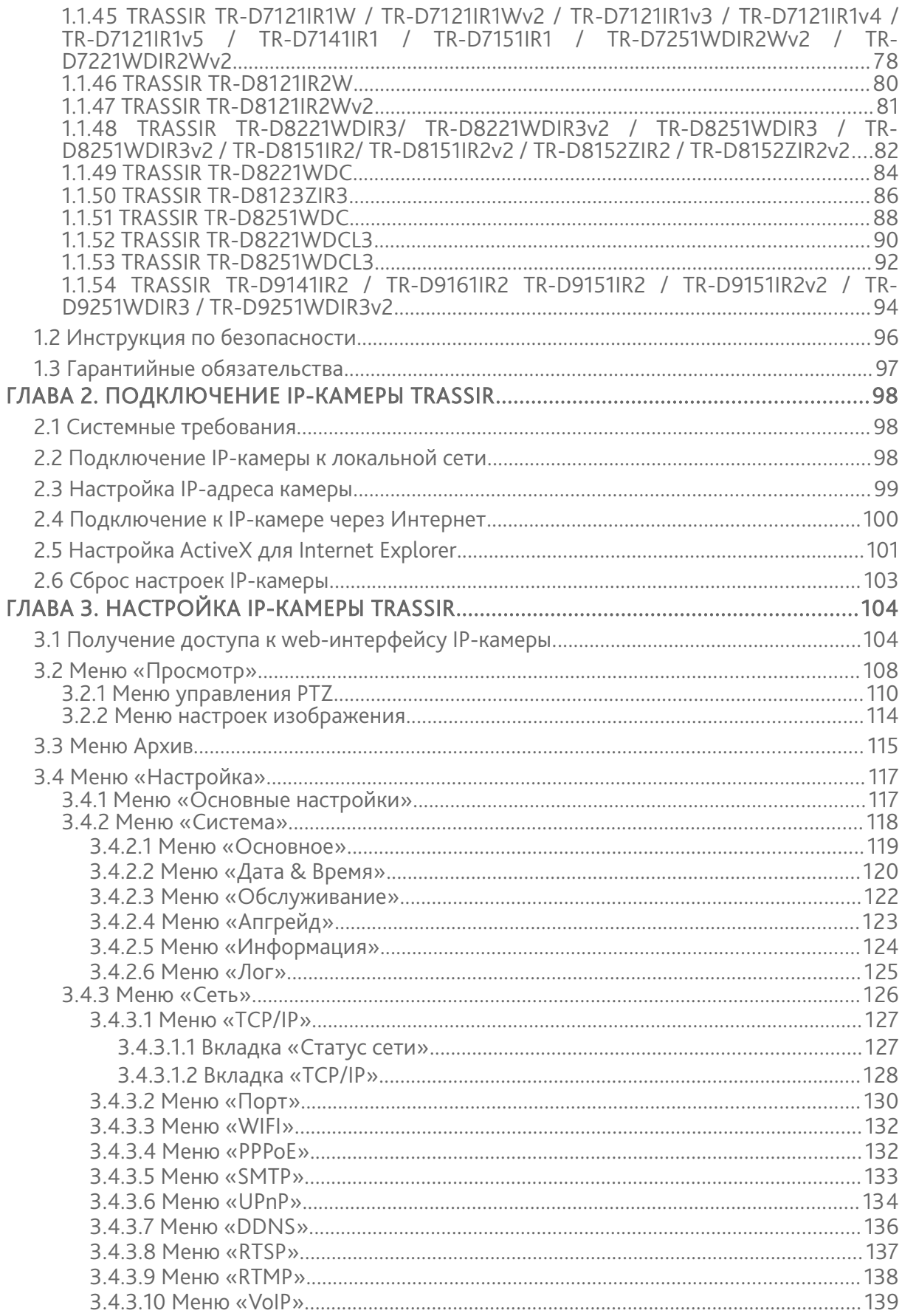

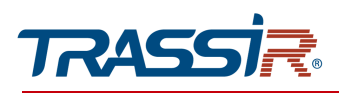

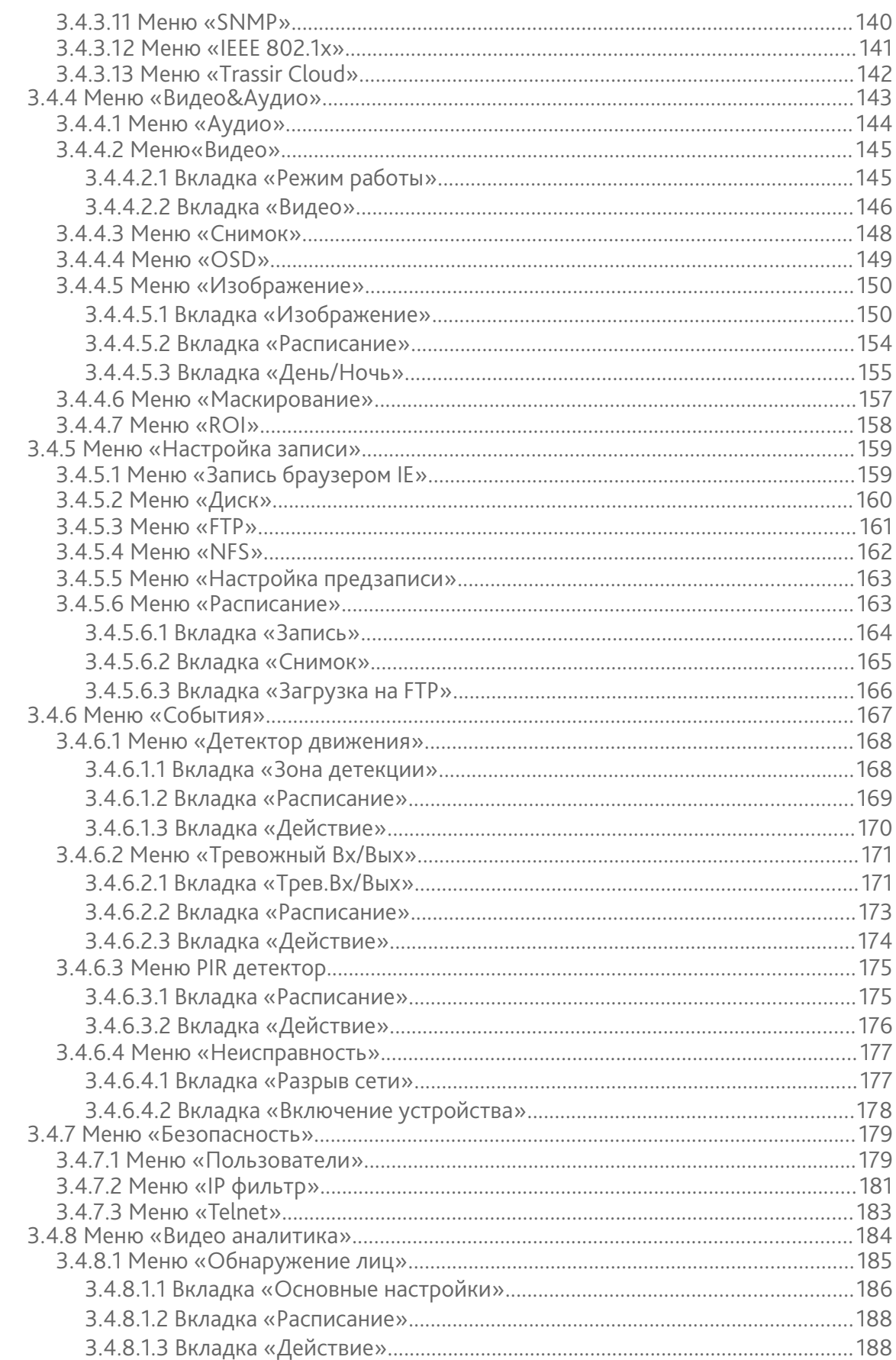

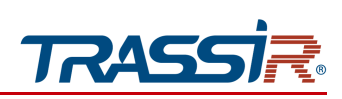

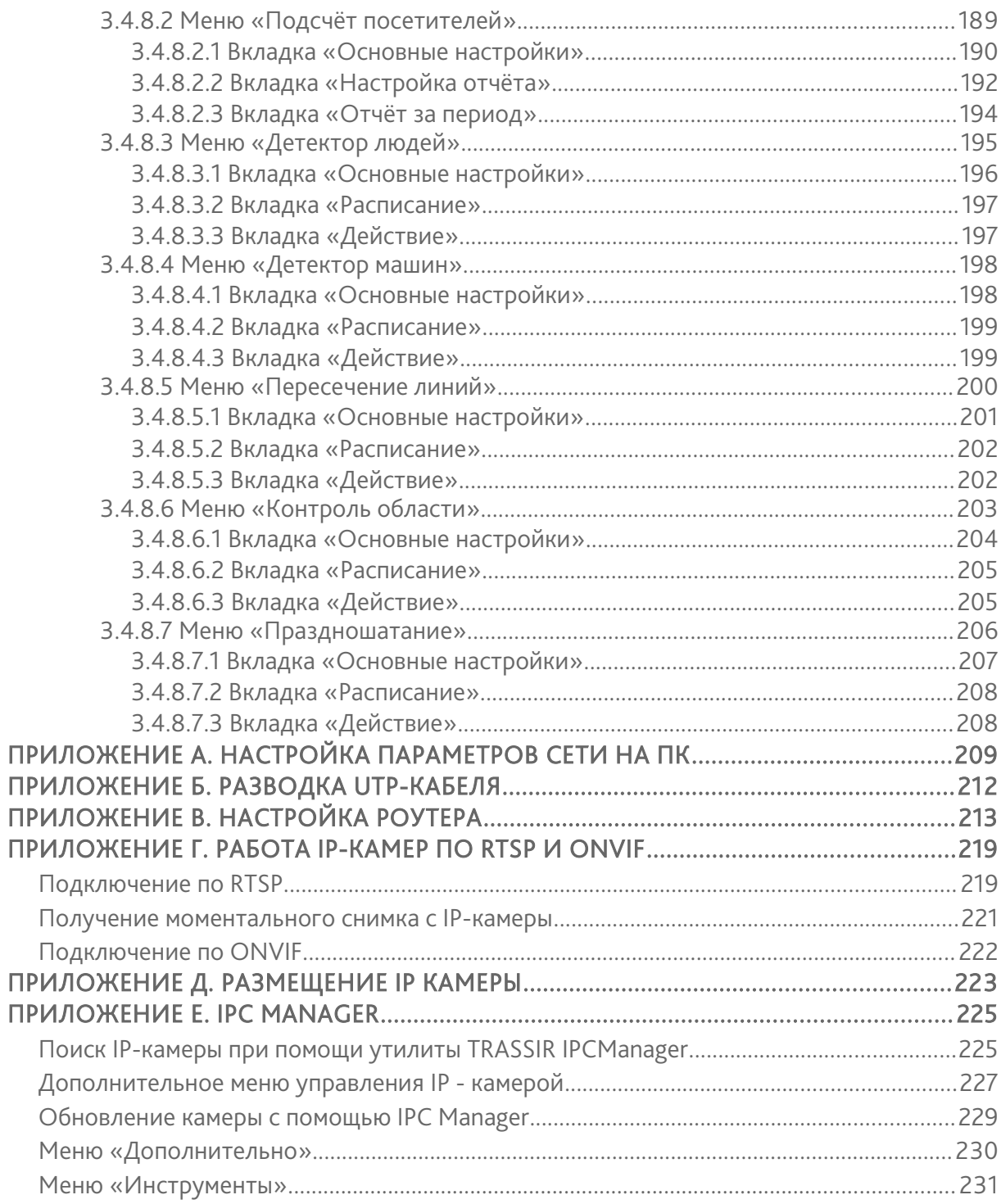

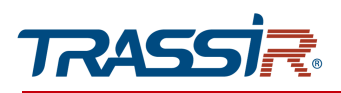

## <span id="page-5-1"></span>1.1 Внешний вид IP-камер TRASSIR

*1.1.1 TRASSIR TR-D1120WD / TR-D1140*

<span id="page-5-2"></span><span id="page-5-0"></span>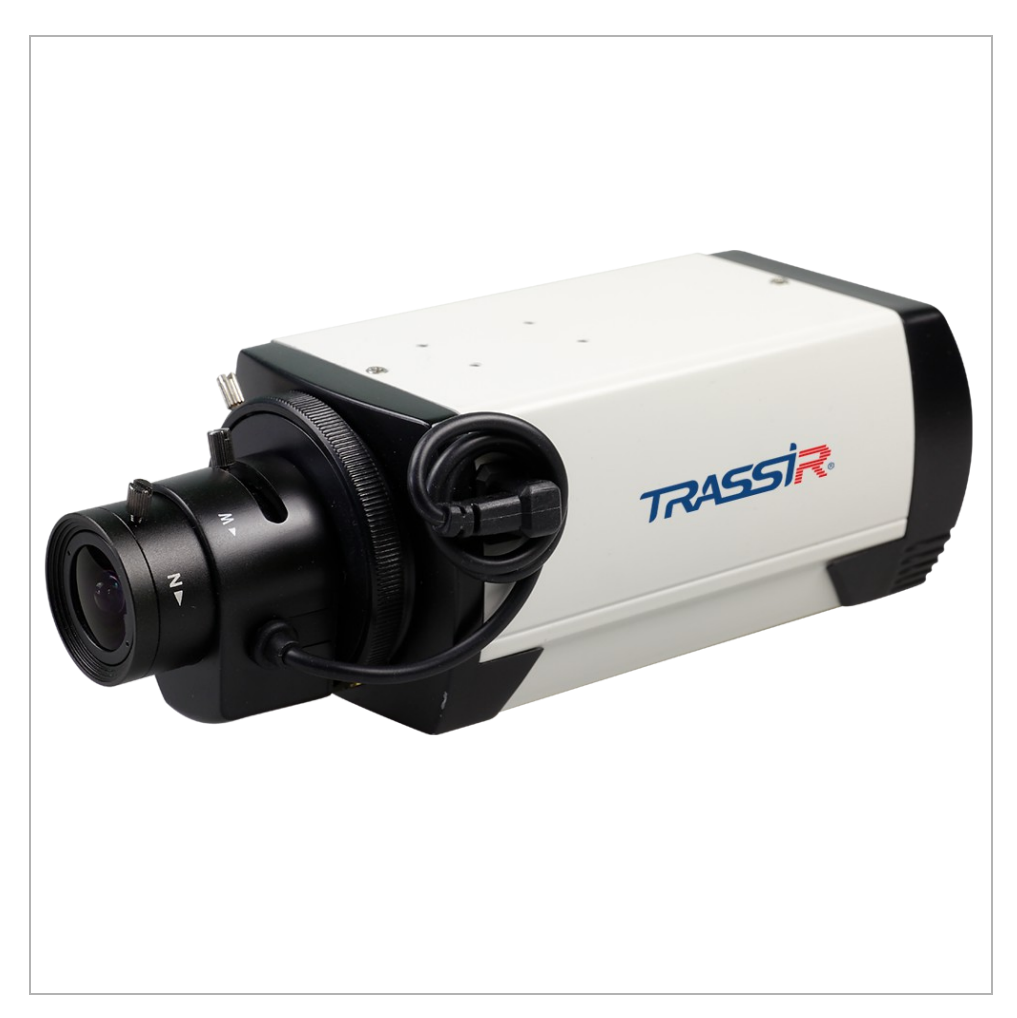

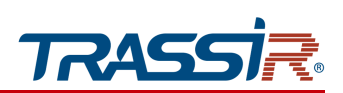

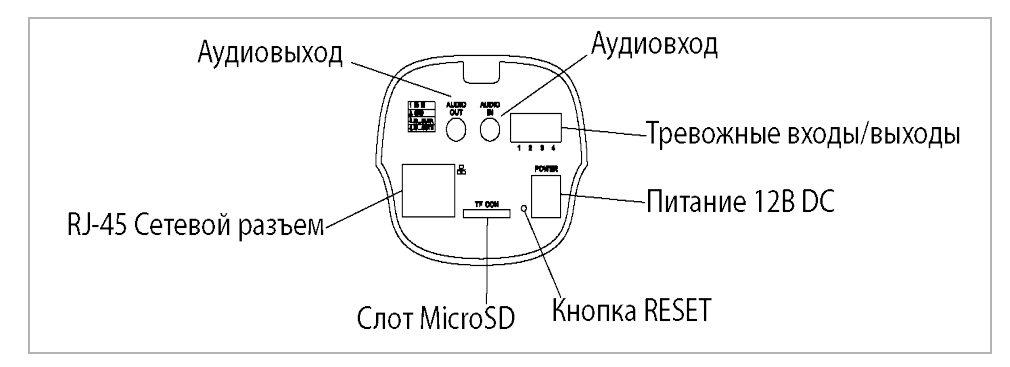

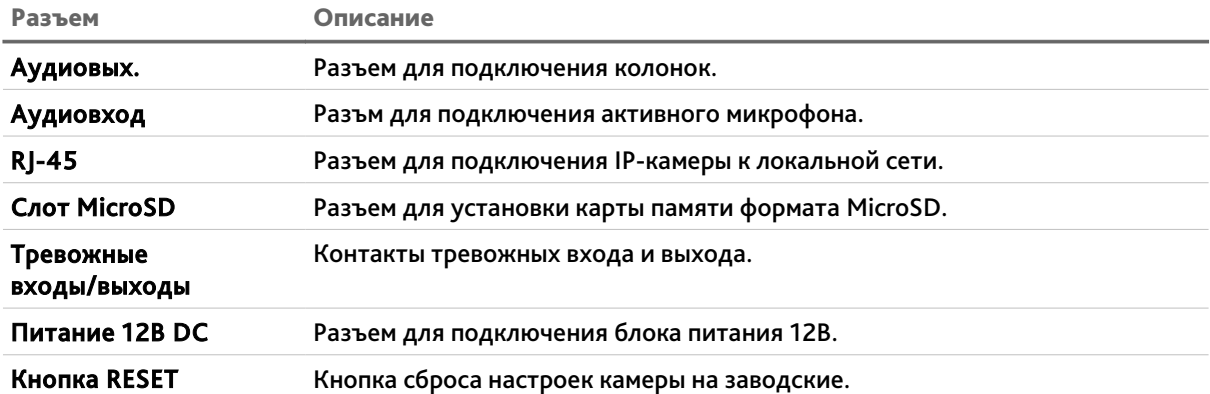

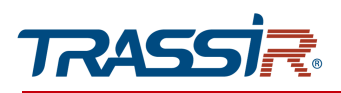

### *1.1.2 TRASSIR TR-D1250WD / TR-D1250WDv2*

<span id="page-7-0"></span>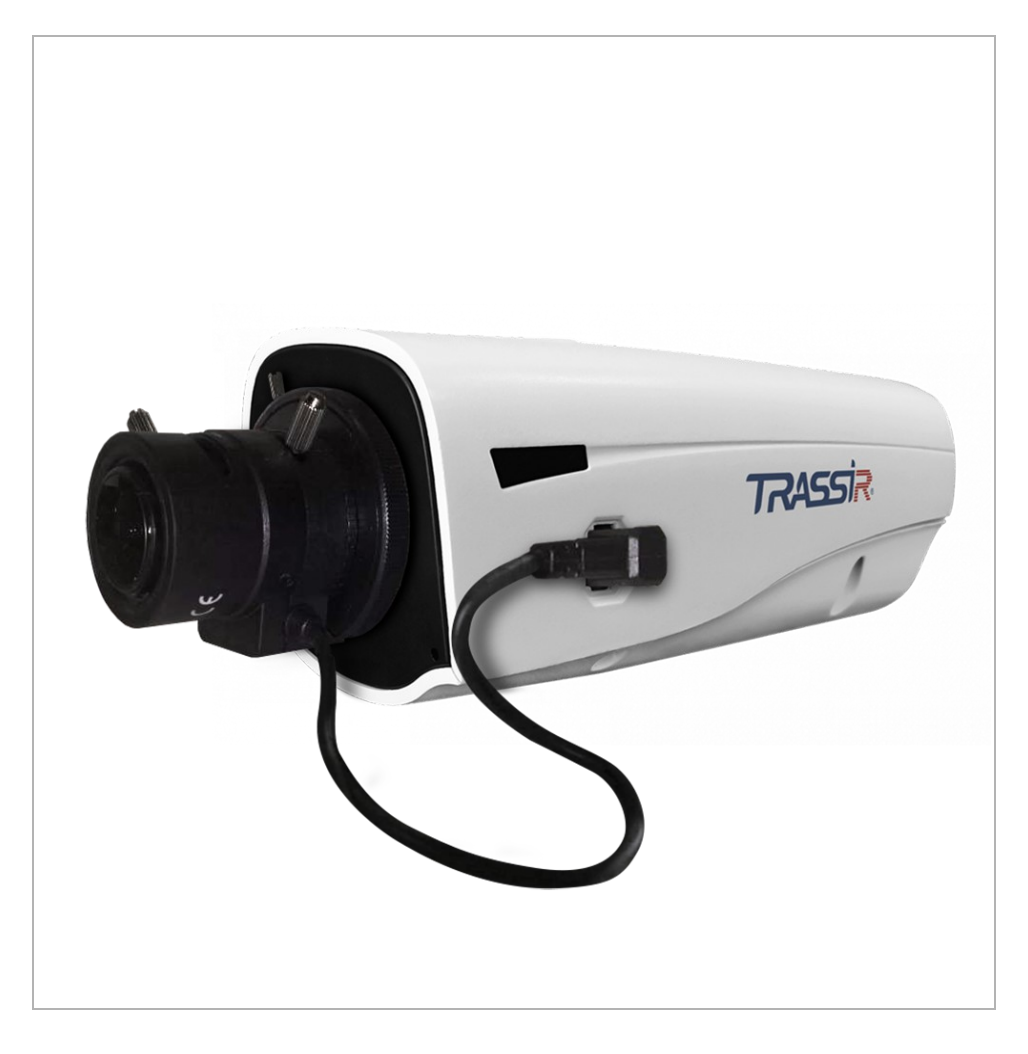

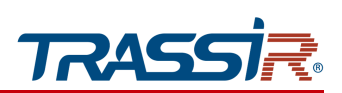

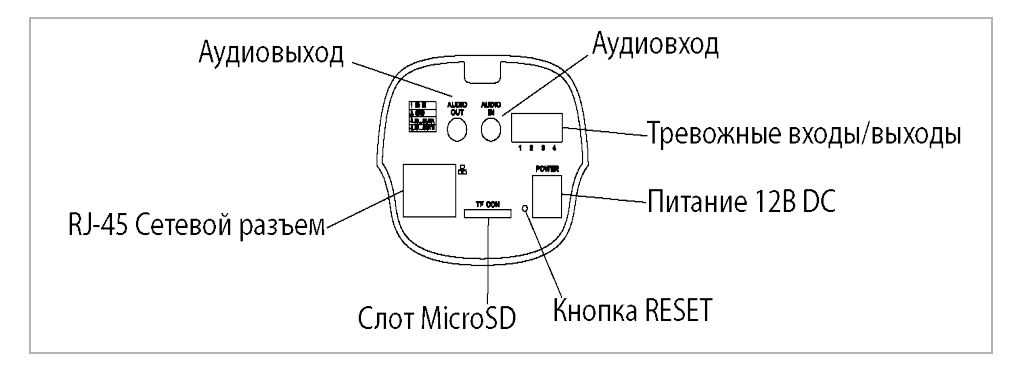

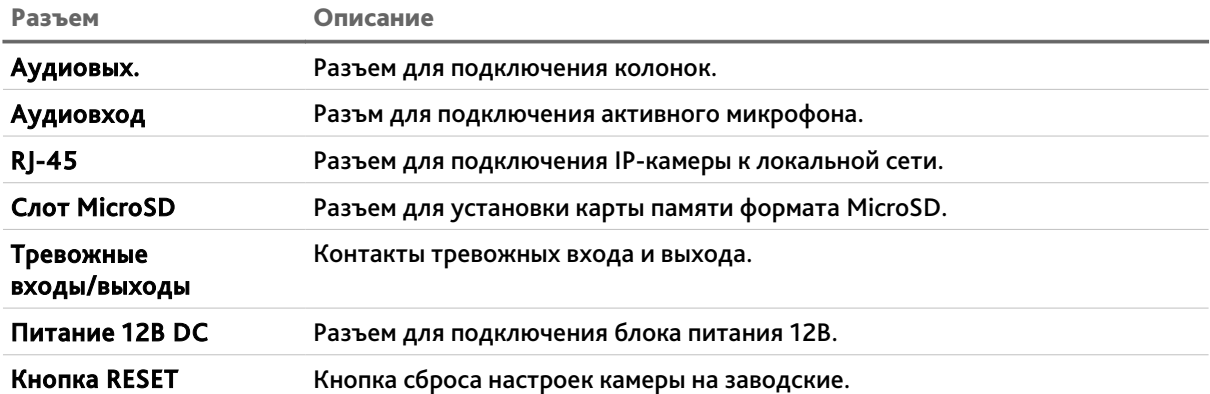

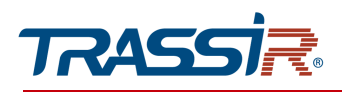

<span id="page-9-0"></span>*1.1.3 TRASSIR TR-D2121IR3v2 / TR-D2121IR3v3 / TR-D2121IR3v4 / TR-D2121WDIR3v2 / TR-D2141IR3 / TR-D2142ZIR3 / TR-D2161IR3 / TR-D2181IR3*

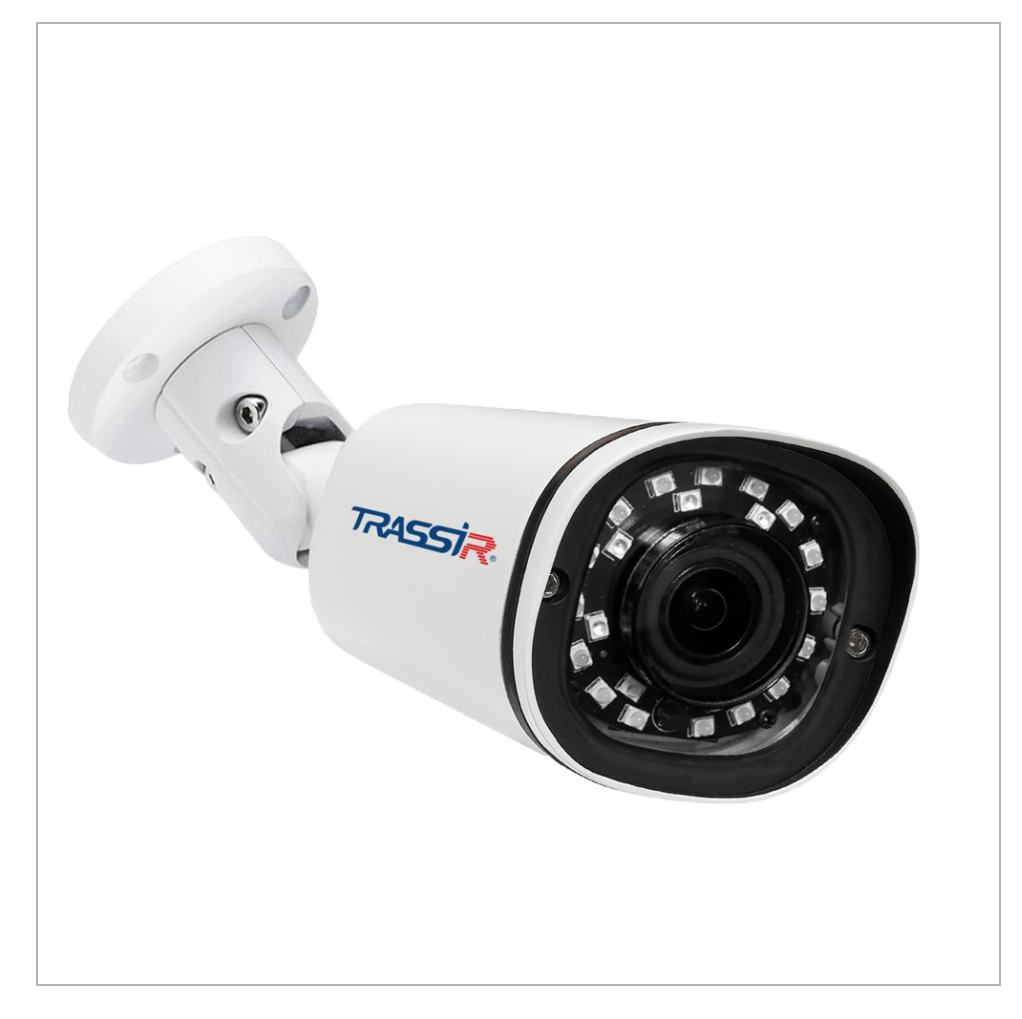

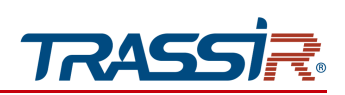

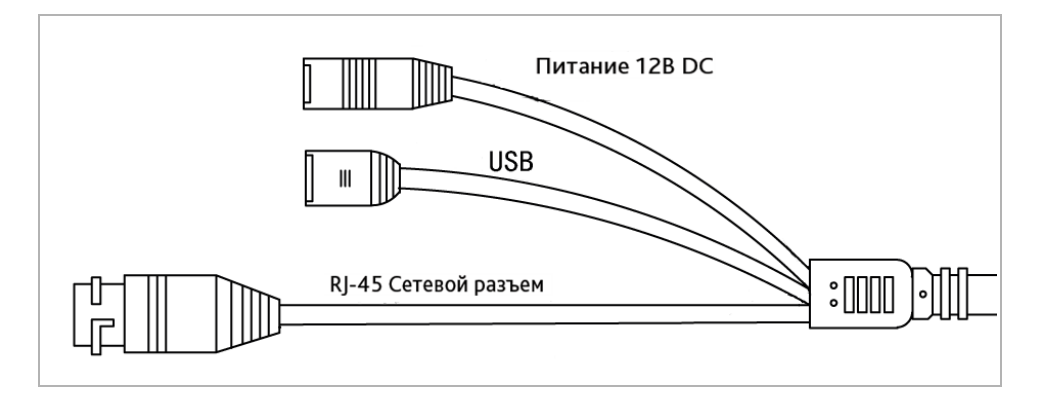

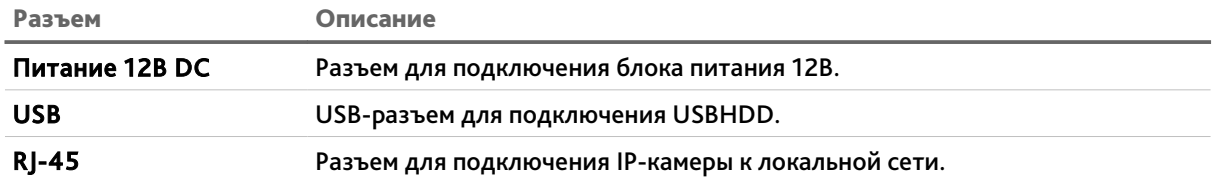

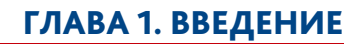

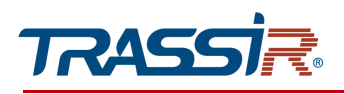

*1.1.4 TRASSIR TR-D2121IR3W*

<span id="page-11-0"></span>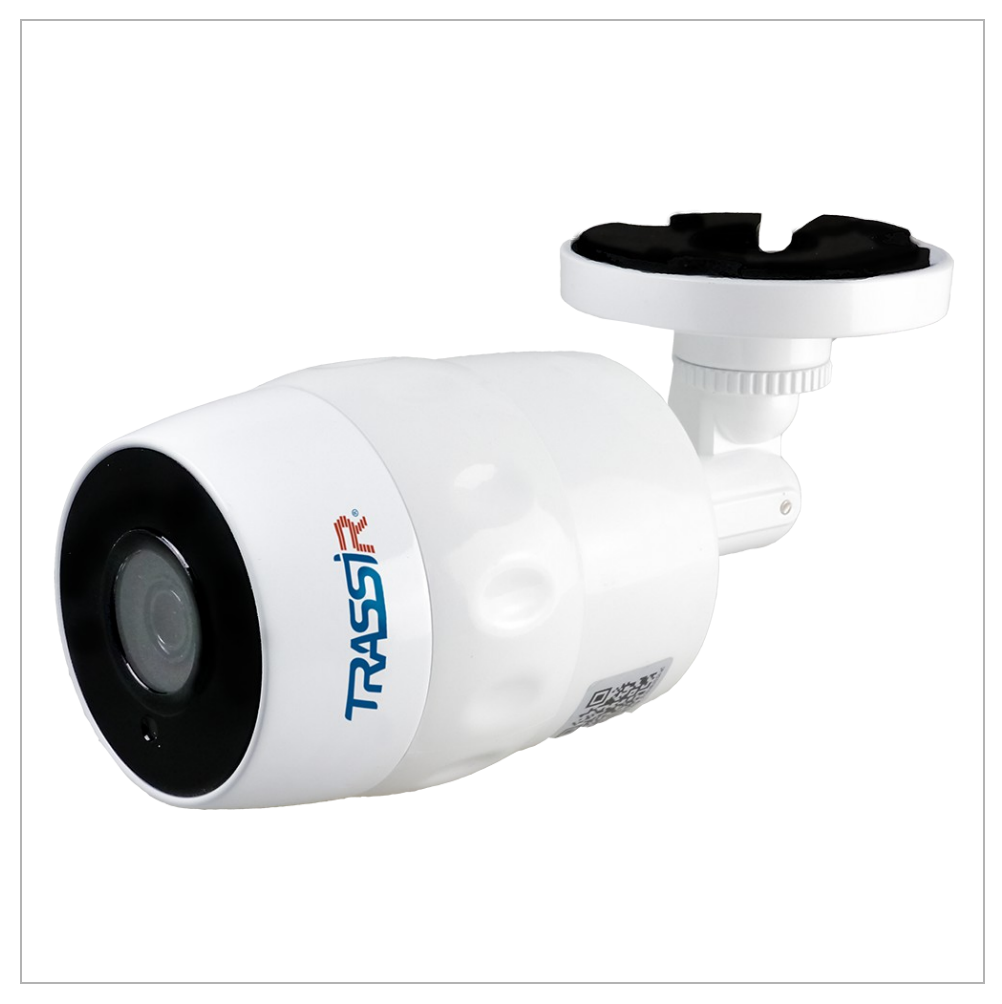

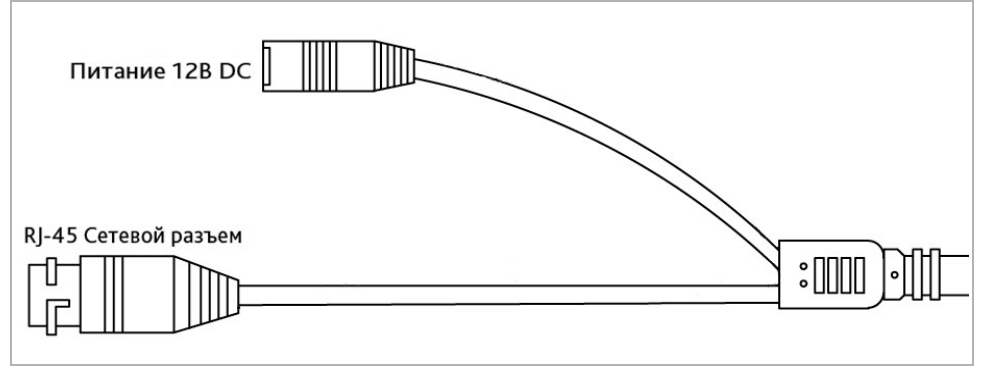

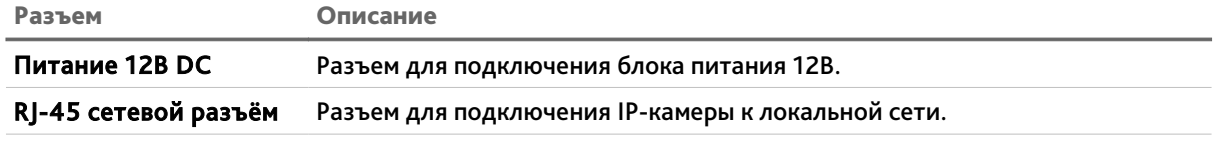

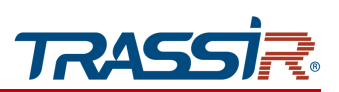

#### *1.1.5 TRASSIR TR-D2121IR3Wv2*

<span id="page-12-0"></span>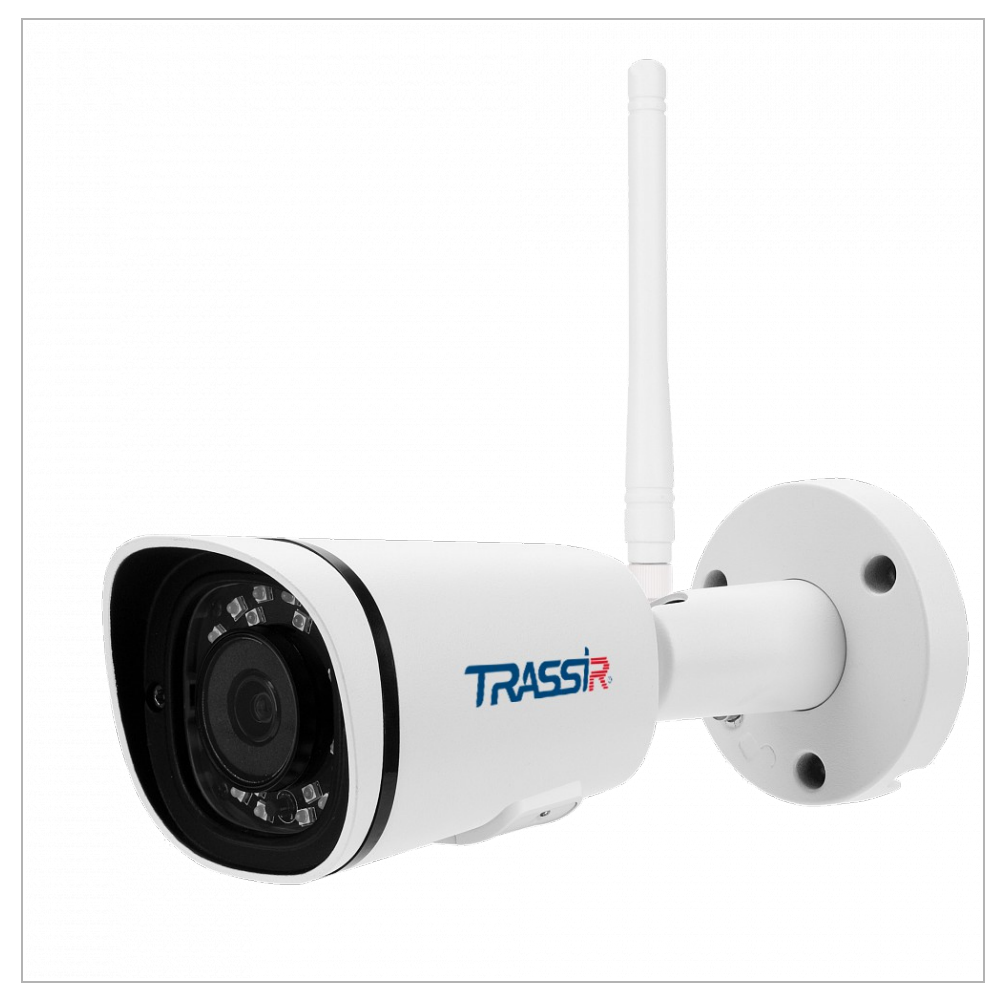

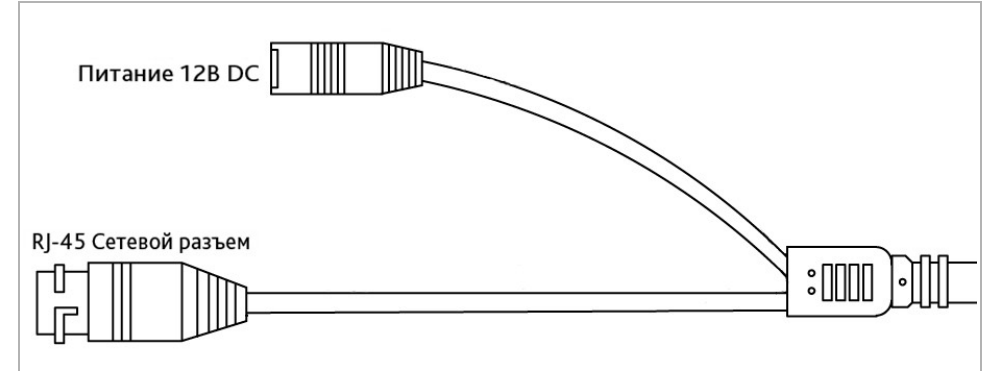

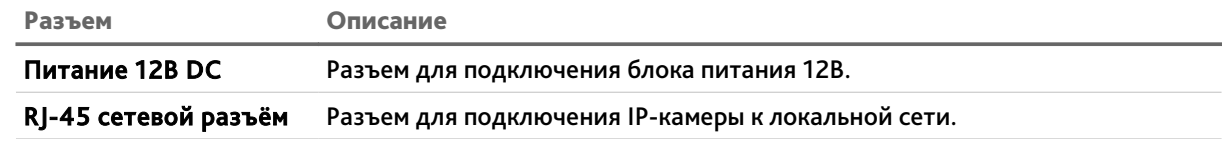

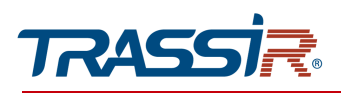

### *1.1.6 TRASSIR TR-D2123IR3v2 / TR-D2143IR3*

<span id="page-13-0"></span>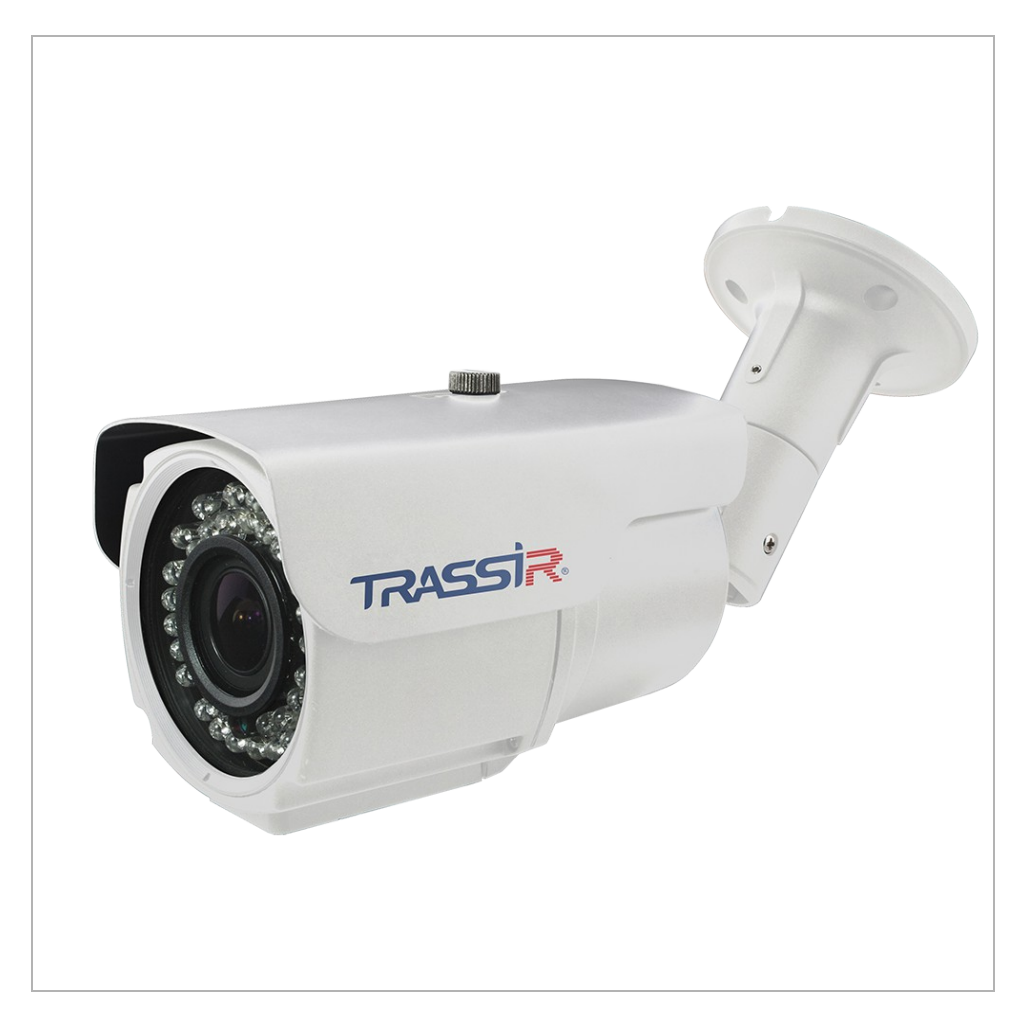

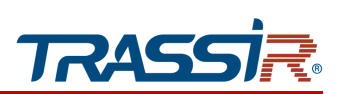

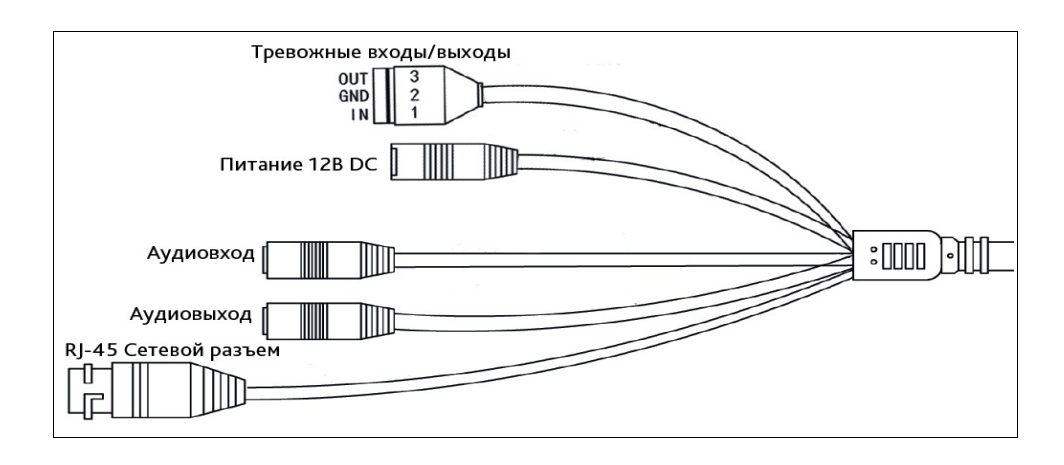

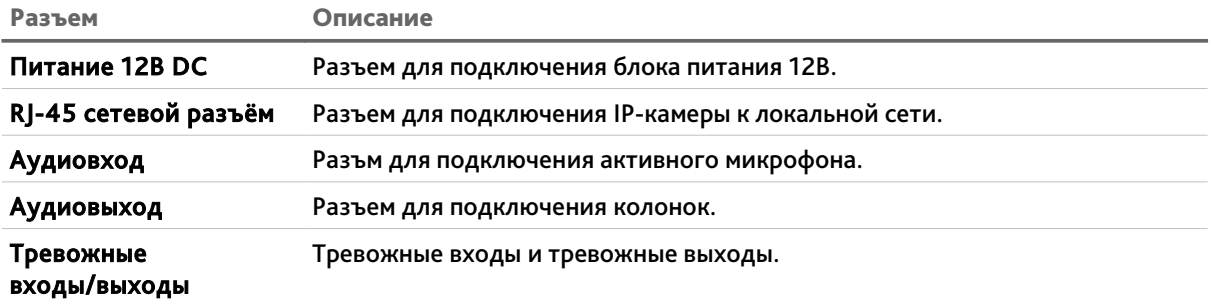

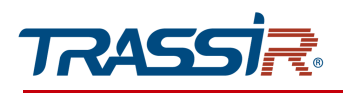

<span id="page-15-0"></span>*1.1.7 TRASSIR TR-D2122WDZIR3 / TR-D2151IR3 / TR-D2151IR3v2 / TR-D2152ZIR3 / TR-D2152ZIR3v2 / TR-D2221WDIR4 / TR-D2221WDIR4v2 / TR-D2251WDIR4 / TR-D2251WDIR4v2*

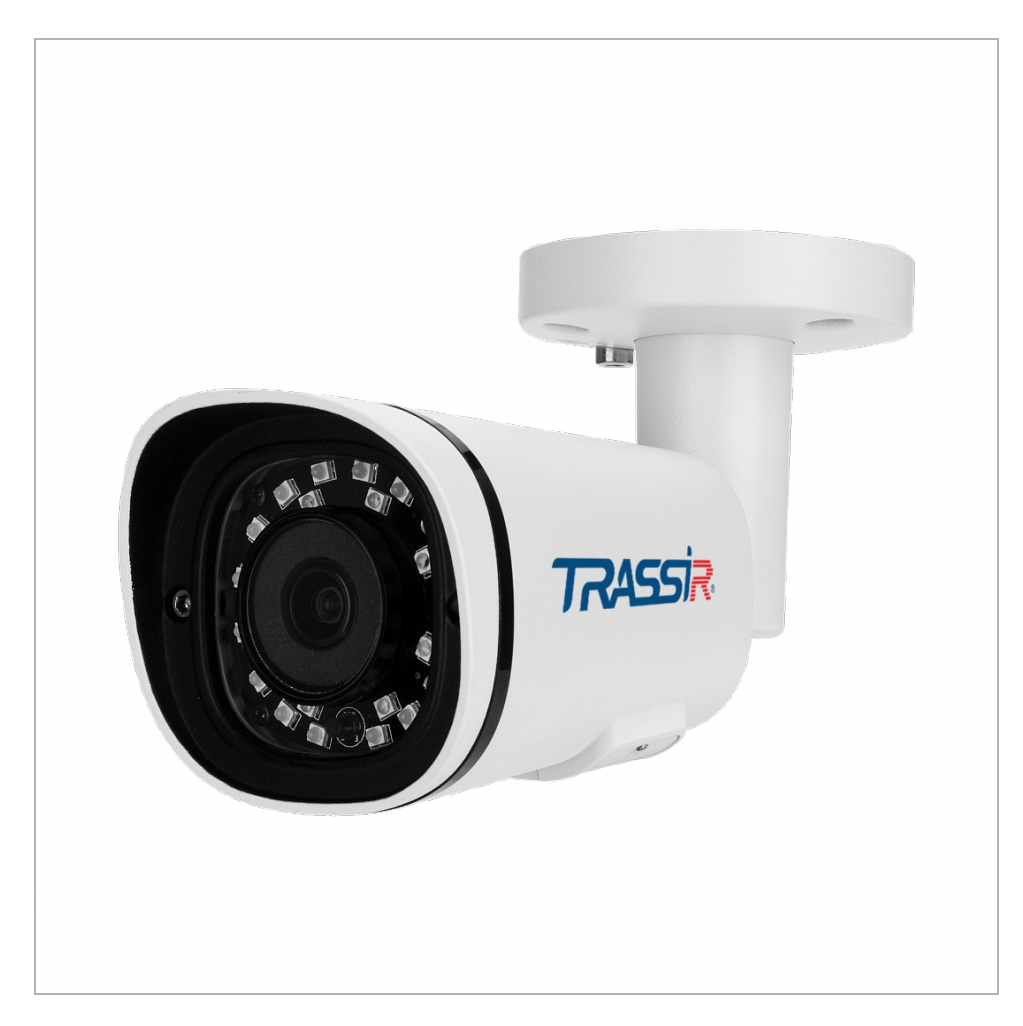

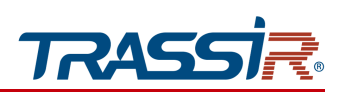

#### Внешние разъемы:

#### TR-D2221WDIR4 / TR-D2251WDIR4 TR-D2122WDZIR3 / TR-D2151IR3 / TR-D2151IR3v2 / TR-D2152ZIR3 / TR-D2152ZIR3v2

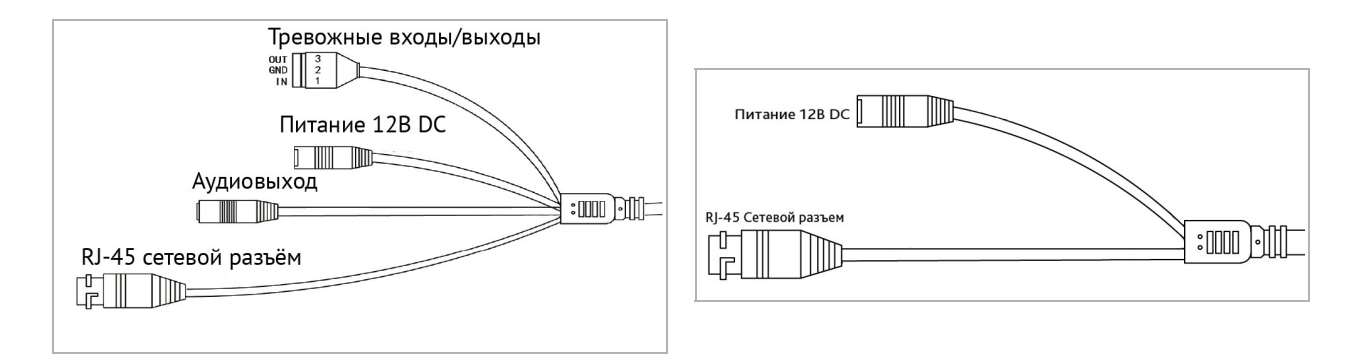

#### TR-D2221WDIR4v2 / TR-D2251WDIR4v2

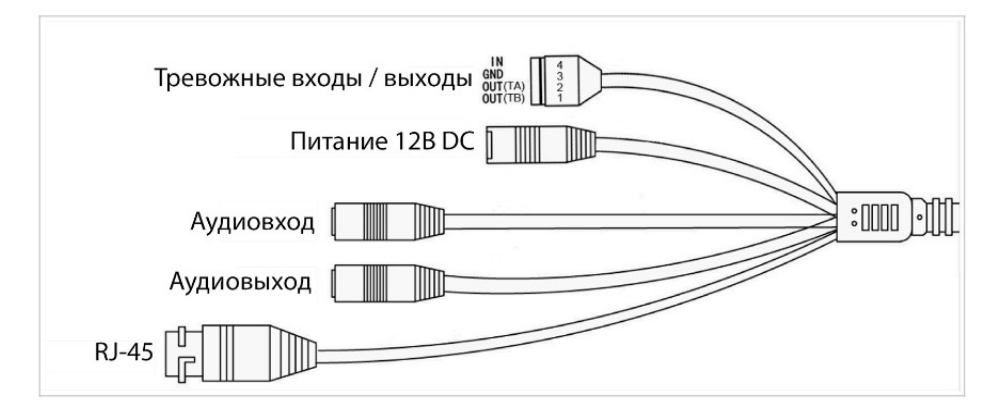

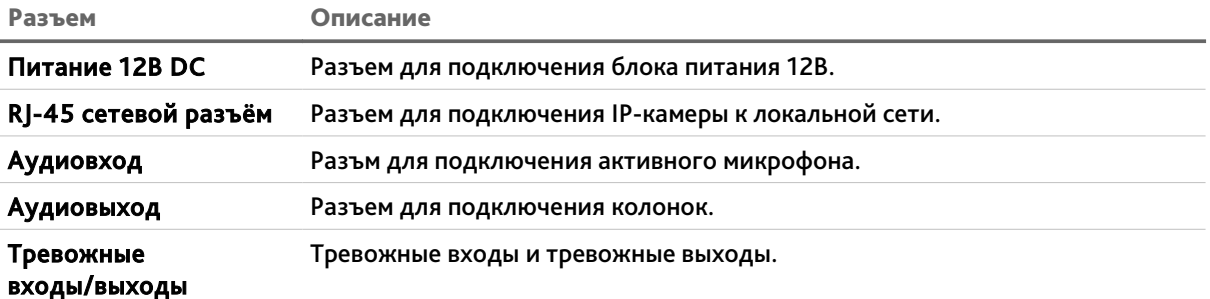

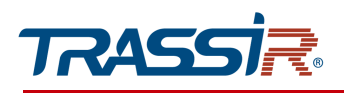

<span id="page-17-0"></span>*1.1.8 TRASSIR TR-D2123IR6v3 / TR-D2123IR6v4 / TR-D2143IR6 /TR-D2123WDIR6 / TR-D2163IR6 / TR-D2183IR6*

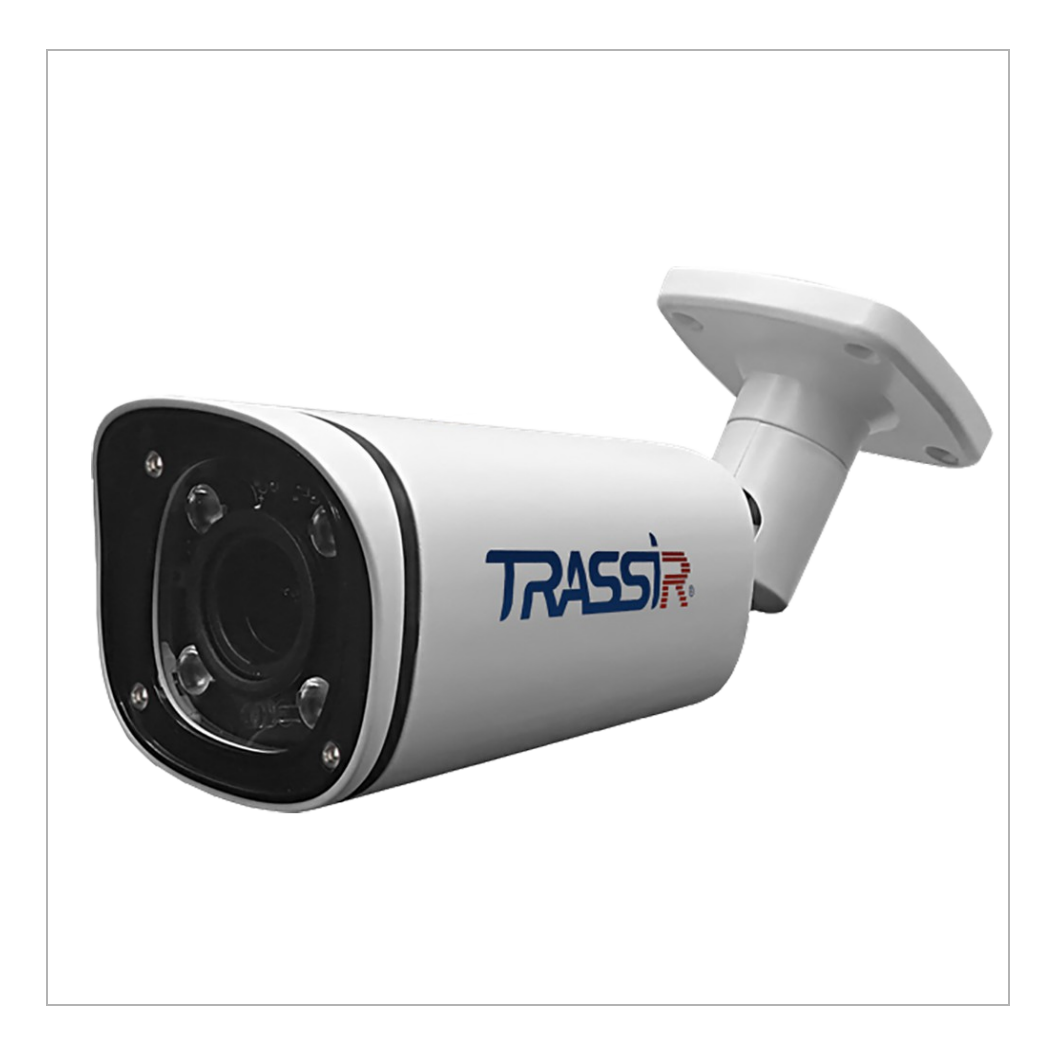

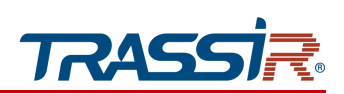

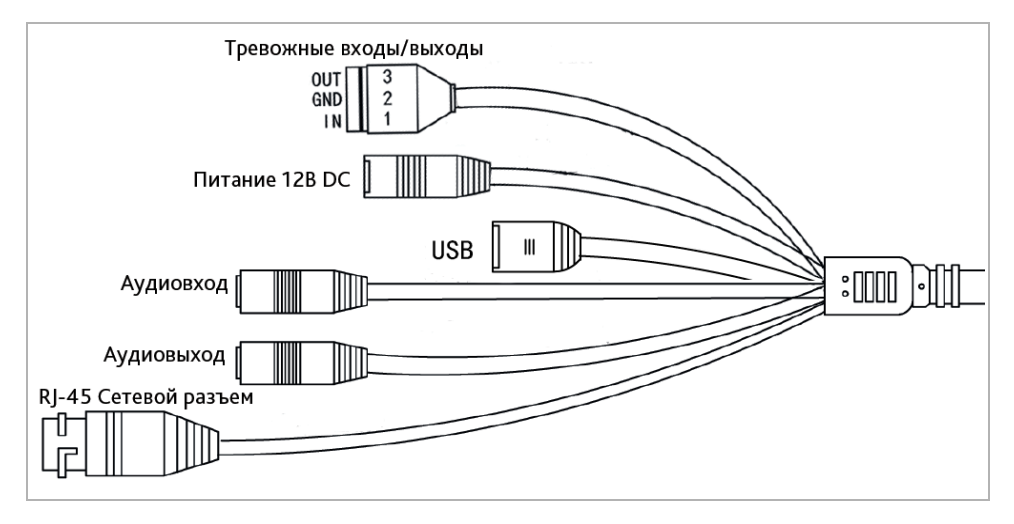

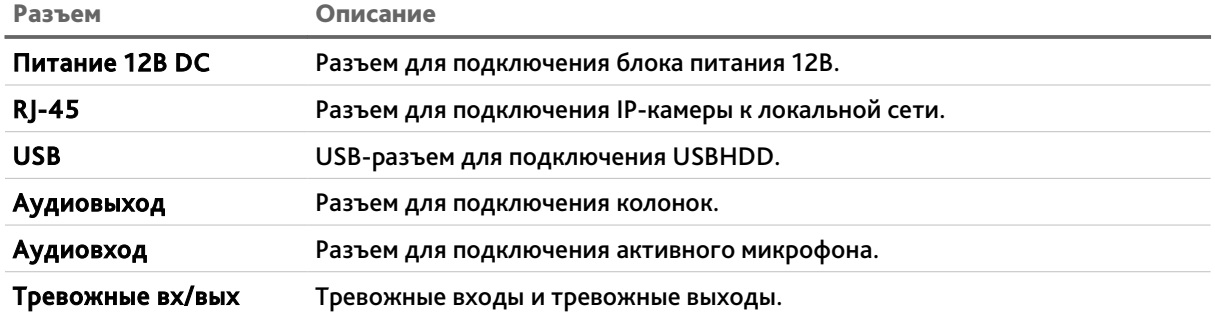

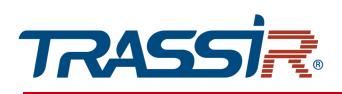

#### *1.1.9 TRASSIR TR-D2B6 / TR-D4B6*

<span id="page-19-0"></span>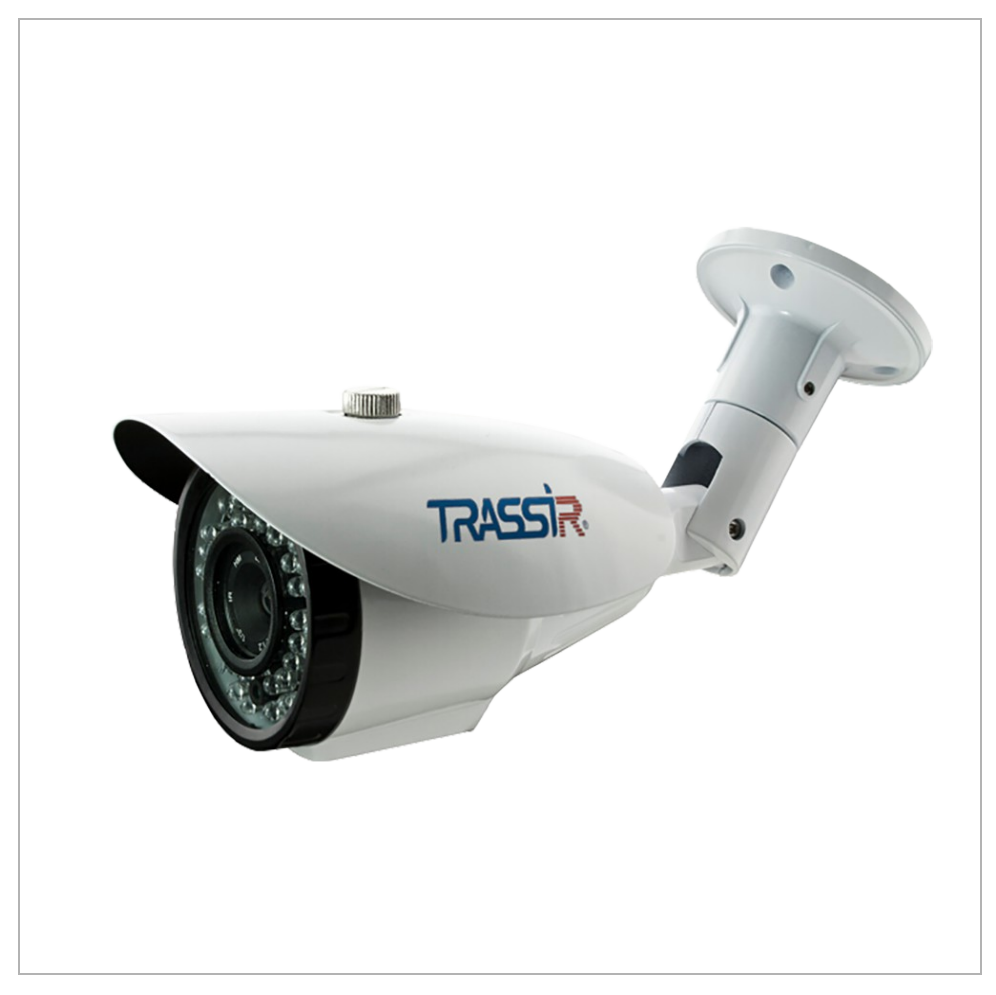

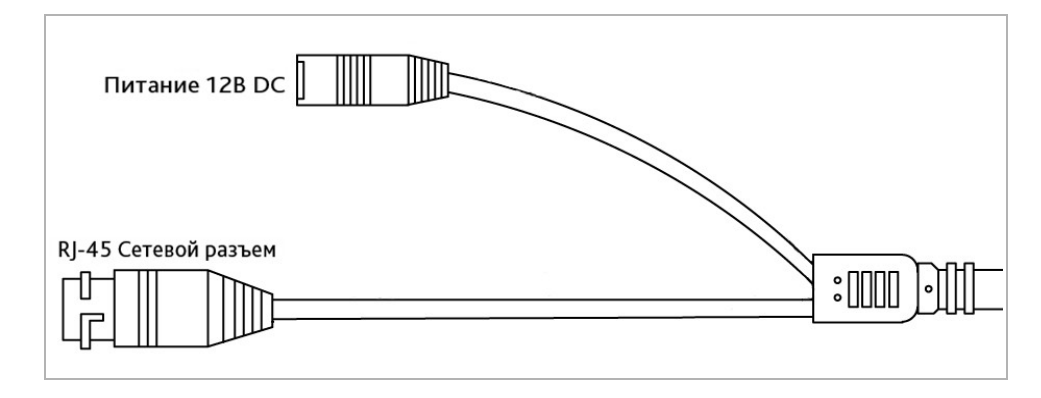

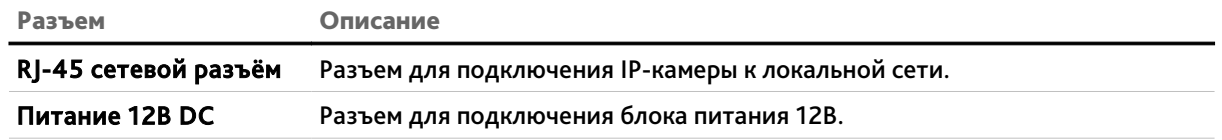

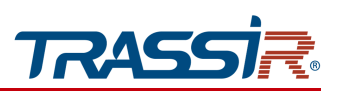

<span id="page-20-0"></span>*1.1.10 TRASSIR TR-D2B5-noPoE / TR-D2B5-noPoEv2 / TR-D2B5 / TR-D2B5v2 / TR-D4B5-noPoE / TR-D4B5*

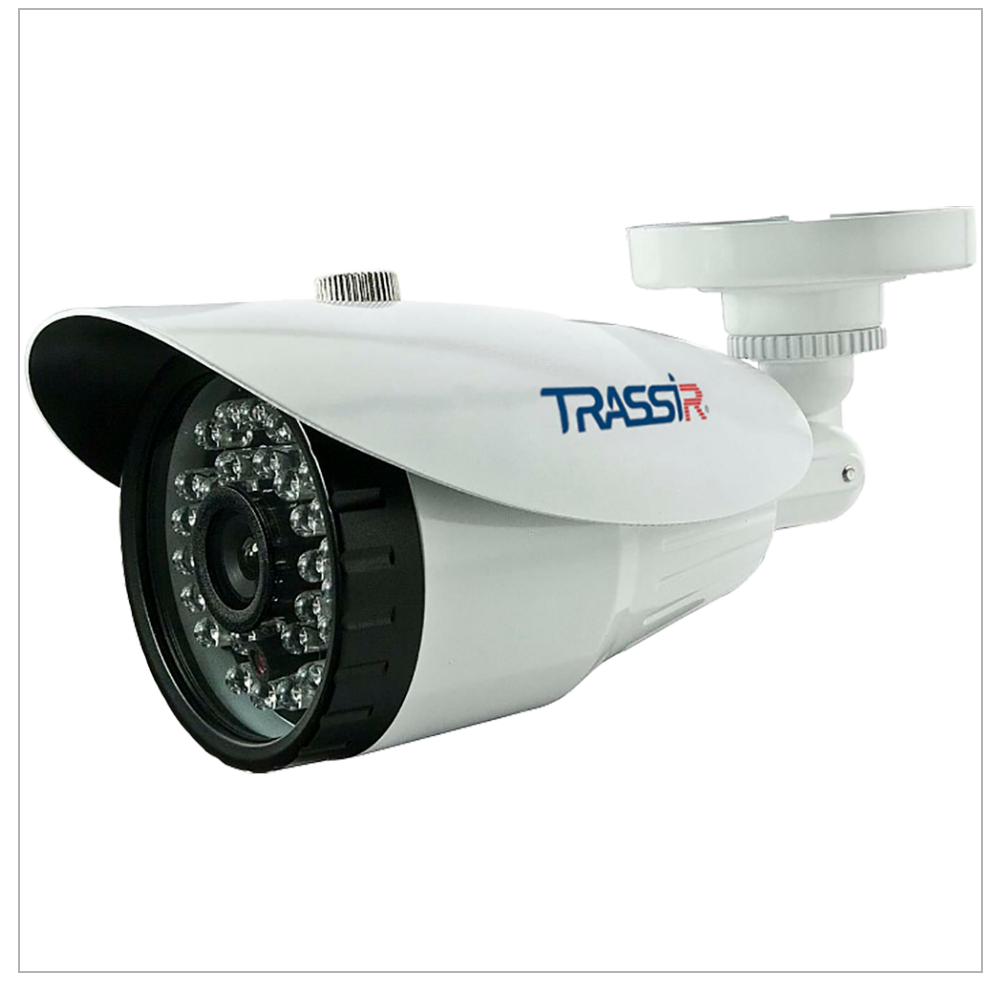

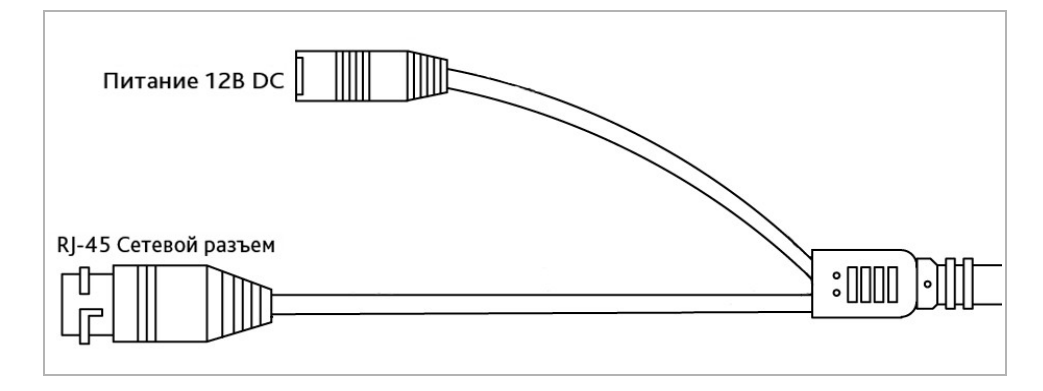

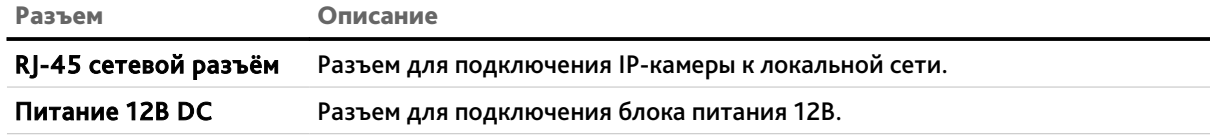

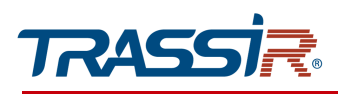

#### *1.1.11 TRASSIR TR-D2B5L / TR-D2B5L-noPoE / TR-D4B5L / TR-D4B5L-noPoE*

<span id="page-21-0"></span>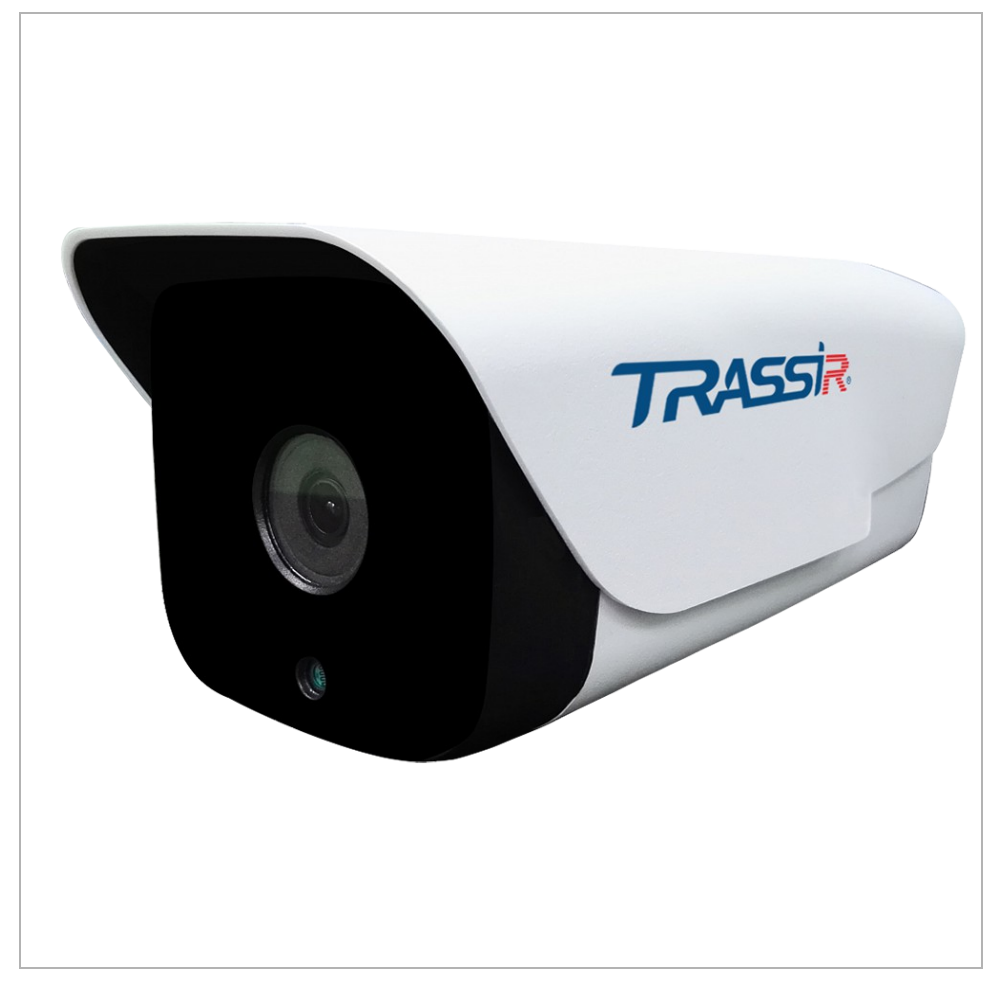

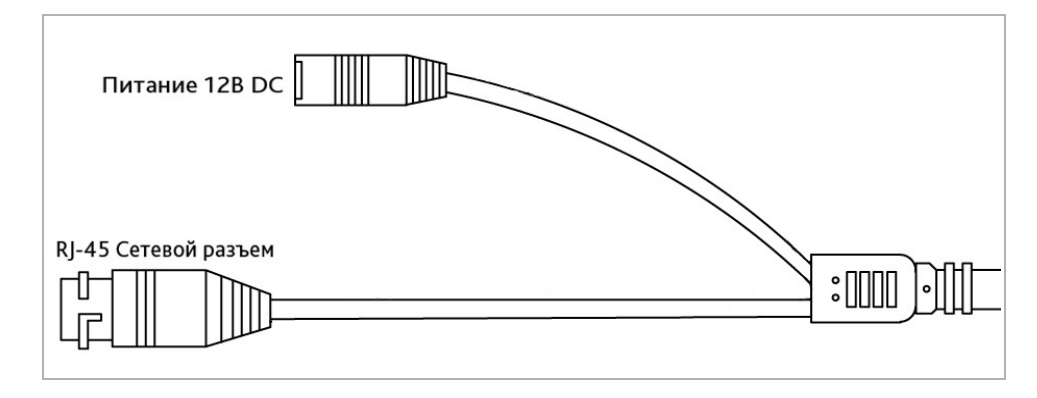

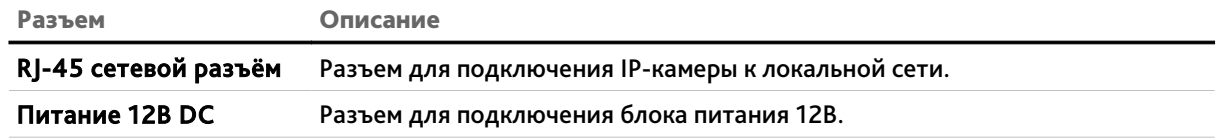

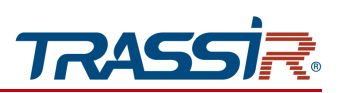

#### *1.1.12 TRASSIR TR-D2B5v3 / TR-D2B5-noPoEv3*

<span id="page-22-0"></span>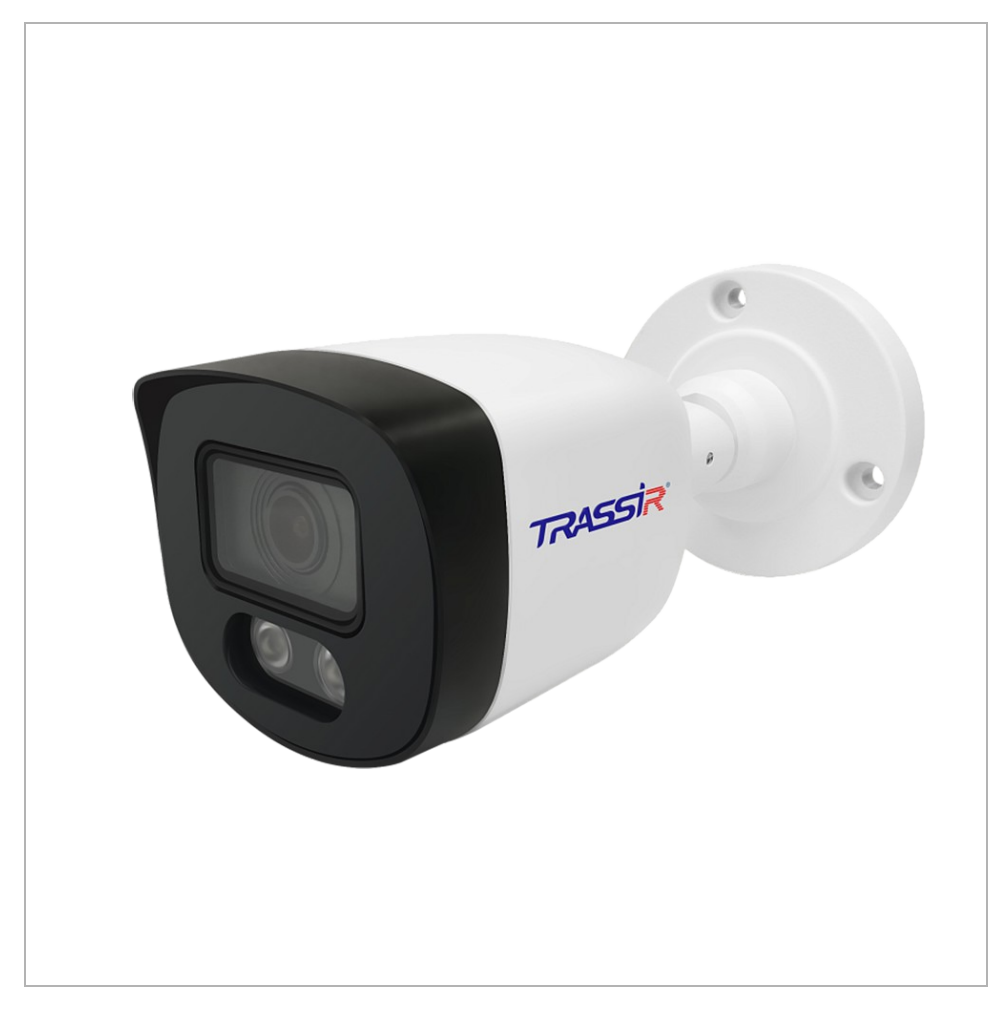

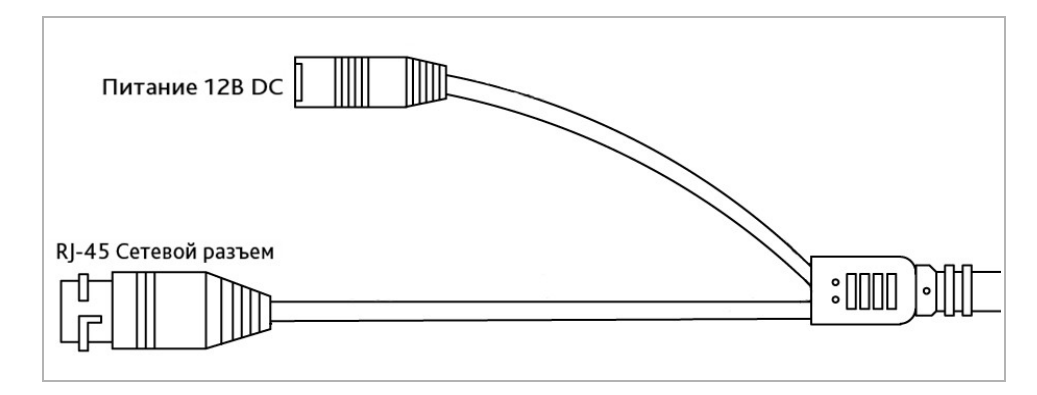

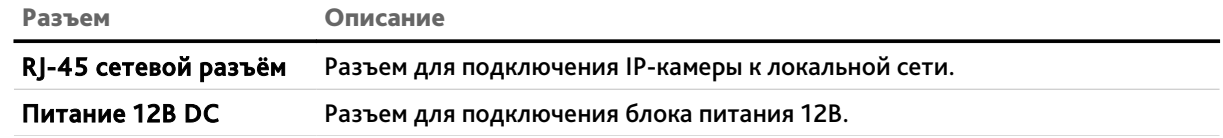

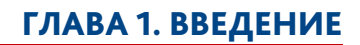

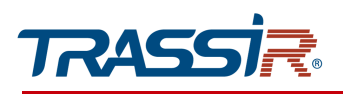

#### *1.1.13 TR-D2B6v3*

<span id="page-23-0"></span>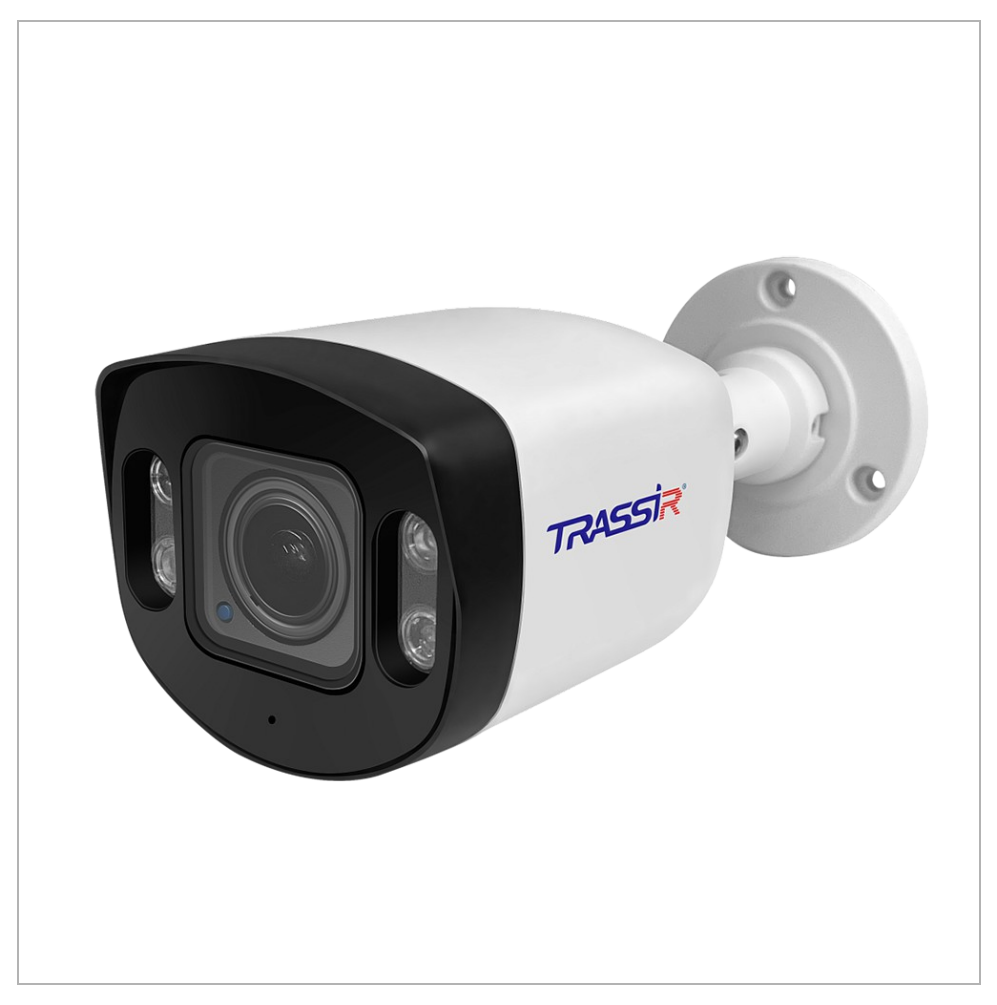

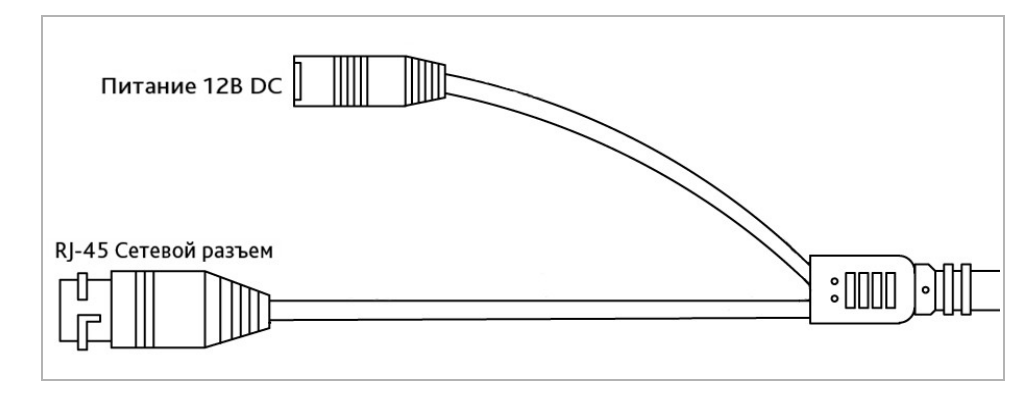

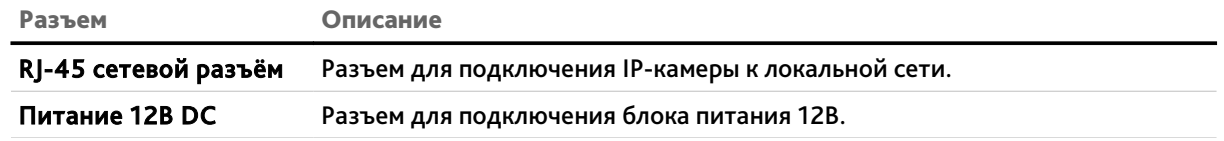

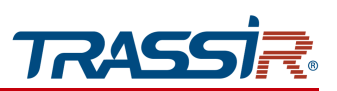

<span id="page-24-0"></span>*1.1.14 TRASSIR TR-D2221WDIR4W / TR-D2221WDIR4Wv2 / TR-D2251WDIR4Wv2*

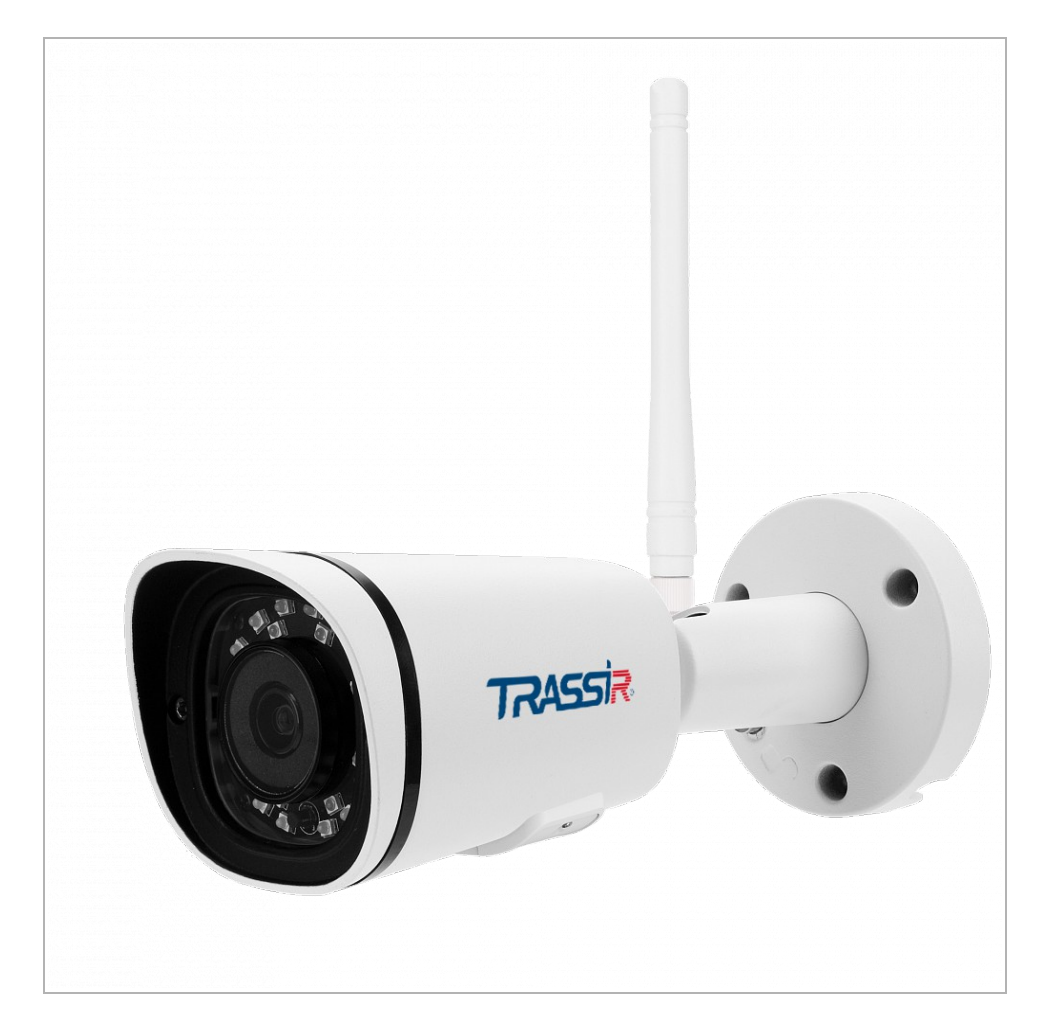

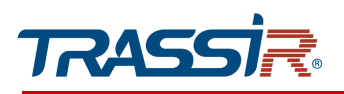

#### Внешние разъёмы:

#### TR-D2221WDIR4W TR-D2221WDIR4Wv2 / TR-D2251WDIR4Wv2

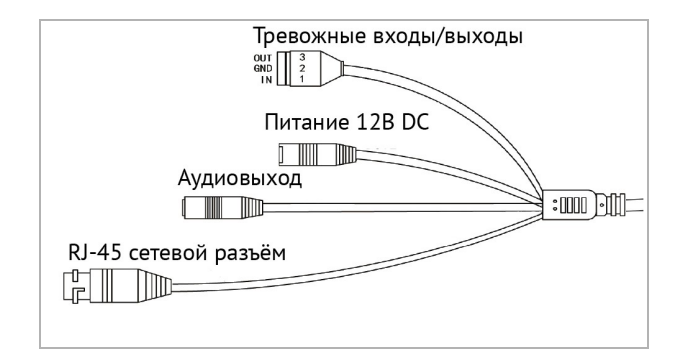

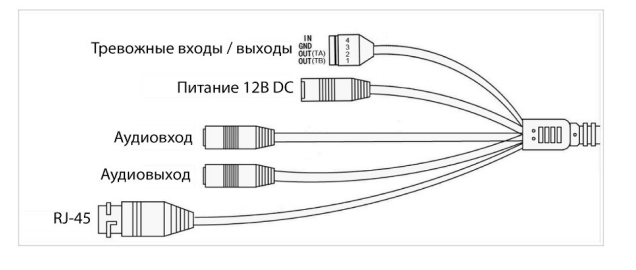

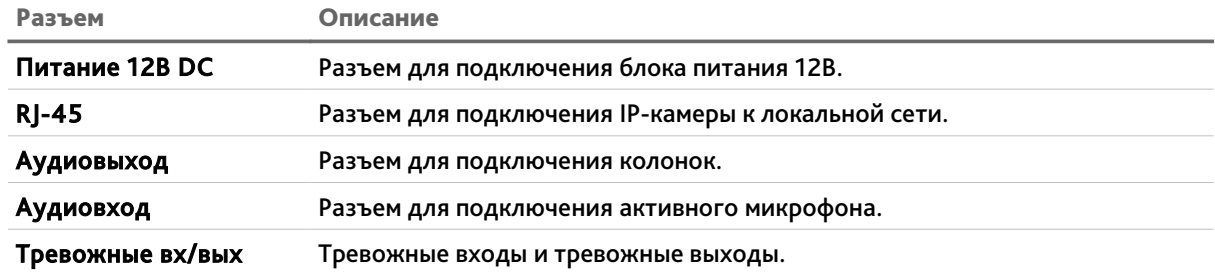

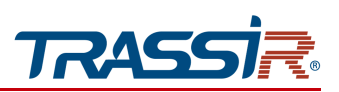

<span id="page-26-0"></span>*1.1.15 TRASSIR TR-D2222WDZIR4/ TR-D2222WDZIR4v2 / TR-D2252WDZIR4 / TR-D2252WDZIR4v2*

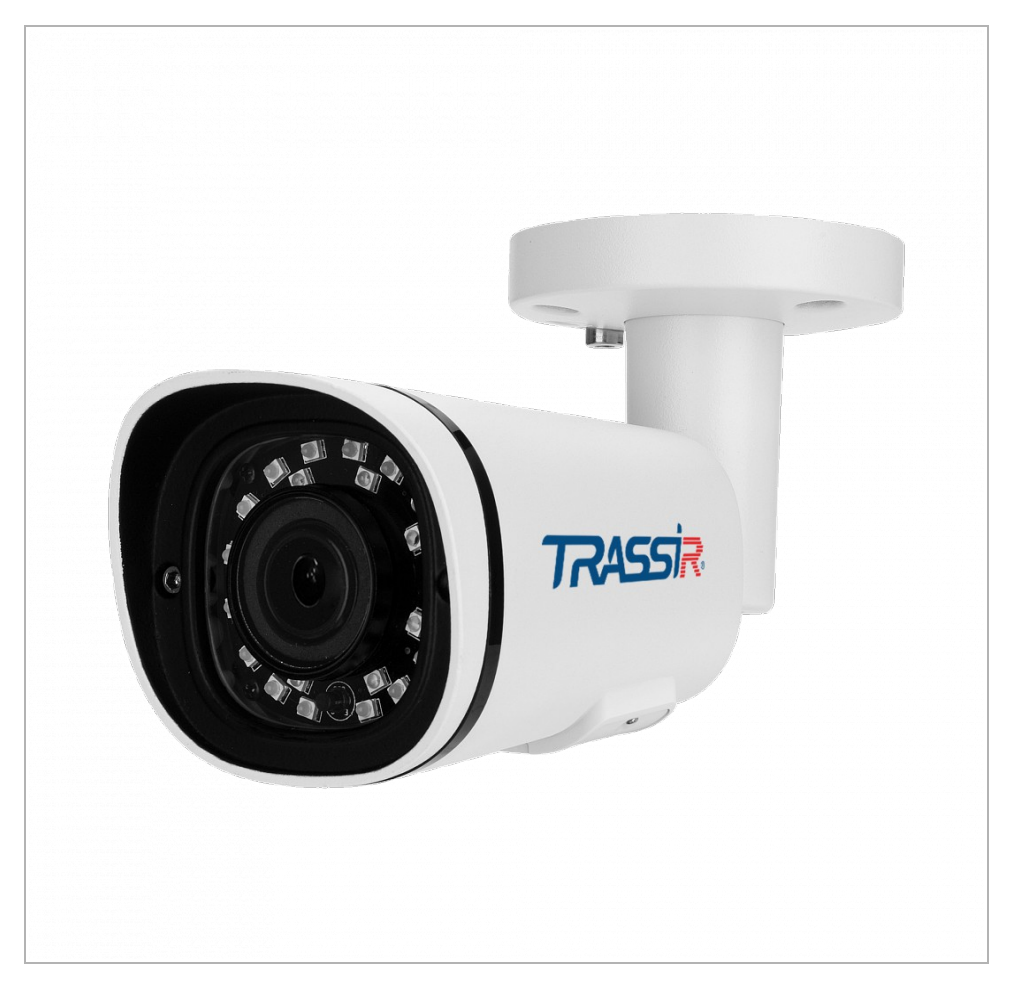

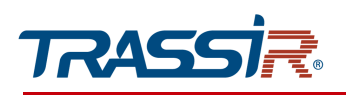

#### Внешние разъемы:

#### TR-D2222WDZIR4 / TR-D2252WDZIR4 TR-D2222WDZIR4v2 / TR-D2252WDZIR4v2

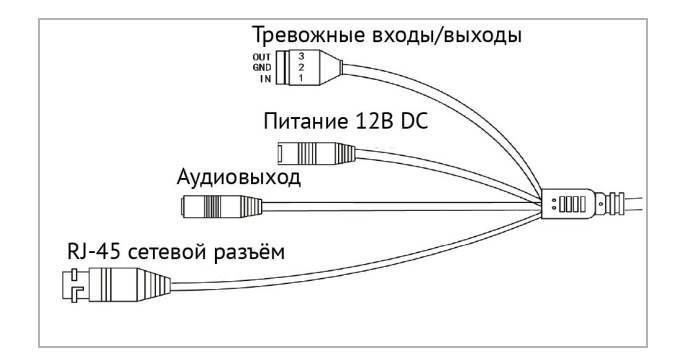

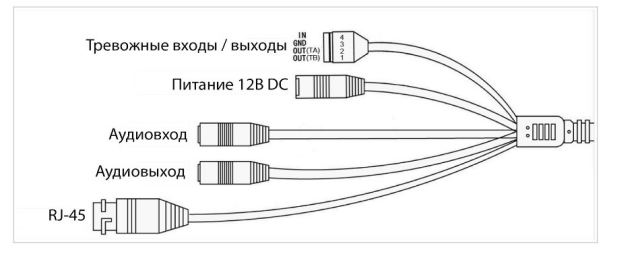

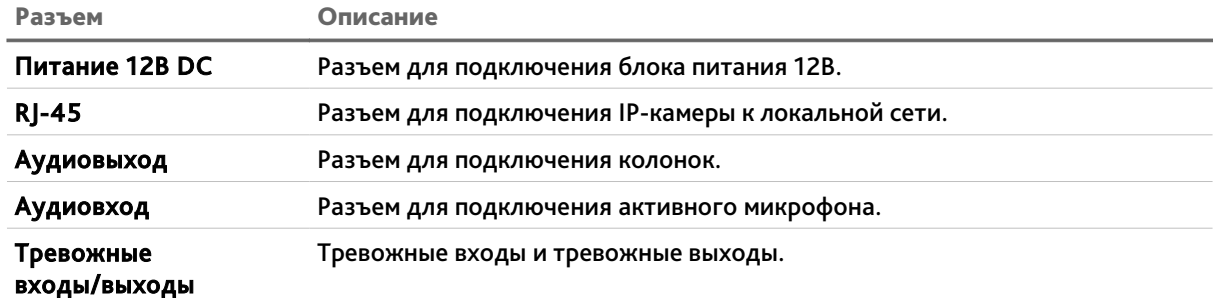

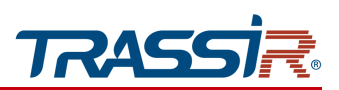

<span id="page-28-0"></span>*1.1.16 TRASSIR TR-D2153IR6/ TR-D2153IR6v2 / TR-D2223WDIR7/ TR-D2223WDIR7v2 / TR-D2223WDZIR7 / TR-D2223WDZIR7v2 / TR-D2253WDIR7 / TR-D2253WDIR7v2 / TR-D2253WDZIR7 / TR-D2253WDZIR7v2*

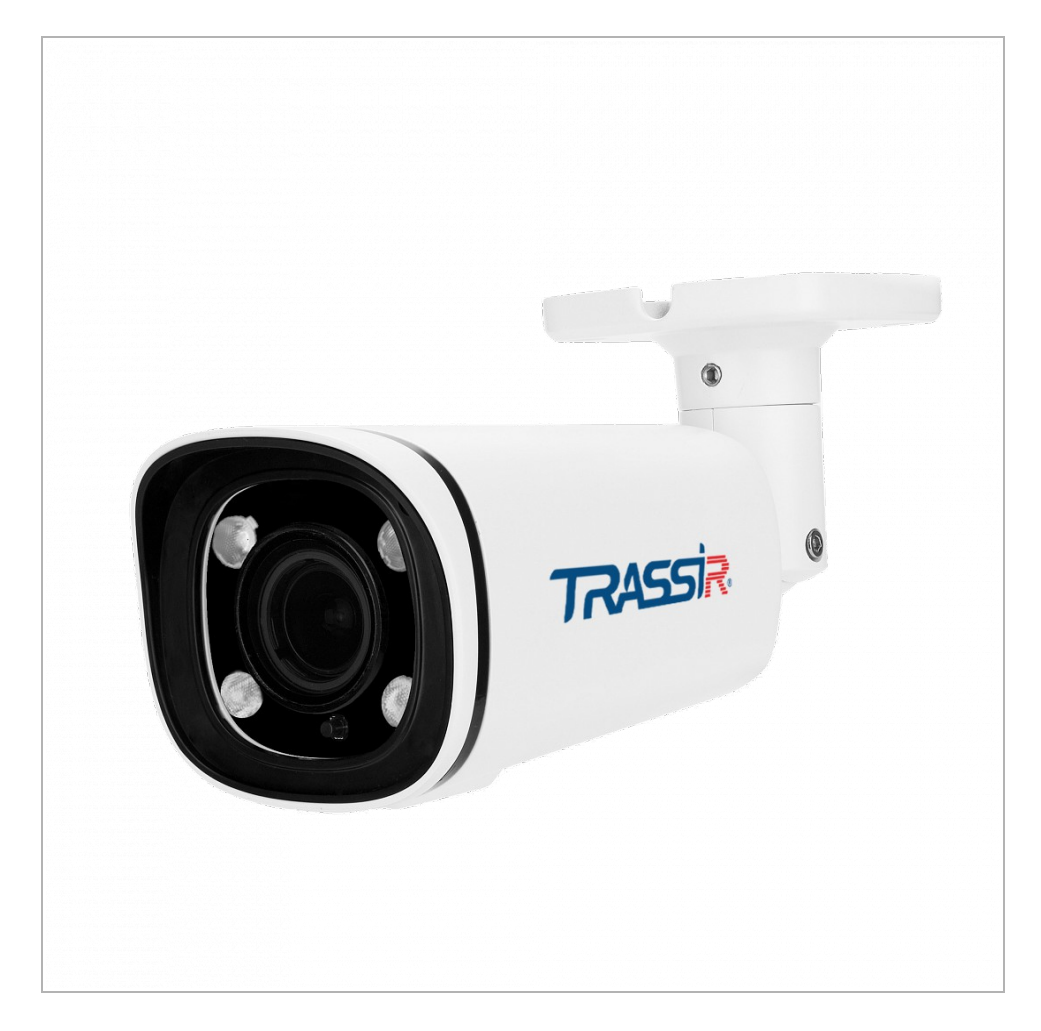

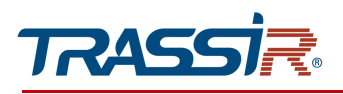

#### Внешние разъемы:

#### TR-D2153IR6/ TR-D2153IR6v2 / TR-D2223WDIR7 / TR-D2223WDZIR7/ TR-D2253WDIR7 / TR-D2253WDZIR7

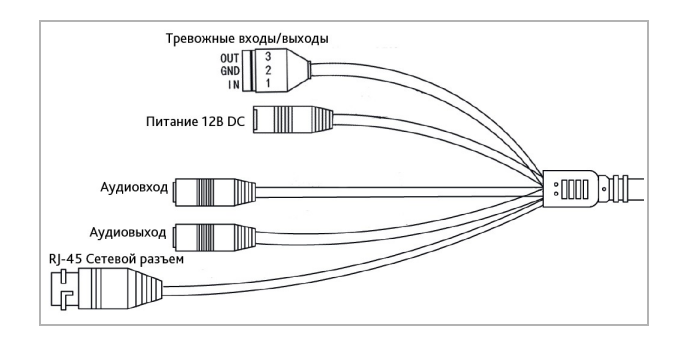

#### TR-D2223WDZIR7v2 / TR-D2223WDIR7v2 / TR-D2253WDIR7v2 / TR-D2253WDZIR7v2

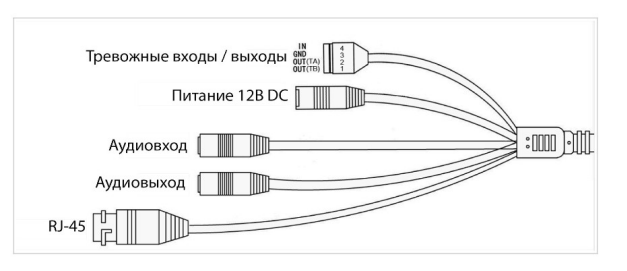

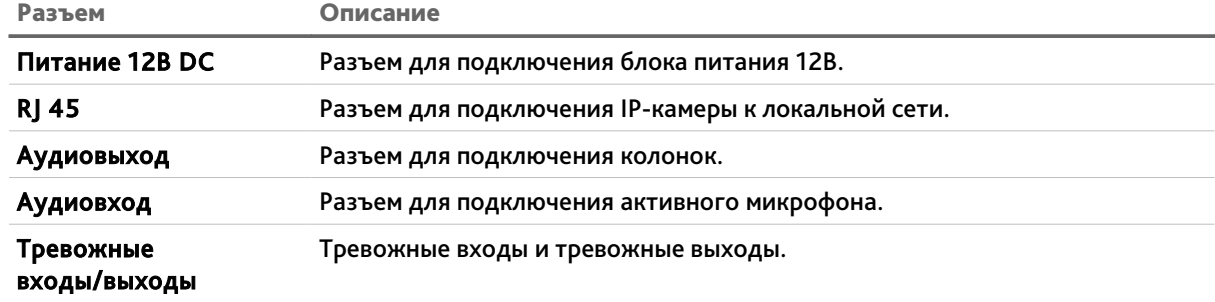

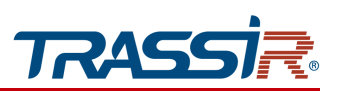

### *1.1.17 TRASSIR TR-D2224WDZIR7 / TR-D2224WDZIR7v2*

<span id="page-30-0"></span>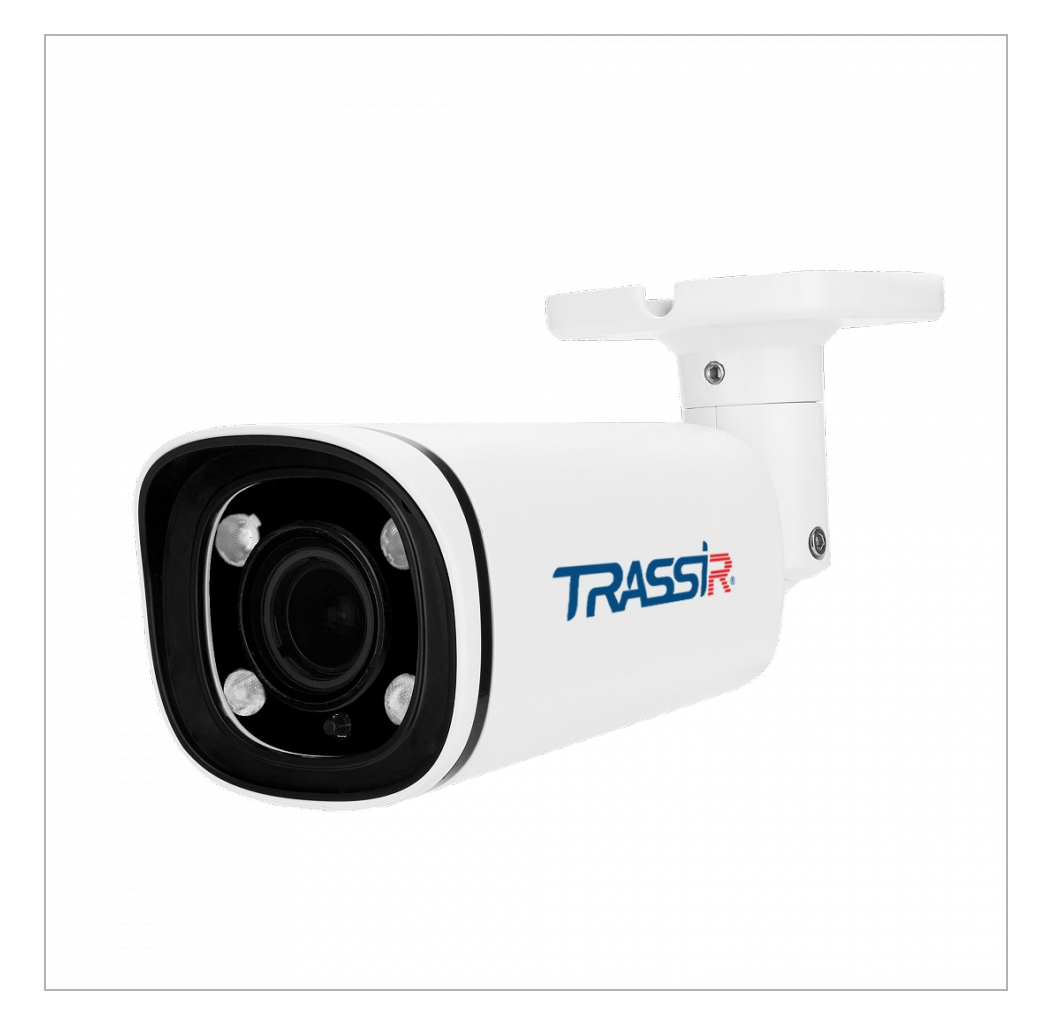

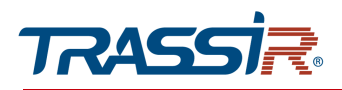

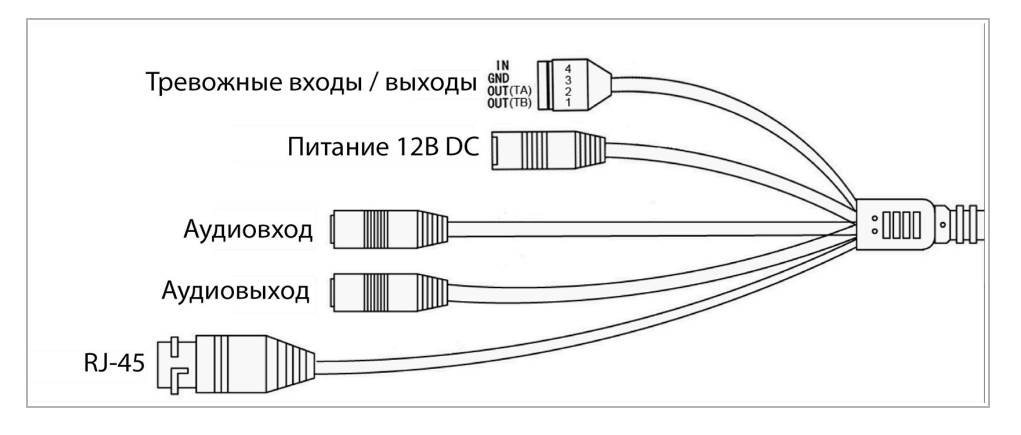

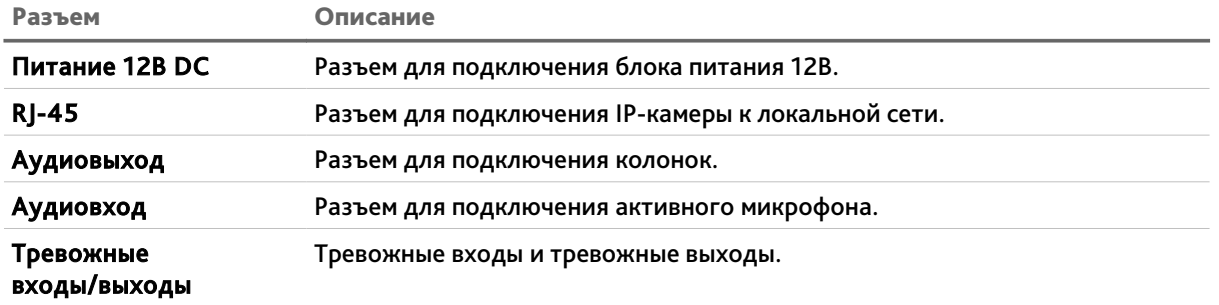

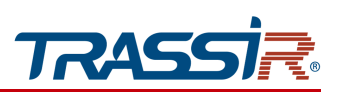

*1.1.18 TRASSIR TR-D2221WDC*

<span id="page-32-0"></span>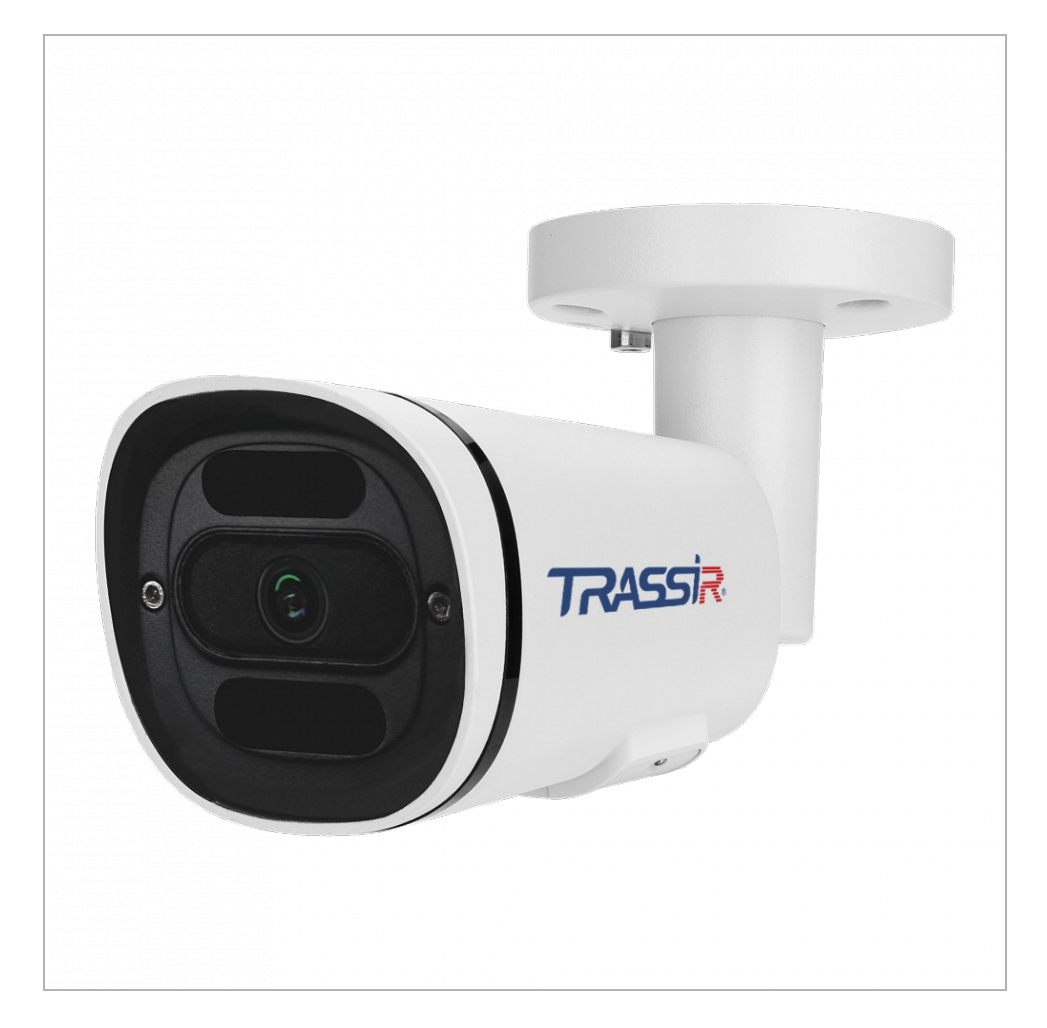

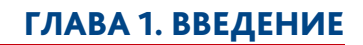

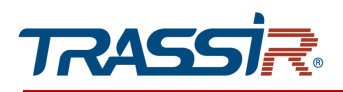

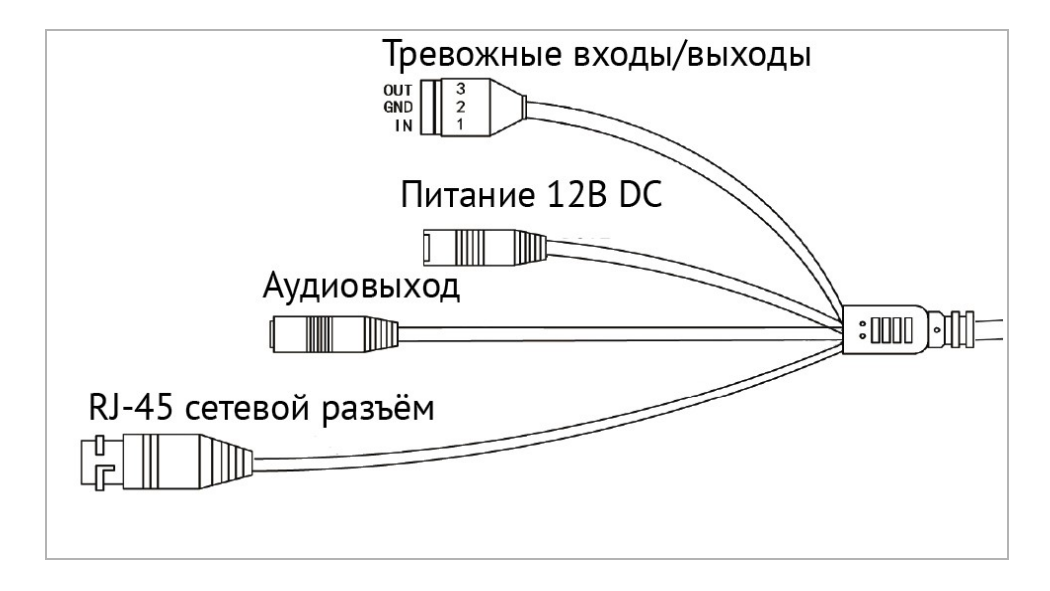

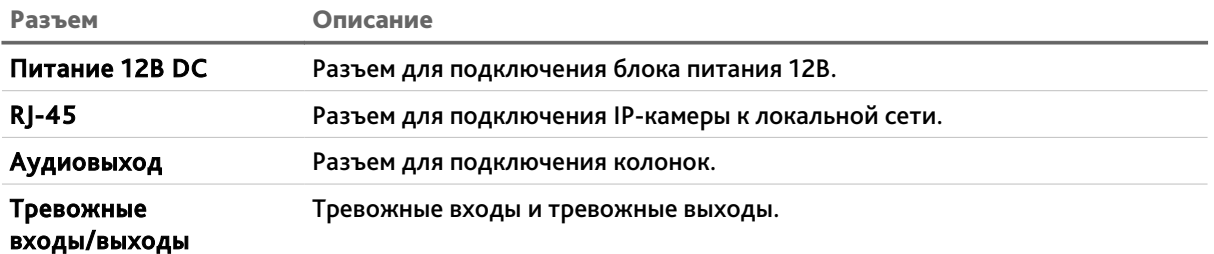

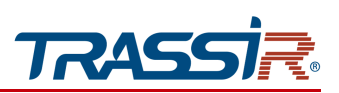

*1.1.19 TRASSIR TR-D2251WDC*

<span id="page-34-0"></span>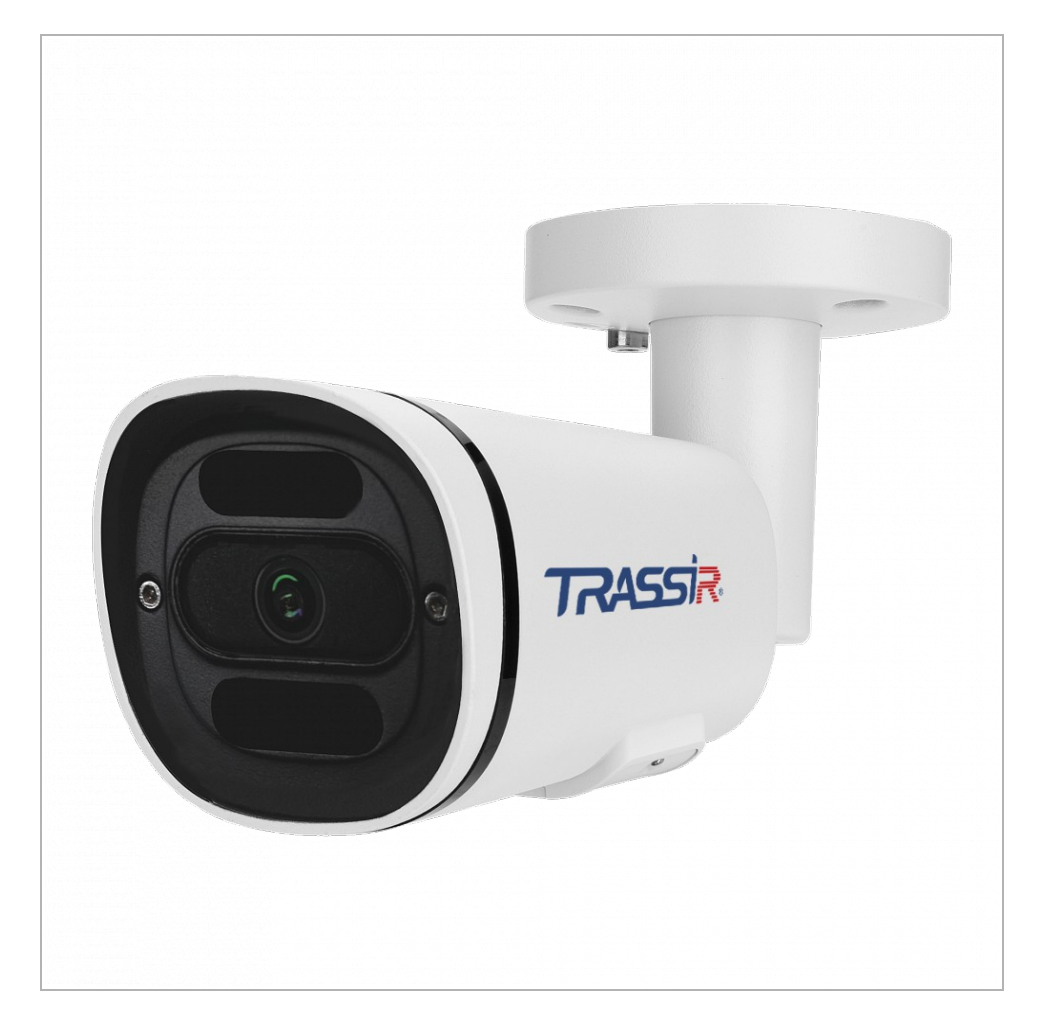

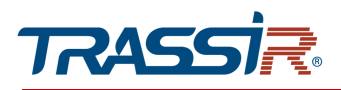

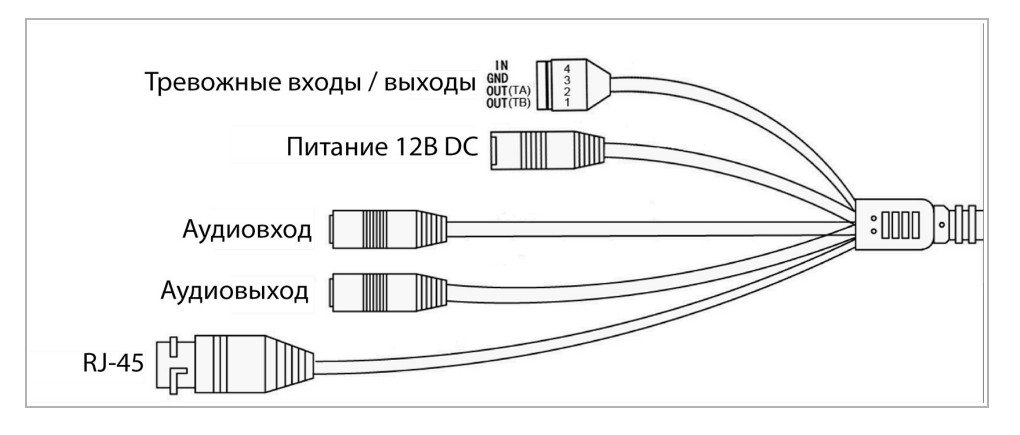

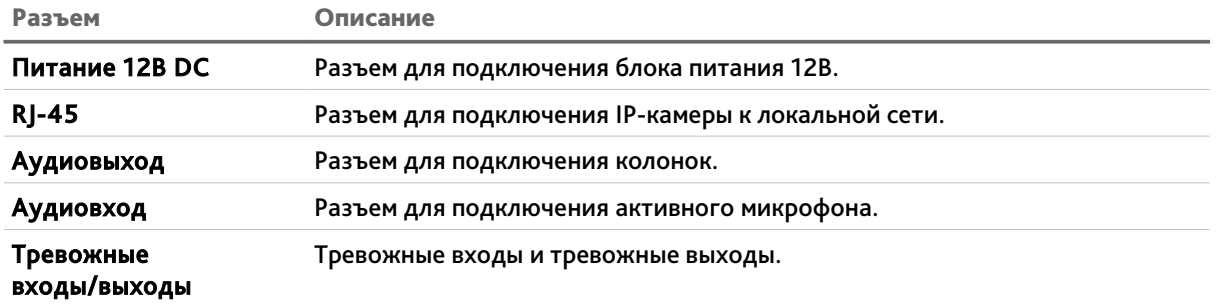
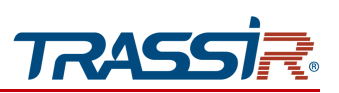

*1.1.20 TRASSIR TR-D2221WDCL4*

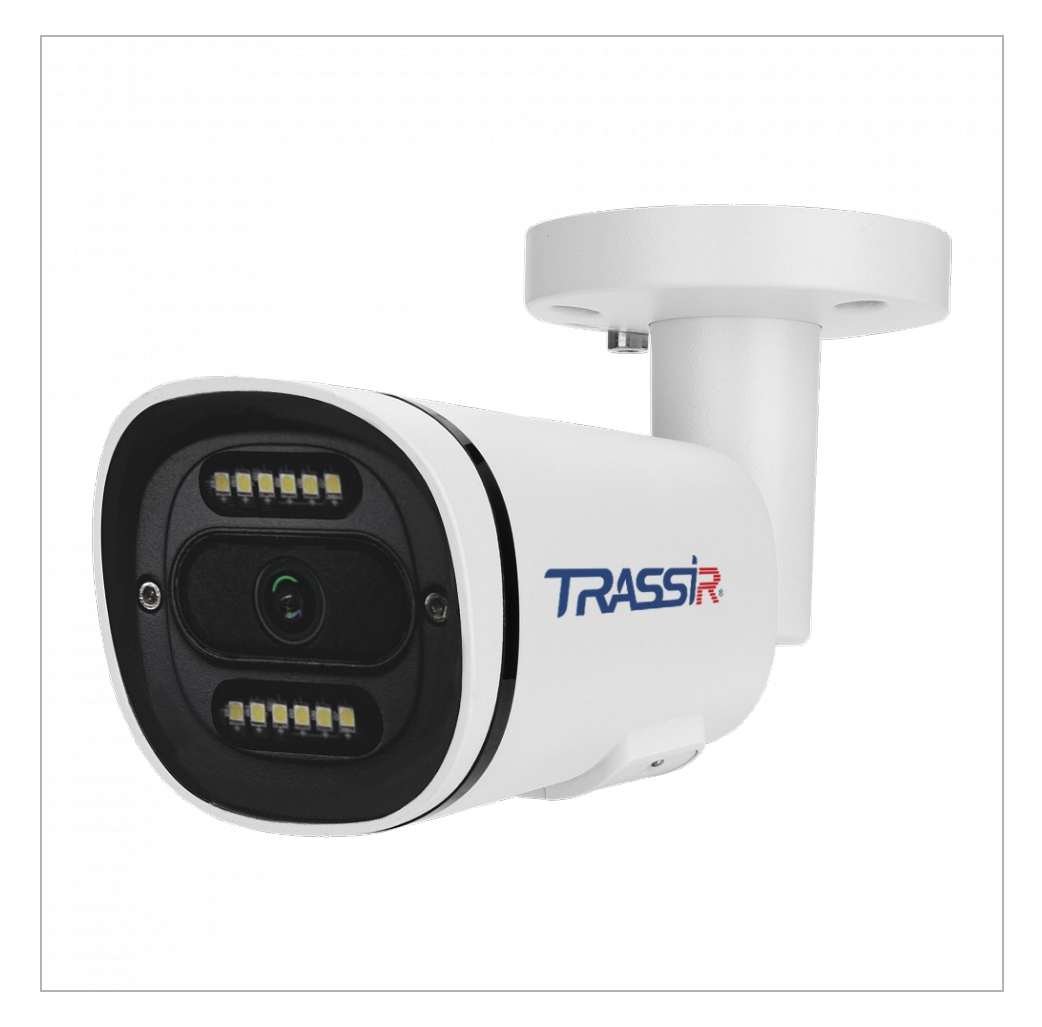

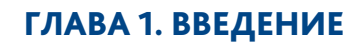

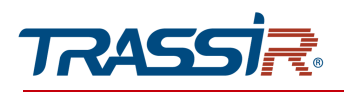

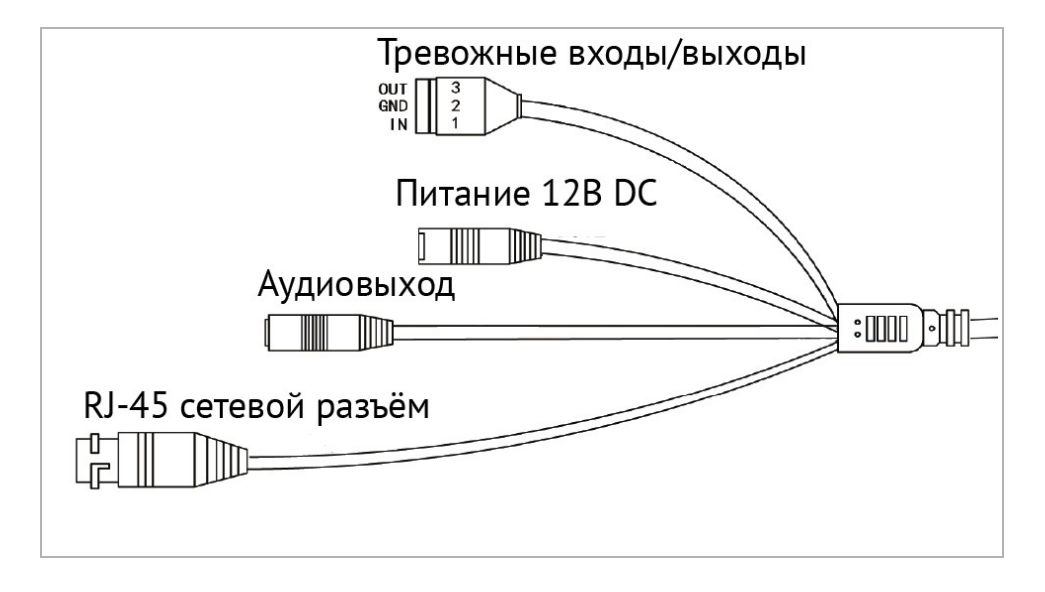

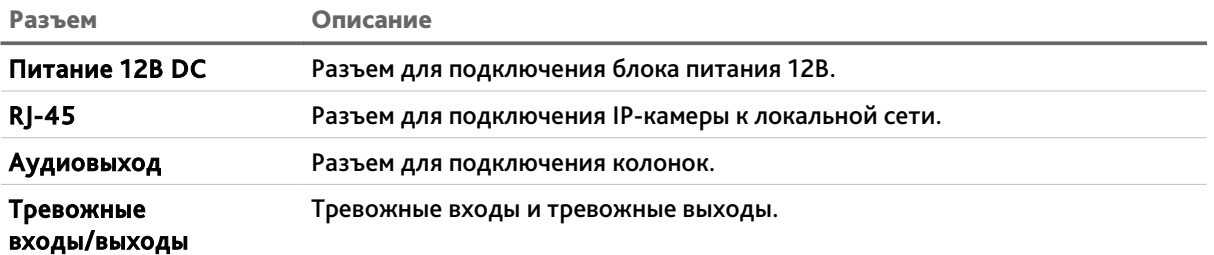

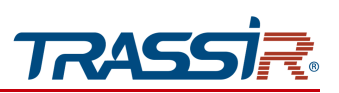

*1.1.21 TRASSIR TR-D2251WDCL4*

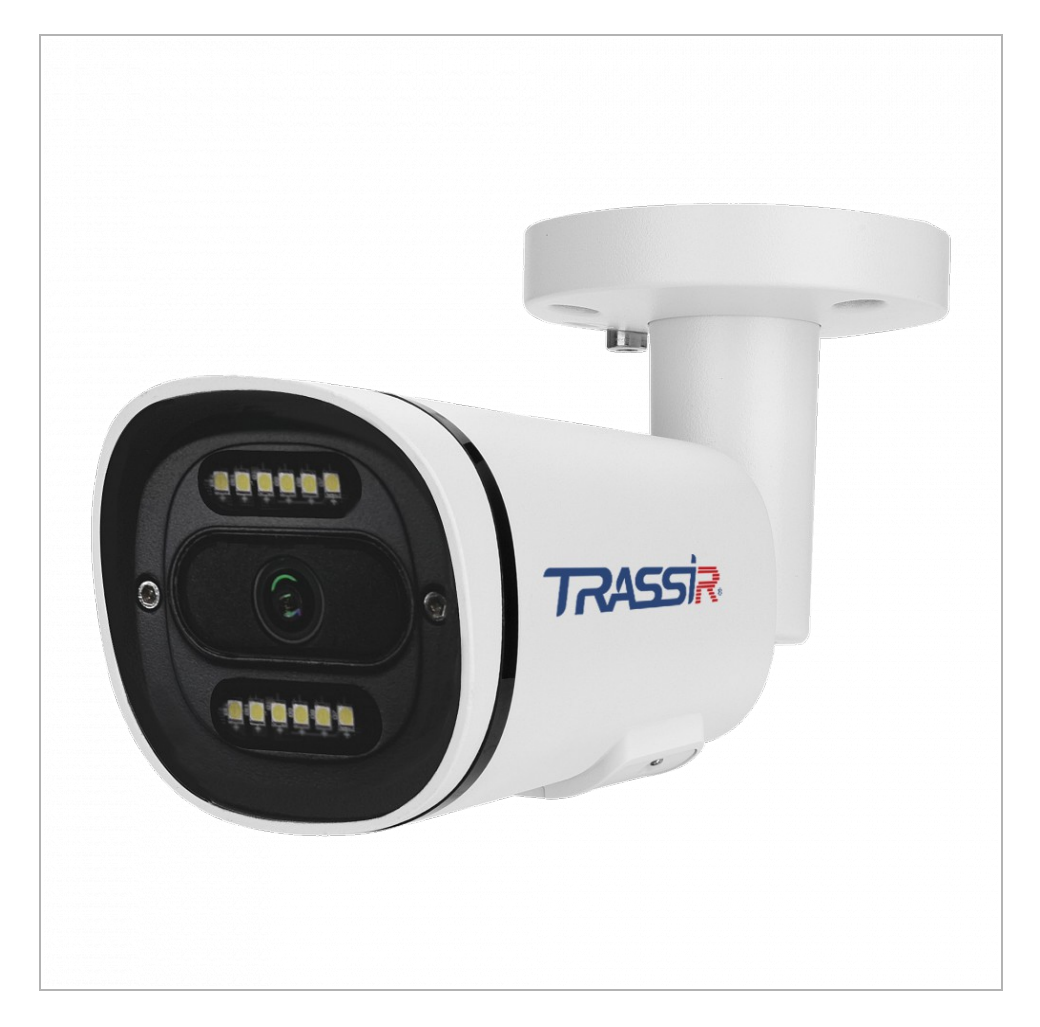

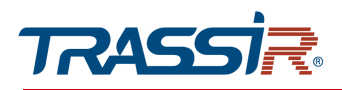

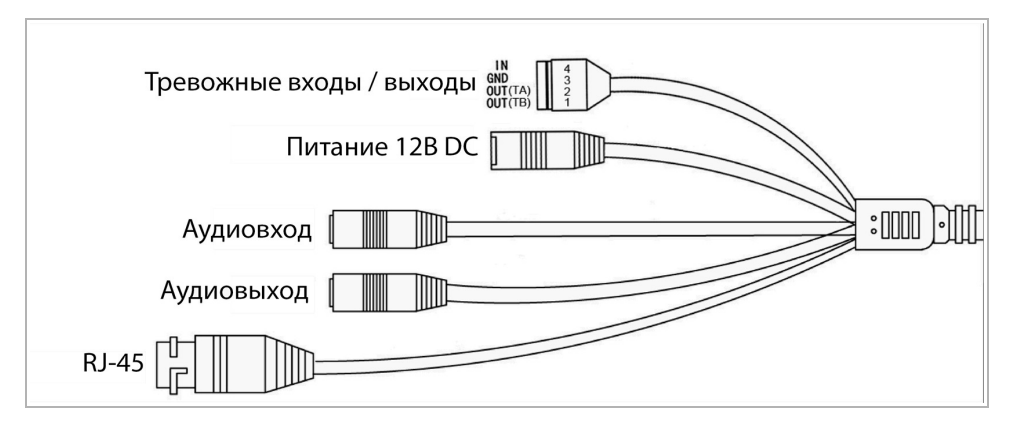

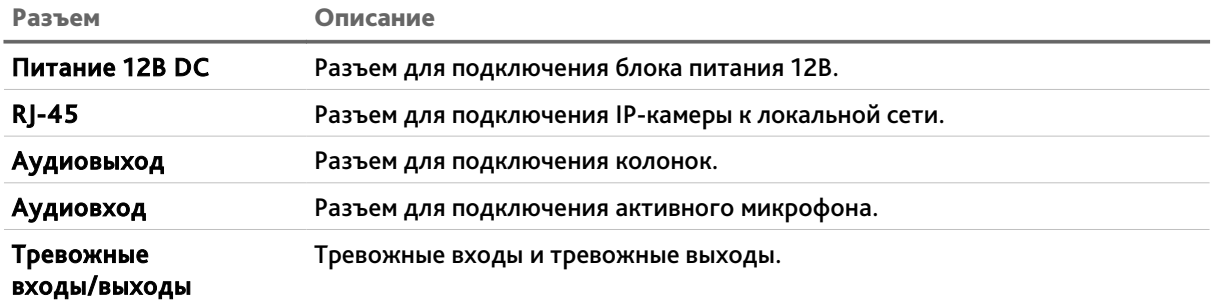

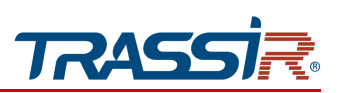

*1.1.22 TRASSIR TR-D2253WDZCL7*

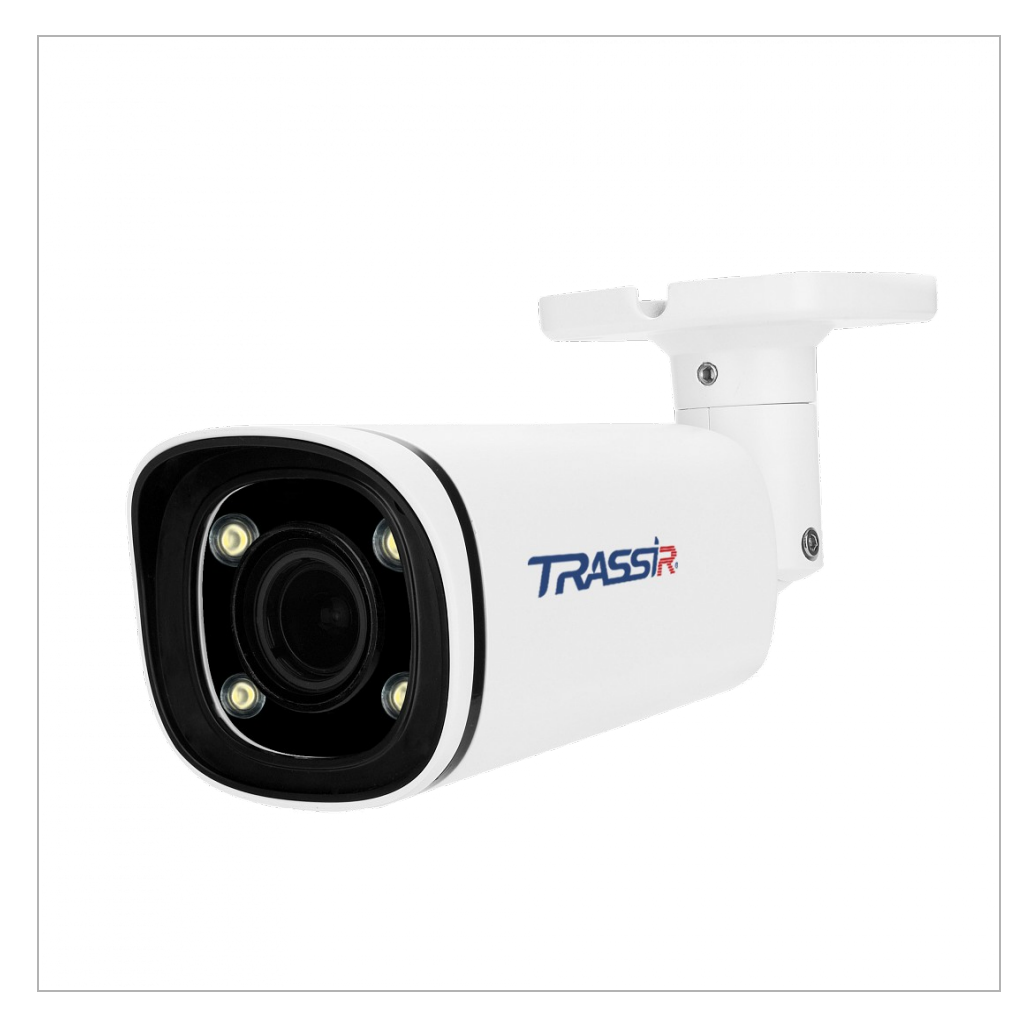

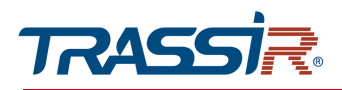

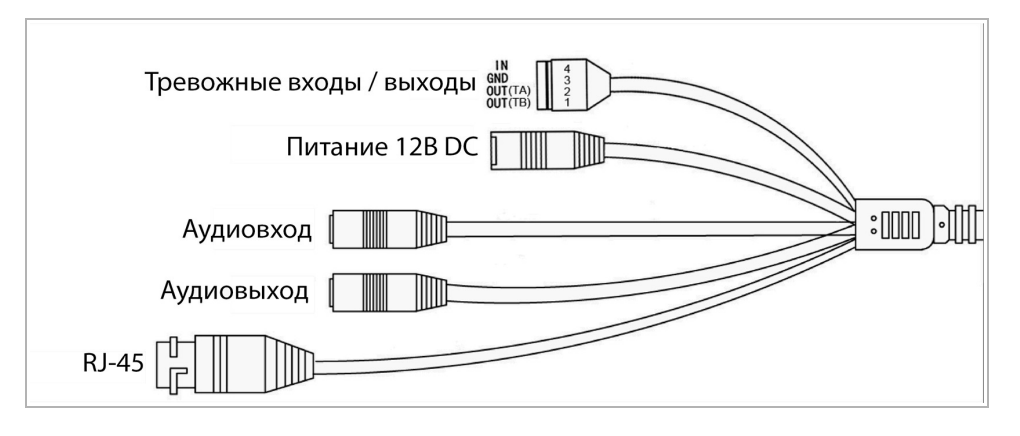

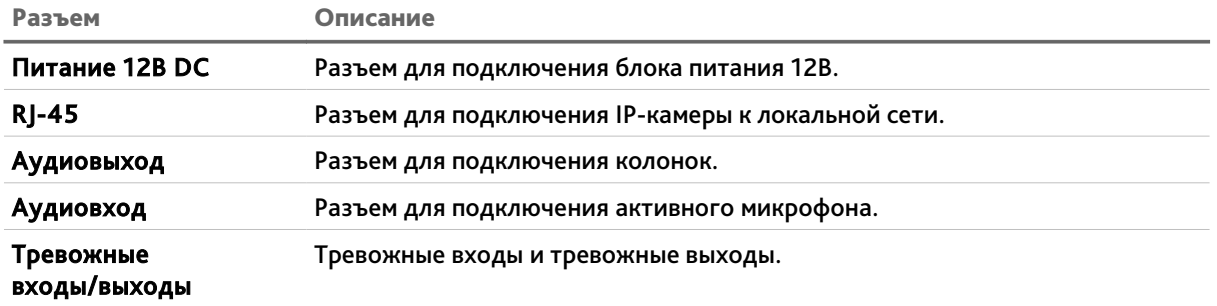

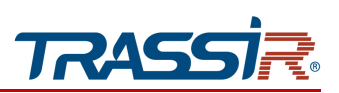

*1.1.23 TRASSIR TR-D2D2 / TR-D2D2v3*

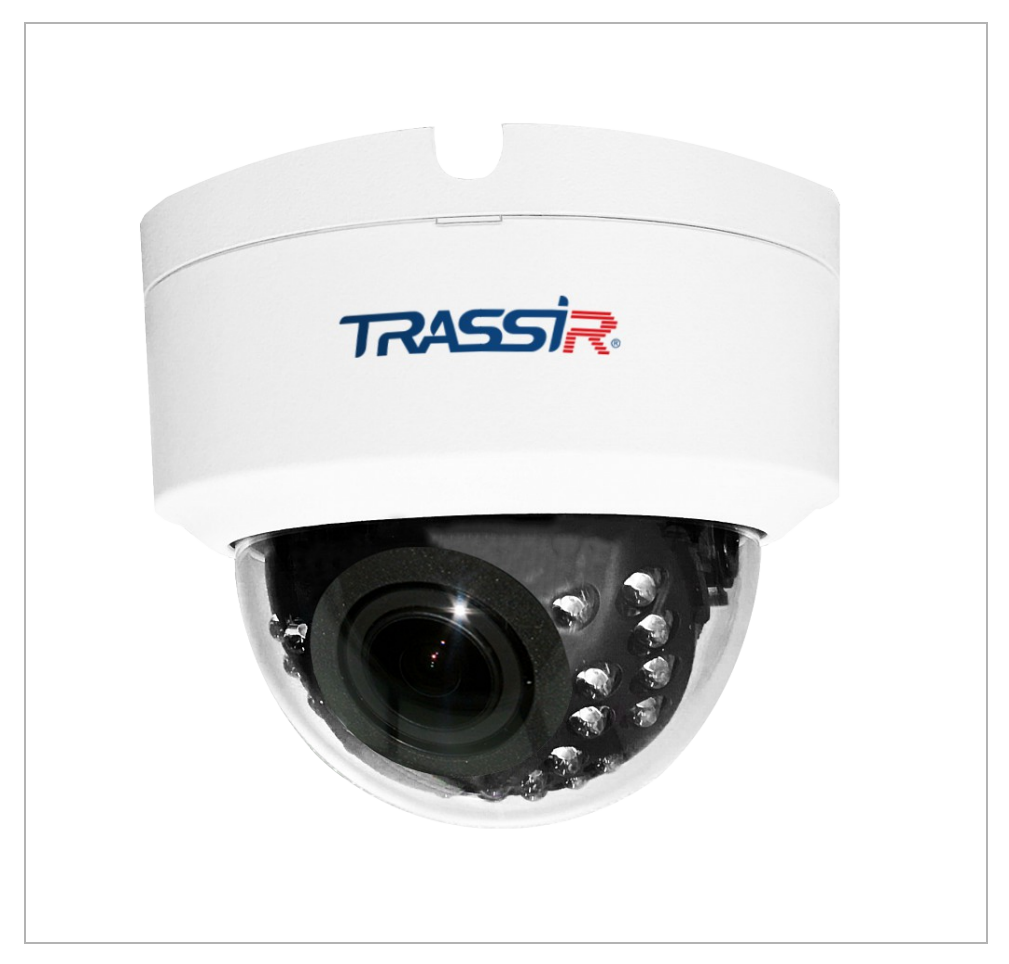

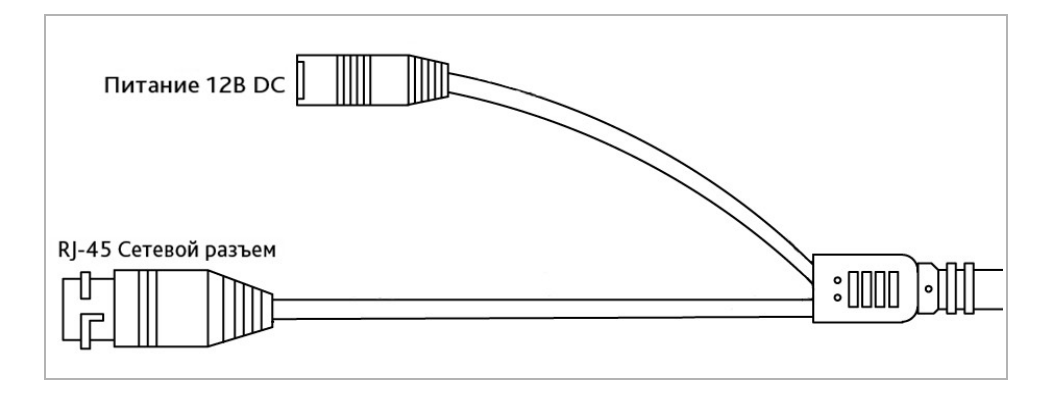

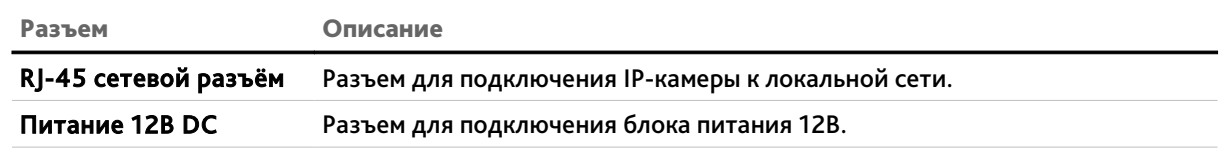

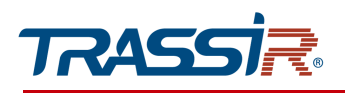

*1.1.24 TRASSIR TR-D2D5 / TR-D2D5v3 / TR-D3121IR1v2 / TR-D3121IR1v3 / TR-D3121IR1v4/ TR-D3141IR1 / TR-D4D5*

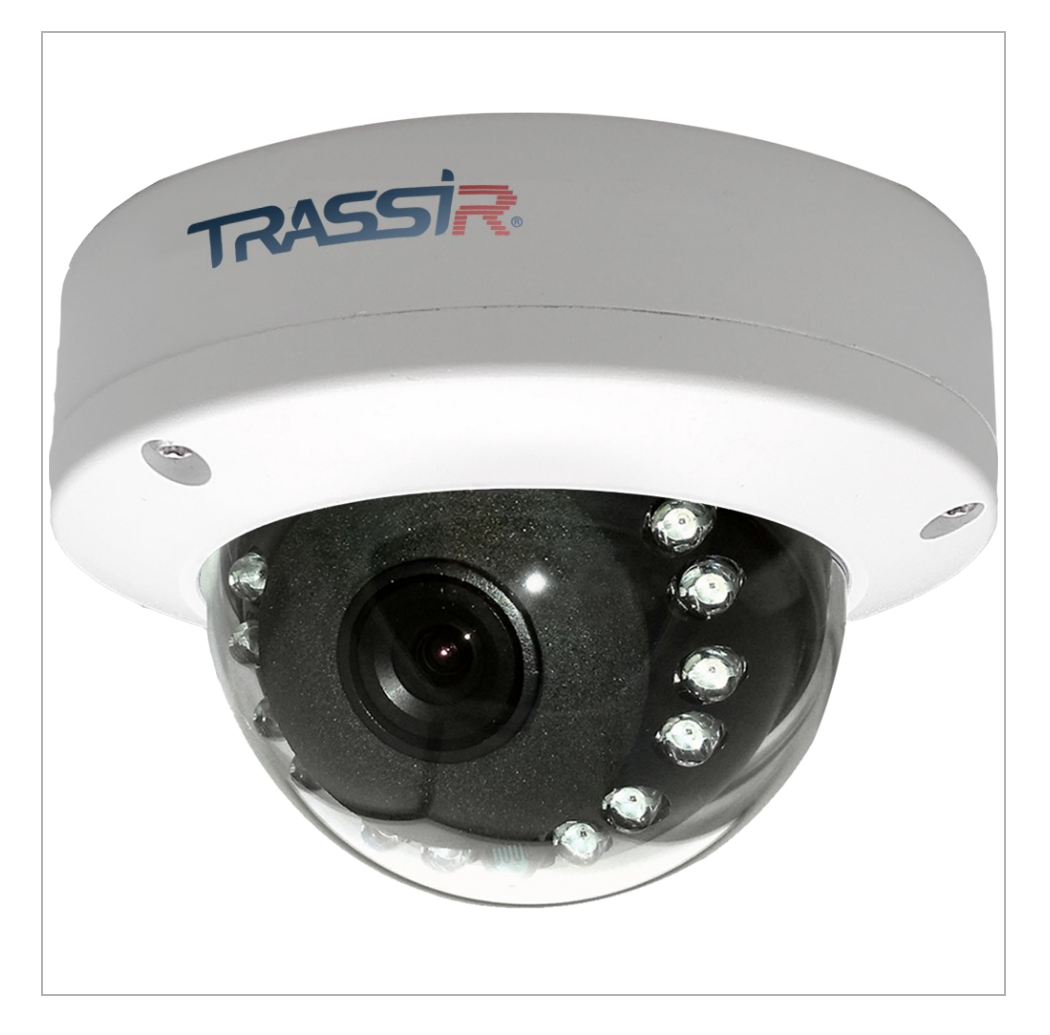

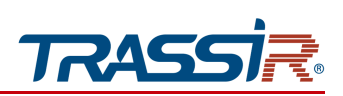

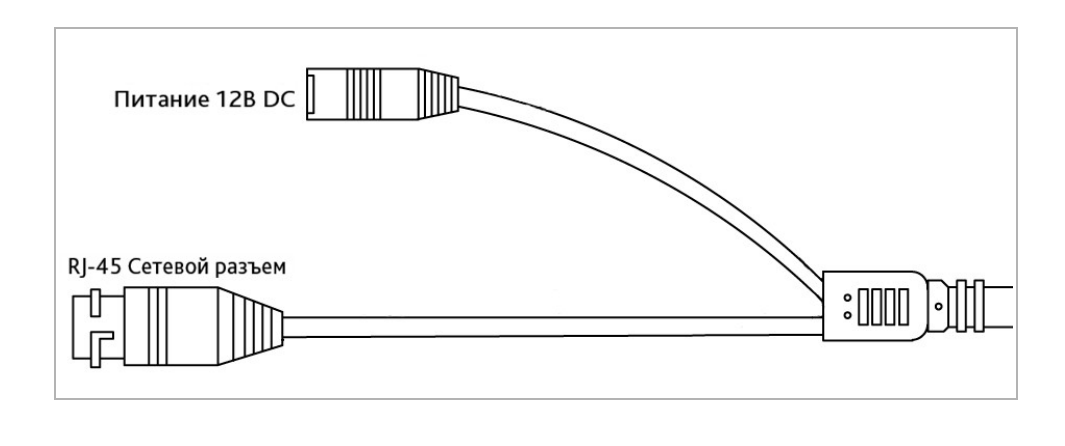

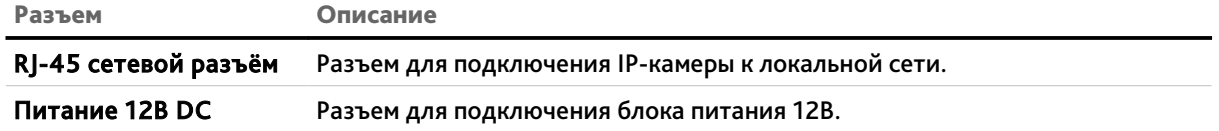

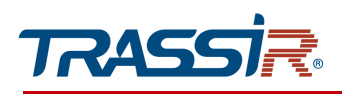

*1.1.25 TRASSIR TR-D2S1 / TR-D2S1v3 / TR-D2S1-noPoE / TR-D2S1-noPoEv3 / TR-D4S1*

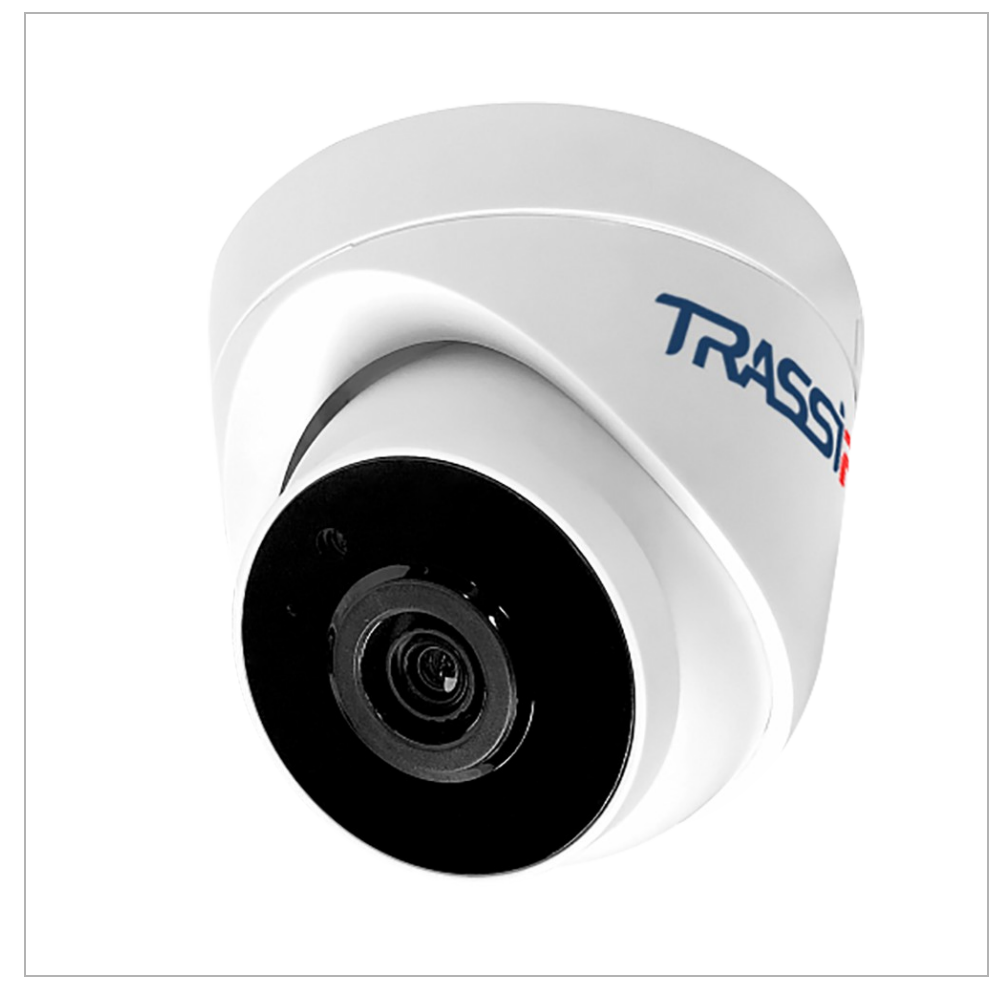

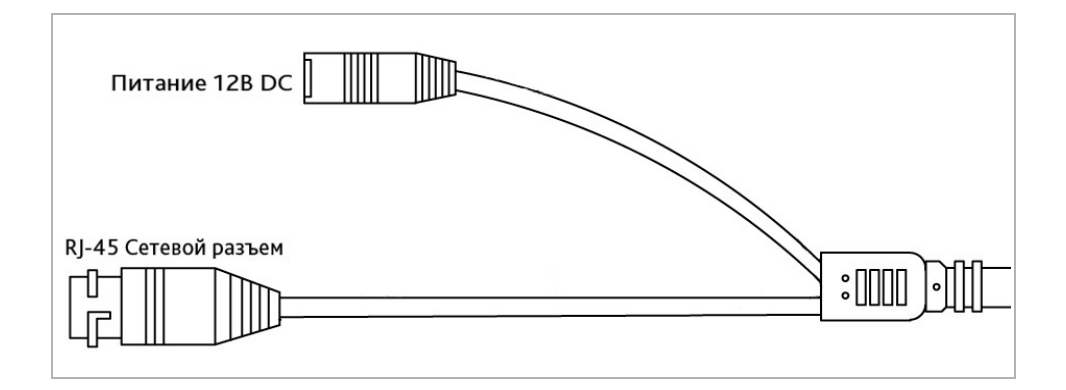

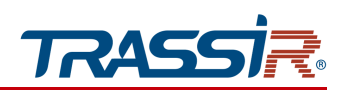

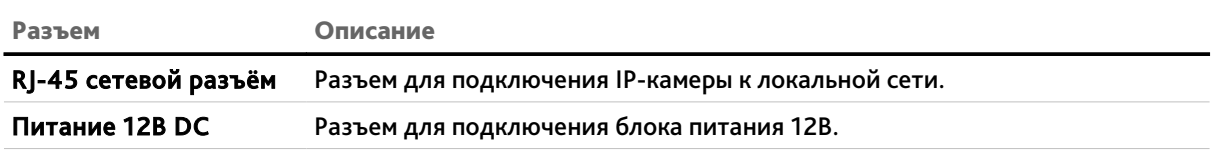

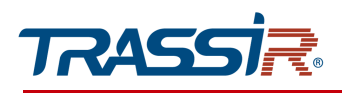

*1.1.26 TRASSIR TR-D2S5-noPoEv2 / TR-D2S5 / TR-D2S5v3 / TR-D2S5-noPoEv3 / TR-D8121IR2v2 / TR-D8121IR2v3 / TR-D8121WDIR2v2 / TR-D8141IR2 / TR-D8121IR2v4*

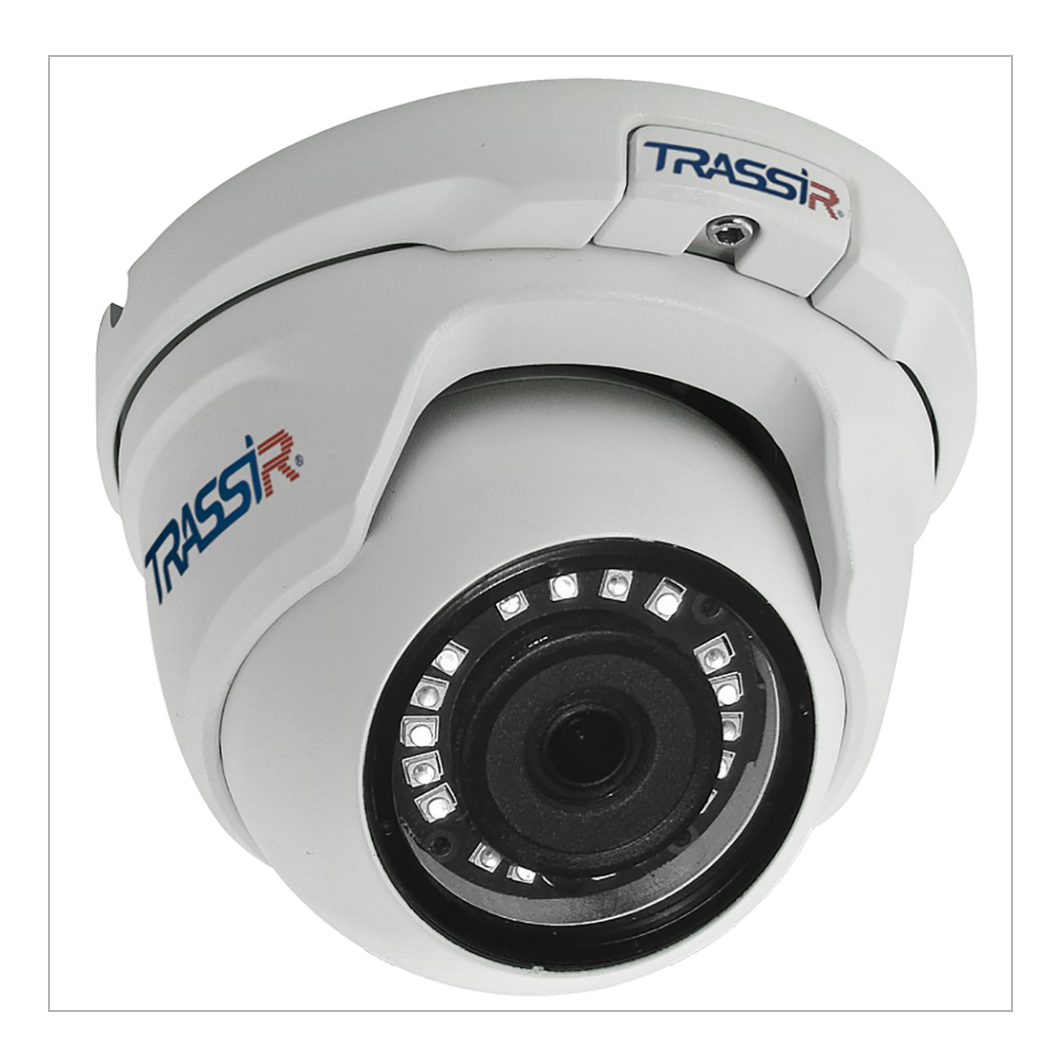

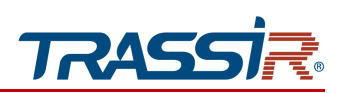

# Внешние разъёмы:

#### TR-D8121IR2v3 / TR-D8121IR2v4 / TR-D8141IR2 TR-D2S5-noPoEv2 / TR-D2S5 / TR-D2S5v3 /

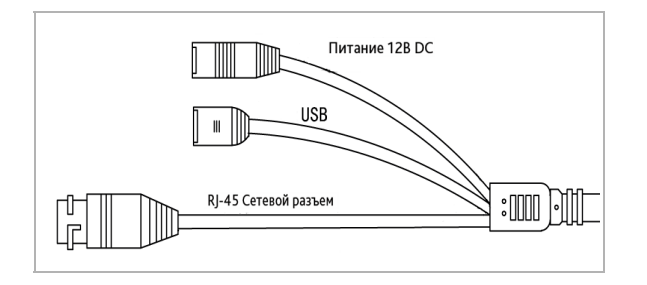

# TR-D2S5-noPoEv3 / TR-D8121IR2v2

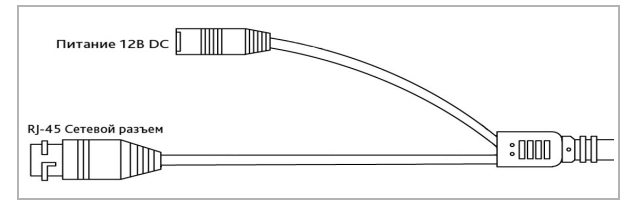

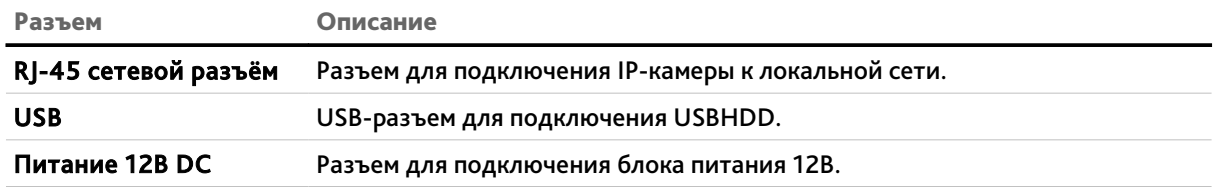

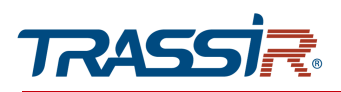

# *1.1.27 TRASSIR TR-D3122WDZIR2 / TR-D3142ZIR2*

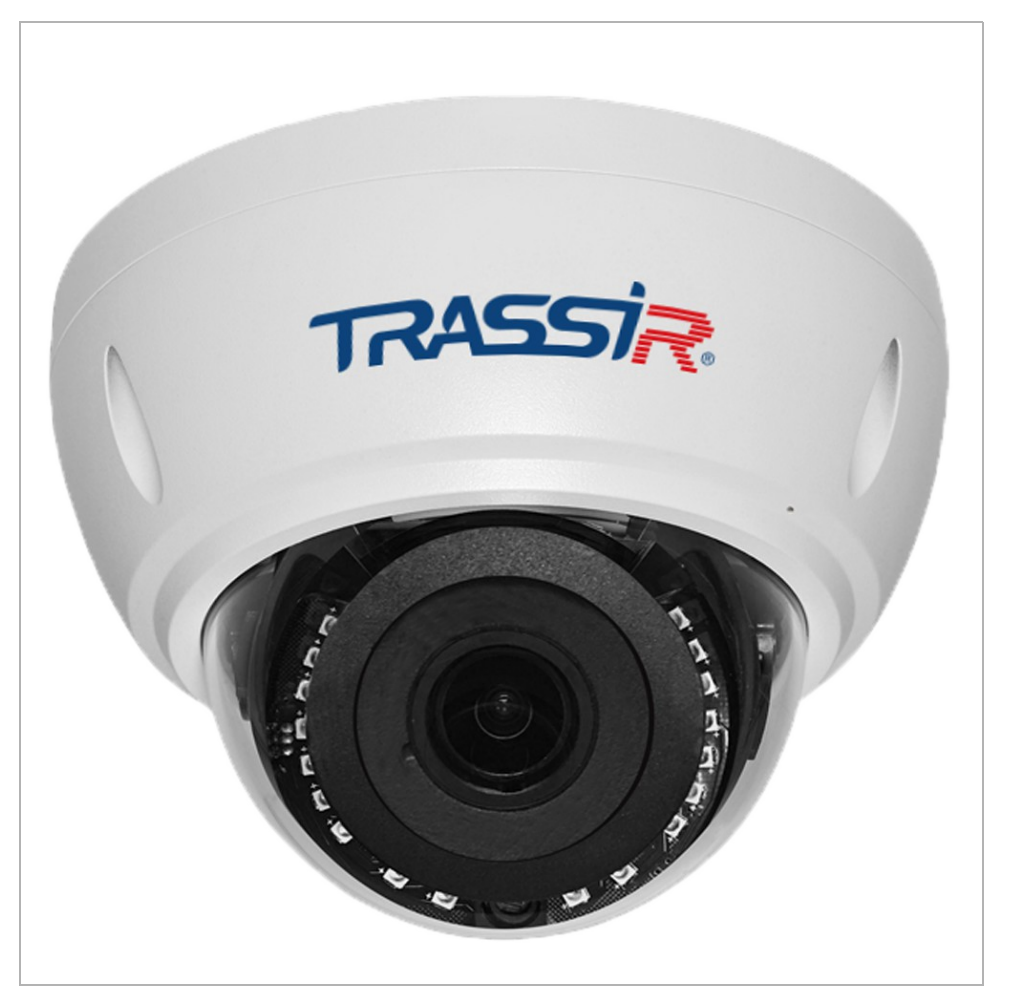

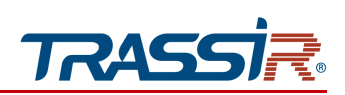

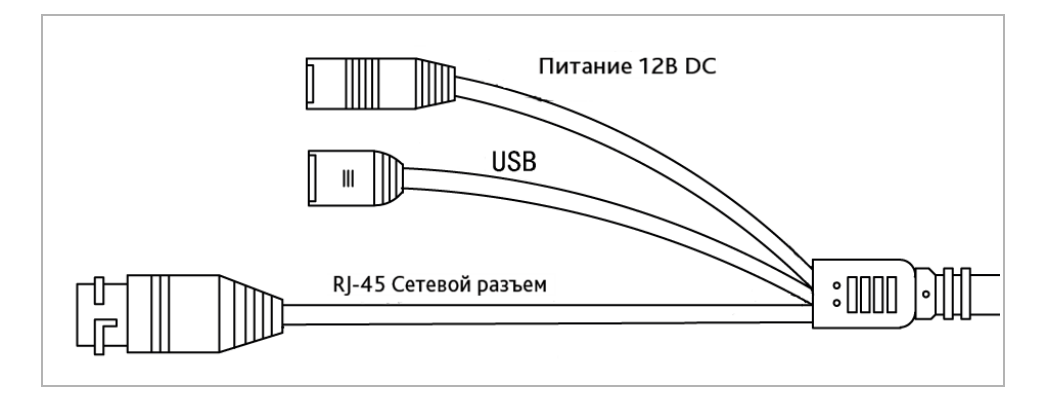

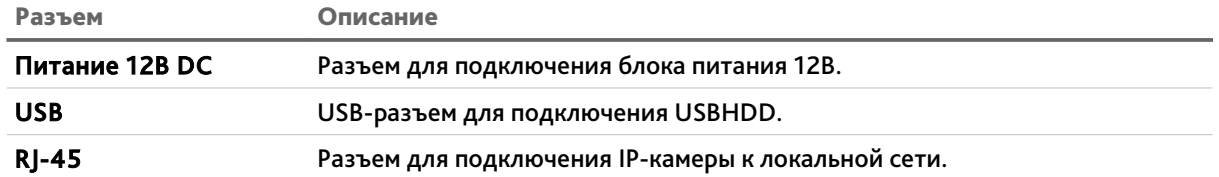

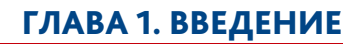

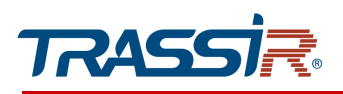

*1.1.28 TR-D3123VIR2v2*

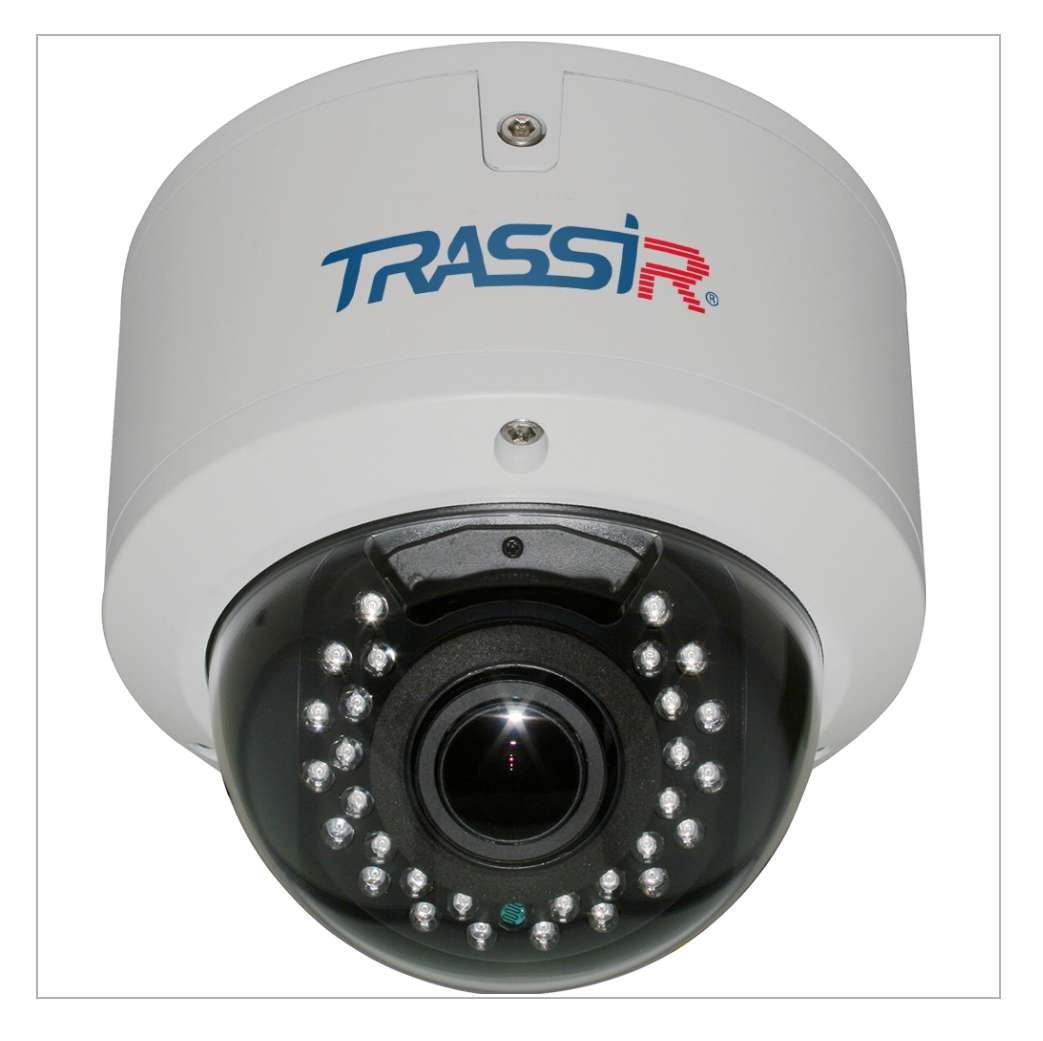

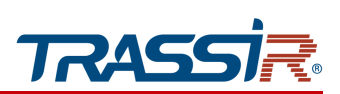

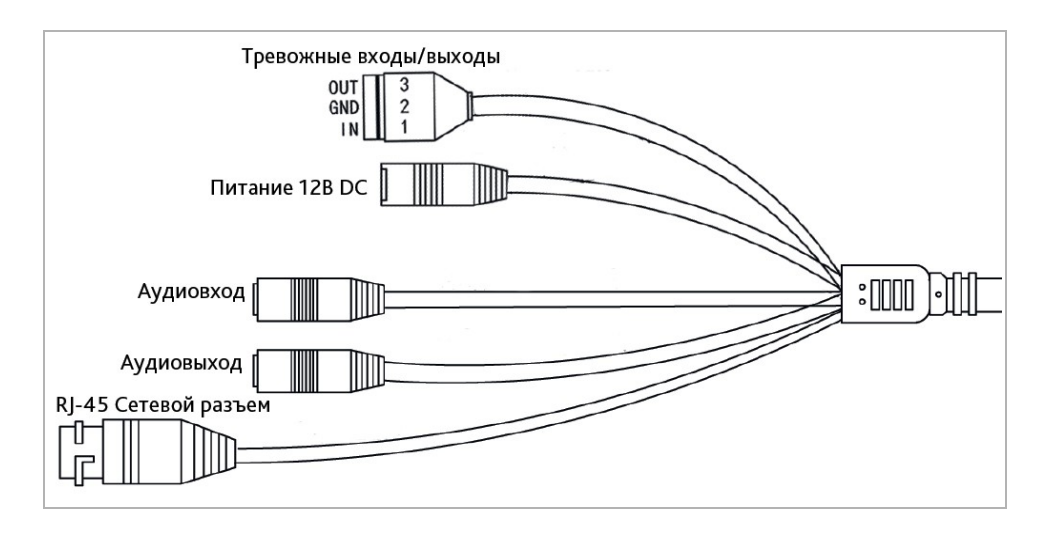

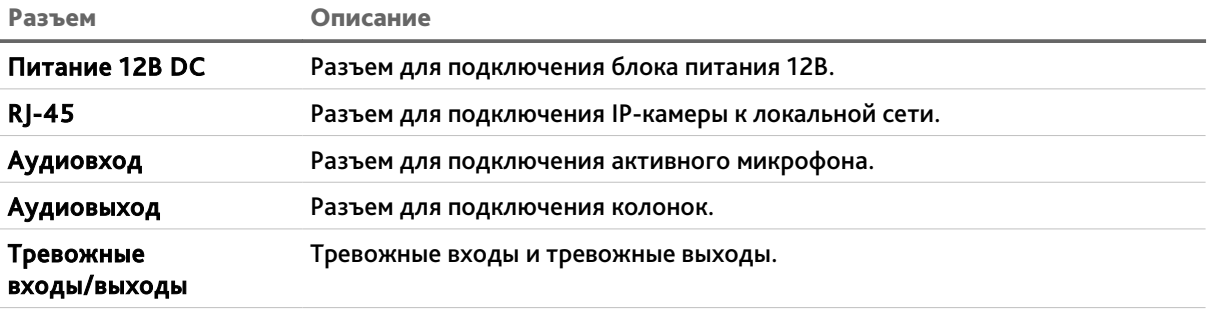

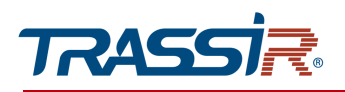

*1.1.29 TRASSIR TR-D3123IR2v3 / TR-D3123IR2v4 / TR-D3123WDIR2 / TR-D3143IR2 / TR-D4D2*

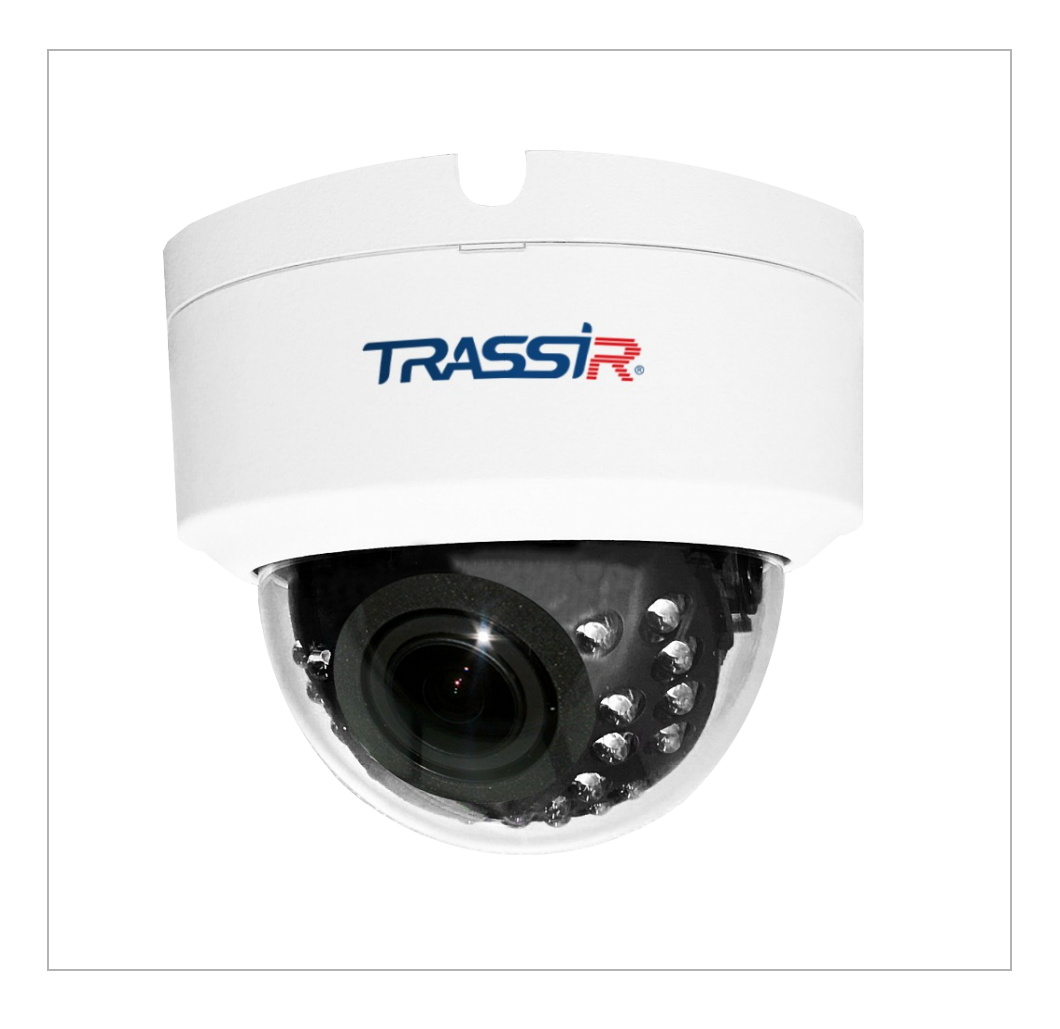

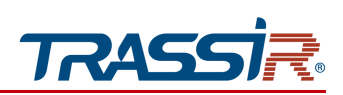

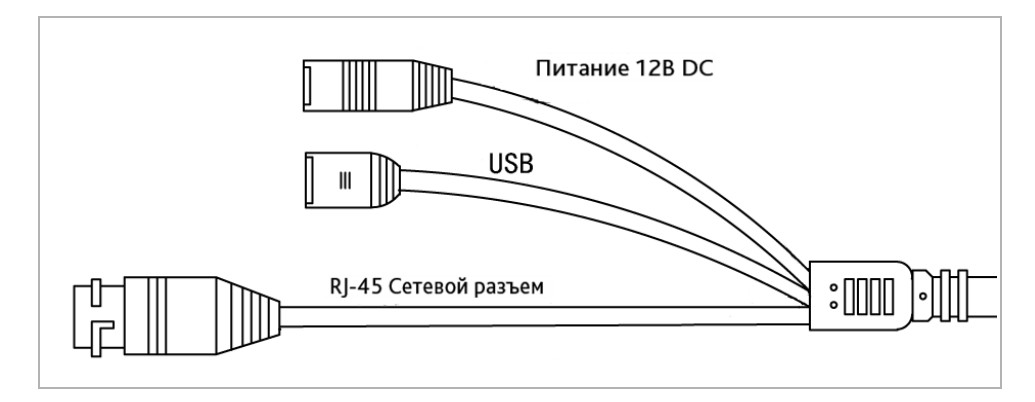

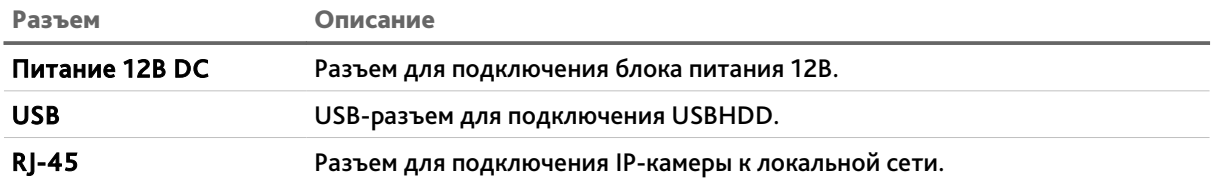

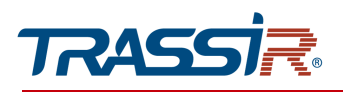

*1.1.30 TRASSIR TR-D3143VIR2*

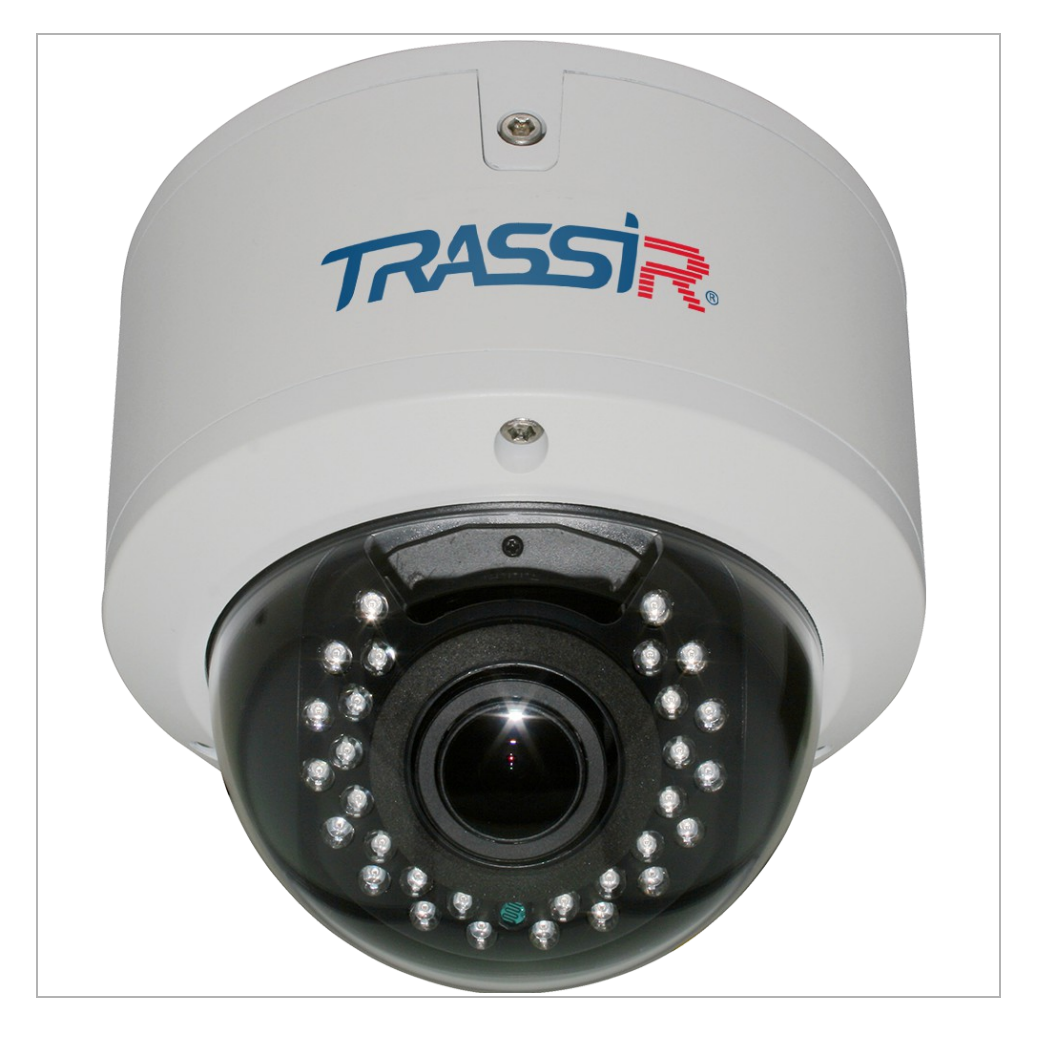

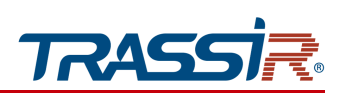

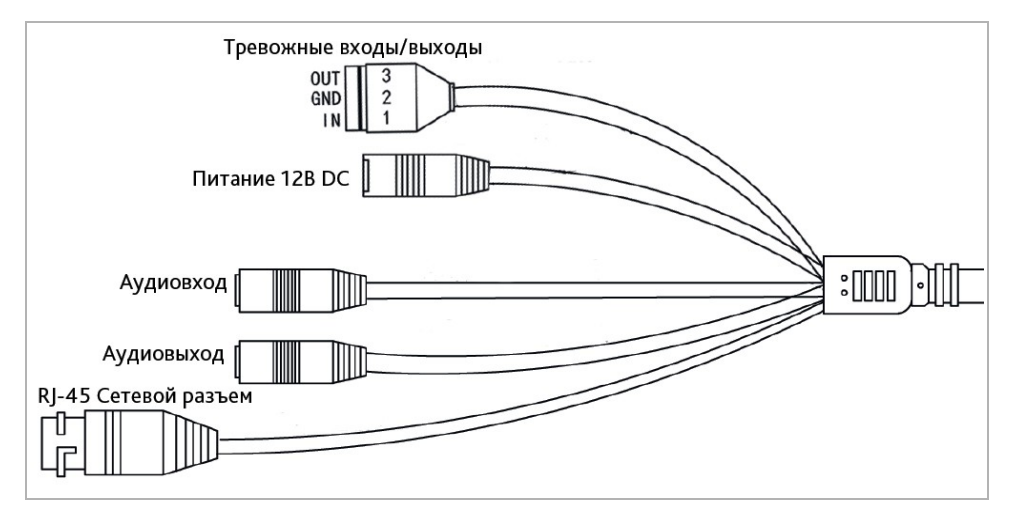

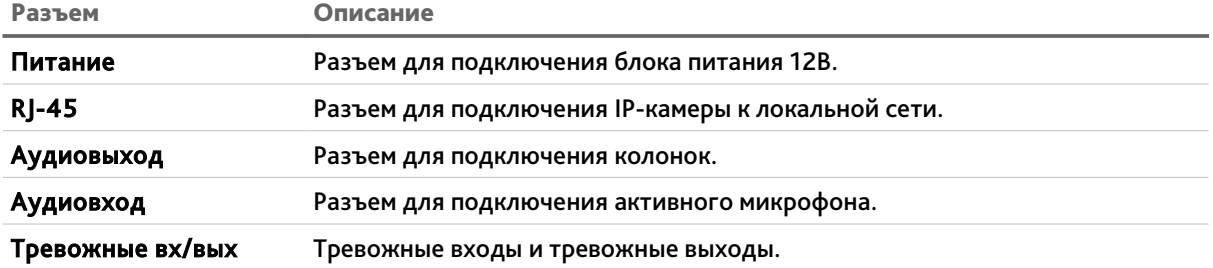

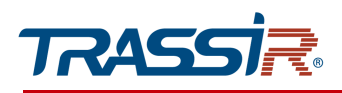

# *1.1.31 TRASSIR TR-D3151IR2*

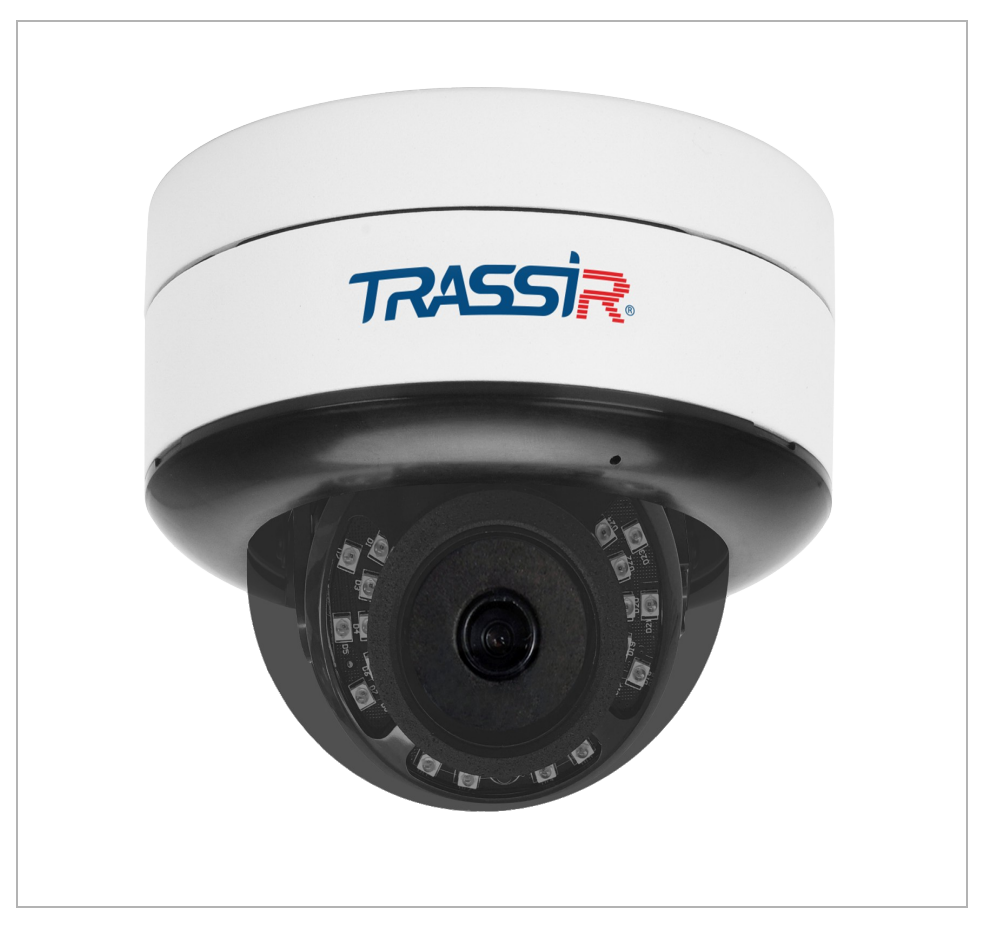

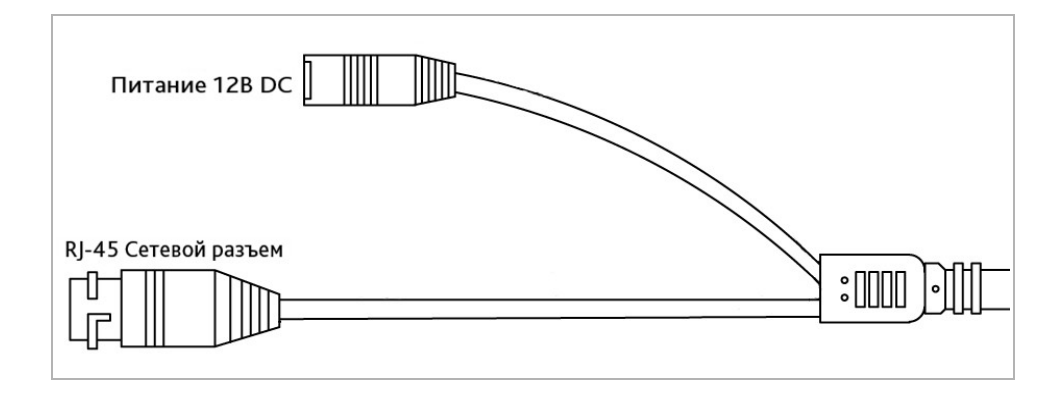

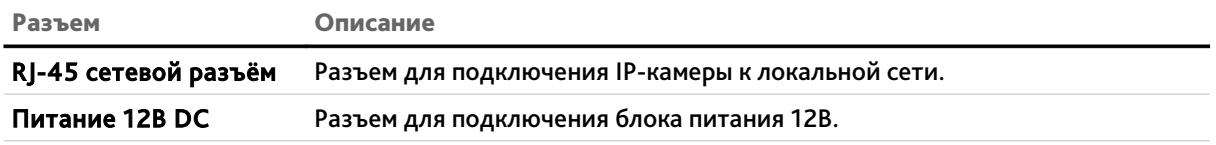

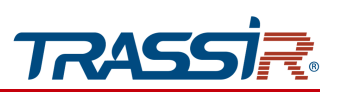

*1.1.32 TRASSIR TR-D3152ZIR2* 

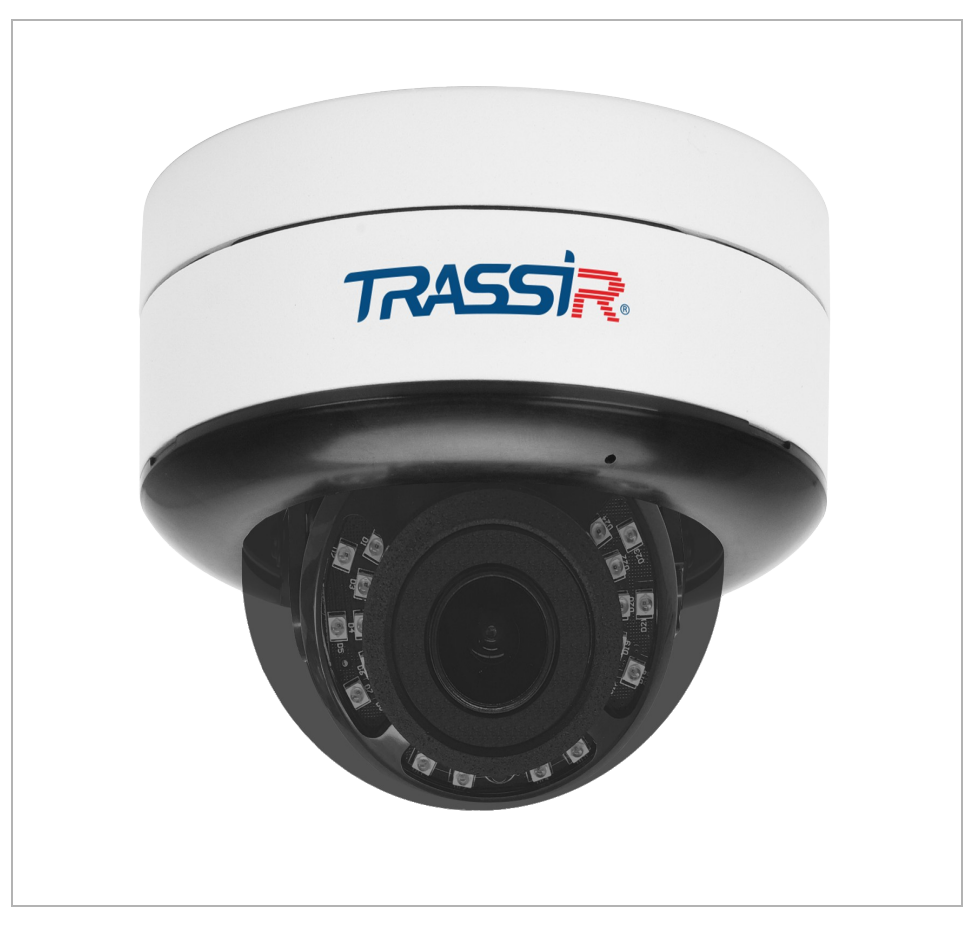

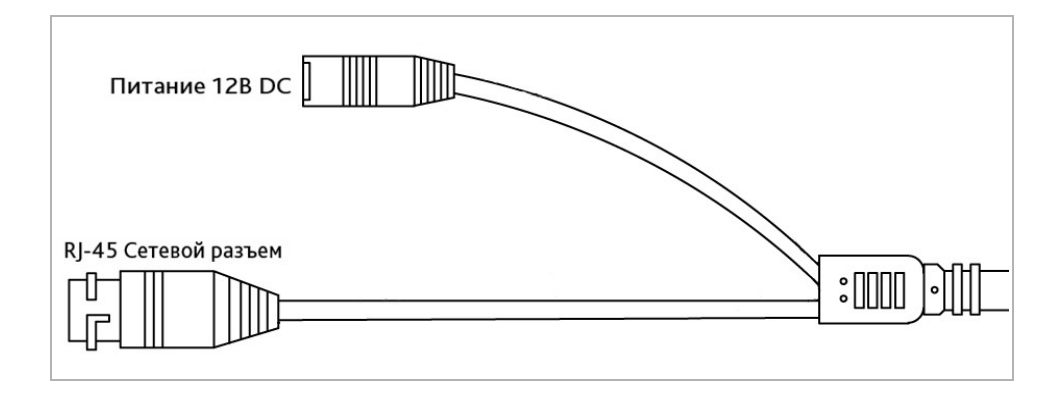

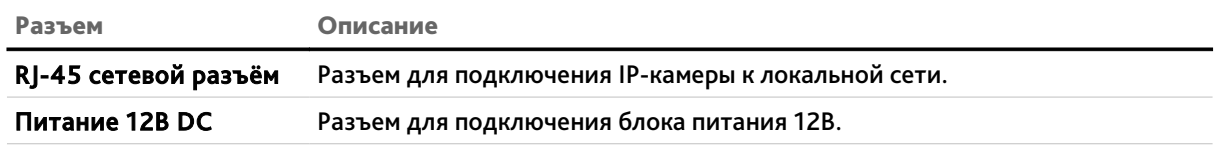

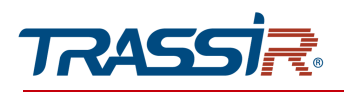

*1.1.33 TRASSIR TR-D3221WDIR3/ TR-D3221WDIR3v2 / TR-D3151IR2v2 / TR-D3152ZIR2v2 / TR-D3251WDIR3v2*

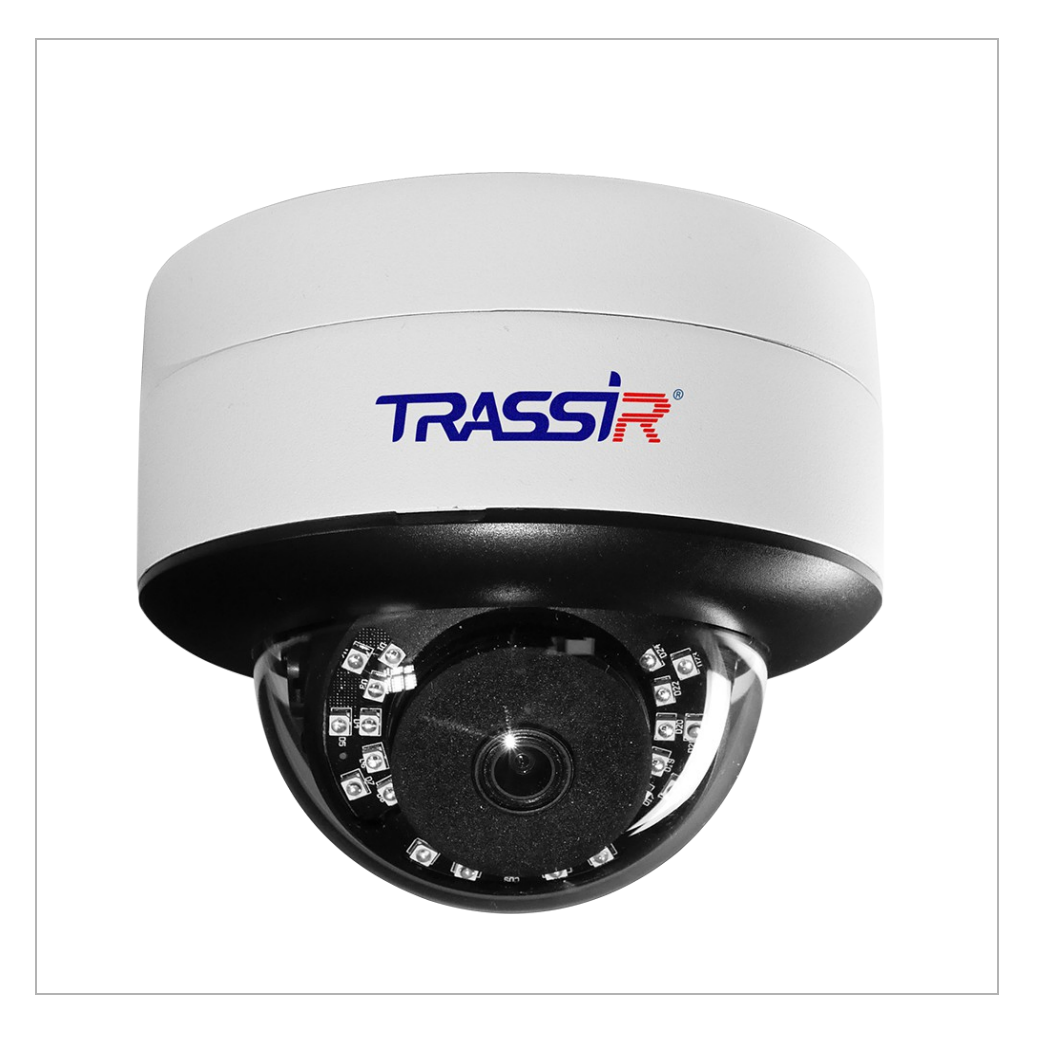

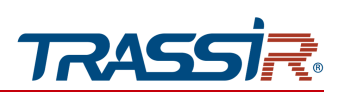

# Внешние разъёмы:

#### TR-D3221WDIR3 / TR-D3151IR2v2 / TR-D3152ZIR2v2 TR-D3221WDIR3v2 / TR-D3251WDIR3v2

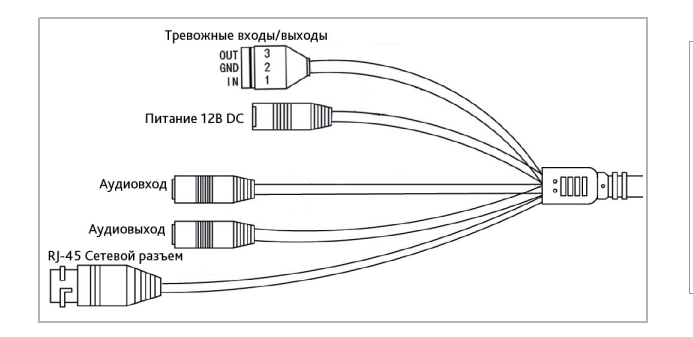

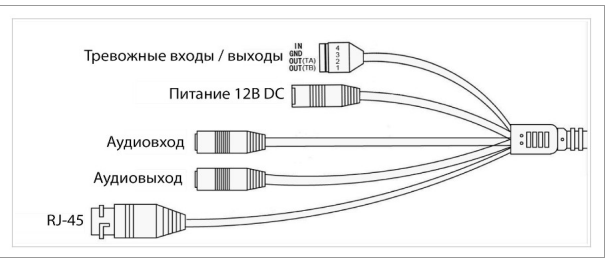

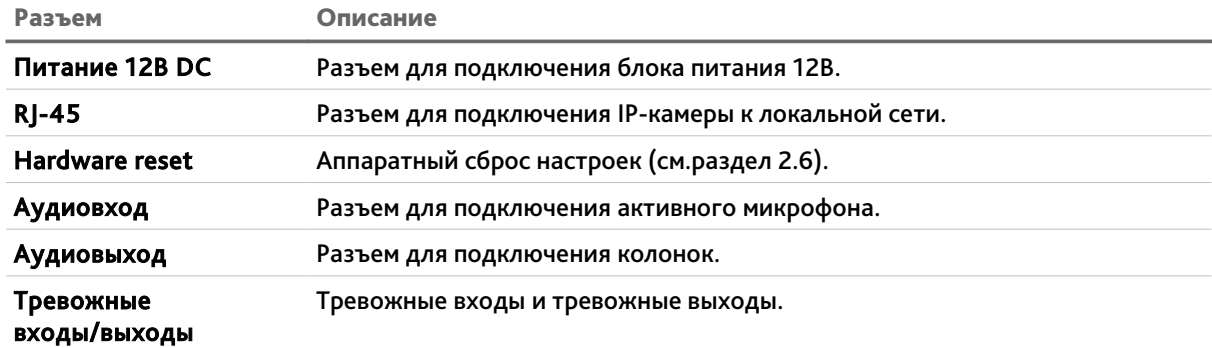

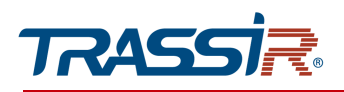

*1.1.34 TRASSIR TR-D3221WDIR3W/ TR-D3221WDIR3Wv2 / TR-D3251WDIR3Wv2*

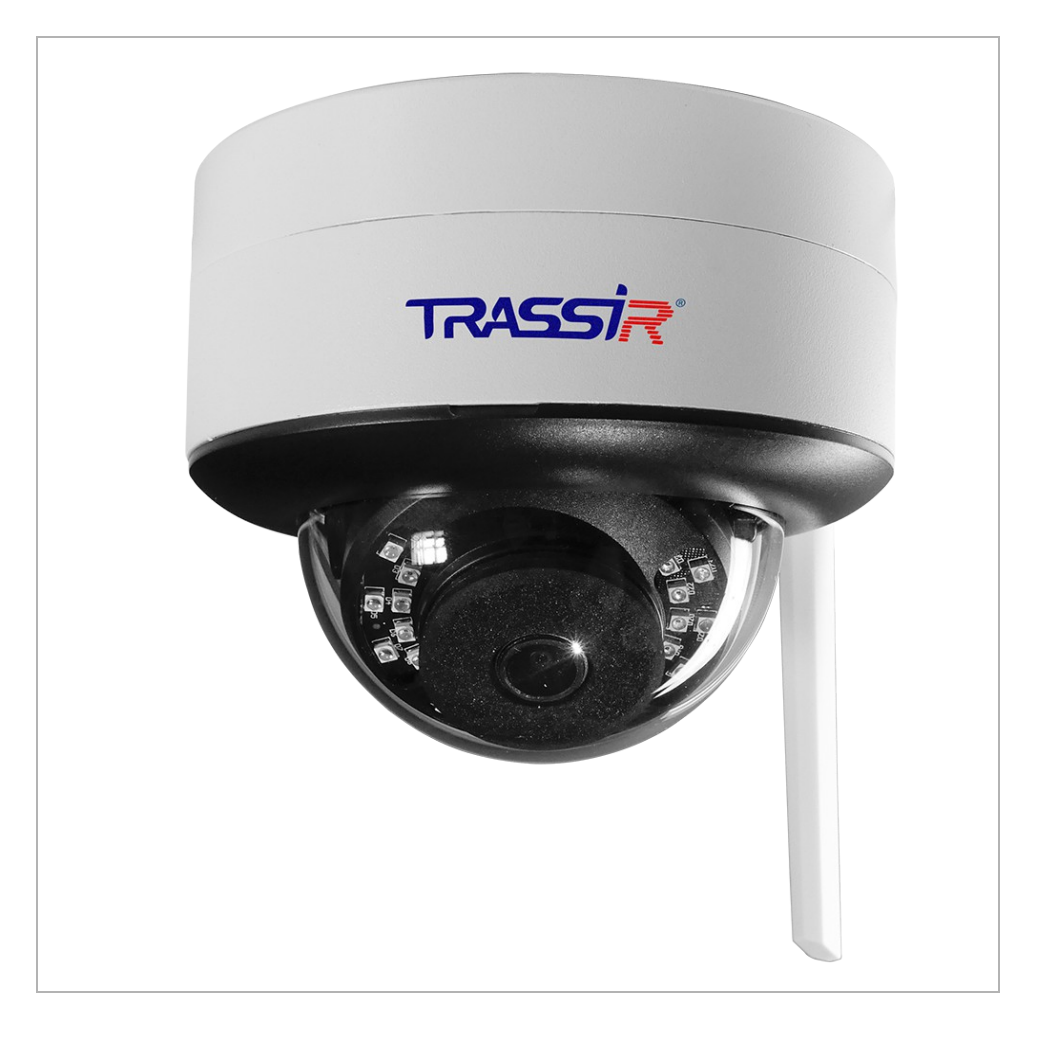

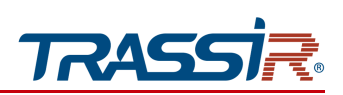

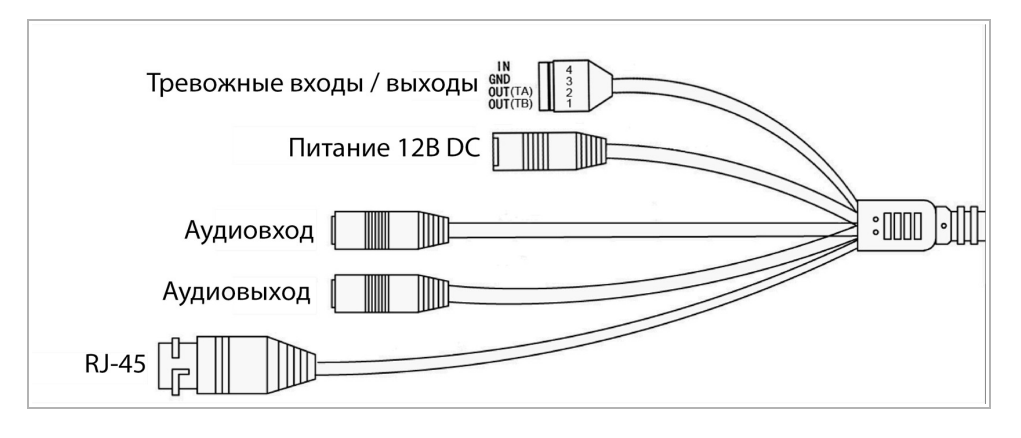

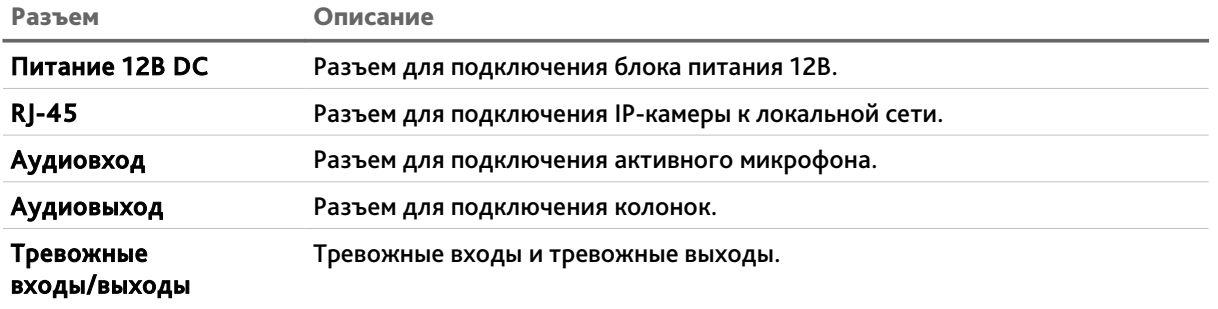

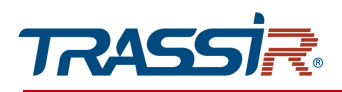

*1.1.35 TRASSIR TR-D3223WDZIR3 / TR-D3223WDZIR3v2 / TR-D3253WDZIR3 / TR-D3253WDZIR3v2 / TR-D3153IR2 / TR-D3153IR2v2*

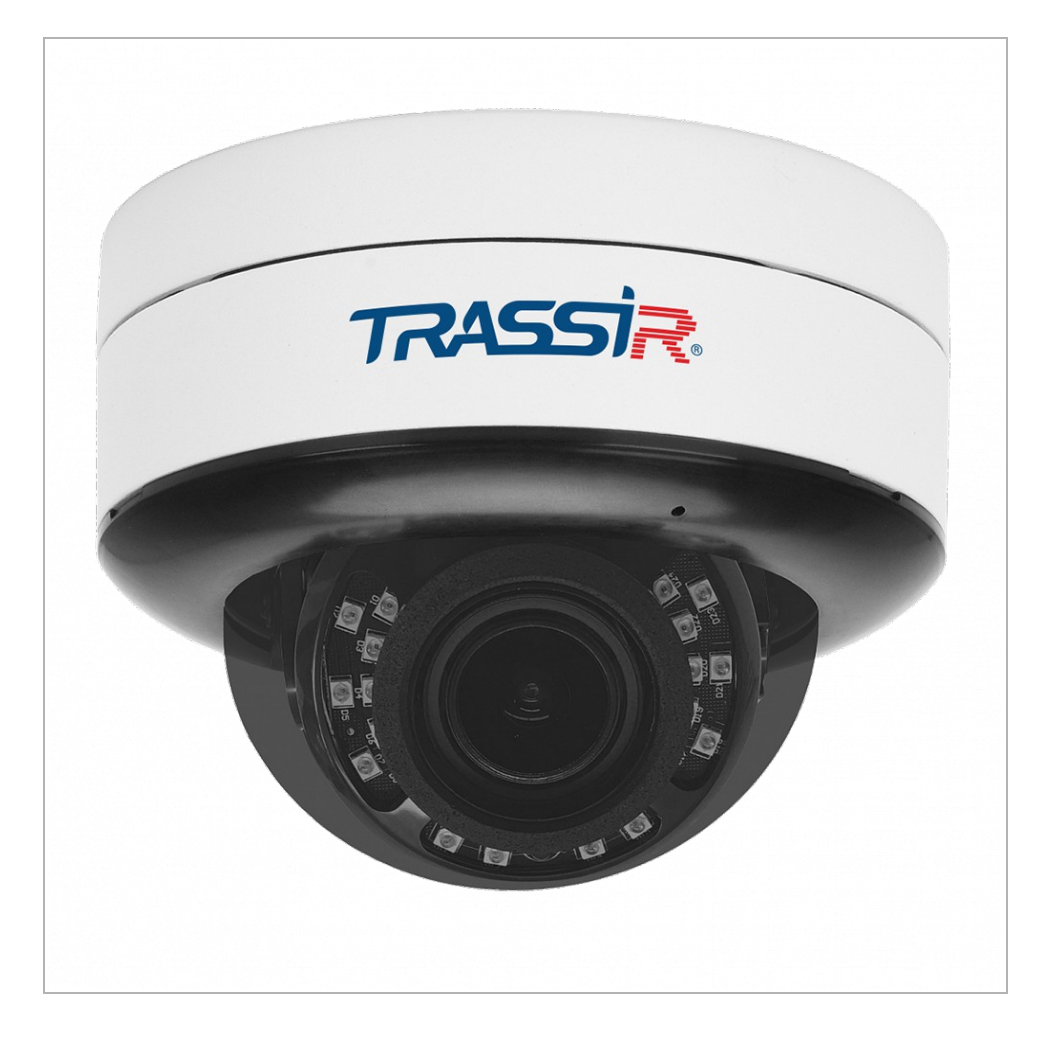

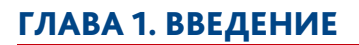

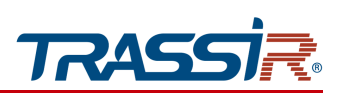

#### Внешние разъемы:

#### TR-D3223WDZIR3 / TR-D3253WDZIR3 TR-D3153IR2 / TR-D3153IR2v2

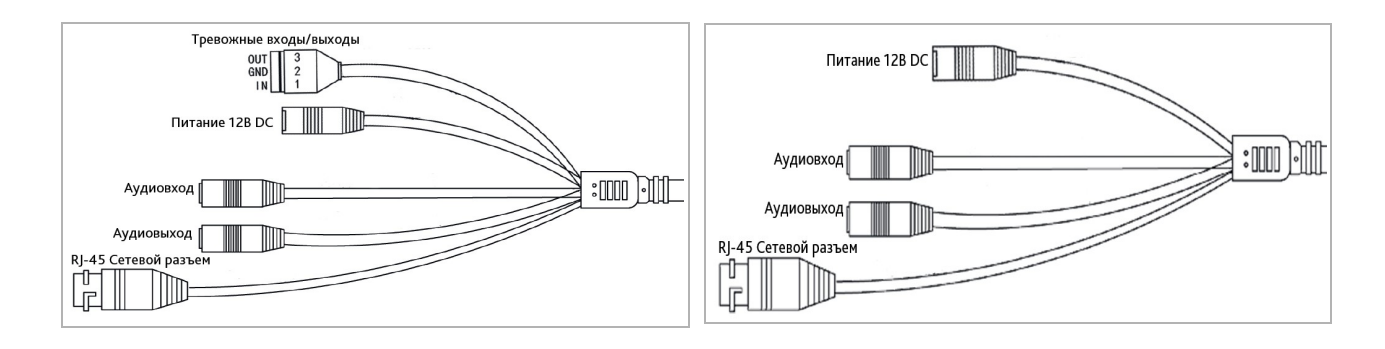

#### TR-D3223WDZIR3v2 / TR-D3253WDZIR3v2

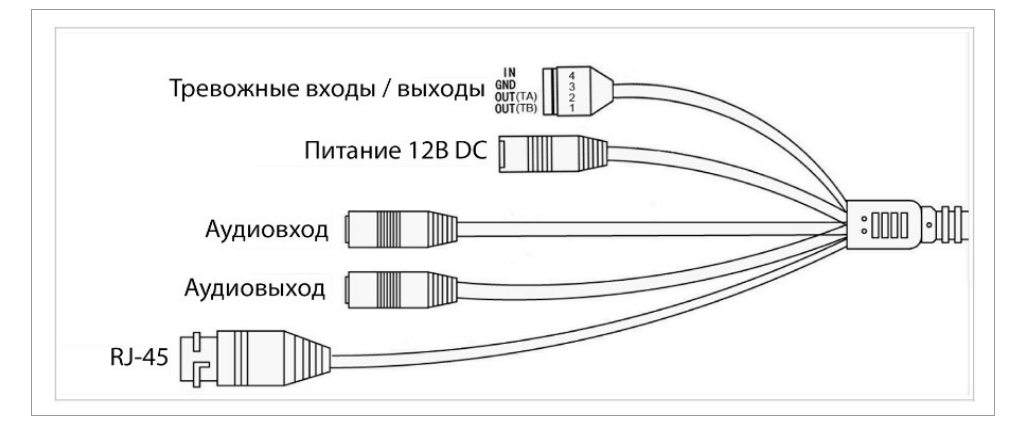

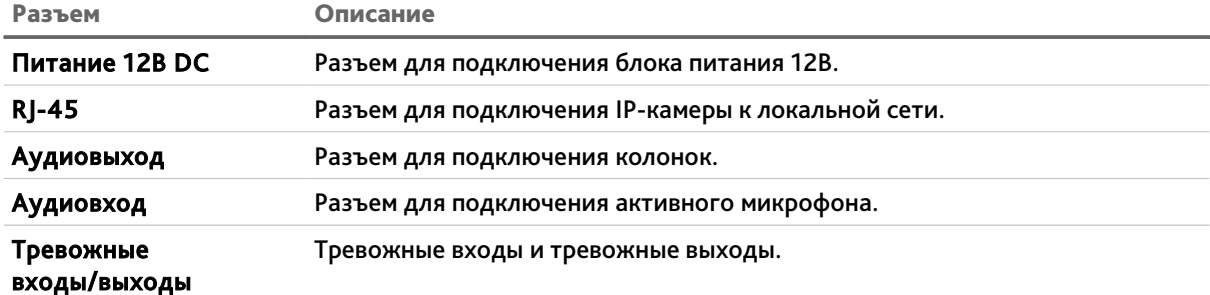

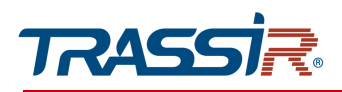

*1.1.36 TRASSIR TR-D4121IR1v2 / TR-D4121IR1v4 / TR-D4141IR1 / TR-D4161IR1 / TR-D4181IR1*

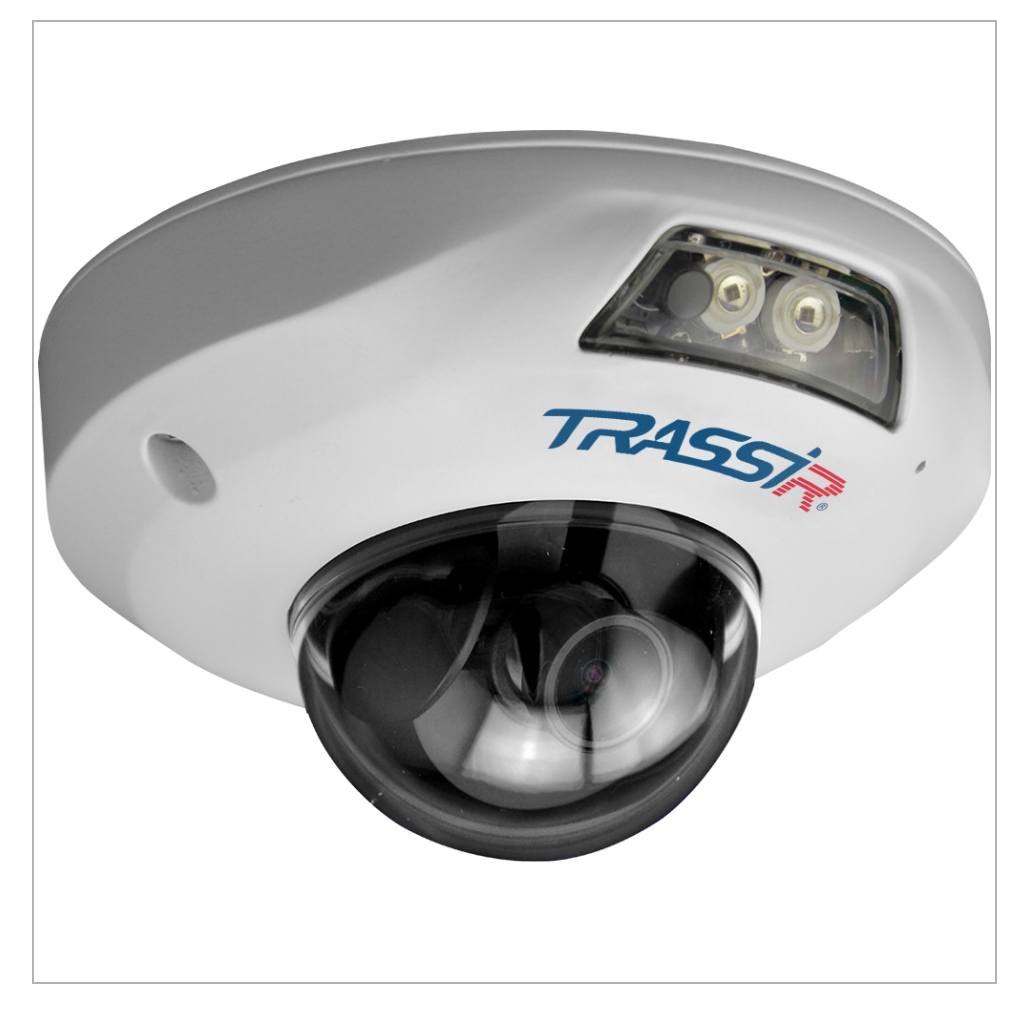

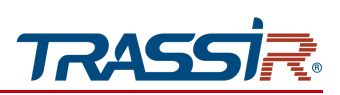

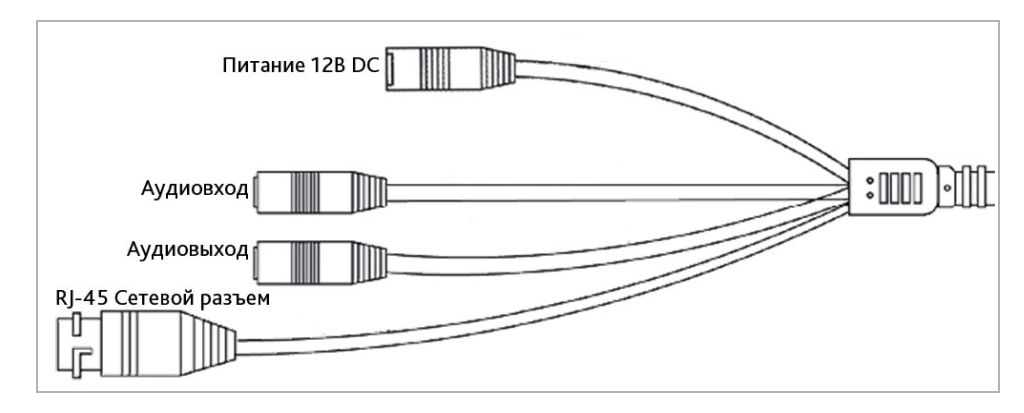

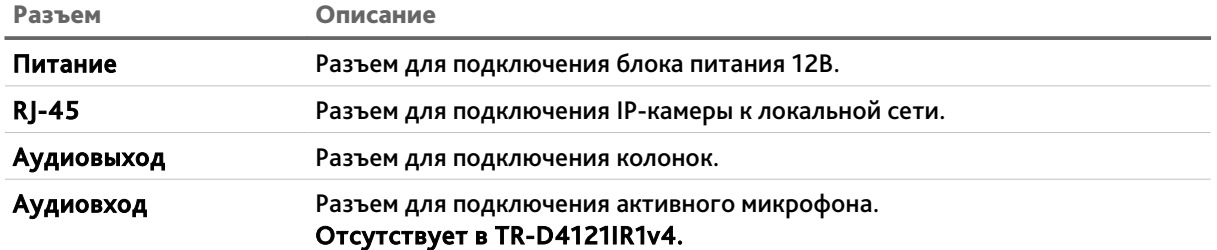

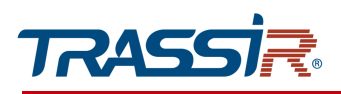

# *1.1.37 TRASSIR TR-D4B5v2 / TR-D4B5-noPoEv2*

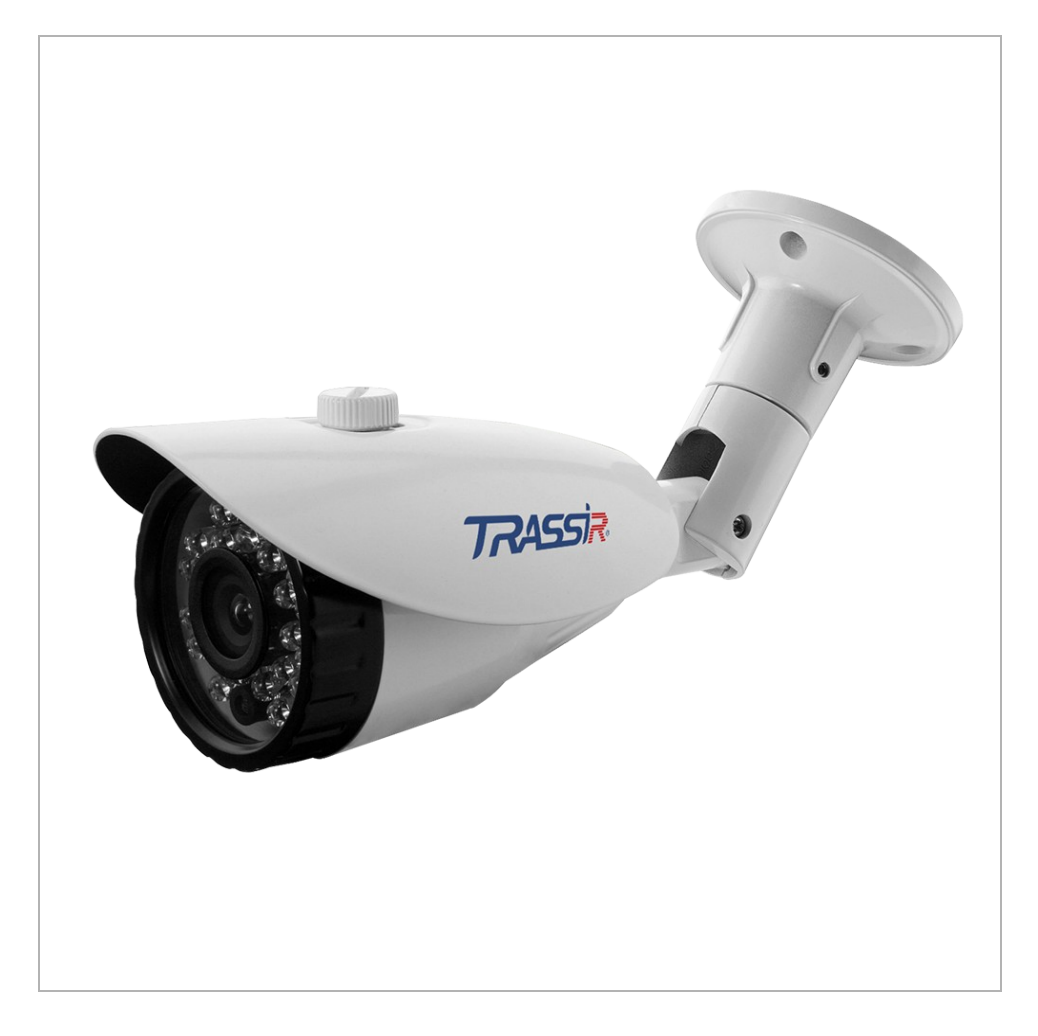

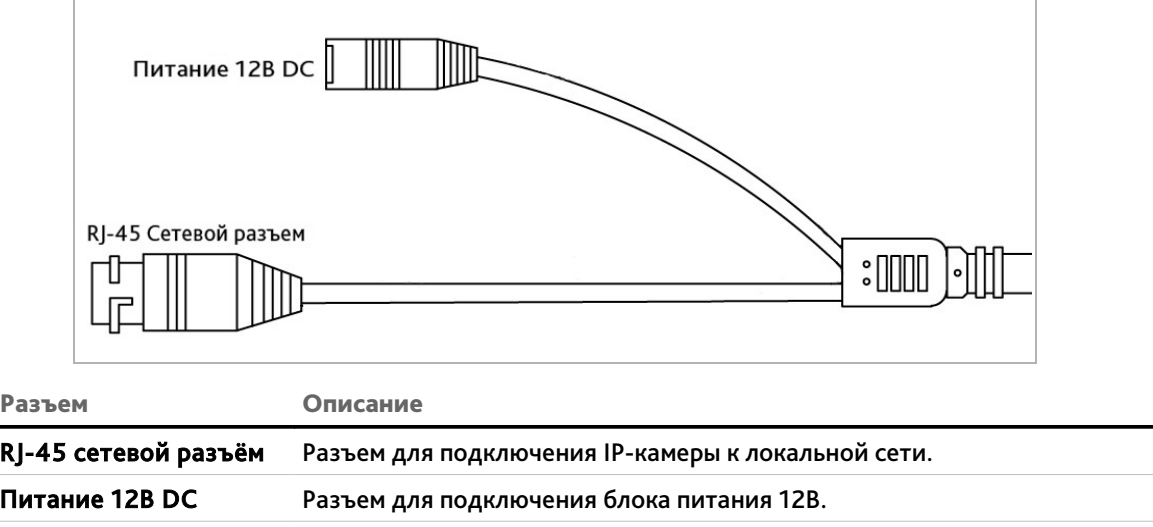

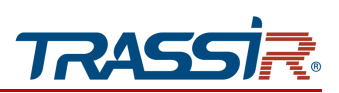

*1.1.38 TRASSIR TR-D4B6v2*

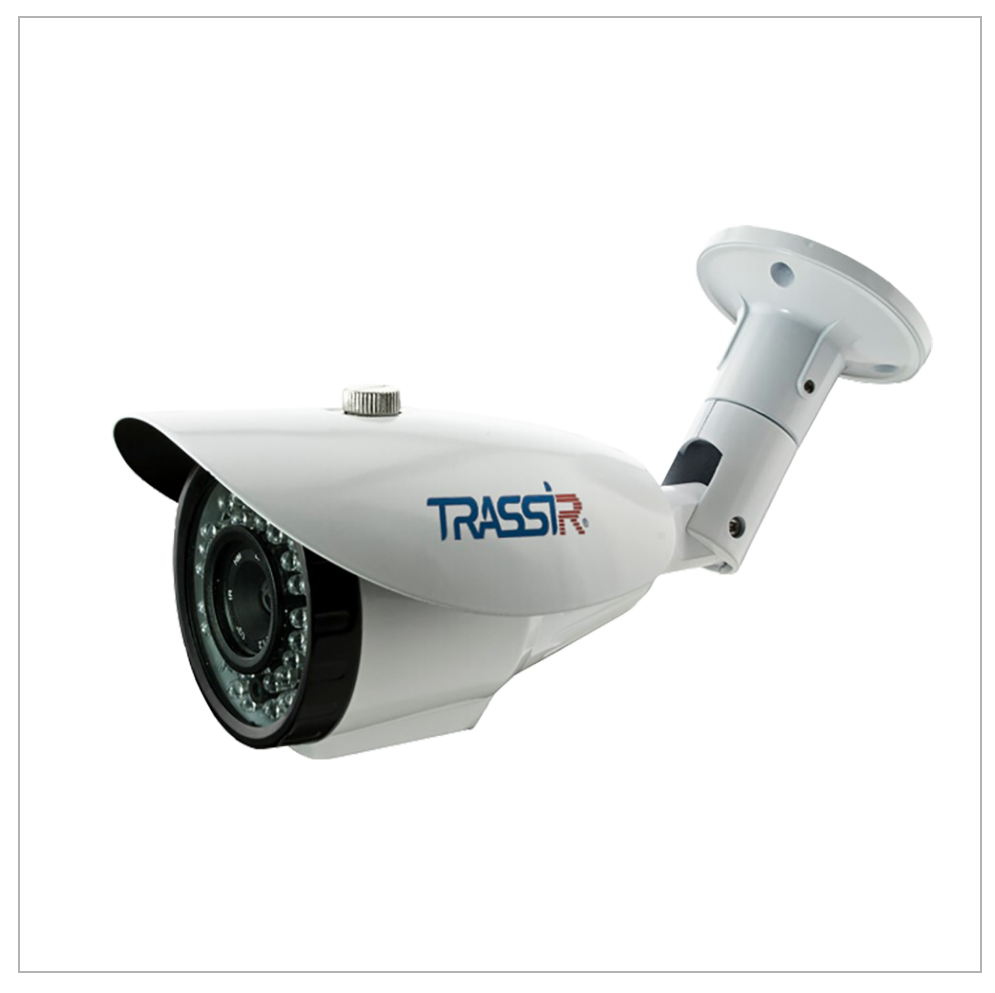

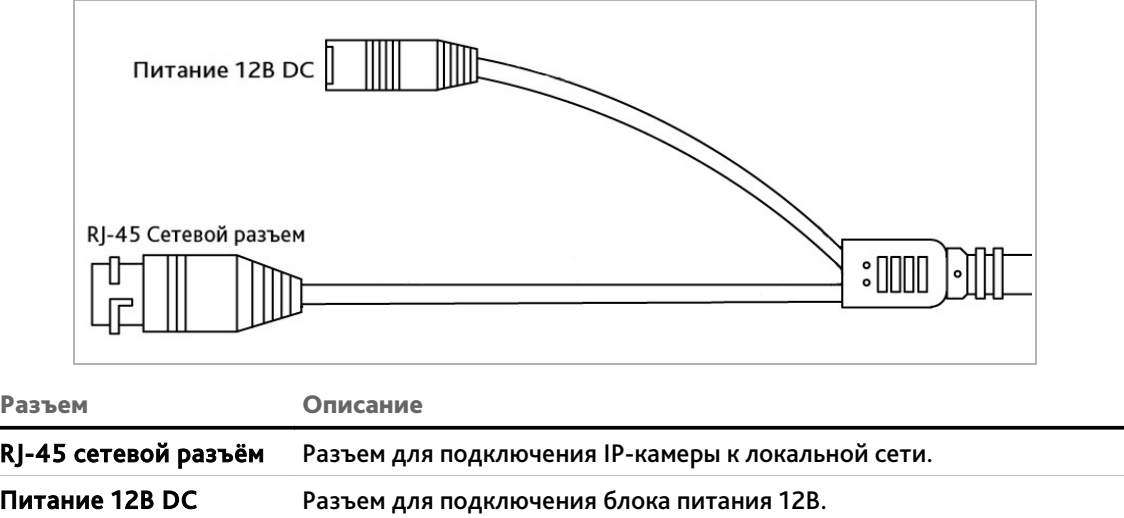

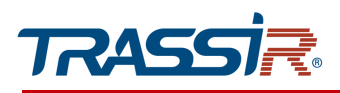

*1.1.39 TRASSIR TR-D4D2v2 / TR-D4D2v2(B)*

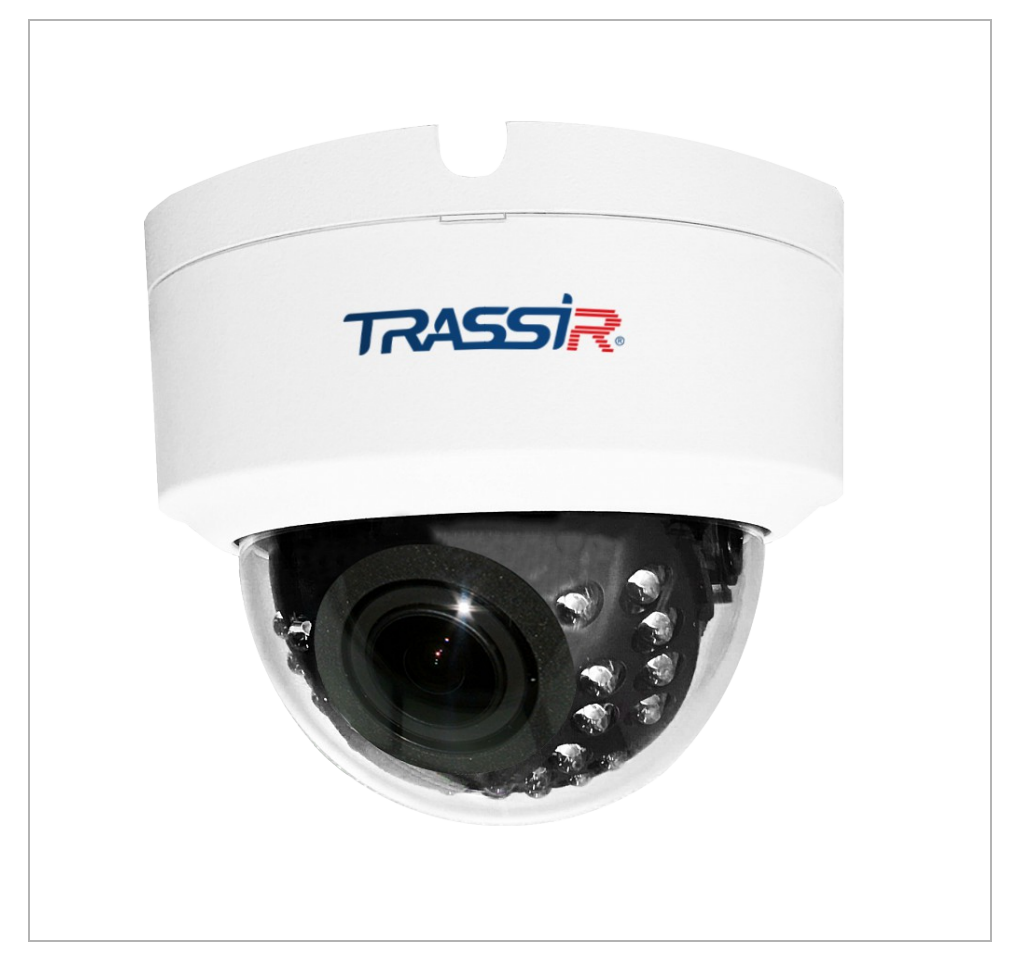

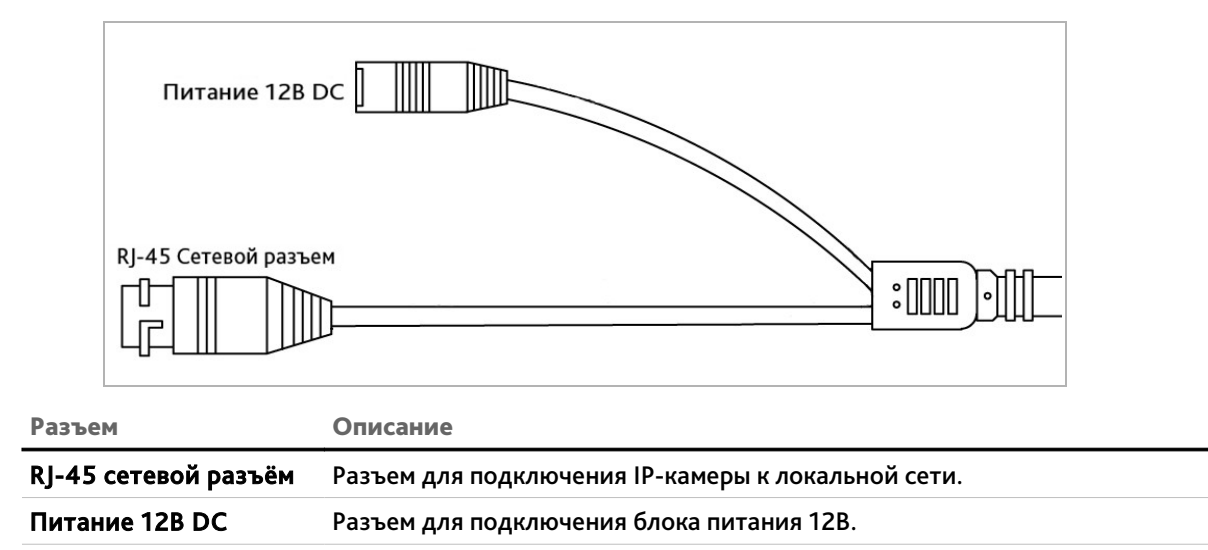

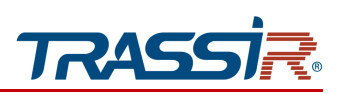

*1.1.40 TRASSIR TR-D2D5v3 / TR-D4D5v2*

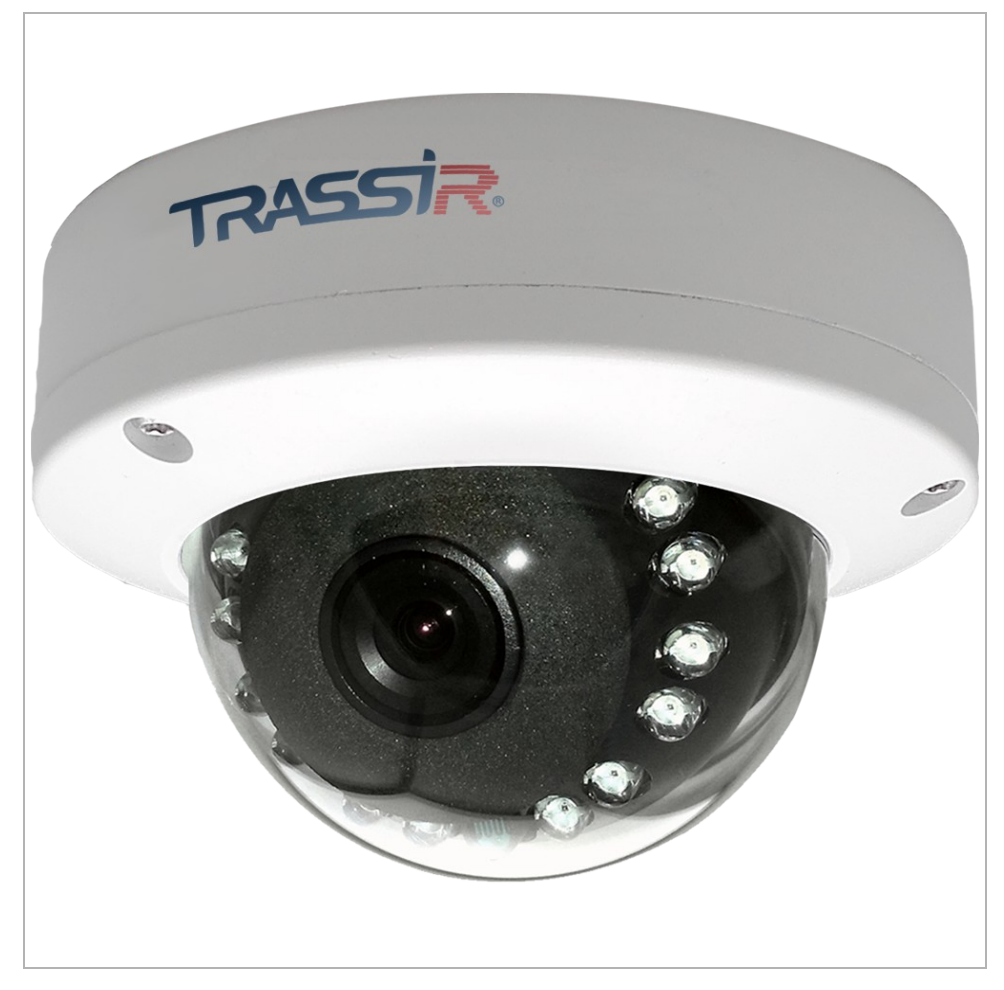

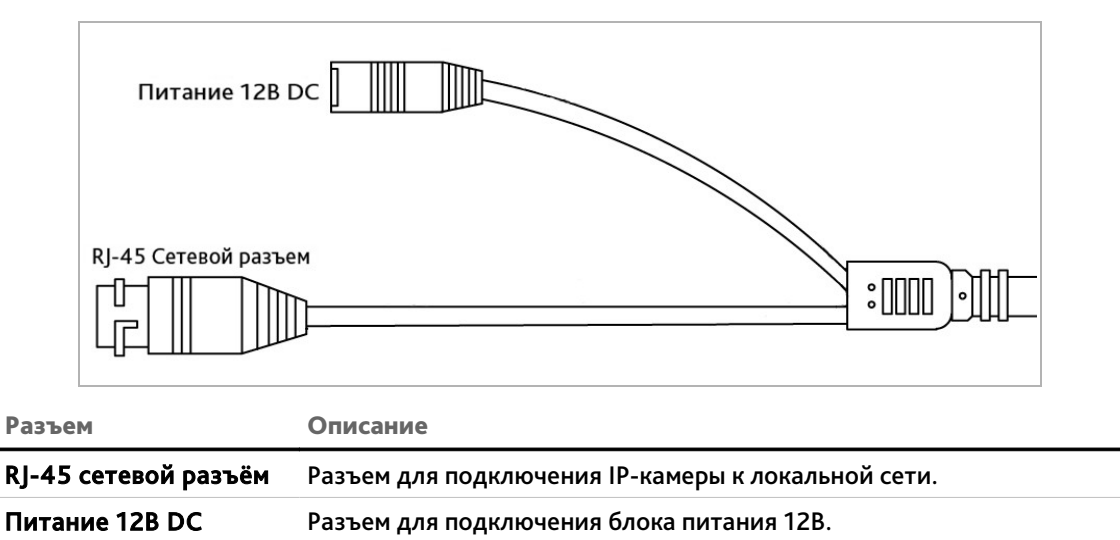

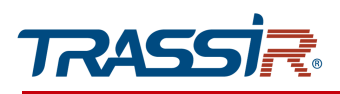

*1.1.41 TRASSIR TR-D4S1v2 / TR-D4S1-noPoEv2*

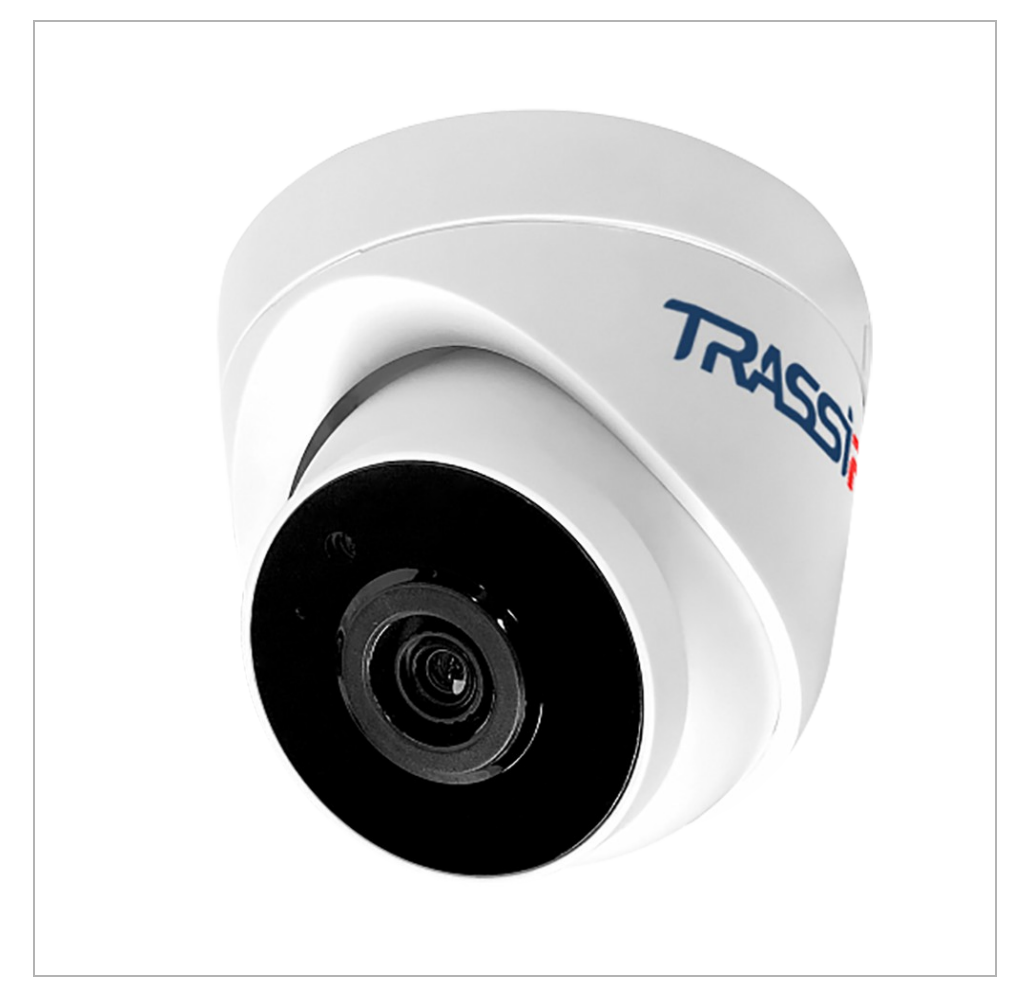

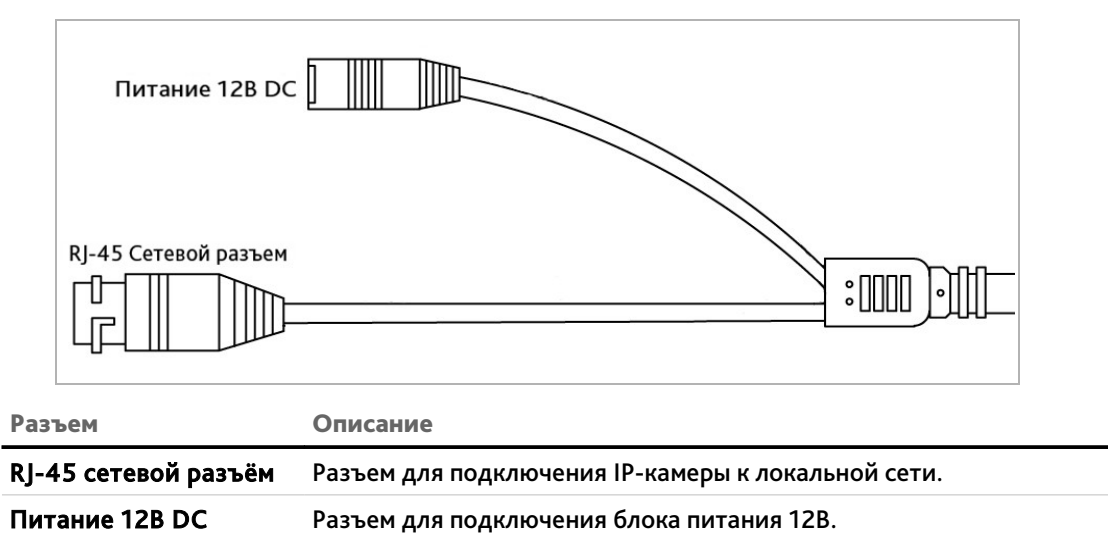
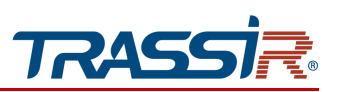

*1.1.42 TRASSIR TR-D4S5v2 / TR-D4S5-noPoEv2 / TR-D4S5-noPoE / TR-D4S5*

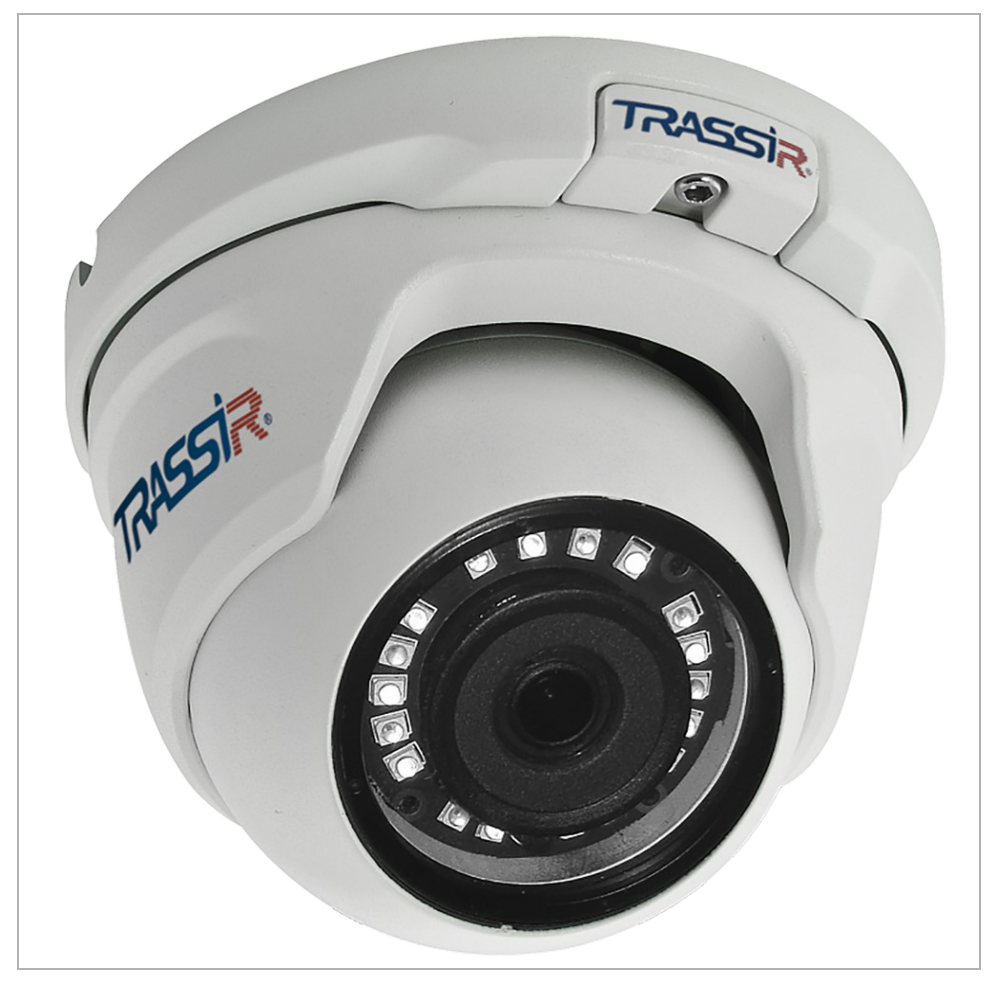

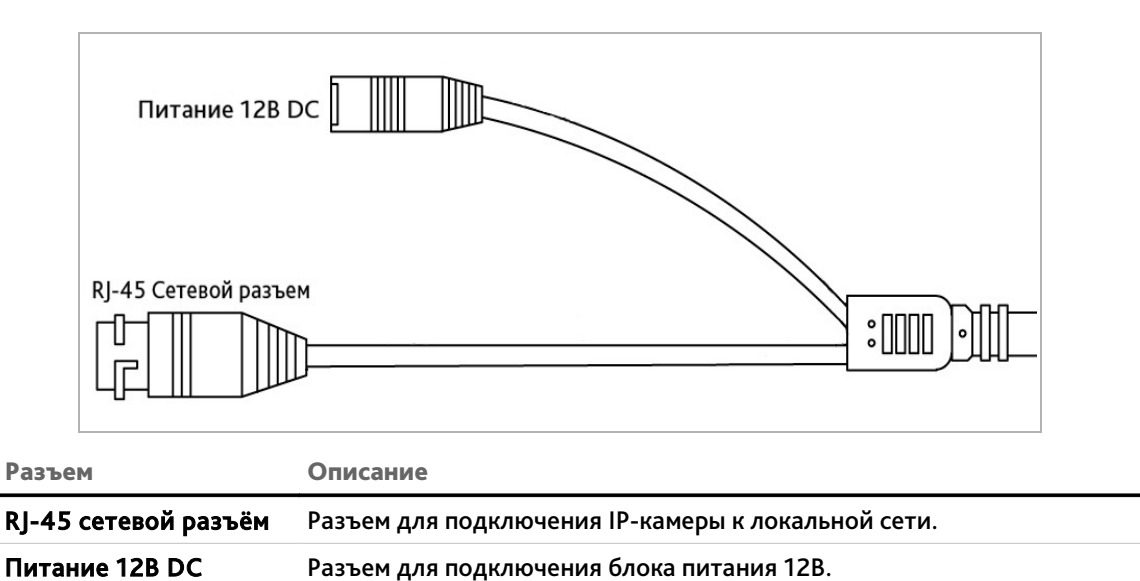

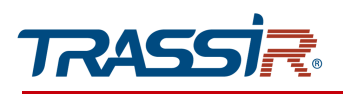

*1.1.43 TRASSIR TR-D4221WDIR2 / TR-D4221WDIR2v2 / TR-D4151IR1 / TR-D4151IR1v2*

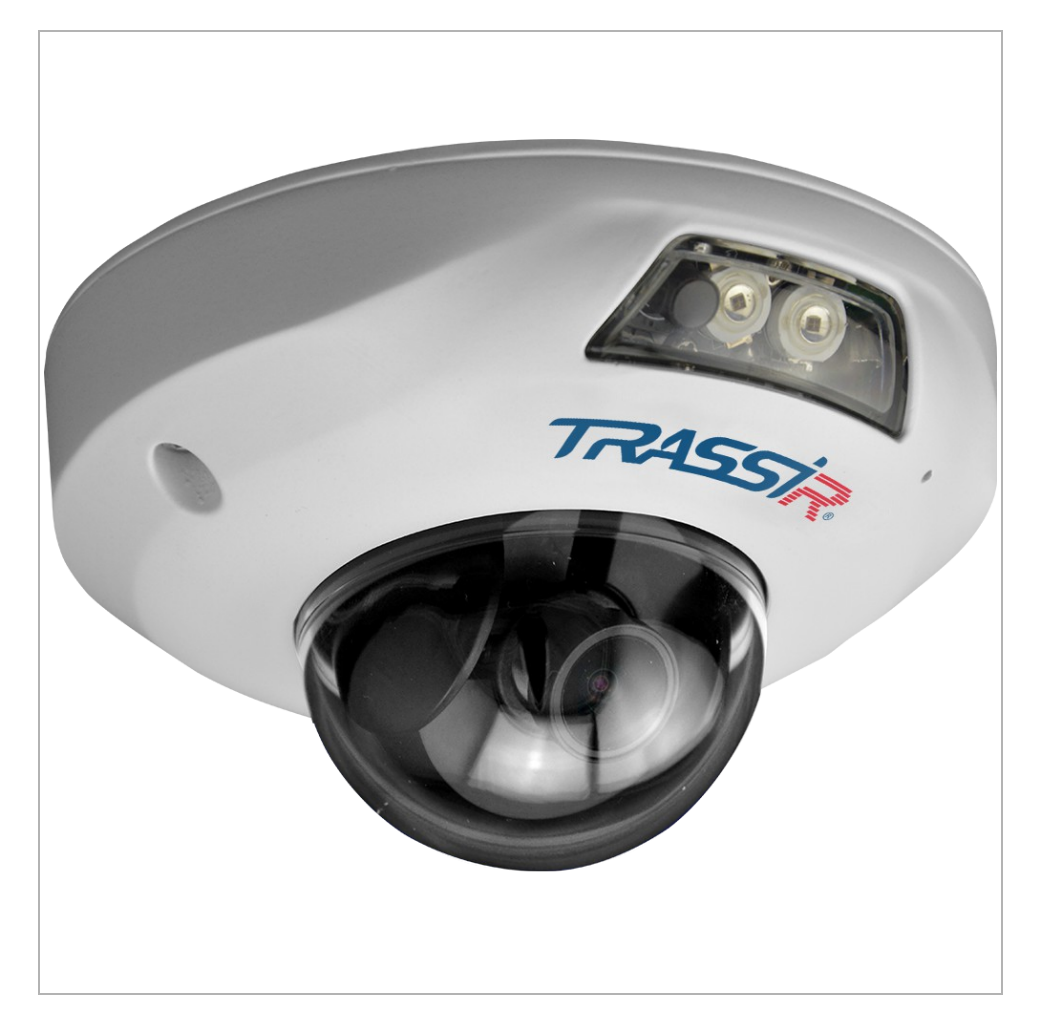

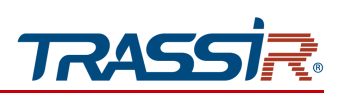

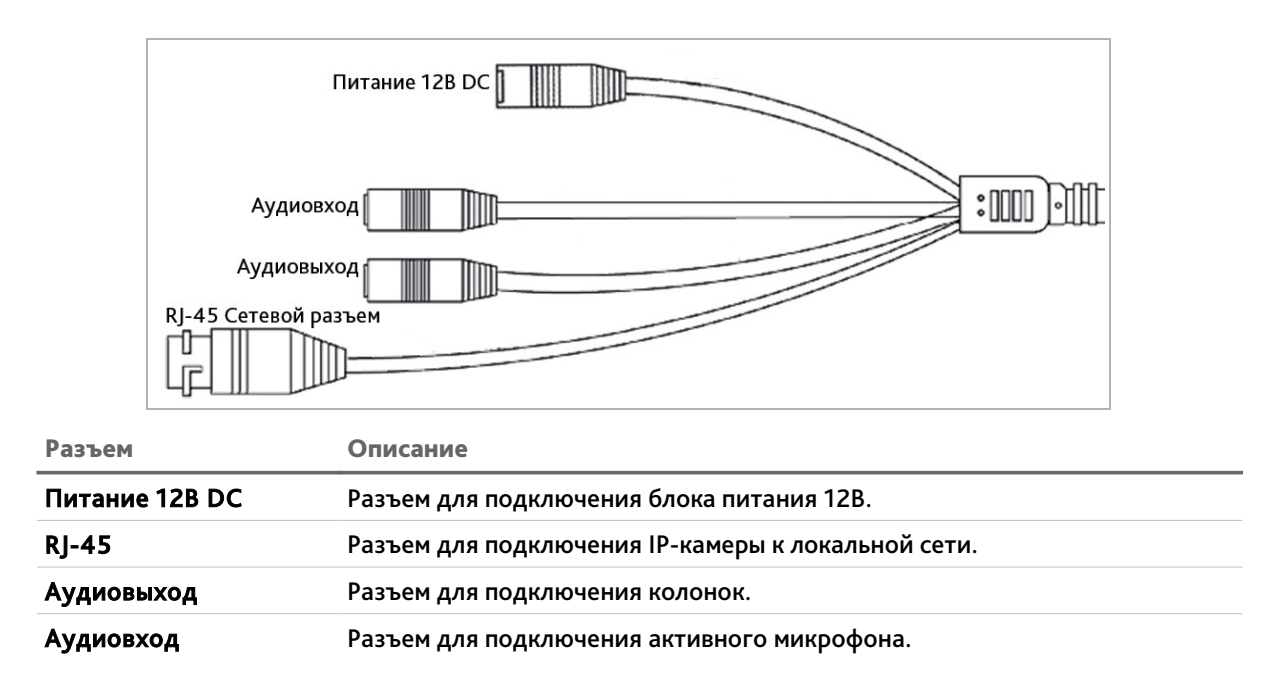

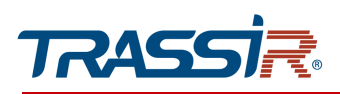

# *1.1.44 TRASSIR TR-D4251WDIR2 / TR-D4251WDIR2v2*

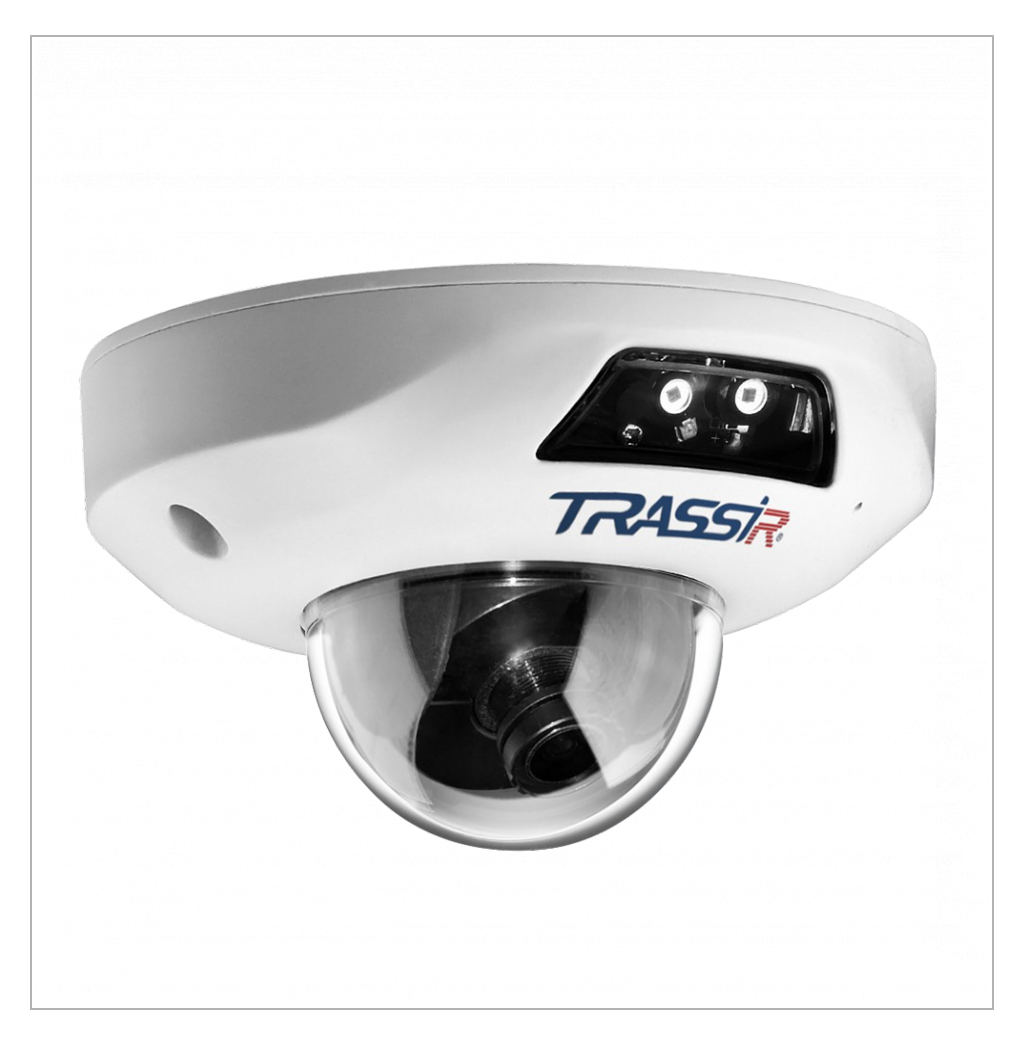

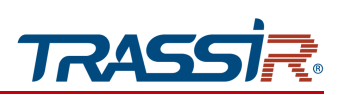

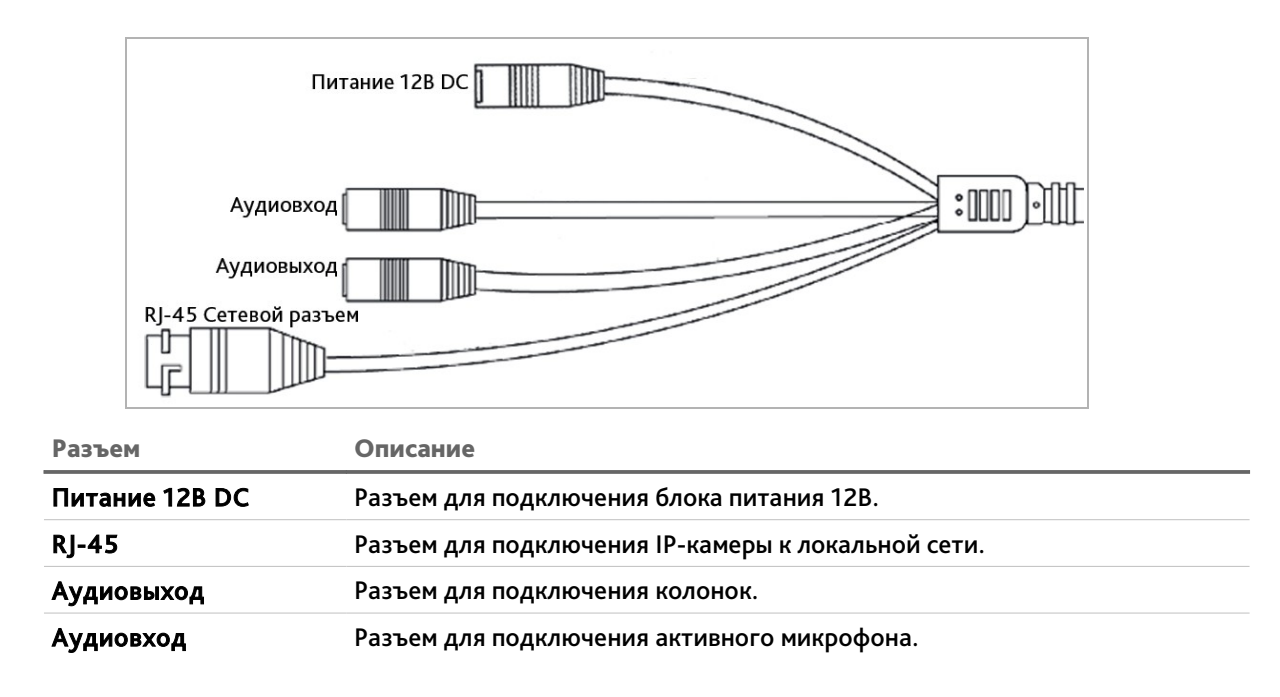

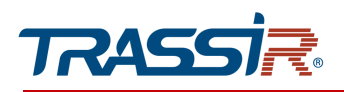

*1.1.45 TRASSIR TR-D7121IR1W / TR-D7121IR1Wv2 / TR-D7121IR1v3 / TR-D7121IR1v4 / TR-D7121IR1v5 / TR-D7141IR1 / TR-D7151IR1 / TR-D7251WDIR2Wv2 / TR-D7221WDIR2Wv2*

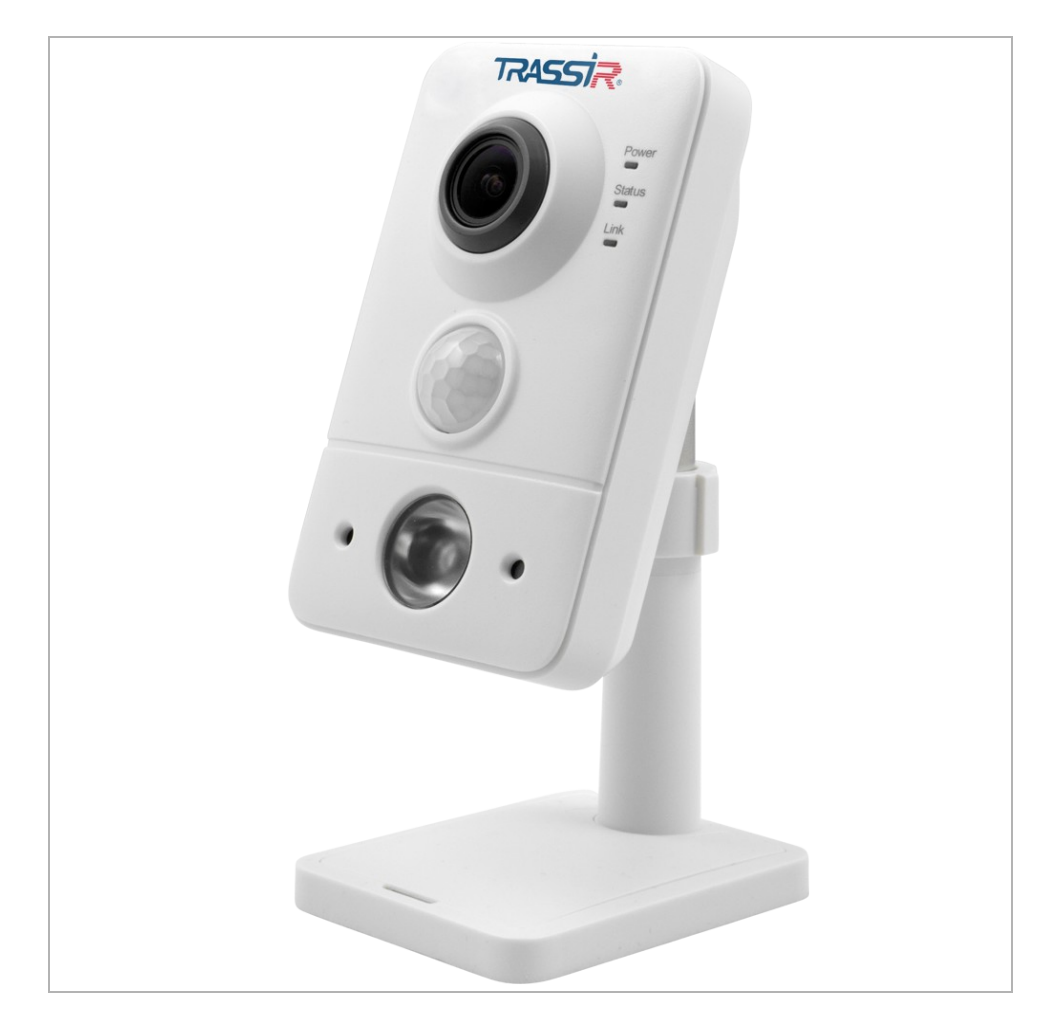

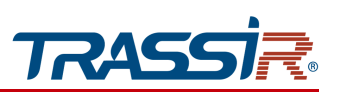

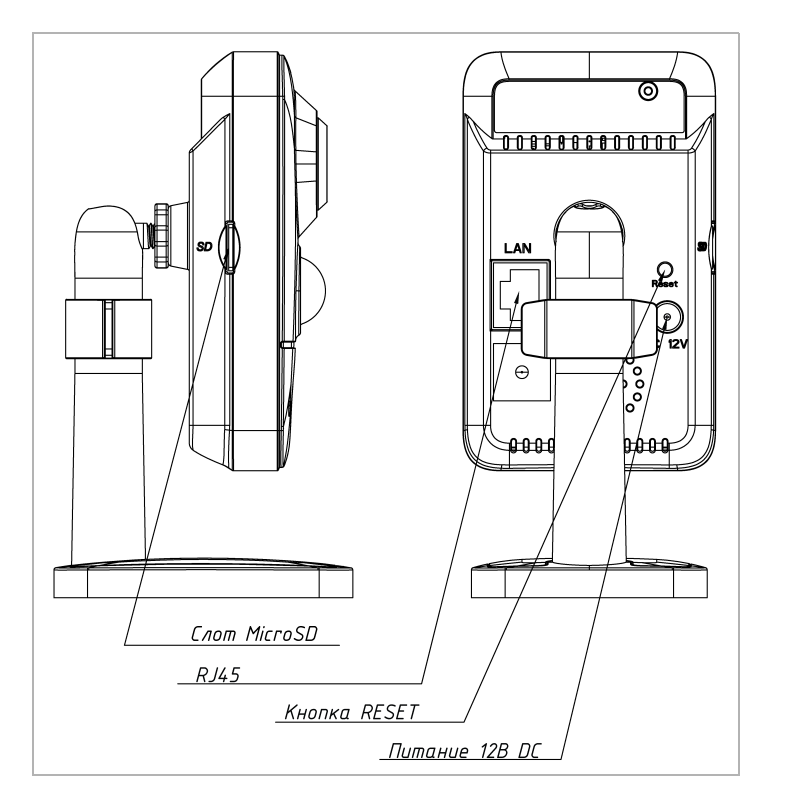

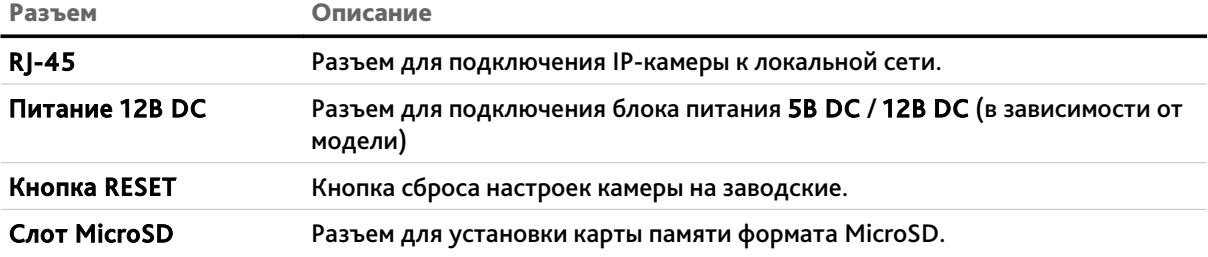

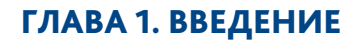

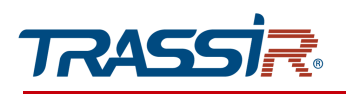

# *1.1.46 TRASSIR TR-D8121IR2W*

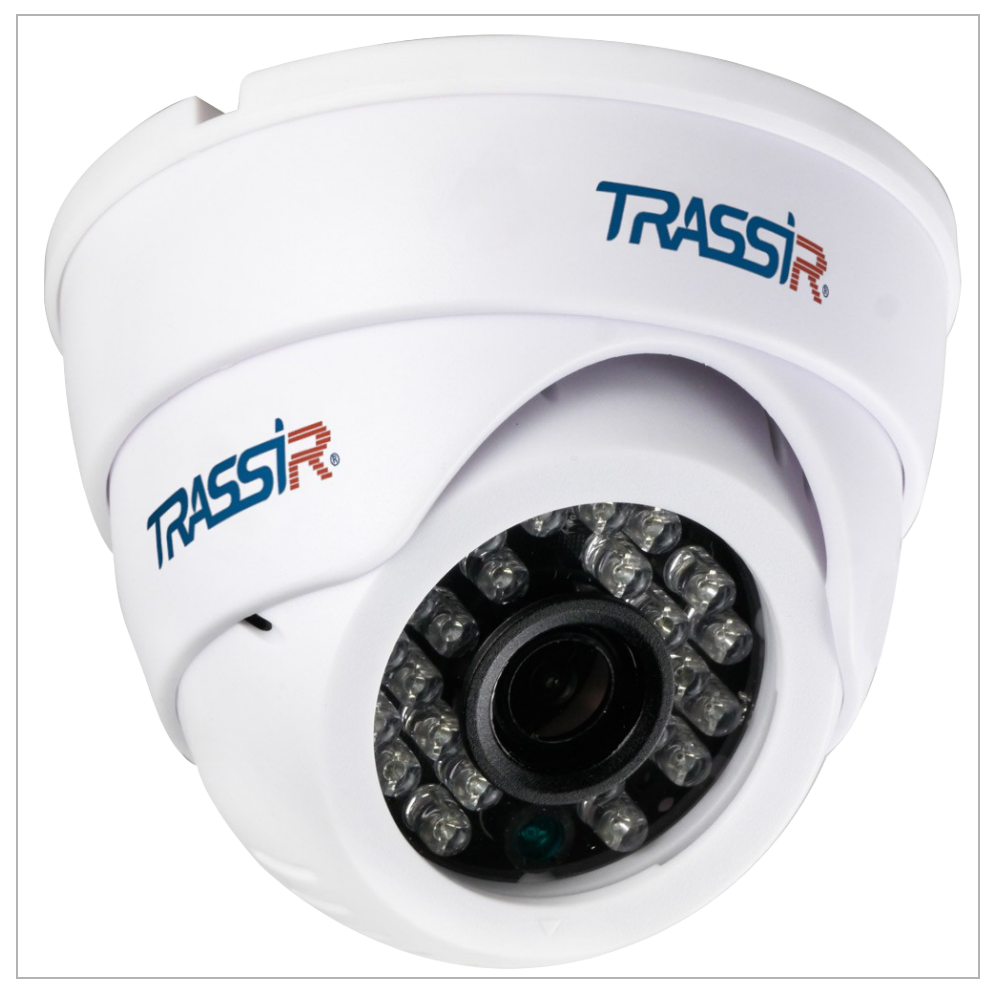

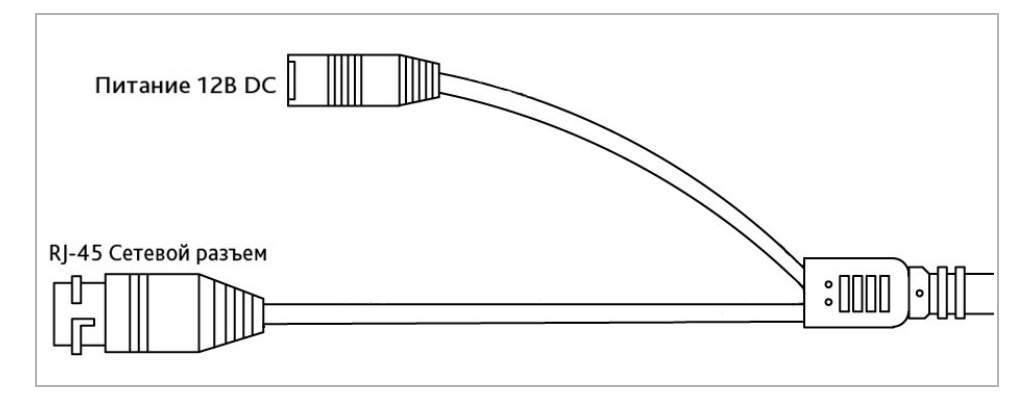

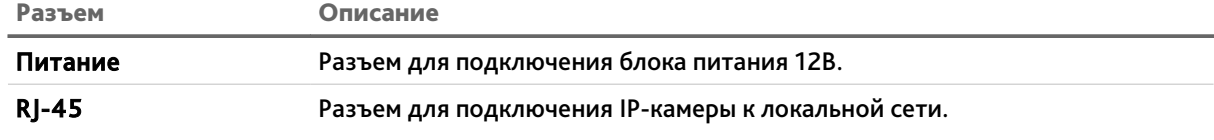

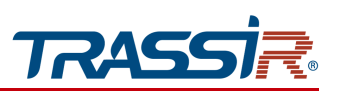

*1.1.47 TRASSIR TR-D8121IR2Wv2*

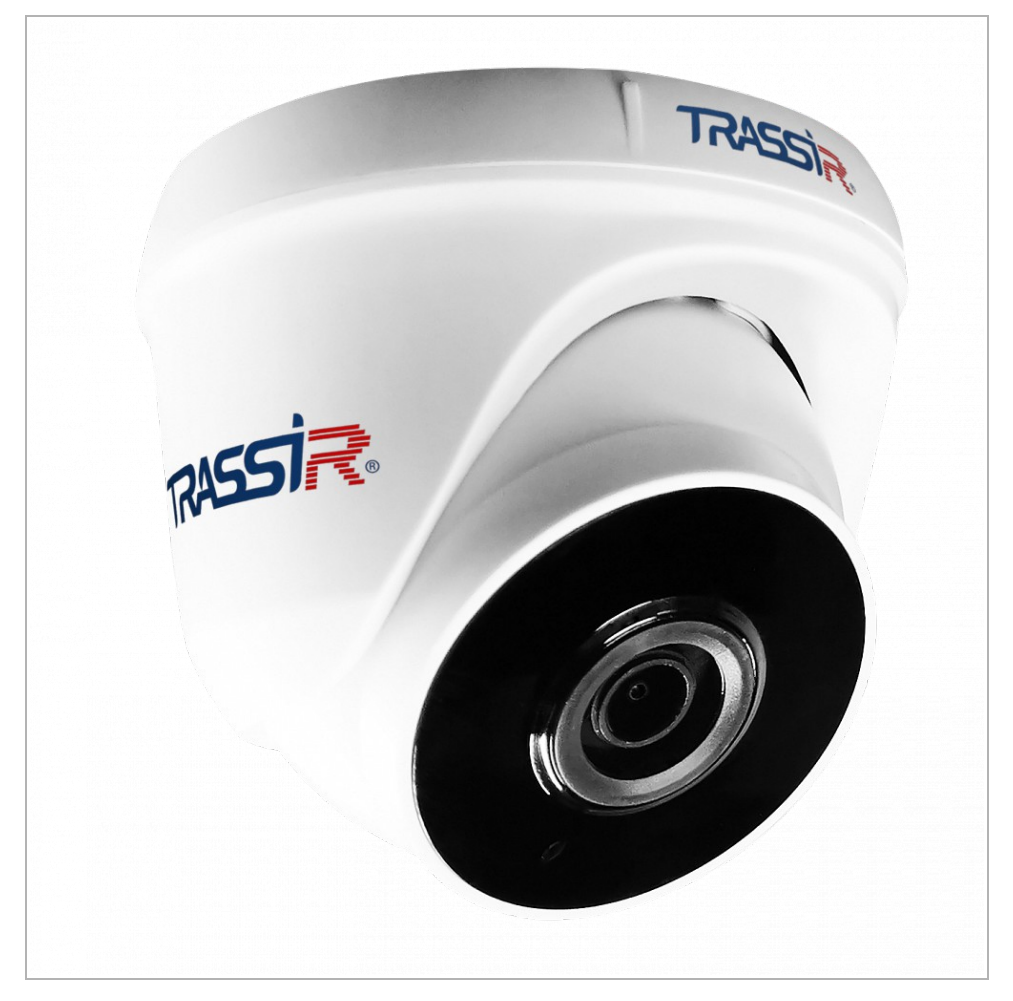

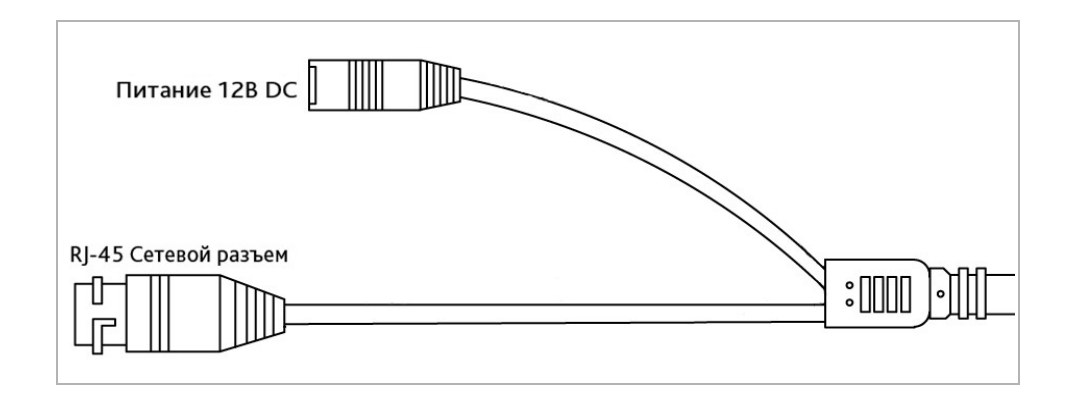

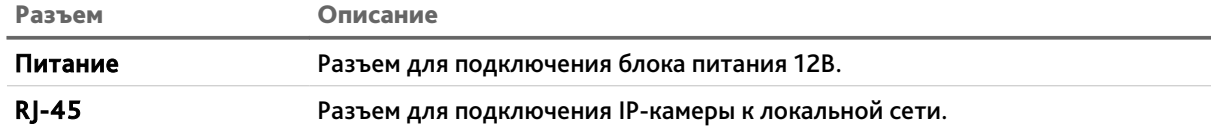

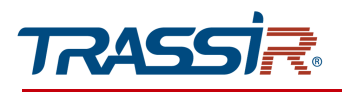

*1.1.48 TRASSIR TR-D8221WDIR3/ TR-D8221WDIR3v2 / TR-D8251WDIR3 / TR-D8251WDIR3v2 / TR-D8151IR2/ TR-D8151IR2v2 / TR-D8152ZIR2 / TR-D8152ZIR2v2*

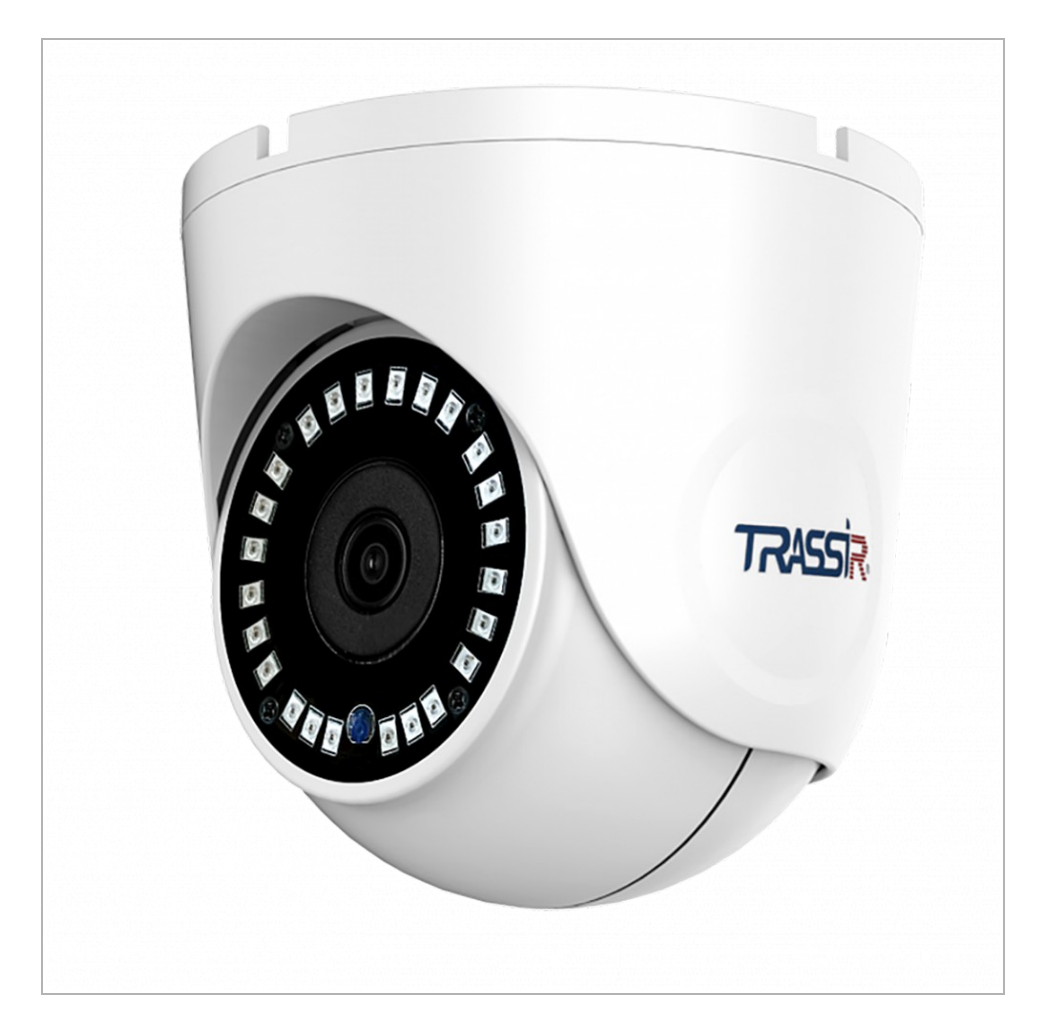

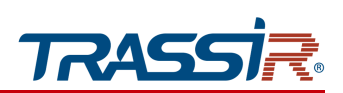

#### Внешние разъемы:

#### TR-D8221WDIR3 / TR-D8251WDIR3 TR-D8151IR2/ TR-D8151IR2v2 / TR-D8152ZIR2 / TR-D8152ZIR2v2

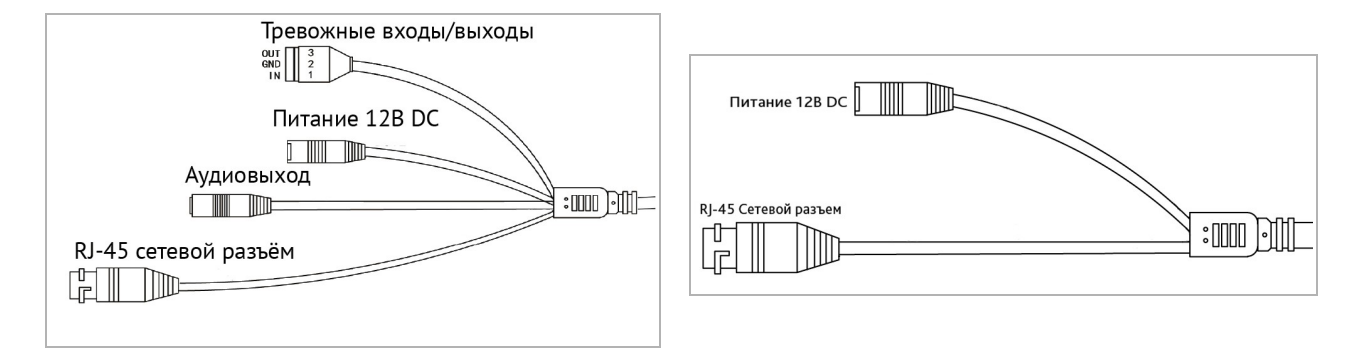

#### TR-D8221WDIR3v2 / TR-D8251WDIR3v2

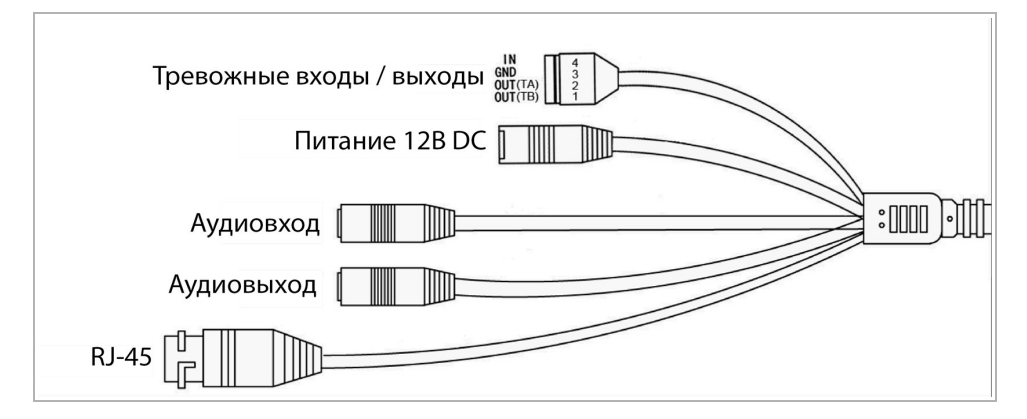

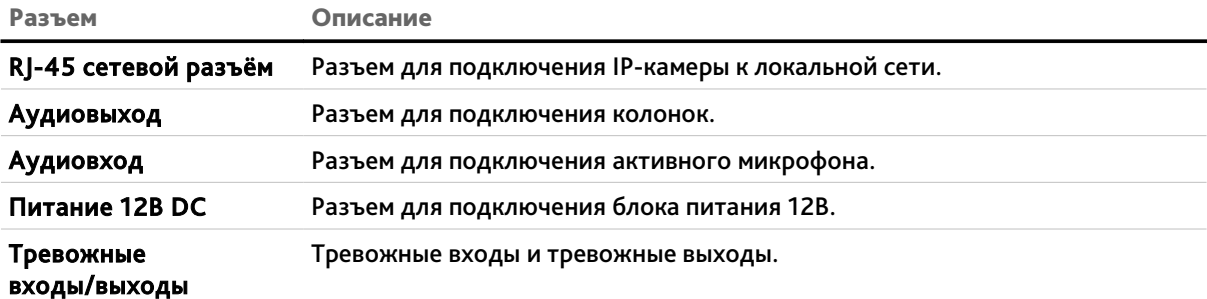

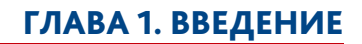

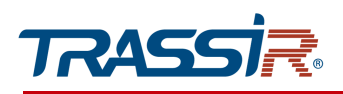

# *1.1.49 TRASSIR TR-D8221WDC*

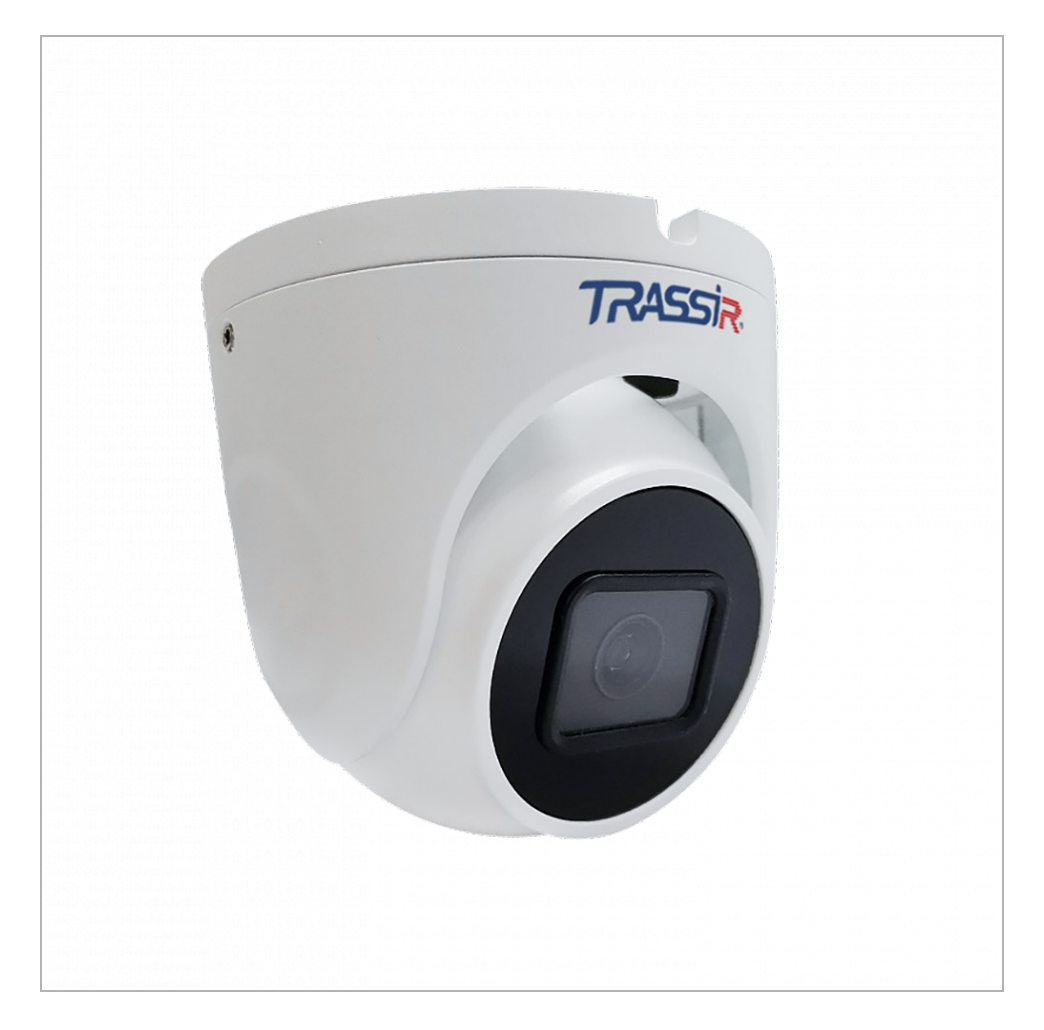

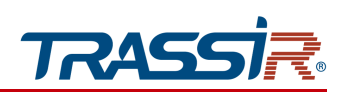

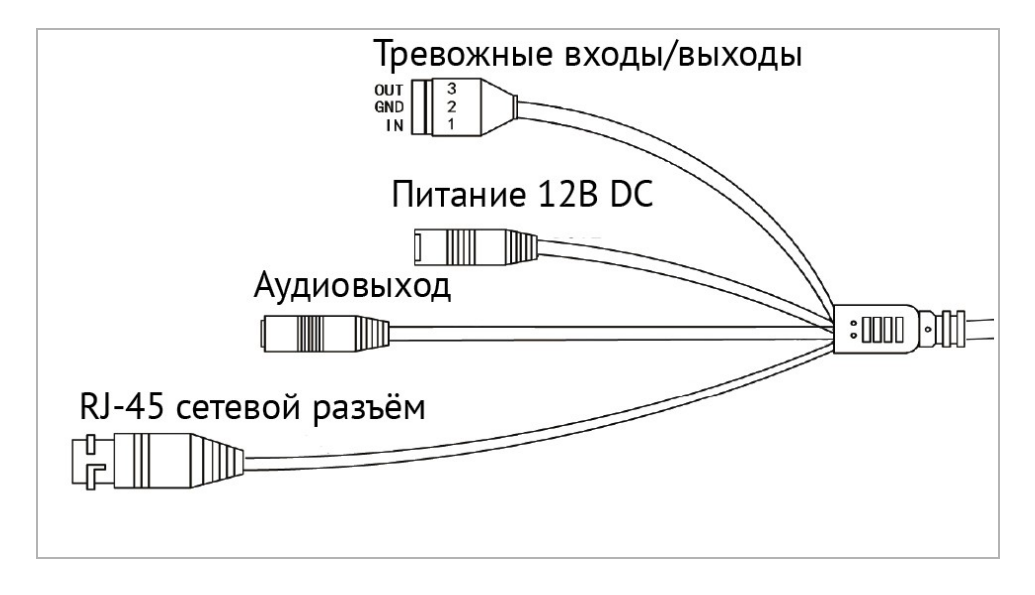

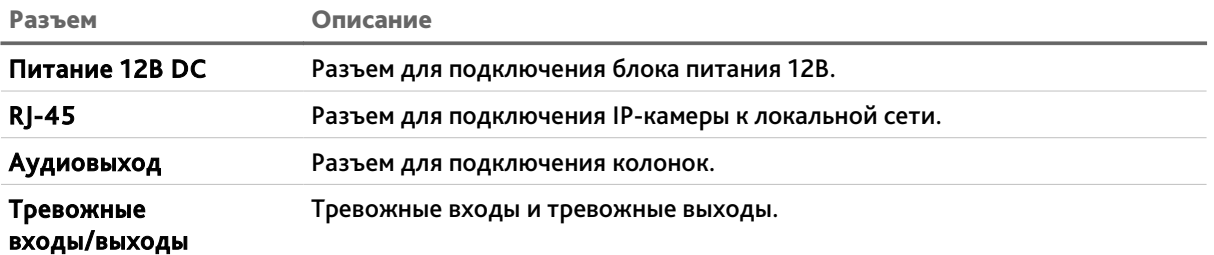

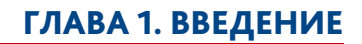

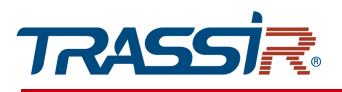

### *1.1.50 TRASSIR TR-D8123ZIR3*

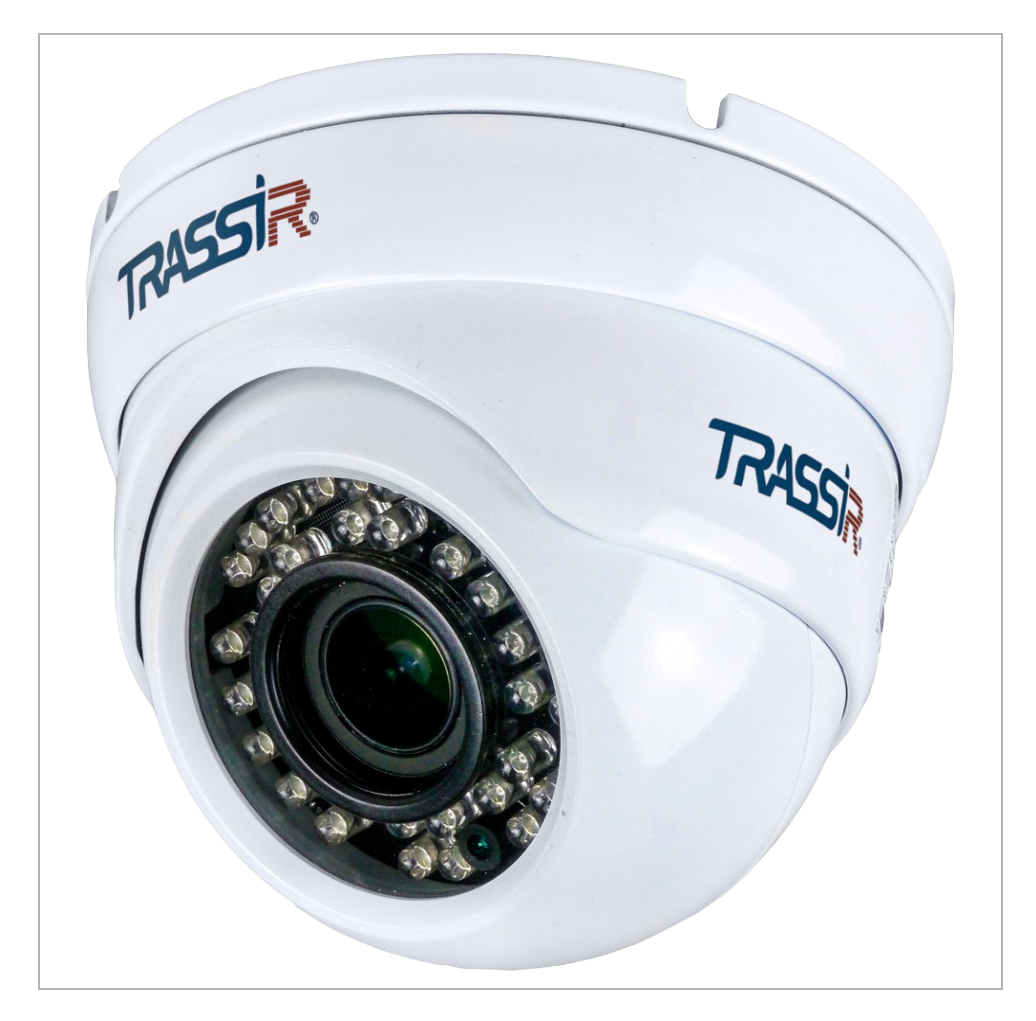

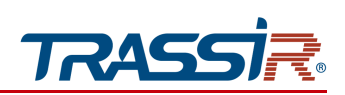

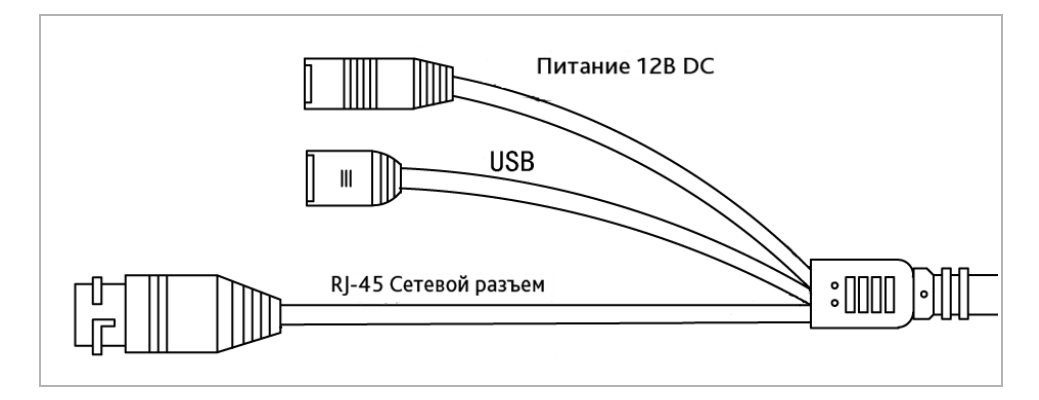

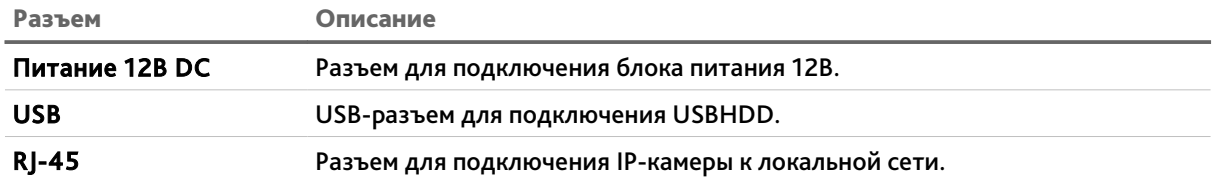

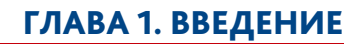

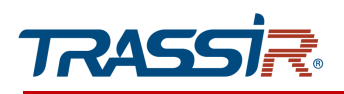

# *1.1.51 TRASSIR TR-D8251WDC*

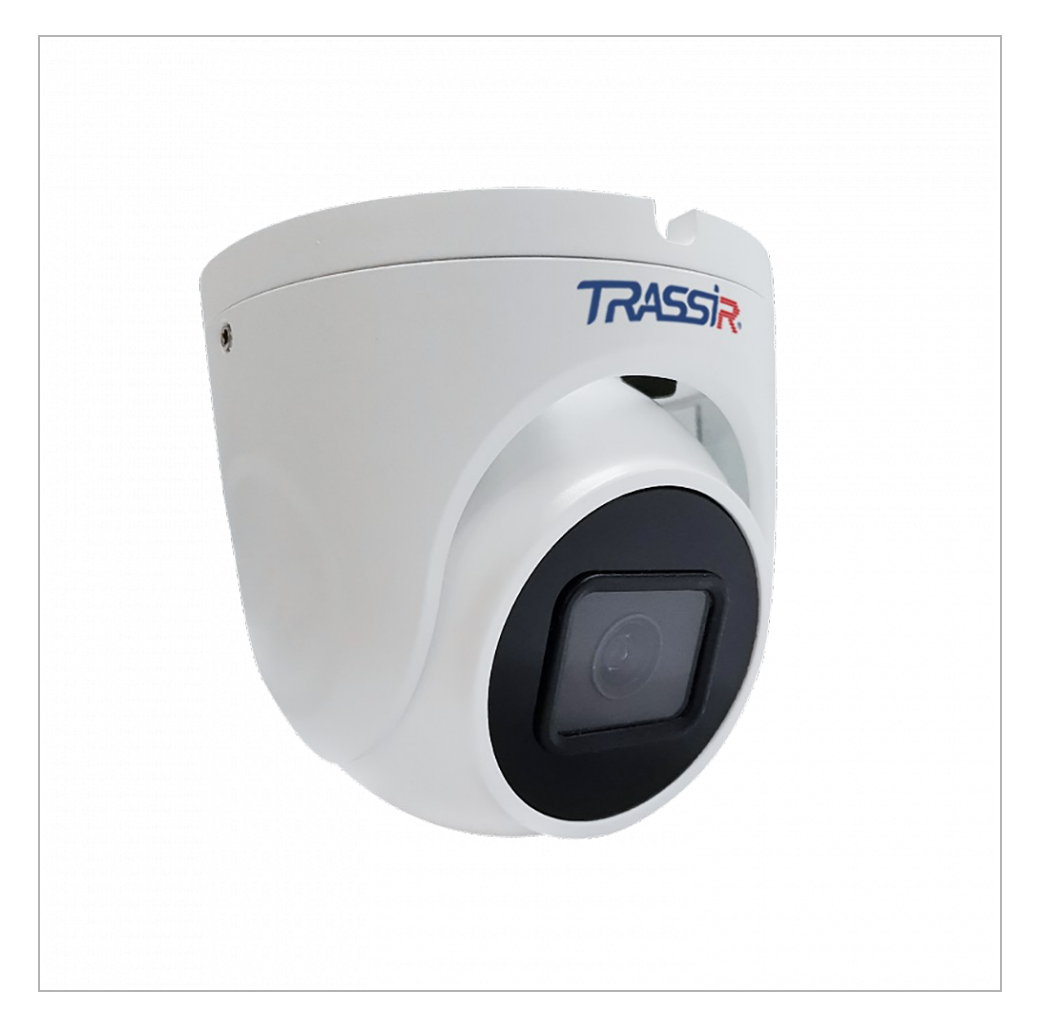

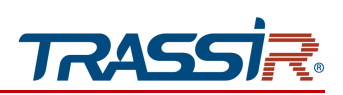

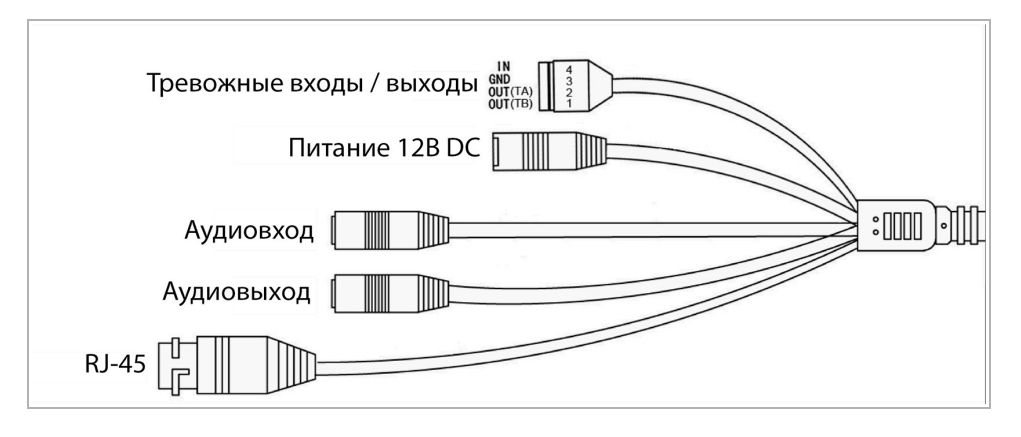

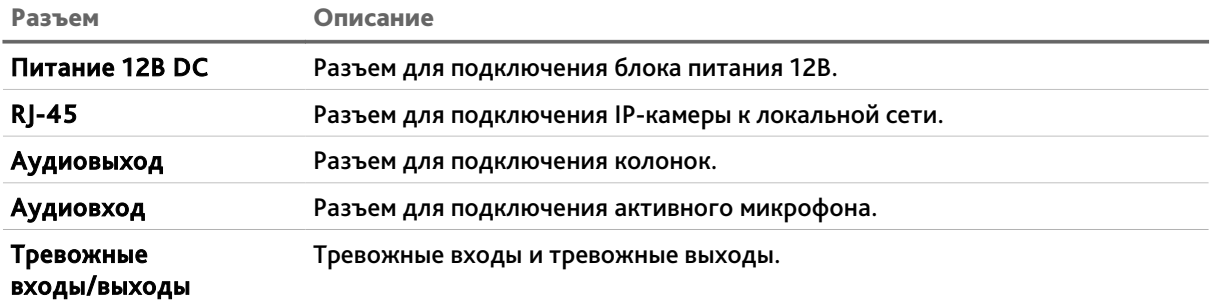

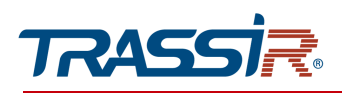

# *1.1.52 TRASSIR TR-D8221WDCL3*

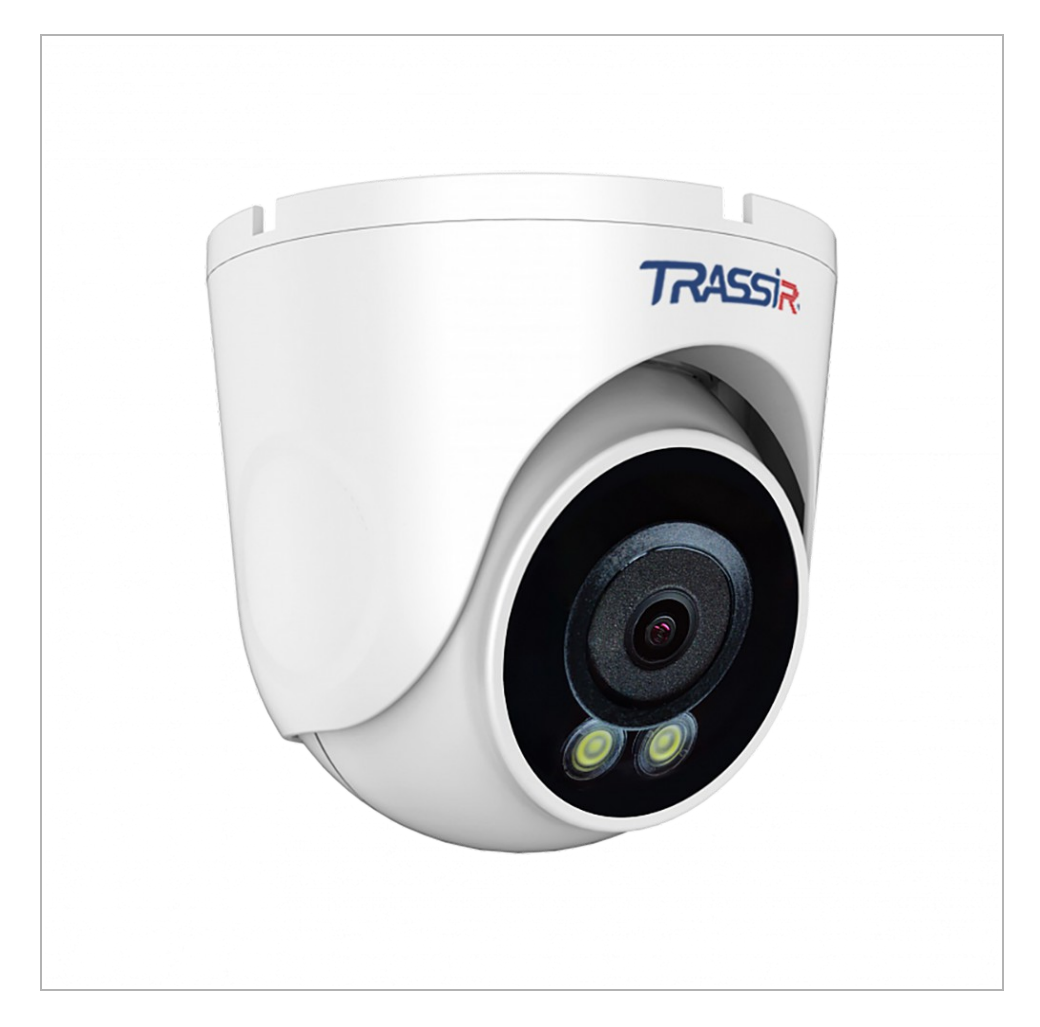

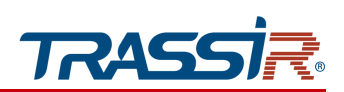

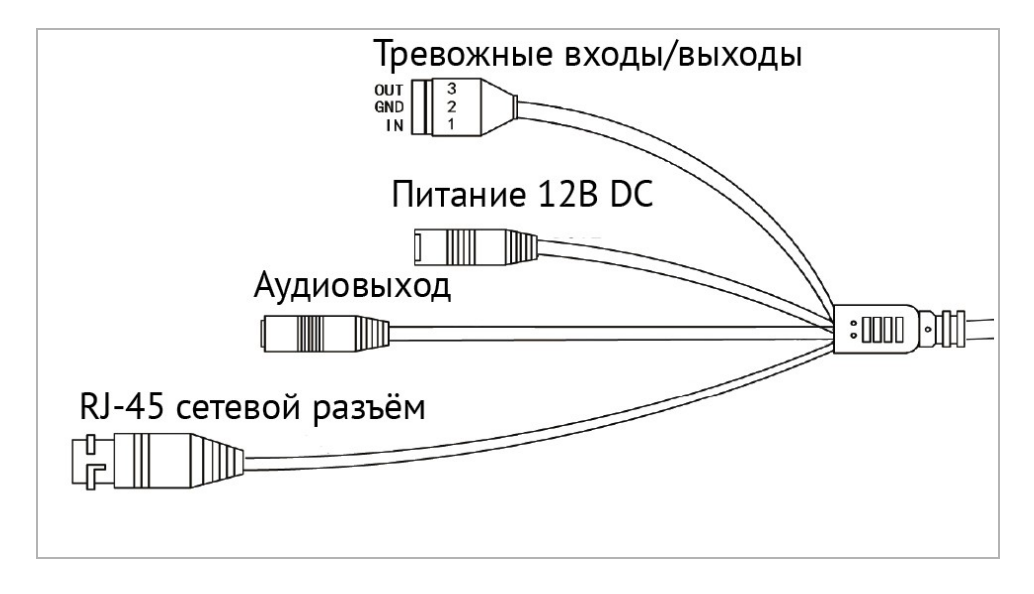

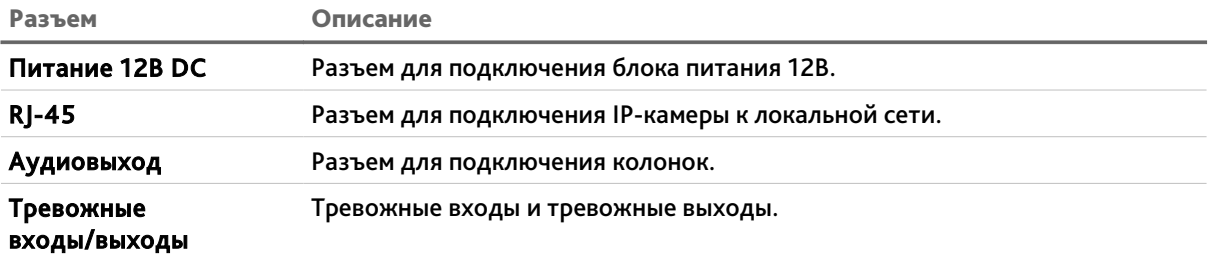

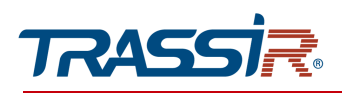

# *1.1.53 TRASSIR TR-D8251WDCL3*

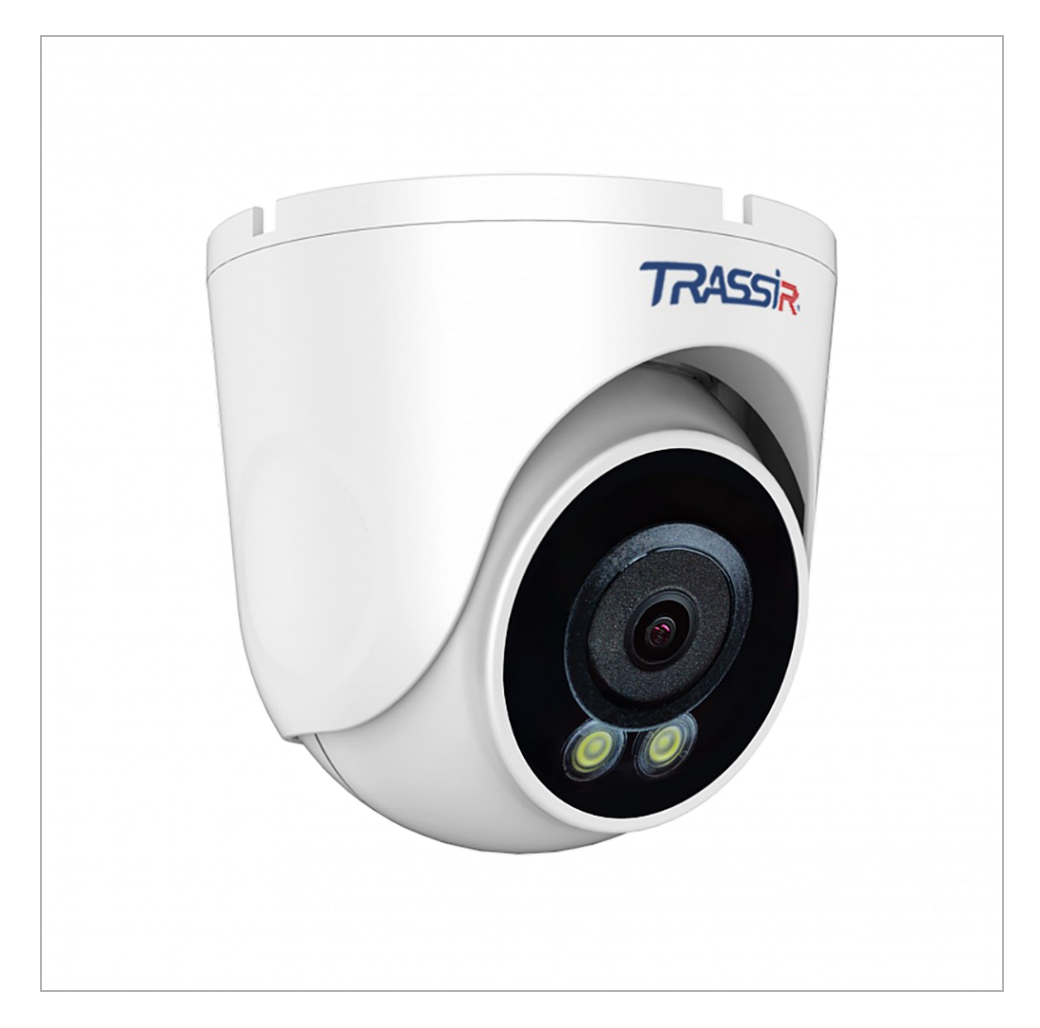

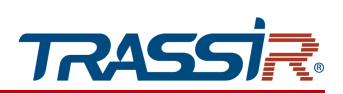

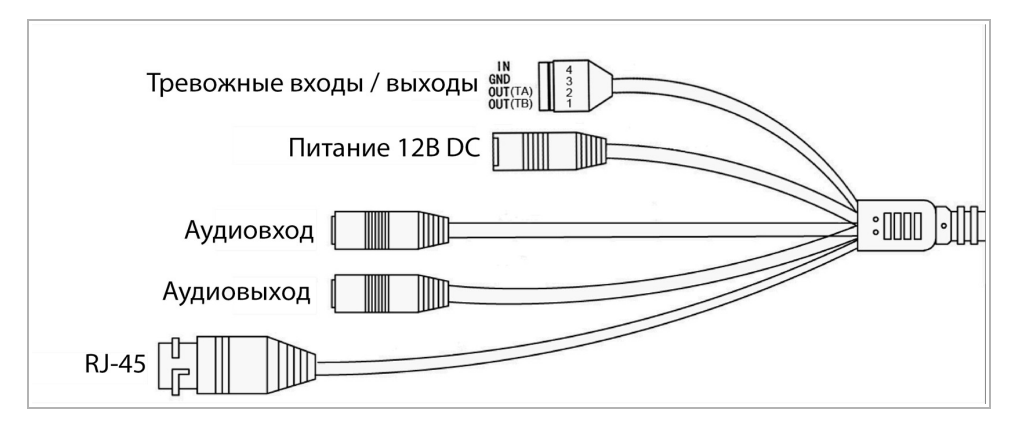

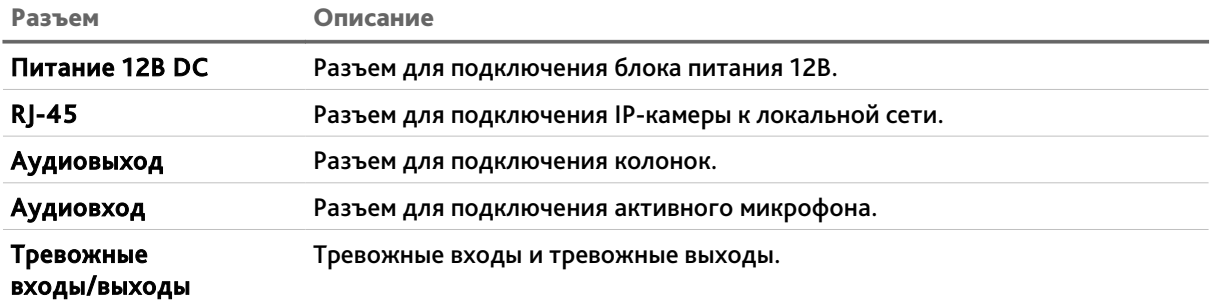

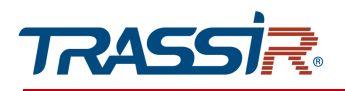

*1.1.54 TRASSIR TR-D9141IR2 / TR-D9161IR2 TR-D9151IR2 / TR-D9151IR2v2 / TR-D9251WDIR3 / TR-D9251WDIR3v2*

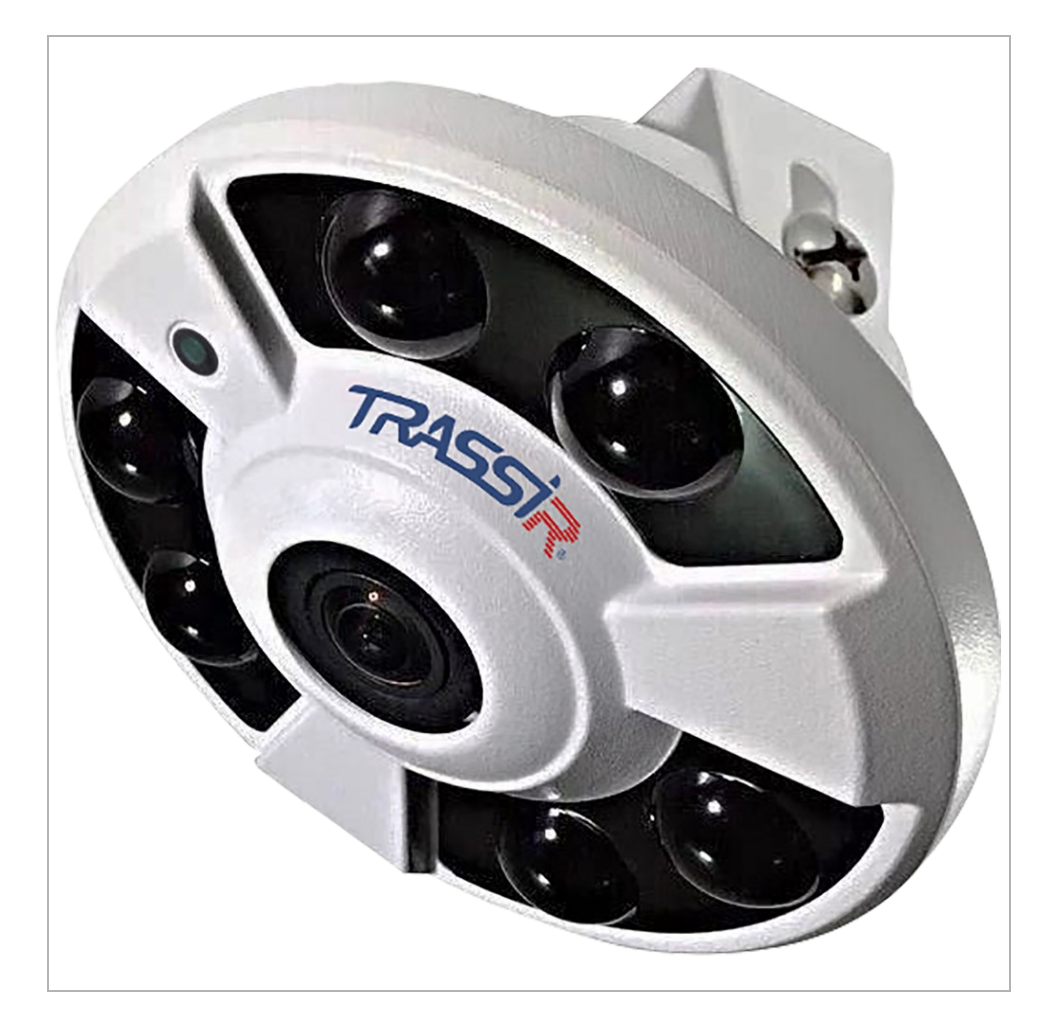

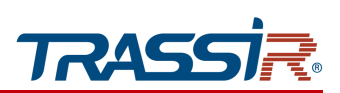

#### Внешние разъемы:

#### TR-D9151IR2 / TR-D9151IR2v2 / TR-D9251WDIR3 / TR-D9141IR2 / TR-D9161IR2

# TR-D9251WDIR3v2

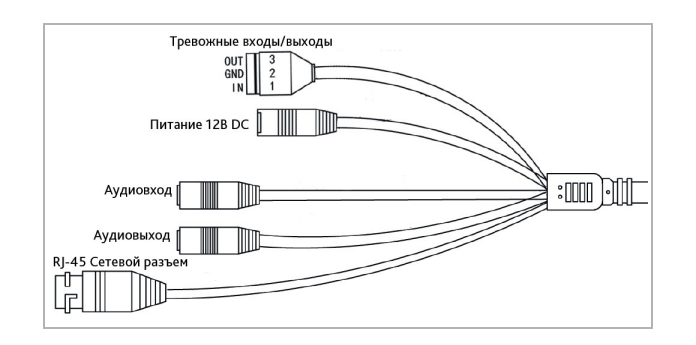

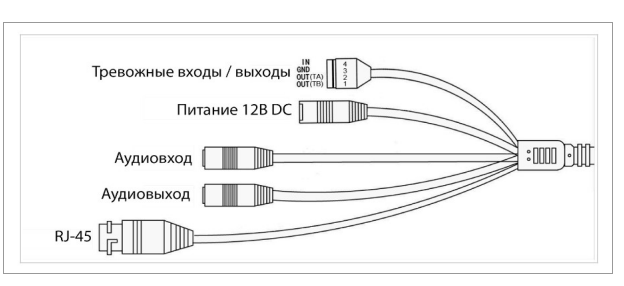

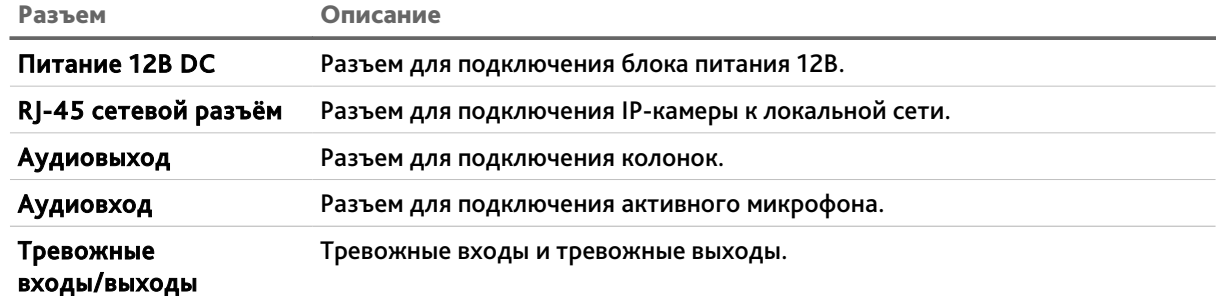

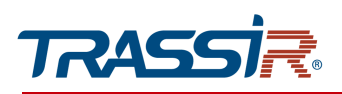

# 1.2 Инструкция по безопасности

Ознакомьтесь с данным руководством перед подключением и настройкой IP-камеры.

Проверьте соответствие подводимого напряжения паспортным данным и убедитесь в исправности источника питания.

Для повышения надежности работы IP-камеры, защиты от перепадов напряжения электрической сети и обеспечения бесперебойности питания, используйте сетевые фильтры или ИБП.

Не допускается воздействие на IP-камеру высокого давления, тряски, механических ударов и сильного электромагнитного излучения. Избегайте установки оборудования на поверхностях, подверженных вибрациям, это может привести к его повреждению. При транспортировке IP-камера должна быть помещена в оригинальную упаковку или упаковку, обеспечивающую сохранность устройства.

Не касайтесь сенсорного модуля пальцами. При необходимости чистки, используйте чистую ткань с небольшим количеством этанола. Работа сенсора может быть нарушена лазерным лучом, поэтому при использовании любого лазерного оборудования убедитесь, что лучи не попадают на поверхность матрицы. Не направляйте камеру на солнце или очень яркие области. Это может привести к потере четкости изображения, и может значительно сократить срок службы сенсорного модуля.

Не подвергайте камеру воздействию слишком высоких или низких температур (см. характеристики в паспорте устройства). Не используйте устройство в загрязненных помещениях с высокой влажностью, так как это может привести к возникновению пожара или электрическому замыканию. Для нормальной работы камеры необходим свободный воздухообмен.

Запрещается подвергать оборудование воздействию прямых солнечных лучей или располагать его вблизи источников тепла, таких как кухонная плита, обогреватель или радиатор (это может привести к возгоранию).

IP-камера, монтирующаяся на стену или потолок, должна быть надежно зафиксирована.

При нарушении нормальной работы IP-камеры, свяжитесь с Вашим поставщиком или ближайшим сервисным центром. Не пытайтесь ремонтировать камеру самостоятельно. (Производитель снимает с себя гарантийные обязательства за повреждения, возникшие в результате несанкционированного ремонта или обслуживания).

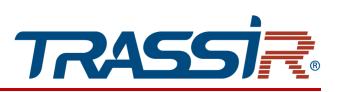

# 1.3 Гарантийные обязательства

Срок гарантийных обязательств по камерам составляет 5 лет.

Гарантийные обязательства действительны от даты продажи IP-камеры конечному потребителю и в течение всего гарантийного срока.

При выходе из строя IP-камеры в период гарантийного срока эксплуатации вы имеете право на бесплатный ремонт за исключением не гарантийных случаев, который осуществляется в Сервисном центре Компании DSSL.

Гарантийные обязательства недействительны, если причиной неисправности IPкамеры является:

- умышленная порча;
- пожар, наводнение или другое стихийное бедствие;
- аварии в сети питания;
- нарушения технических требований по размещению, подключению и эксплуатации;
- механические повреждения.

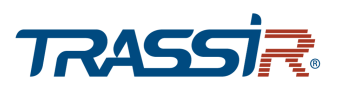

# ГЛАВА 2. ПОДКЛЮЧЕНИЕ IP-КАМЕРЫ TRASSIR

2.1 Системные требования

Для начала работы с IP-камерой TRASSIR необходим ПК, подключенный к локальной сети:

- с операционной системой Windows, Mac OS, Linux и др.;
- браузером Google Chrome, Mozilla Firefox, Safari и др.

### 2.2 Подключение IP-камеры к локальной сети

IP-камера, в зависимости от модели, подключается к локальной сети одним из следующих вариантов:

- при помощи сетевого кабеля (описание разъемов смотрите в разделе [1.1\)](#page-5-0);
- при помощи сетевого кабеля, к любому сетевому оборудованию, поддерживающему технологию PoE;
- к беспроводной сети WiFi.

#### **ПРИМЕЧАНИЕ.**

**Не рекомендуется использовать для питания камер коммутаторы, инжекторы и другие источники питания PoE, использующие стандарт Passive PoE.**

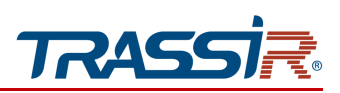

# <span id="page-98-0"></span>2.3 Настройка IP-адреса камеры

#### **ПРИМЕЧАНИЕ.**

**Для подключения к IP-камере, ПК должен находится в той же локальной сети, что и камера. Подробное описание последовательности настроек ПК описано в Приложении А.**

По умолчанию на IP-камере установлены следующие сетевые настройки:

- ◆ IP-адрес: 192.168.1.188;
- ◆ Маска подсети: 255.255.0.0;
- ◆ Шлюз: 192.168.1.1;
- $\triangleleft$  HTTP-порт: 80;
- имя пользователя: admin;
- пароль: admin.

Пример настроек сети компьютера:

- ◆ IP-адрес: 192.168.1.10;
- Маска подсети: 255.255.0.0.

Запустите браузер и попробуйте подключится к IP-камере. Для этого в адресной строке введите http://192.168.1.188 и нажмите Enter.

Для получения доступа к web-интерфейсу введите имя пользователя и пароль (см. раздел. [3.1\)](#page-103-0). Смените сетевые настройки IP-камеры (см. раздел [3.4.3.1\)](#page-126-0).

#### **ПРИМЕЧАНИЕ.**

**Если доступ к IP-камере получить не удалось, то проверьте настройки вашего брандмауэра и повторите попытку.**

В случае, если IP-адрес камеры отличается от настроек по умолчанию, то воспользуйтесь утилитой IPCManager (см. раздел [Поиск IP-камеры при помощи](#page-224-0) [утилиты TRASSIR IPCManager\)](#page-224-0).

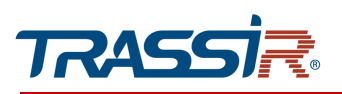

### 2.4 Подключение к IP-камере через Интернет

Существует несколько вариантов организации доступа к IP-камере через интернет:

• Интернет-провайдер выделяет реальный внешний статический IP-адрес. В этом случае, провайдер выдает абоненту список сетевых настроек: IP-адрес, маску подсети, ip-адреса шлюза и DNS-серверов, либо данные для соединения PPPoE, которые необходимо указать в настройках камеры. При такой организации сети невозможно использовать внешний IP-адрес для подключения сразу к нескольким сетевым устройствам, то есть подключиться будет возможно только к одной IP-камере одновременно.

#### **ПРИМЕЧАНИЕ.**

**Статический IP-адрес камеры и остальные необходимые параметры указывается в настройках сети (см. раздел [3.4.3.1\)](#page-126-0).**

**Описание настроек PPPoE смотрите в разделе [3.4.3.4.](#page-131-0)**

 Интернет-провайдер выделяет реальный внешний статический IP-адрес, который используется для подключения к офисной или домашней локальной сети.

В этом случае для организации локальной сети используется специальное устройство — роутер (либо NAT-сервер). Для организации доступа к IP-камере из сети интернет необходимо настроить переадресацию входящих соединений с роутера (NAT-сервера) на внутренние локальные адреса IP-камер.

#### **ПРИМЕЧАНИЕ.**

**Подробное описание настроек роутера вы найдете в разделе [«Приложение В.](#page-212-0) [Настройка роутера»](#page-212-0).**

 Интернет провайдер предоставляет абоненту реальный внешний динамический IP-адрес. То есть, при подключении к интернету IP-адрес каждый раз будет разный. Данный вариант очень часто встречается при работе через 3G, GPRS или ADSL подключение. В данном случае необходимо воспользоваться услугами DDNS-сервера.

#### **ПРИМЕЧАНИЕ.**

**Описание настроек DDNS-сервиса в IP-камере представлено в раздел [3.4.3.1.](#page-126-0)**

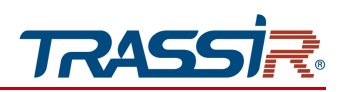

# <span id="page-100-0"></span>2.5 Настройка ActiveX для Internet Explorer

Если для просмотра изображения с IP-камеры вы используете браузер Internet Explorer, то перед получением доступа к web-интерфейсу IP-камеры (см. раздел [3.1\)](#page-103-0) проверьте настройки ActiveX.

Откройте настройки свойств браузера на вкладке Общие. В группе настроек Журнал браузера нажмите на кнопку Параметры. В окне параметров в настройке Проверять наличие новых посещений веб-страницы выберите вариант при каждом посещении веб-страницы.

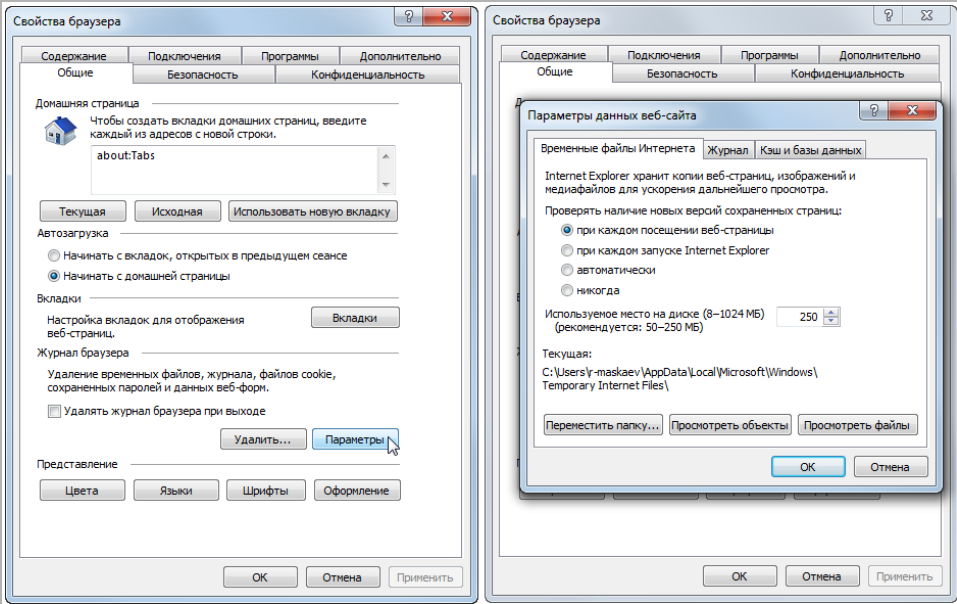

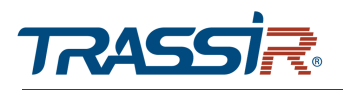

Откройте настройки свойств браузера на вкладке Безопасность. Выберите зону Интернет и нажмите на кнопку Другой. В окне параметров безопасности в настройке Скачивание неподписанных элементов ActiveX выберите Предлагать.

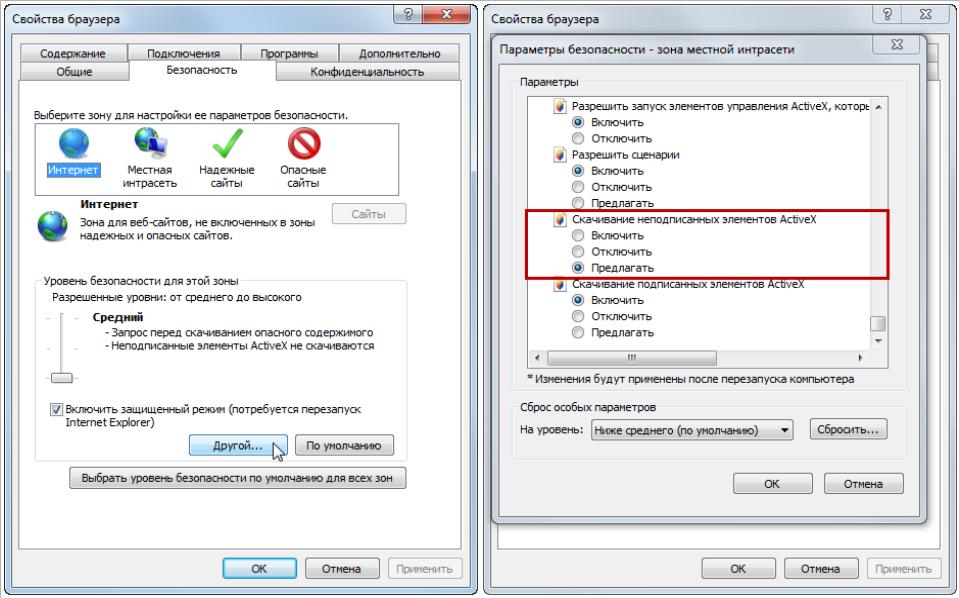

Для сохранения настроек нажмите кнопку ОК во всех открытых окнах.

#### **ВНИМАНИЕ!**

**Если при первом подключении к WEB-интерфейсу IP-камеры (см. раздел [3.1\)](#page-103-0) в окне просмотра (см. раздел [3.2\)](#page-107-0) отсутствует изображение, значит плагин ActiveX не установлен. Internet Explorer предложит скачать и установить плагин ActiveX.**

**Для сохранения некоторых настроек в web-интерфейсе IP камеры может понадобится запуск браузера от имени Администратора.**

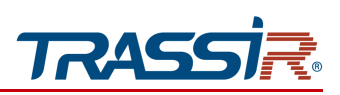

# 2.6 Сброс настроек IP-камеры

Сброс настроек IP-камеры можно произвести тремя способами:

- 1. Программный сброс настроек до значений по умолчанию (см. раздел [3.4.2.3\)](#page-121-0).
- 2. Программный сброс до заводских настроек (см. раздел [3.4.2.3\)](#page-121-0).
- 3. Аппаратный сброс при помощи кнопки RESET.

#### **ВНИМАНИЕ!**

**Программный сброс до заводских настроек и аппаратный сброс устанавливают на камере заводские настройки, в том числе IP адрес, логин и пароль.**

**Данными способами рекомендуется пользоваться в крайнем случае, если не помогает программный сброс настроек до значений по умолчанию.**

Аппаратный сброс при помощи кнопки RESET производится следующим образом:

- 1. Подайте питание на камеру.
- 2. Нажмите кнопку RESET (см. раздел [1.1\)](#page-5-0) и удерживайте ее в течение 10 сек.
- 3. Отпустите кнопку, при этом камера перезагрузится.
- 4. Попробуйте подключиться к IP-камере (см. раздел [2.3\)](#page-98-0).

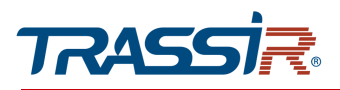

# ГЛАВА 3. НАСТРОЙКА IP-КАМЕРЫ TRASSIR

<span id="page-103-0"></span>3.1 Получение доступа к web-интерфейсу IP-камеры.

Если вам известен IP-адрес и порт подключения IP-камеры, то запустите Internet Explorer и в адресной строке введите http://<ip>:<port> (где <ip> - IP-адрес камеры, а <port> - значение http-порта) и нажмите клавишу Enter.

#### **ПРИМЕЧАНИЕ.**

**Если** <port> **равен** 80**, то его можно не указывать. Введите в адресную строку** http://<ip>**, например http://192.168.1.188.**

**ПРИМЕЧАНИЕ.**

**Настройка сетевых параметров IP-камеры описана в разделе [3.4.3.1.](#page-126-0) Значения по умолчанию: IP-адрес:** 192.168.1.188 **порт:** 80

В случае успешного подключения к IP-камере появится окно авторизации пользователя:

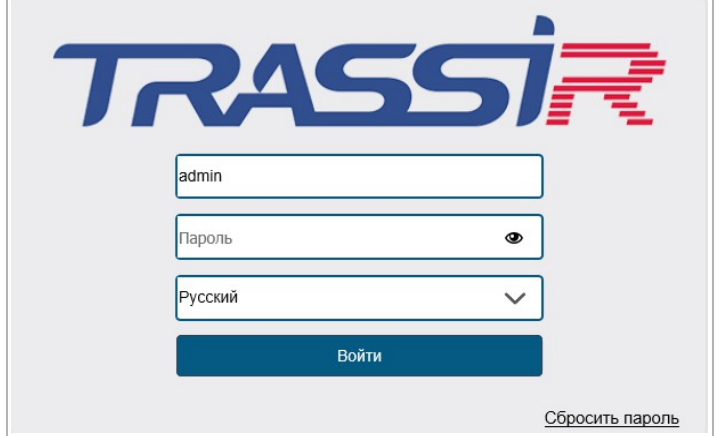

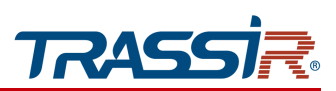

Введите имя пользователя и пароль, при необходимости выберите язык интерфейса и нажмите кнопку Войти.

#### **ПРИМЕЧАНИЕ.**

**Настройка пользователей описана в разделе [3.4.7.1.](#page-178-0)**

Значения по умолчанию: имя пользователя: admin пароль: admin

#### **ВНИМАНИЕ!**

**При первом подключении к web-интерфейсу IP-камеры настоятельно рекомендуем сменить пароль администратора (см. раздел [3.4.7.1\)](#page-178-0) и IP-адрес камеры (см. раздел [3.4.3.1\)](#page-126-0).**

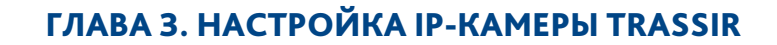

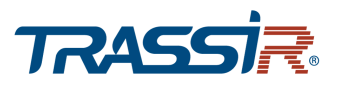

#### **ПРИМЕЧАНИЕ.**

Для сброса пароля, в окне авторизации нажмите ссылку Сбросить пароль[Reset password]. В открывшемся окне появится код устройства. Код устройства будет действителен 24 часа, в течение этого времени нельзя перезагружать или выключать устройство.

Далее обратитесь в техническую поддержку по адресу [reset@trassir.com.](mailto:reset@trassir.com) В письме укажите следующие данные:

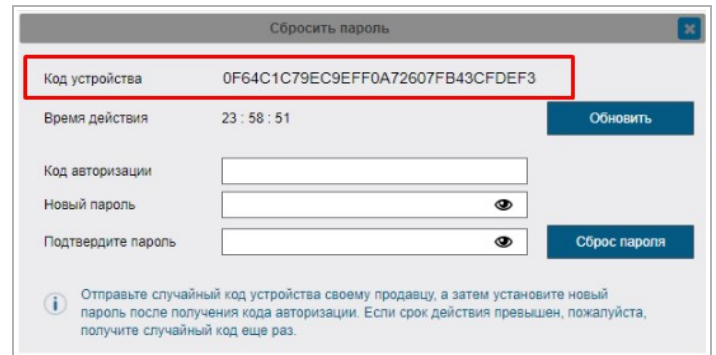

- **1.** ФИО.
- **2.** Контактный телефон.
- **3.** Название организации.
- **4.** Код устройства.
- **5.** Фотография шильдика камеры.

В ответном письме вам будет выслан код авторизации. Введите полученный код в соответствующее поле в окне сброса пароля и задайте новый пароль.

#### **ВНИМАНИЕ!**

**В случае отсутствия изображения с камеры проверьте настройки ActiveX в Internet Explorer (см. раздел [2.5\)](#page-100-0).**

В случае успешной авторизации пользователя в Internet Explorer загрузится меню настройки IP-камеры.

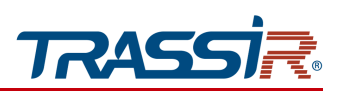

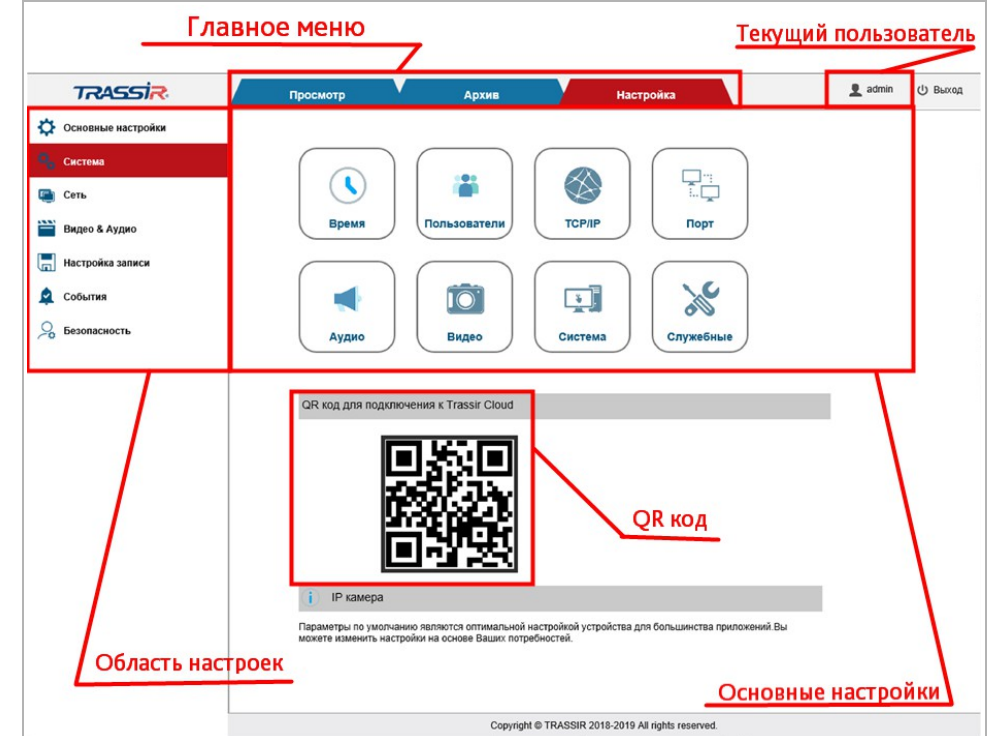

Меню настройки состоит из следующих функциональных областей:

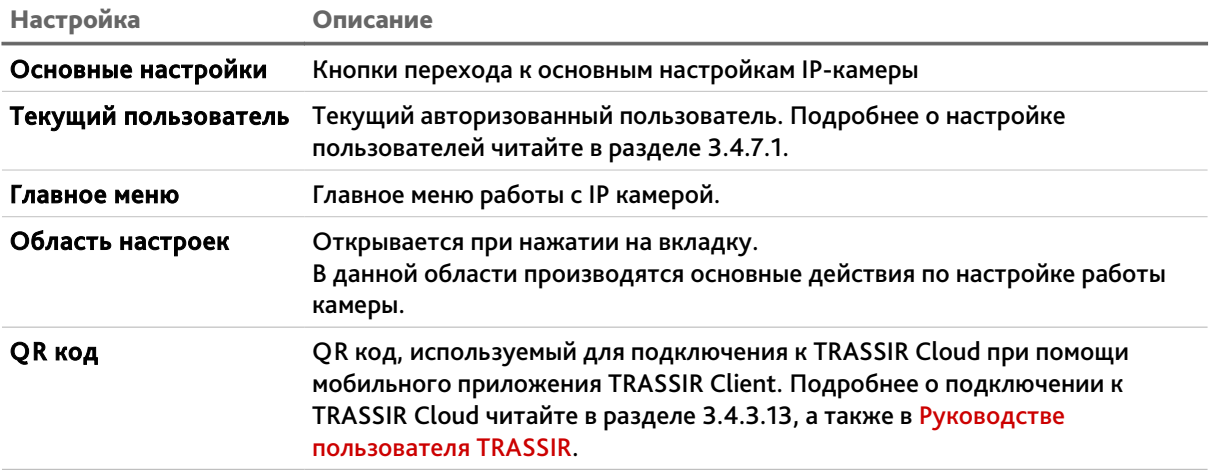

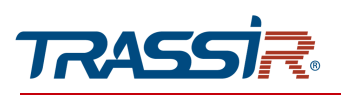

Г

# <span id="page-107-0"></span>3.2 Меню «Просмотр»

Меню позволяет просмотреть и настроить параметры передаваемого камерой видеоизображения.

Для открытия меню нажмите кнопку Просмотр [Preview].

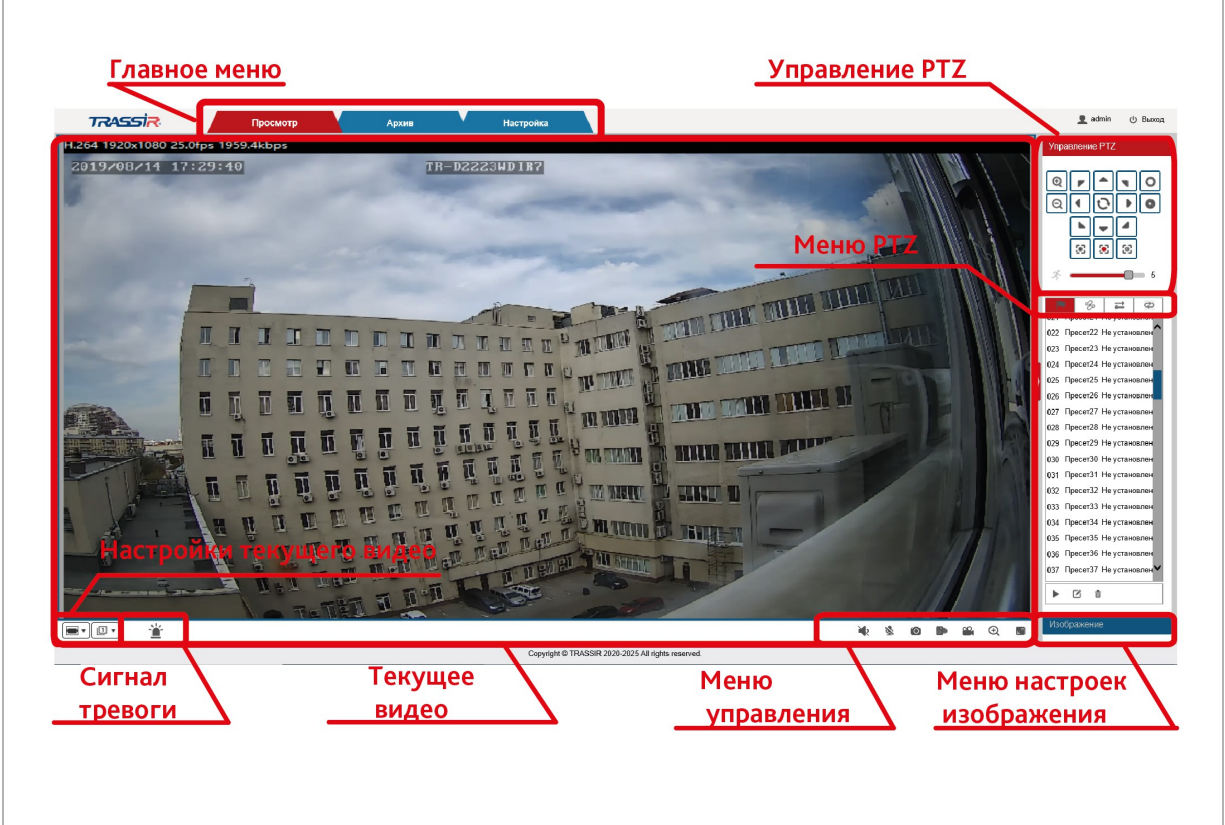

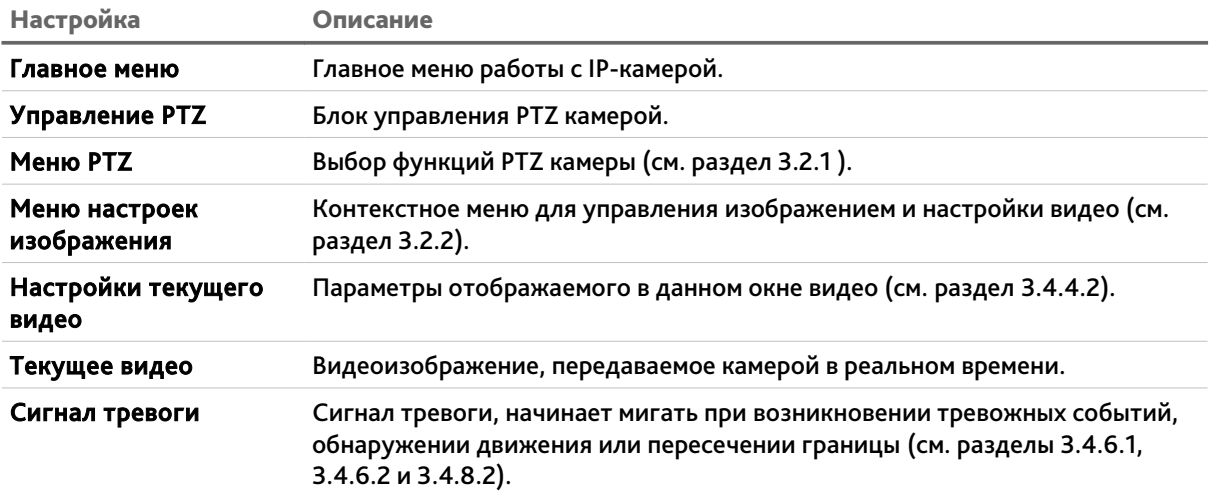
## ГЛАВА 3. НАСТРОЙКА IP-КАМЕРЫ TRASSIR

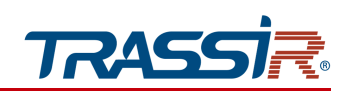

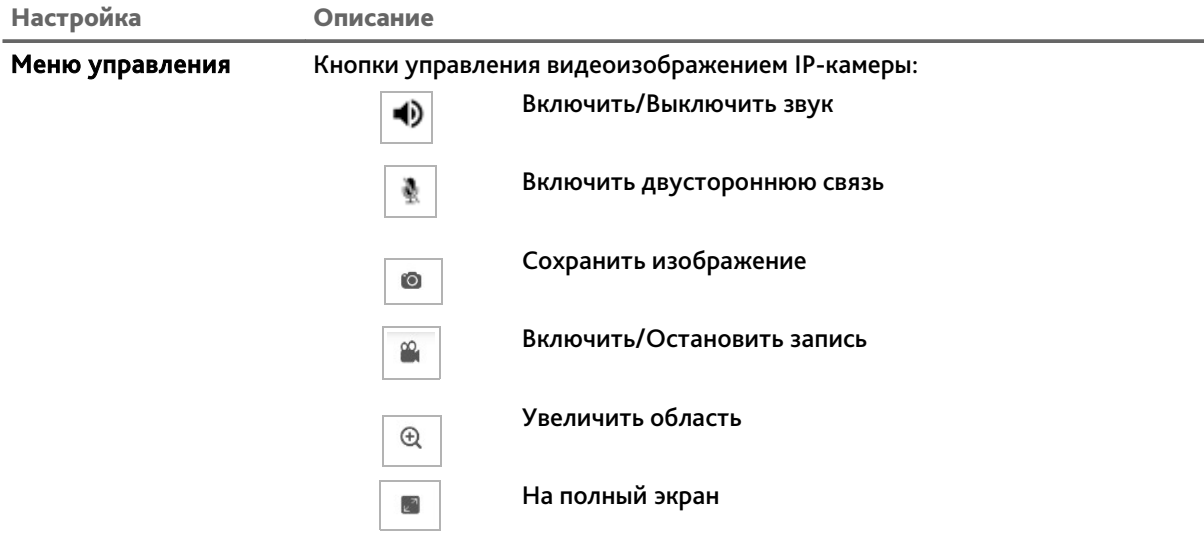

#### **ПРИМЕЧАНИЕ.**

**Меню настроек изображения и Меню управления доступны только при использовании браузера Internet Explorer.**

**Если вы используете другой браузер, то настроить изображение вы можете на вкладке** Настройки изображения **(см. описание раздела [3.4.4.5\)](#page-149-0).**

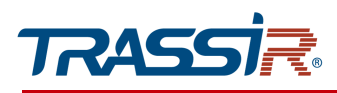

<span id="page-109-0"></span>*3.2.1 Меню управления PTZ*

#### **ПРИМЕЧАНИЕ**

# **Не все устройства поддерживают функции PTZ.**

## Меню позволяет настроить функции и режимы PTZ камеры.

Настройка Описание

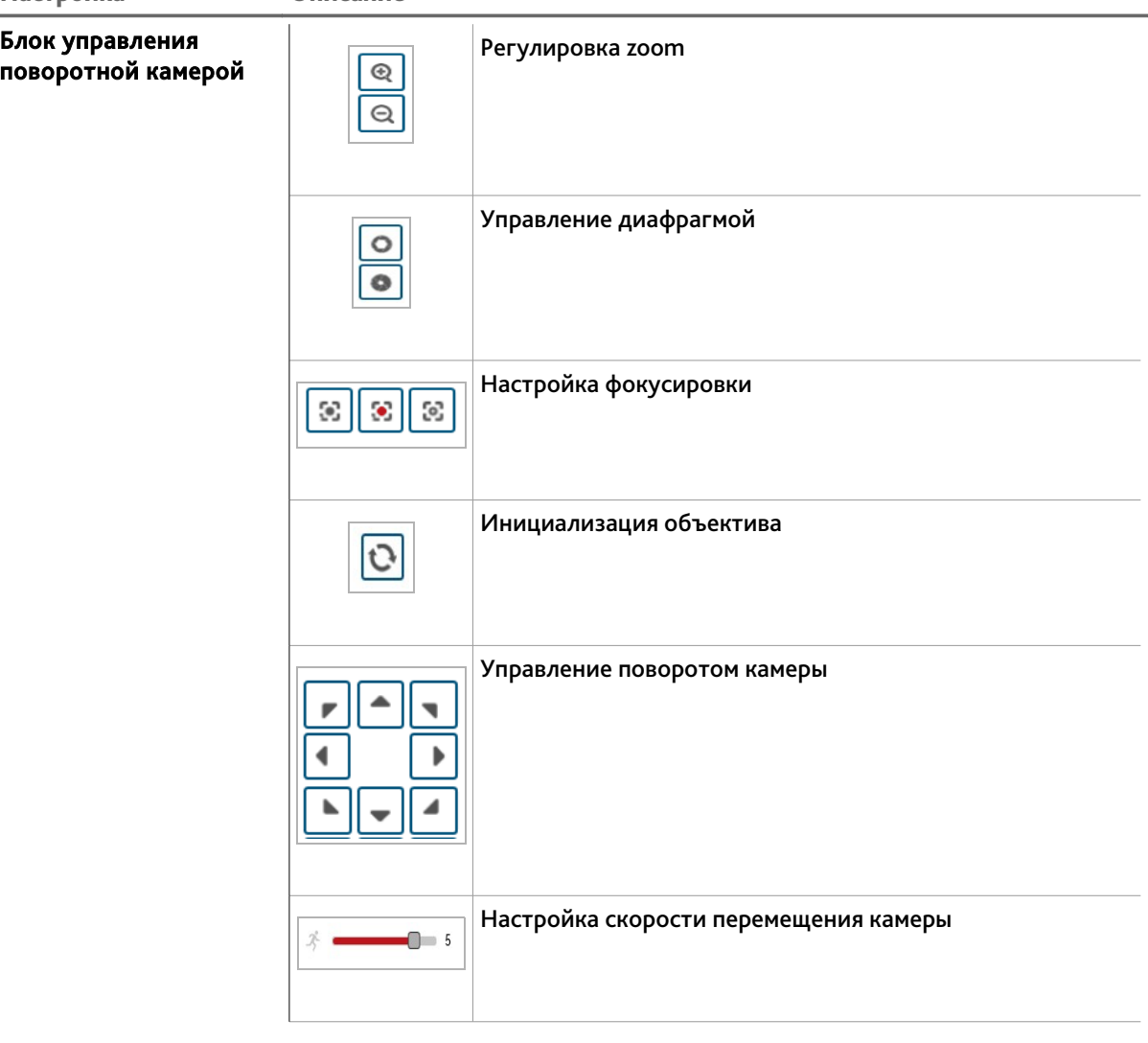

Вы можете настраивать и запускать следующие режимы PTZ камеры:

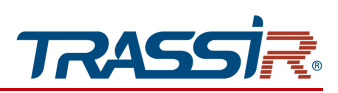

• Предустановка [Preset] — перемещение камеры в заранее сохраненную точку (предустановку).

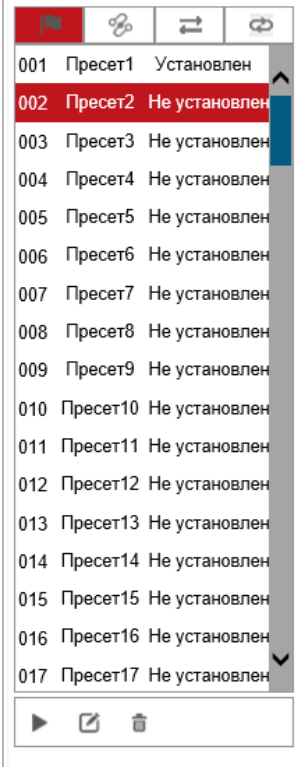

Установите камеру в нужное положение и дважды кликните на пресет в списке, для сохранения.

 - используйте кнопки, чтобы перейти к сохранённому пресету, ■ 凹 ь

редактировать или удалить пресет.

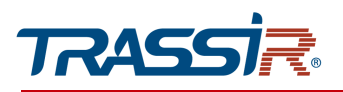

 Обход [Cruise] — перемещение камеры по маршруту, состоящему из сохранённых точек (предустановок).

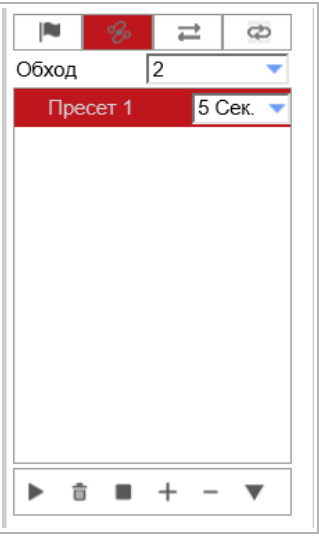

 - используйте кнопки, чтобы добавить/удалить пресет (предустановку) в  $+$ маршрут обхода.

 - нажмите кнопку, чтобы запустить обход. ь

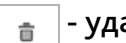

- удалить пресет.

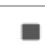

- остановить обход.

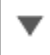

- переместить пресет.

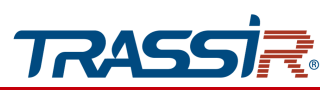

• Скан-ние [Linear Scan] – перемещение камеры по дуге слева-направо и обратно.

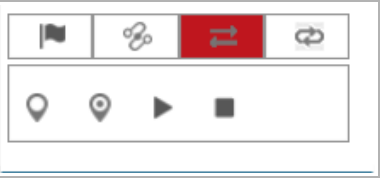

 $Q Q$ - используйте кнопки, чтобы начать/остановить сканирование.

• Обход [Pattern] - перемещение камеры по ранее записанному сценарию.

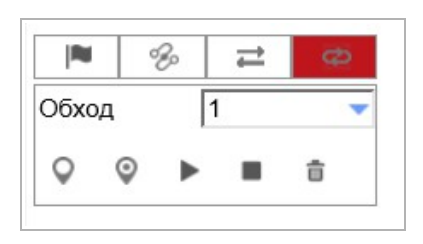

 $\hbox{\large $\circ$}$  $\odot$ 

- используйте кнопки, чтобы начать/остановить обход.

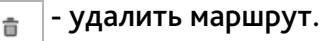

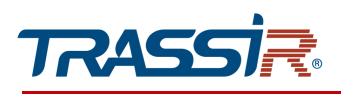

## *3.2.2 Меню настроек изображения*

Меню позволяет изменять настройки изображения, передаваемое камерой.

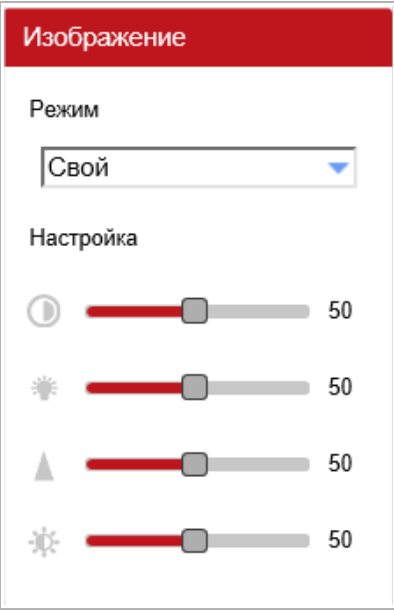

Вы можете выбрать следующие режимы настроек:

- Стандарт [Standard];
- Яркий [Bright];
- Красочный [Vivid];
- Мягкие цвета [Gentle];
- ◆ Свой [Custom].

При выборе режима Свой [Сustom] следующие настройки задаются вручную:

- Насыщенность Насыщенность изображения. Чем больше значение, тем более насыщенно цветом передаваемое изображение.
- Яркость Яркость изображения. Чем больше значение, тем ярче передаваемое изображение.
- Резкость Резкость изображения. Чем больше значение, тем выше резкость передаваемого изображения.
- Контраст Контрастность изображения. Чем больше значение, тем более контрастно передаваемое изображение.

Подробнее о настройках изображения читайте в разделе [3.4.4.5.](#page-149-0)

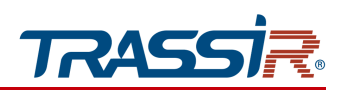

## 3.3 Меню Архив

Меню позволяет просматривать видео, записанное в архив.

## Для открытия меню нажмите кнопку Архив [Playback].

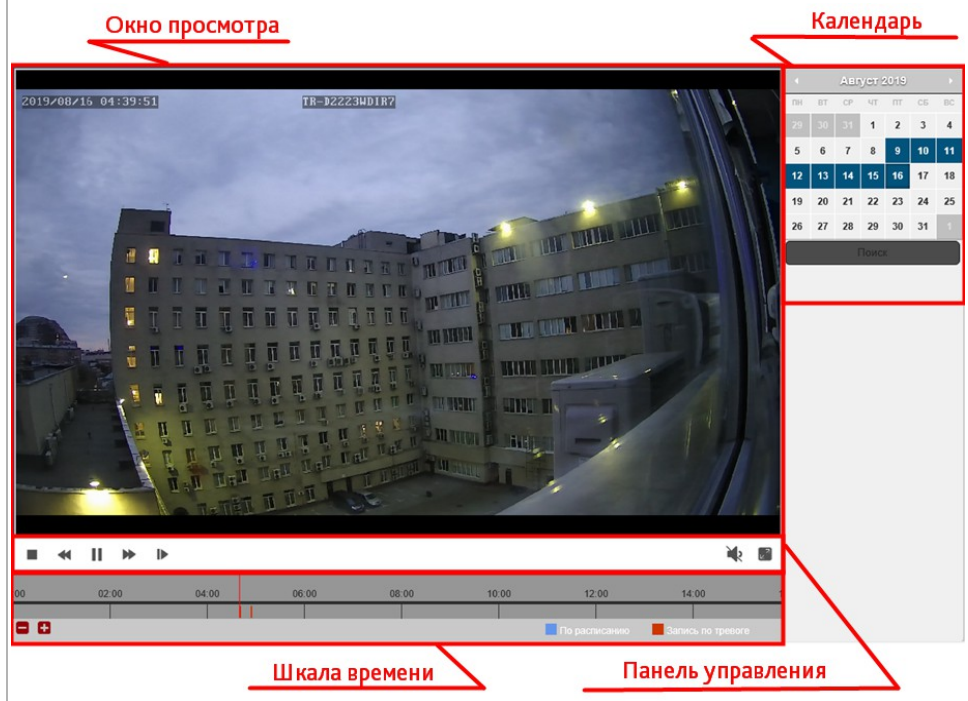

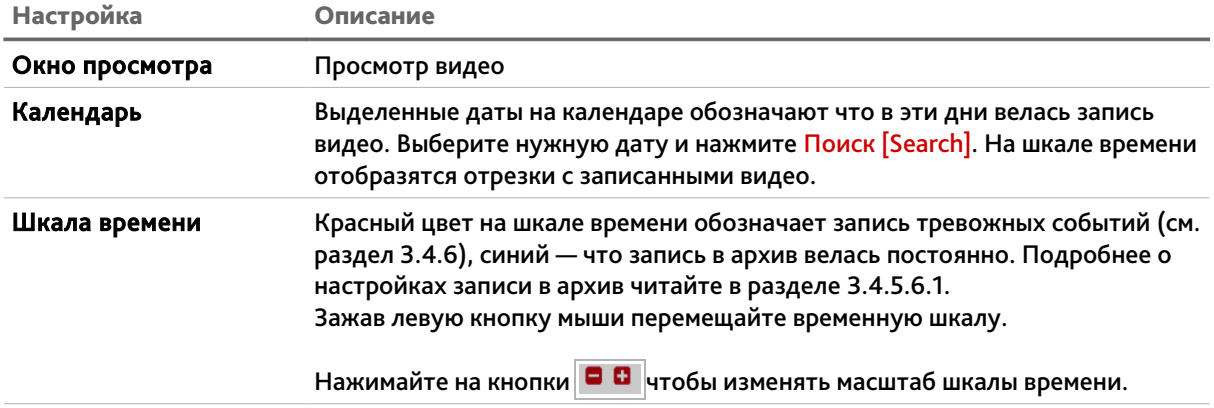

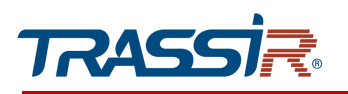

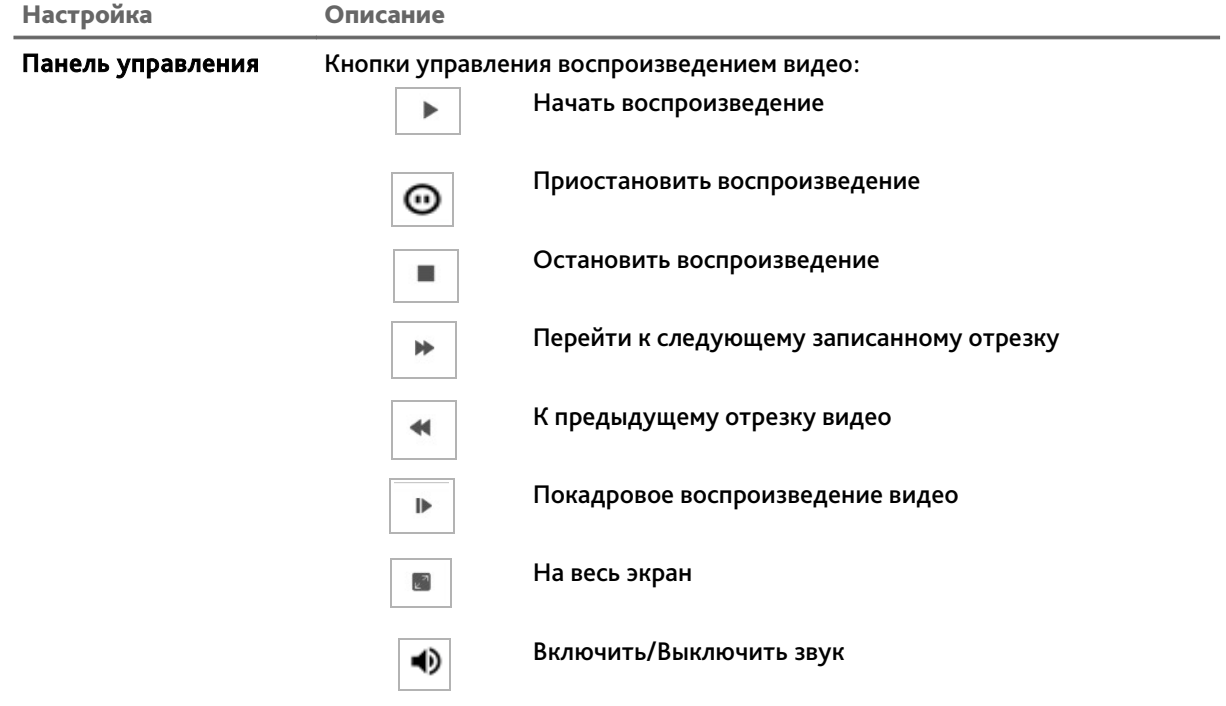

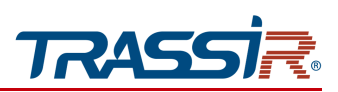

## 3.4 Меню «Настройка»

### *3.4.1 Меню «Основные настройки»*

Для открытия меню нажмите на кнопку Настройка [Configuration]. Откроется раздел Основные настройки [Base Settings].

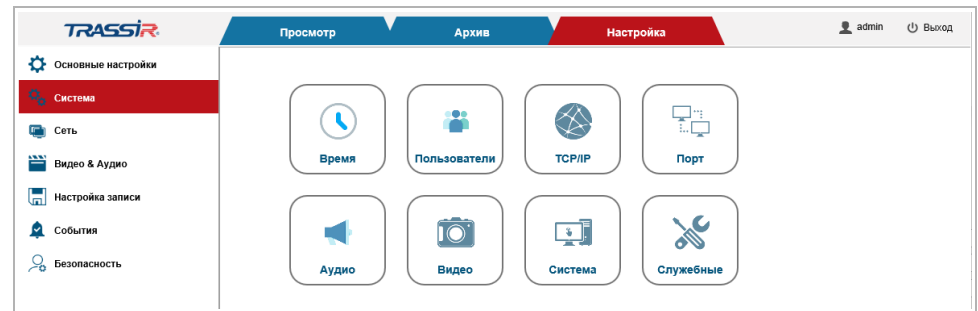

В меню представлены ссылки на основные параметры и функции IP-камеры, которые позволят вам быстро перейти к их настройке:

- Время [Time] настройка даты и времени на IP-камере (см. раздел [3.4.2.2\)](#page-119-0);
- Пользователи [Users] настроить параметры доступа к IP-камере (см. раздел [3.4.7.1\)](#page-178-0);
- TCP/IP[TCP/IP] настроить параметры сетевого интерфейса камеры (см. раздел [3.4.3.1\)](#page-126-0);
- Порт [Port] выбрать сетевые порты, используемые IP-камерой (см. раздел [3.4.3.2\)](#page-129-0);
- Аудио [Audio] настроить аудиопоток (см. раздел [3.4.4.1\)](#page-143-0);
- Видеопоток [Video Stream] настроить видеопоток (см. раздел [3.4.4.2\)](#page-144-0);
- Система [System] посмотреть системную информацию IP-камеры (см. раздел [3.4.2.4\)](#page-122-0);
- Служебные [Maintenance] произвести сервисное обслуживание IP-камеры (см. раздел [3.4.2.5\)](#page-123-0).

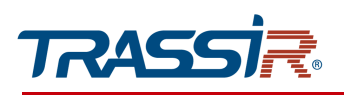

## *3.4.2 Меню «Система»*

Для открытия меню перейдите по ссылке Система [System].

Меню состоит из разделов, которые позволяют:

- Главный [General] изменить название устройства (см.раздел [3.4.2.5\)](#page-123-0);
- Дата&Время [Date & Time] настроить дату и время на IP-камере (см. раздел [3.4.2.2\)](#page-119-0);
- Обслуживание [Auto Maintain] настроить выполнение автоматических команд на IP камере (см. раздел [3.4.2.3\)](#page-121-0);
- Обновление [Upgrade] произвести обновление прошивки IP-камеры (см. раздел [3.4.2.4\)](#page-122-0);
- Информация [Information] просмотреть системную информацию (см. раздел [3.4.2.5\)](#page-123-0);
- Лог [Log] проверить и сохранить системный журнал (см. раздел [3.4.2.6\)](#page-124-0).

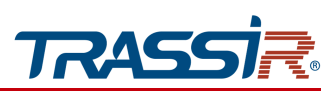

3.4.2.1 Меню «Основное»

Для открытия меню перейдите в раздел Основное [General] в меню Система [System].

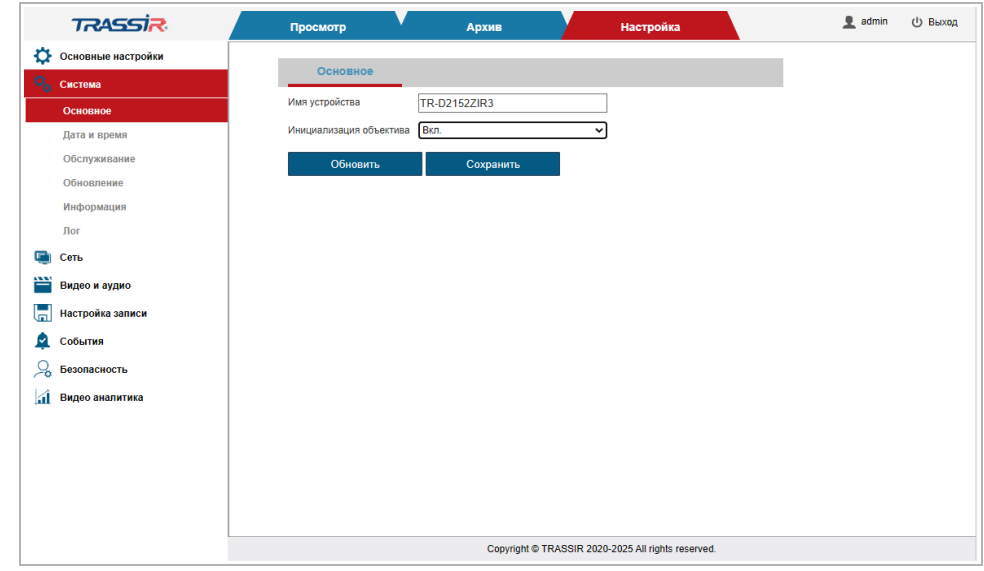

В поле Имя устройства устройства [Device name] вы можете ввести название устройства, которое будет отображаться при его обнаружении в локальной сети.

Для поворотных камер, в поле Инициализация объектива [AF Lens Initiation] выберите значение Вкл. [Enable] или Выкл. [Disable] чтобы разрешить или запретить инициализацию объектива (см. раздел [3.2.1\)](#page-109-0).

#### Не все устройства поддерживают функции PTZ.

Нажмите Обновить [Refresh] для возвращения текущей настройки.

Нажмите Сохранить [Save] для сохранения изменений.

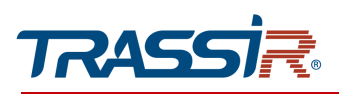

#### <span id="page-119-0"></span>3.4.2.2 Меню «Дата & Время»

Для настройки даты и времени на IP-камере перейдите на вкладку Дата & Время [Date & Time] в меню настроек Система [System].

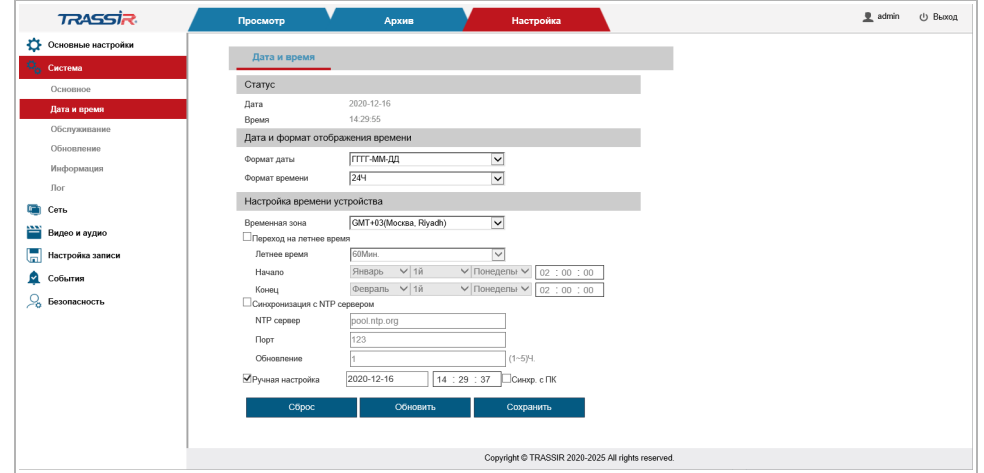

В блоке Статус[Status] отображаются дата и время установленные на IP-камере.

В блоке Дата&Формат отображения времени [Date & Time format] вы можете настроить формат отображения даты и времени на IP камере.

В блоке Настройка времени устройства [Device Time Settings], изменяя значение в настройке Часовой пояс [Time zone] вы можете выбрать временную зону, в которой работает IP-камера.

В IP-камере предусмотрена функция перехода на летнее время, для этого установите флаг Переход на летнее время [Enable DST].

**ПРИМЕЧАНИЕ.**

**В Российской Федерации переход на летнее время не используется.**

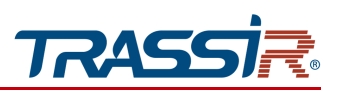

Указать дату и время на IP-камере вы можете одним из трех способов:

- Синхронизация с сервером NTP [Sync with NTP Server Time] В полях NTP Сервер[NTP Server] и Порт[Port] введите данные для подключения к NTP серверу. В поле Обновление [Update period] выберите период времени, в часах, через который будет производиться синхронизация времени на IPкамере.
- Ручная настройка [Manual Set] В поля Дата [Date] и Время [Time] введите текущую дату и время.
- Синхронизировать с ПК [Sync with PC Time]

В поля Дата [Date] и Время [Time] будет загружены данные из ПК, на котором производится настройка IP-камеры.

Для возвращения настроек по умолчанию нажмите Сброс настроек [Restore default].

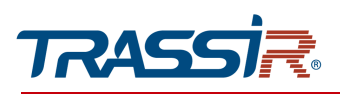

#### <span id="page-121-0"></span>3.4.2.3 Меню «Обслуживание»

Для входа в меню перейдите в раздел Обслуживание [Auto maintain] в меню настроек Система [System].

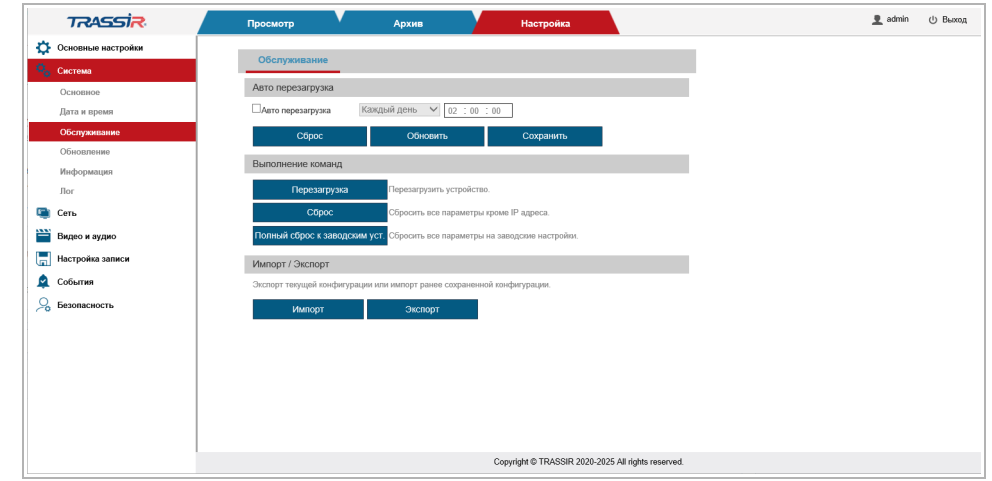

В блоке Автоперезагрузка [Auto reboot] вы можете запланировать и настроить перезагрузку устройства, установив соответствующий флаг. В выпадающем списке выберите день недели, в который будет производиться перезагрузка, а в соседнем поле задайте время.

Для возвращения настроек по умолчанию нажмите Сброс настроек [Restore default].

Для применения выбранных настроек нажмите кнопку Сохранить [Save].

В блоке Выполнение команд [Device maintain], нажав соответствующих нажав соответствующую кнопку вы можете:

- Перезагрузка [Reboot] перезагрузить IP-камеру;
- Сброс настроек [Restore Default] сбросить все настройки IP-камеры, кроме сетевых настроек (см. раздел [3.4.3.1\)](#page-126-0), на значения по умолчанию;
- Полный сброс к заводским уст. [Restore Factory Settings] сбросить все настройки IP-камеры до заводских, в том числе и сетевые настройки камеры.

В блоке Импорт[Import]/Экспорт[Export] вы можете сохранить текущую конфигурацию в файл или загрузить ранее сохранённую конфигурацию устройства, нажав на соответствующие кнопки.

<span id="page-122-0"></span>3.4.2.4 Меню «Апгрейд»

Для обновления прошивки IP-камеры перейдите в раздел Апгрейд [Upgrade] в меню настроек Система [System].

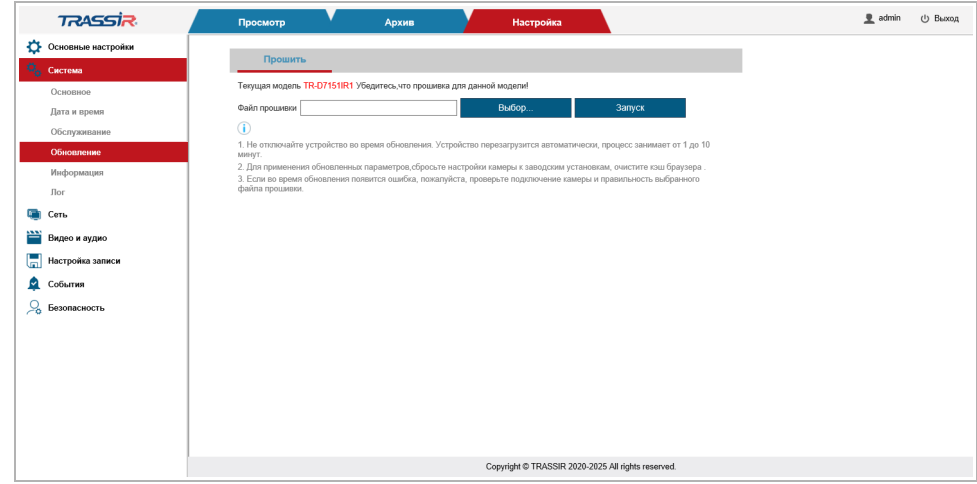

Для обновления программного обеспечения (прошивки) IP-камеры нажмите кнопку Путь [Browse] в блоке Прошить [Upgrade] и укажите файл с программным обеспечением. Чтобы начать загрузку файла, нажмите кнопку Запуск [Upgrade].

## **ВНИМАНИЕ!**

**Использование неофициального программного обеспечения для обновления камеры может явиться причиной отказа в гарантийном обслуживании.**

#### **ВНИМАНИЕ!**

**Проводите обновление программного обеспечения камеры только в случае крайней необходимости.**

#### **ВНИМАНИЕ!**

**Обновление может занять несколько минут.**

**В процессе обновления нельзя отключать питание, и перезагружать устройство.**

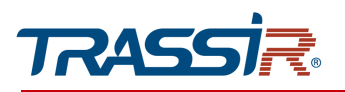

## <span id="page-123-0"></span>3.4.2.5 Меню «Информация»

Для открытия меню обслуживания IP-камеры перейдите на вкладку Информация [Information] в меню настроек Система[System].

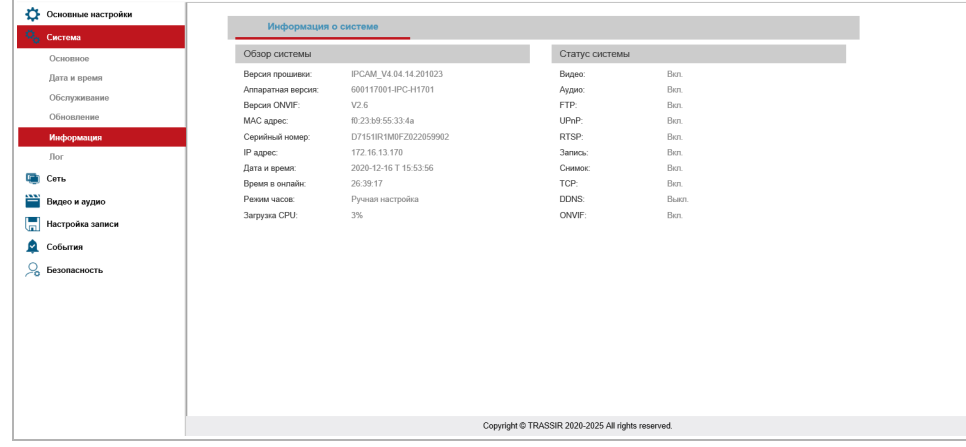

## В блоке Обзор системы [System overview] представлена следующая информация:

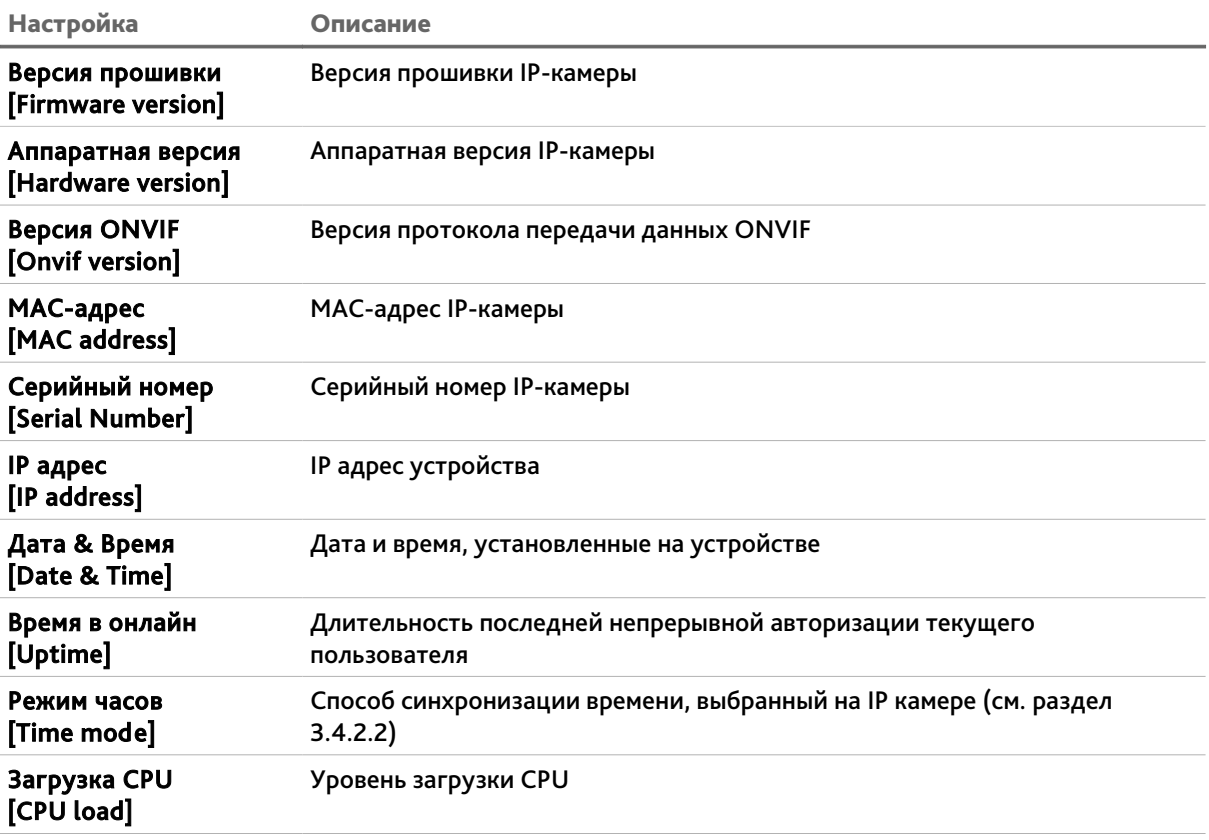

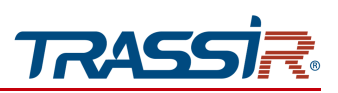

В блоке Статус системы [System status] отображается информация о текущем состоянии некоторых функций IP-камеры.

#### <span id="page-124-0"></span>3.4.2.6 Меню «Лог»

Для открытия системного журнала перейдите в раздел Лог [Log] в меню настроек Система[System].

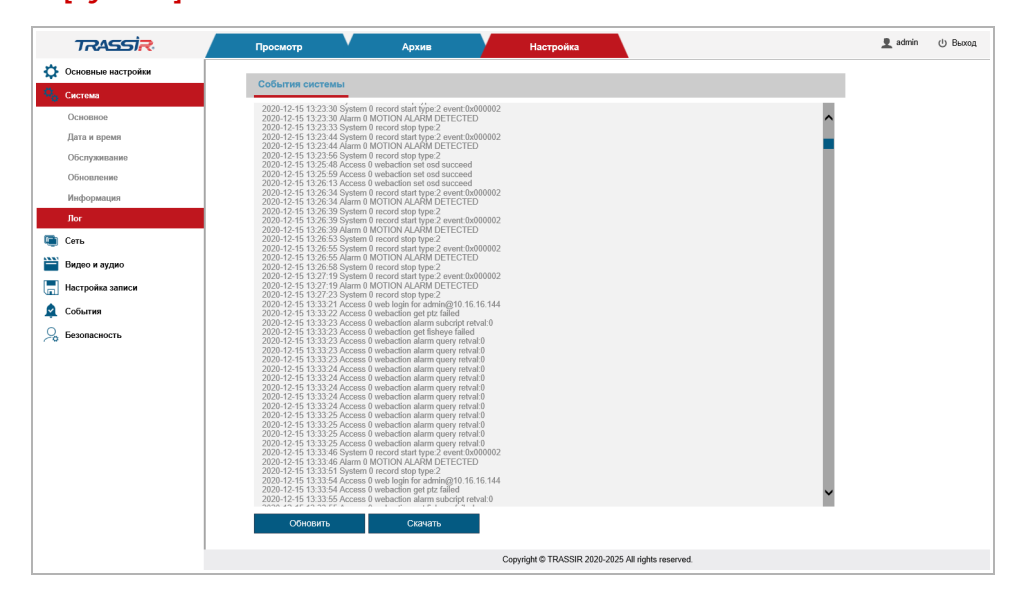

При необходимости вы можете скачать системный журнал в форматах .txt или .html. Для этого нажмите Скачать [Download], в открывшемся окне задайте имя и выберите нужный формат файла и нажмите Сохранить.

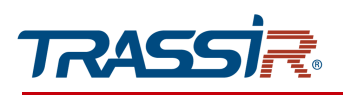

### *3.4.3 Меню «Сеть»*

Для открытия меню нажмите на кнопку Сеть [Network].

Меню состоит из следующих разделов, которые позволяют:

- TCP/IP [TCP/IP] просмотреть и настроить параметры сетевого интерфейса камеры (см. раздел [3.4.3.1\)](#page-126-0);
- Порт [Port] выбрать сетевые порты, используемые IP-камерой (см. раздел [3.4.3.2\)](#page-129-0);
- WIFI [WIFI] настроить параметры беспроводного соединение IP-камеры (см. раздел [3.4.3.3\)](#page-131-1);
- PPPoE [PPPoE] настроить соединение с IP-камерой про протоколу PPPoE (см. раздел [3.4.3.4\)](#page-131-0);
- SMTP [SMTP] настроить параметры отправки IP-камерой сообщений по электронной почте (см. раздел [3.4.3.5\)](#page-132-0);
- UPnP [UPnP] настроить параметры сервиса UPnP и переадресацию сетевых портов IP-камеры (см. раздел [3.4.3.6\)](#page-133-0);
- DDNS [DDNS] настроить подключение к серверу DDNS (см. раздел [3.4.3.7\)](#page-135-0);
- RTSP [RTSP] настроить параметры передачи данных по RTSP (см. раздел [3.4.3.8\)](#page-136-0);
- RTMP [RTMP] настроить параметры RTMP трансляции (см. раздел [3.4.3.9\)](#page-137-0);
- VoIP [VoIP] настроить параметры передачи данных VoIP(см. раздел [3.4.3.10\)](#page-138-0);
- SNMP  $[SNMP]$  настроить управление камерой по SNMP(см. раздел [3.4.3.11\)](#page-139-0);
- $\blacklozenge$  IEEE 802.1x [IEEE 802.1x] (см. раздел [3.4.3.12\)](#page-140-0);
- Trassir Cloud [Trassir Cloud] настроить подключение камеры к облачному сервису [TRASSIR Cloud](http://cloud.trassir.com/) (см. раздел [3.4.3.13\)](#page-141-0).

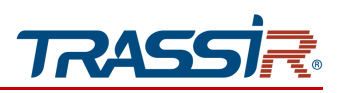

<span id="page-126-0"></span>3.4.3.1 Меню «TCP/IP»

Меню состоит из дополнительных вкладок, которые позволяют:

- Статус сети[Network Status] просмотреть статусы текущих сетевых интерфейсов IP камеры (см. раздел [3.4.3.1.1\)](#page-126-1);
- TCP/IP[TCP/IP] настроить параметры сетевых интерфейсов (см. раздел [3.4.3.1.2\)](#page-127-0).

#### <span id="page-126-1"></span>3.4.3.1.1 Вкладка «Статус сети»

Для просмотра информации о текущем статусе сетевых интерфейсов IP-камеры перейдите на вкладку Статус сети[Network status].

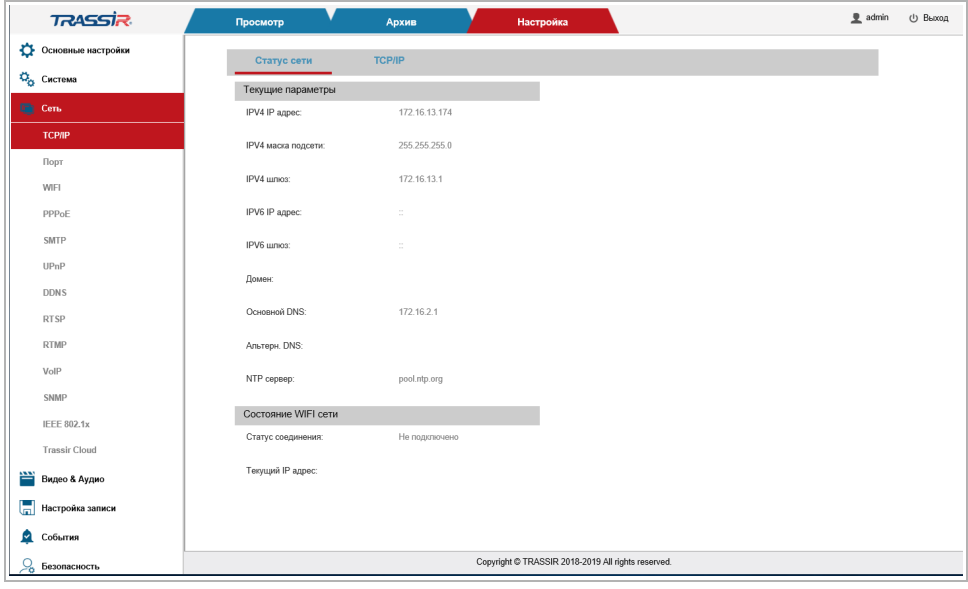

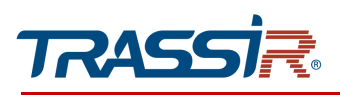

## <span id="page-127-0"></span>3.4.3.1.2 Вкладка «TCP/IP»

Для изменения текущих настроек сети, перейдите на вкладку TCP/IP[TCP/IP] в меню настроек Сеть[Network].

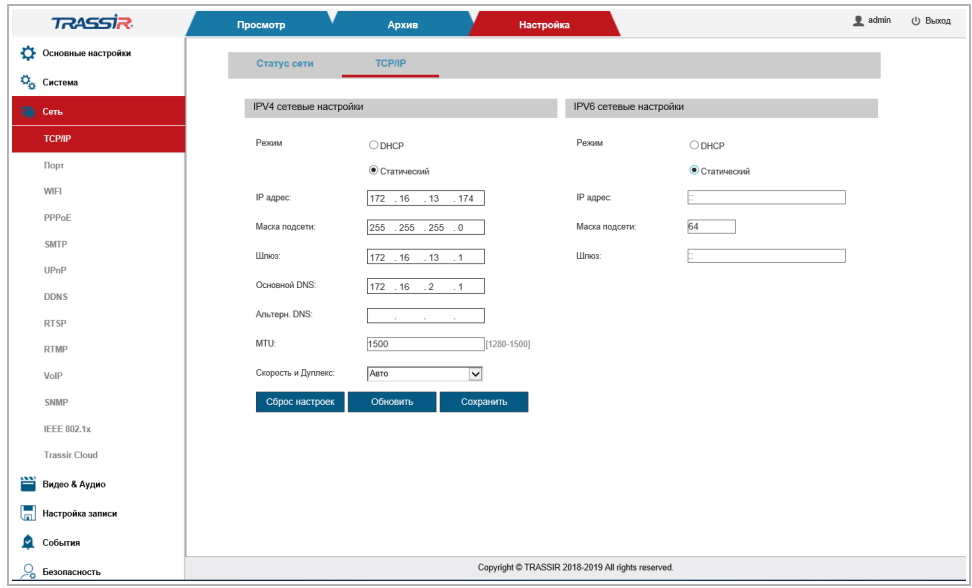

Перед началом настройки выберите для какой версии протокола будет производиться настройка: IPv4 или IPv6.

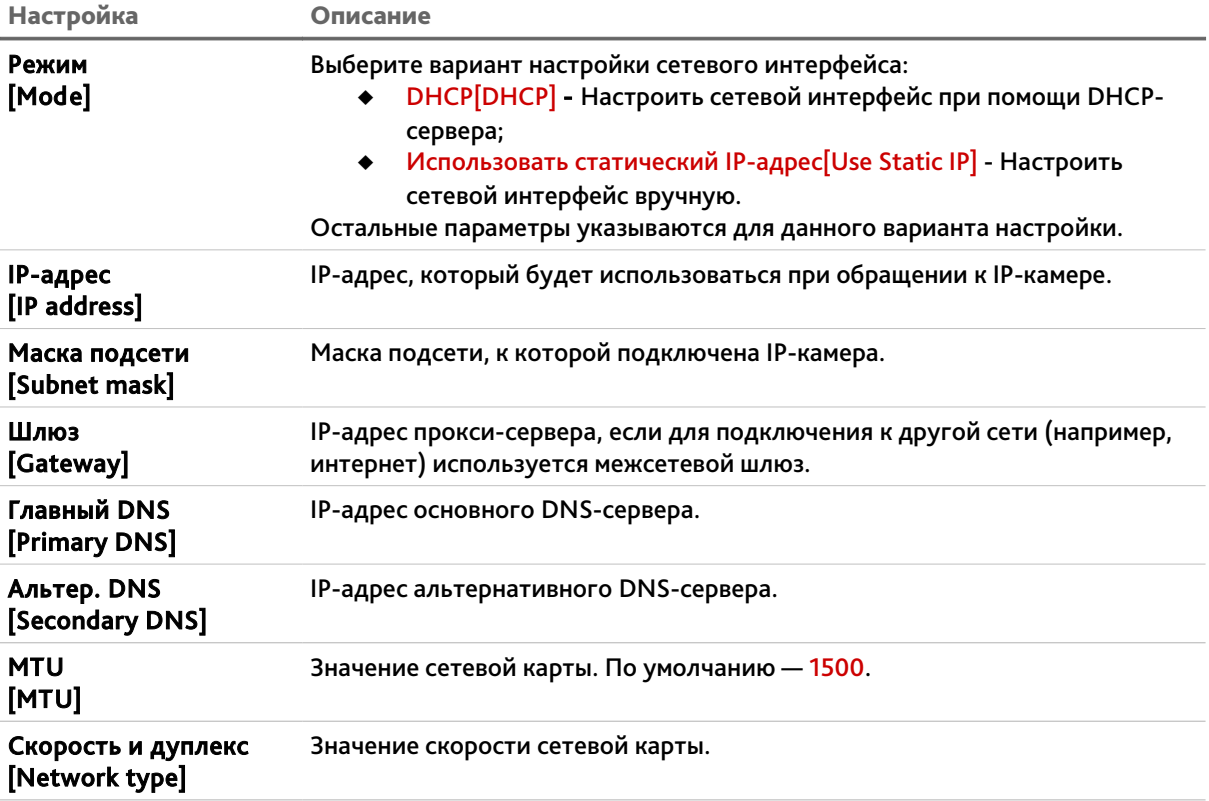

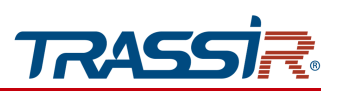

#### **ВНИМАНИЕ!**

**При первом подключении к web-интерфейсу IP-камеры настоятельно рекомендуем сменить IP-адрес камеры.**

#### **ВНИМАНИЕ!**

**Будьте внимательны при использовании DHCP-сервера для настройки сетевых параметров IP-камеры. Так как DHCP-сервер присвоит камере первый свободный IPадрес.** 

**Если в локальной сети отсутствует DHCP-сервер, то камере будет присвоен IP-адрес типа 169.254.x.x.**

Для возвращения настроек по умолчанию нажмите Сброс настроек [Restore default].

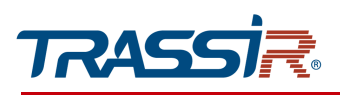

#### <span id="page-129-0"></span>3.4.3.2 Меню «Порт»

Для настройки используемых для доступа к функциям IP-камеры сетевых портов перейдите в раздел Порт [Port].

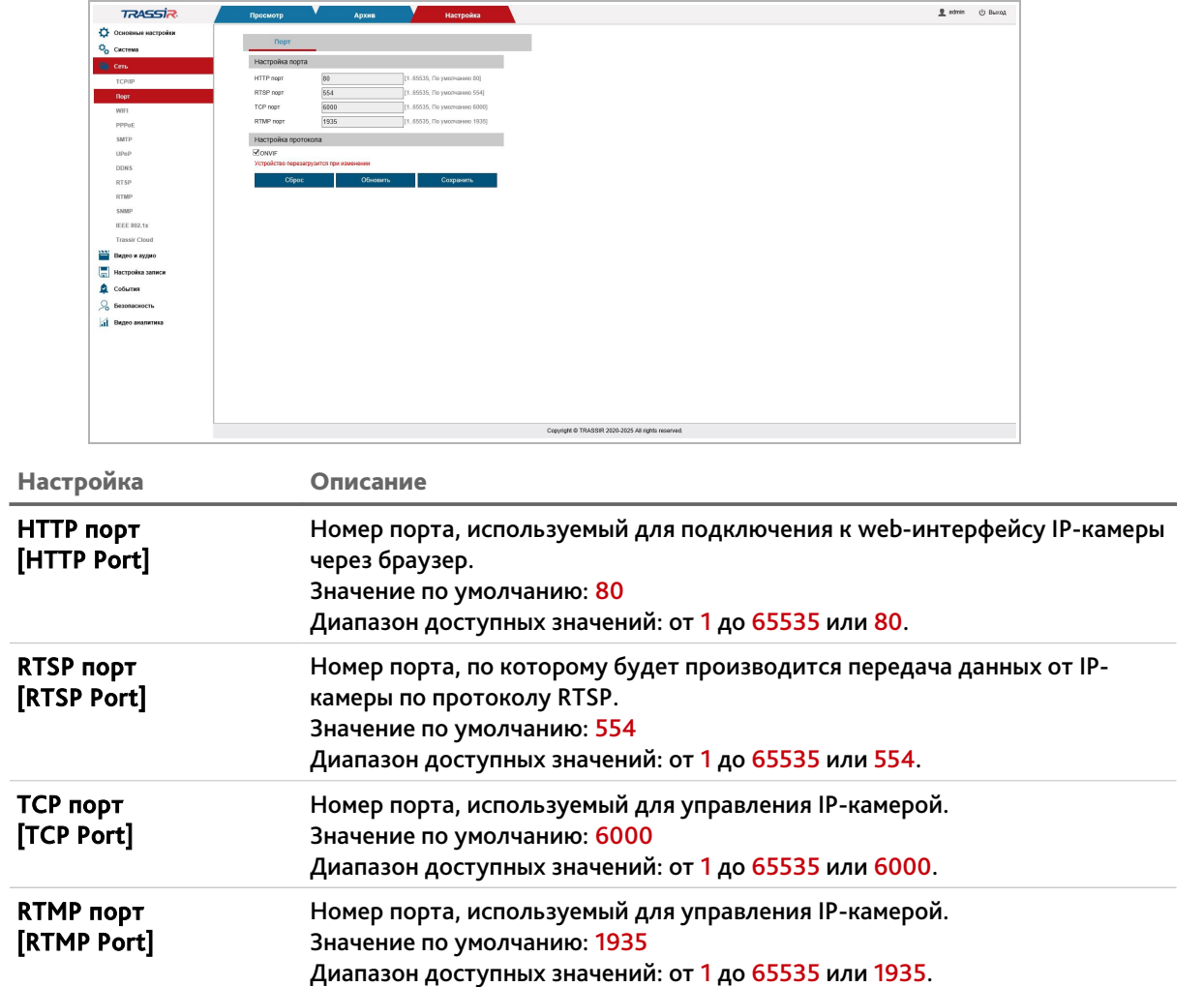

#### **ВНИМАНИЕ!**

**Номера сетевых портов не должны совпадать.**

Для использования подключения по протоколу ONVIF установите флаг в блоке Настройка протокола[Protocol settings].

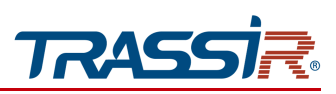

#### **ПРИМЕЧАНИЕ.**

**Для подключения IP-камеры и передачи с нее видеоизображения по RTSP необходимо использовать следующие запросы:**

**основной поток:** rtsp://[логин]:[пароль]@[IP-адрес]:[rtsp-порт]/live/main **дополнительный:** rtsp://[логин]:[пароль]@[IP-адрес]:[rtsp-порт]/live/sub **Например** rtsp://admin:12345@192.168.25.32:554/live/main

**Подробное описание подключения IP-камеры по RTSP вы найдете в разделе [«Приложение Г. Работа IP-камер по RTSP и ONVIF»](#page-218-0).**

Для возвращения настроек по умолчанию нажмите Сброс настроек [Restore default]. Для сохранения выбранных настроек нажмите кнопку Сохранить [Save].

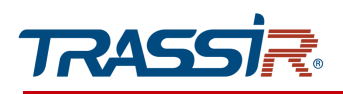

<span id="page-131-1"></span>3.4.3.3 Меню «WIFI»

#### **ВНИМАНИЕ!**

# **Не поддерживается на данных устройствах.**

<span id="page-131-0"></span>3.4.3.4 Меню «PPPoE»

Для входа в меню перейдите в раздел PPPoE [PPPoE] в меню настроек Сеть[Network].

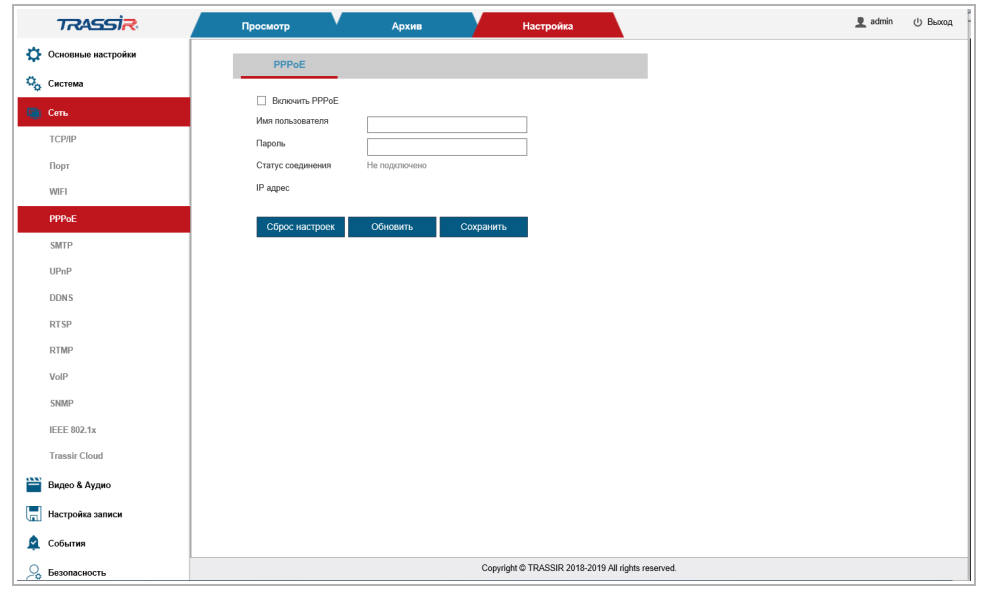

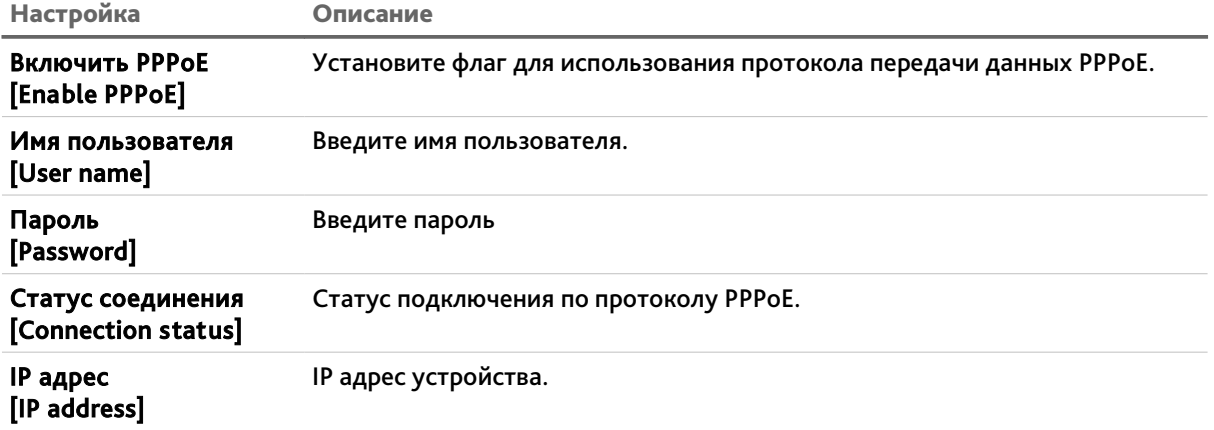

Для возвращения настроек по умолчанию нажмите Сброс настроек [Restore default]. Для сохранения выбранных настроек нажмите кнопку Сохранить [Save].

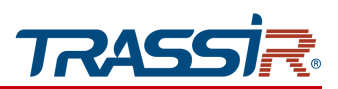

#### <span id="page-132-0"></span>3.4.3.5 Меню «SMTP»

Для настройки параметров отправки IP-камерой сообщений по электронной почте перейдите в раздел SMTP [SMTP] в меню настроек Сеть[Network].

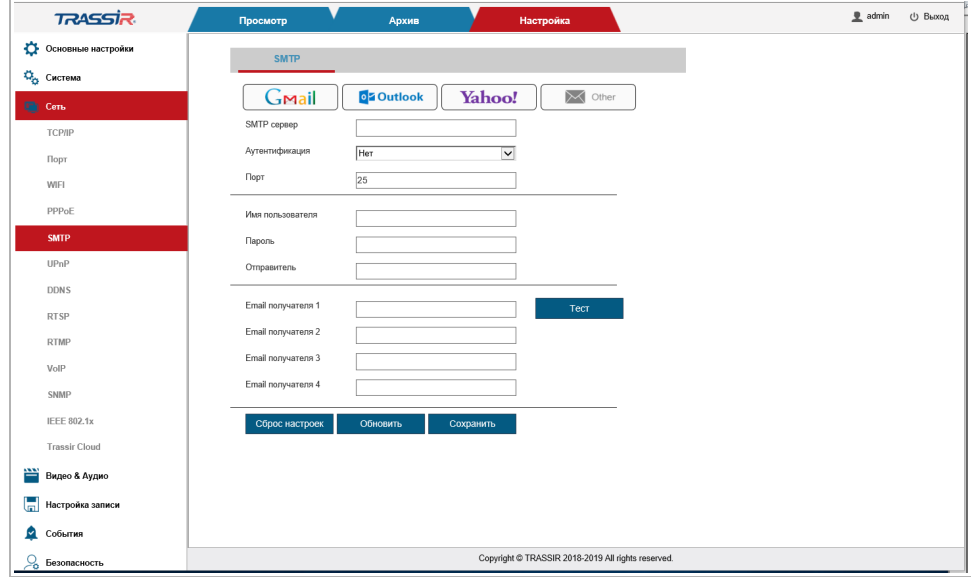

## В блоке SMTP [SMTP] укажите параметры SMTP сервера:

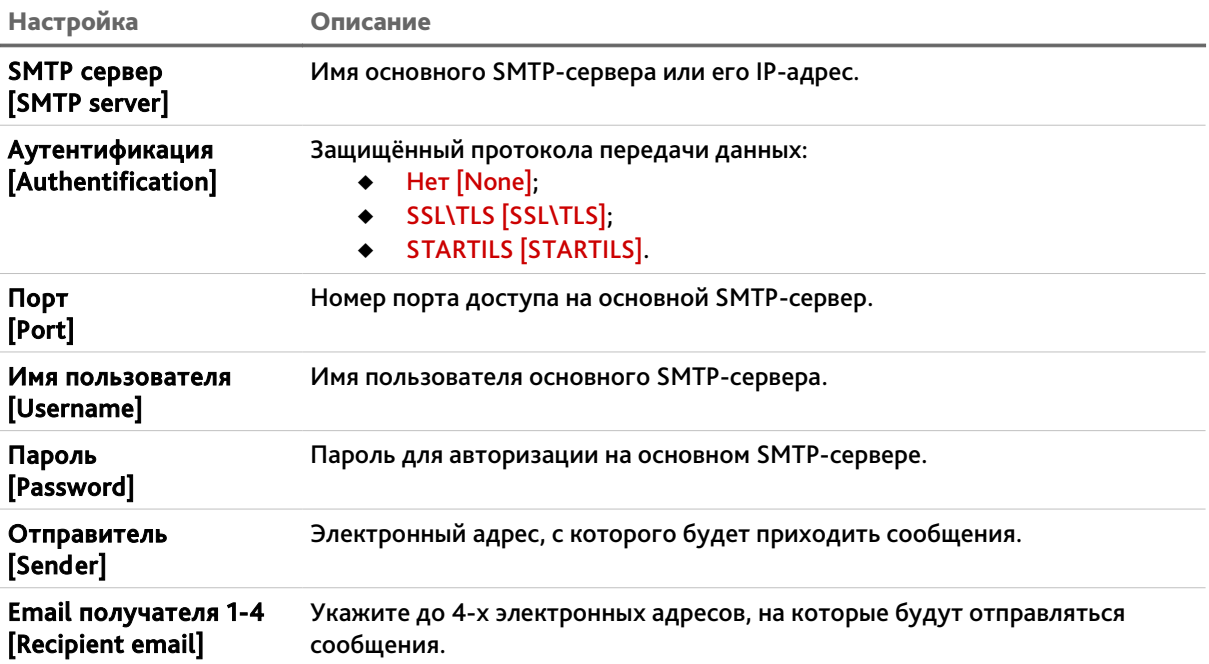

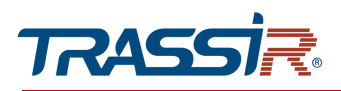

Можно также задать значение SMTP сервера, аутентификации и порта по умолчанию, нажав на соответствующие кнопки в верхней части окна настроек:

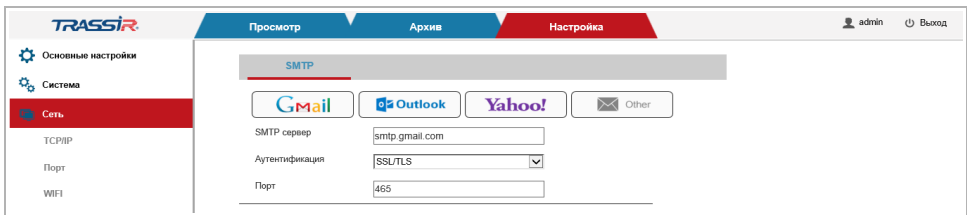

В случае необходимости, вы можете проверить правильность указанных настроек, нажав на кнопку Тест [Test]. В случае, если настройки указаны верно, то на указанный в поле Email отправителя [Recipient email] почтовый ящик придет сообщение. В противном случае вы получите сообщение об ошибке.

Для возвращения настроек по умолчанию нажмите Сброс настроек [Restore default].

Для сохранения выбранных настроек нажмите кнопку Сохранить [Save].

#### <span id="page-133-0"></span>3.4.3.6 Меню «UPnP»

Для настройки сервиса автоматического обнаружения камеры в локальной сети перейдите на вкладку UPnP.

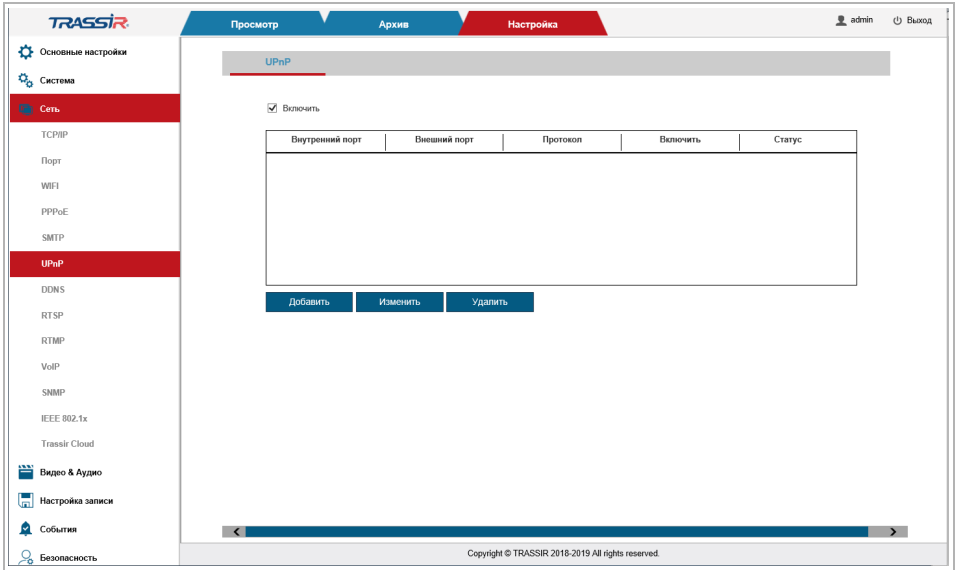

Функция Universal Plug&Play(UPnP) используется для поиска IP-камеры в локальной сети интеллектуальными системами видеонаблюдения.

### **ВНИМАНИЕ!**

**Функция UPnP, как правило, нужна для первого обнаружение IP-камеры в локальной сети. Поэтому, после ее использования, для предотвращения несанкционированного доступа к IP-камере, настоятельно рекомендуем ее отключить.**

## ГЛАВА 3. НАСТРОЙКА IP-КАМЕРЫ TRASSIR

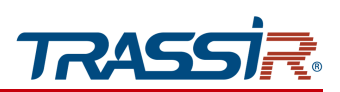

Данное меню позволяет настроить переадресацию сетевых портов IP-камеры. Как правило, переадресация сетевых портов используется для получения доступа к IPкамере, когда она находится в другой локальной сети.

Для создания нового правила переадресации нажмите кнопку Добавить [Add].

Для изменения существующего правила нажмите Изменить [Modify].

Для удаления правила нажмите Удалить [Delete].

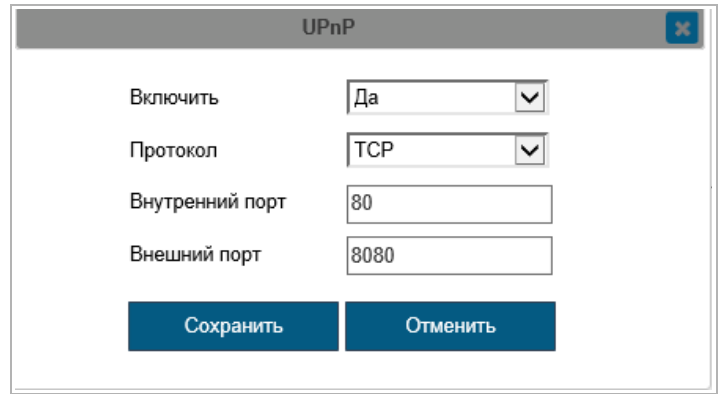

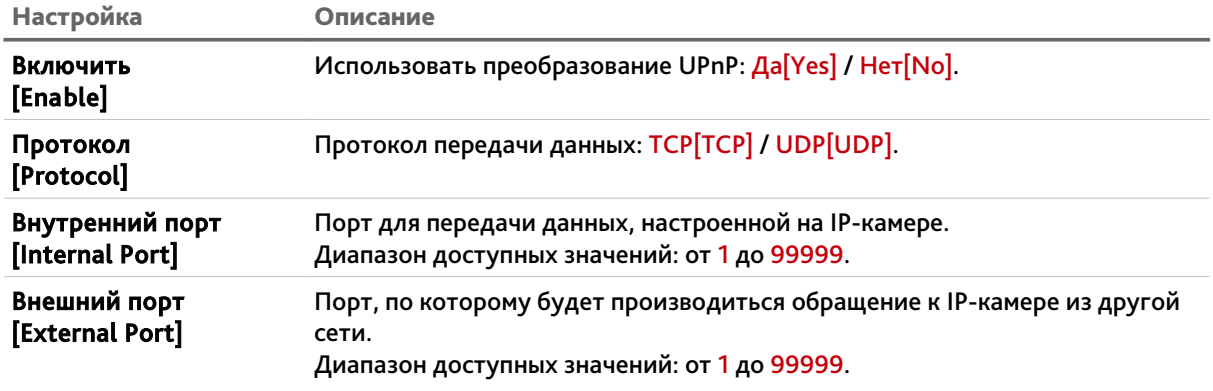

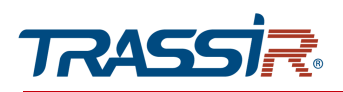

#### <span id="page-135-0"></span>3.4.3.7 Меню «DDNS»

Для открытия меню перейдите в раздел DDNS [DDNS] в меню настроек Сеть[Network].

#### **ПРИМЕЧАНИЕ.**

**Перед настройкой необходимо зарегистрироваться на сайте, предоставляющем услугу DDNS, и получить все необходимые параметры.**

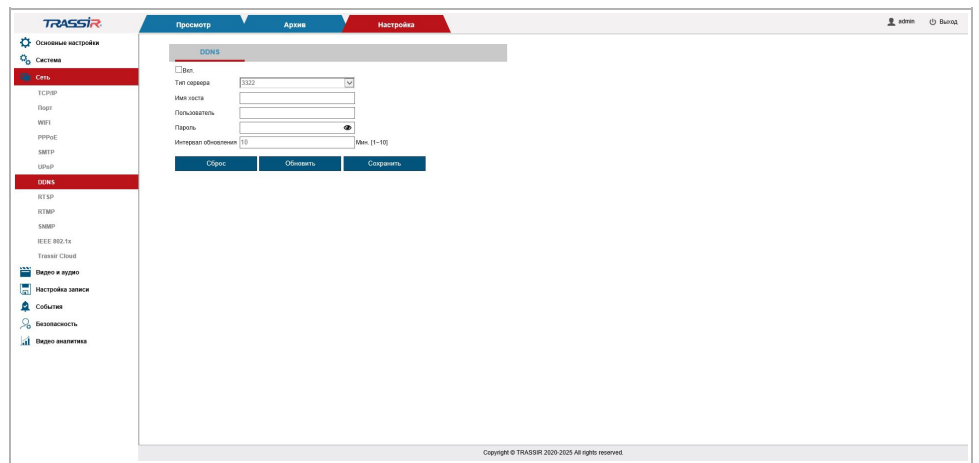

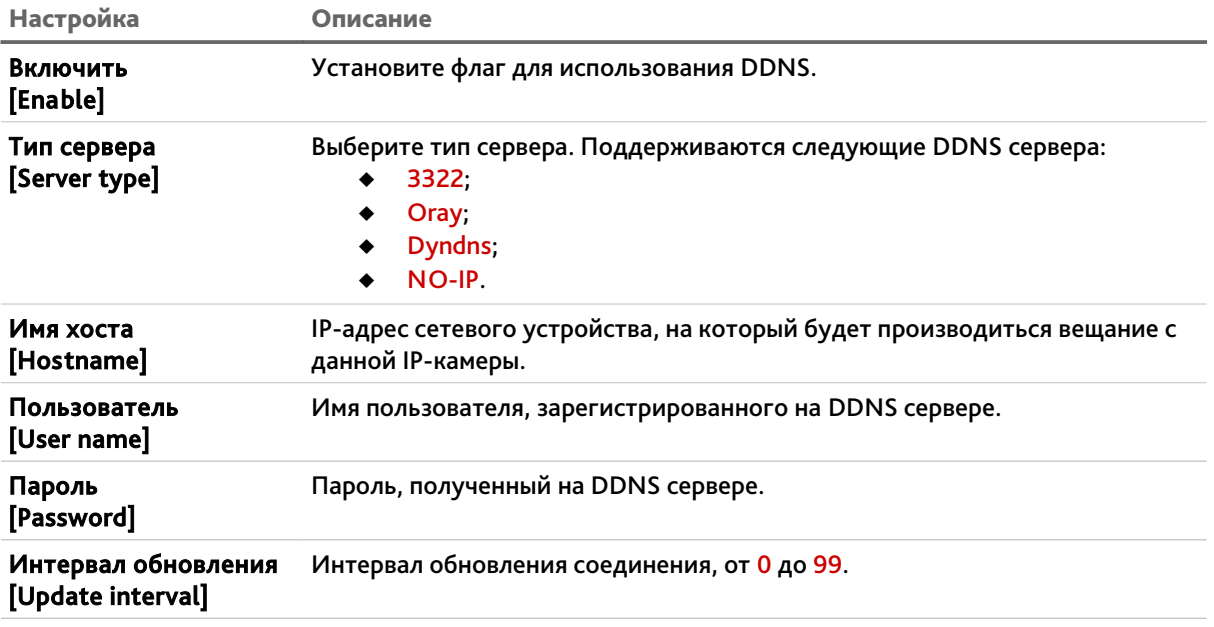

Для возвращения настроек по умолчанию нажмите Сброс настроек [Restore default].

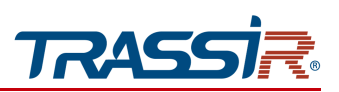

<span id="page-136-0"></span>3.4.3.8 Меню «RTSP»

Для настройки потокового вешения IP-камеры перейдите в раздел RTSP [RTSP] в меню настроек Сеть[Network].

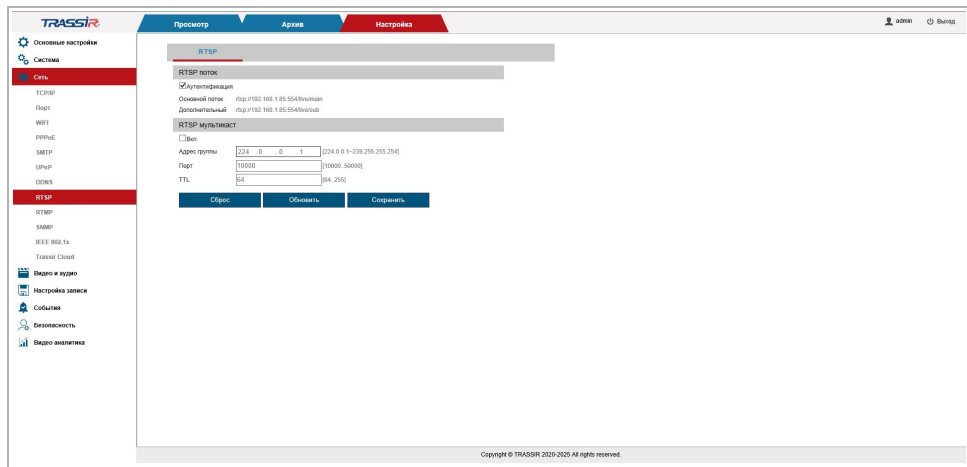

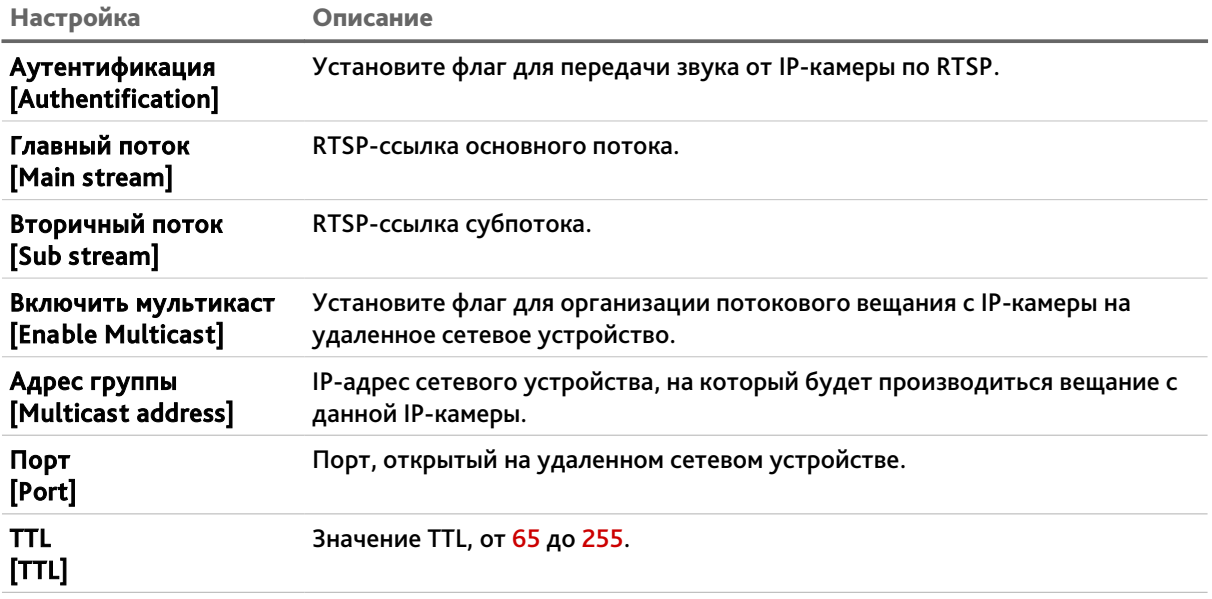

Для возвращения настроек по умолчанию нажмите Сброс настроек [Restore default].

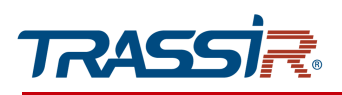

#### <span id="page-137-0"></span>3.4.3.9 Меню «RTMP»

## Для входа в меню перейдите в раздел RTMP [RTMP] в меню настроек Сеть[Network].

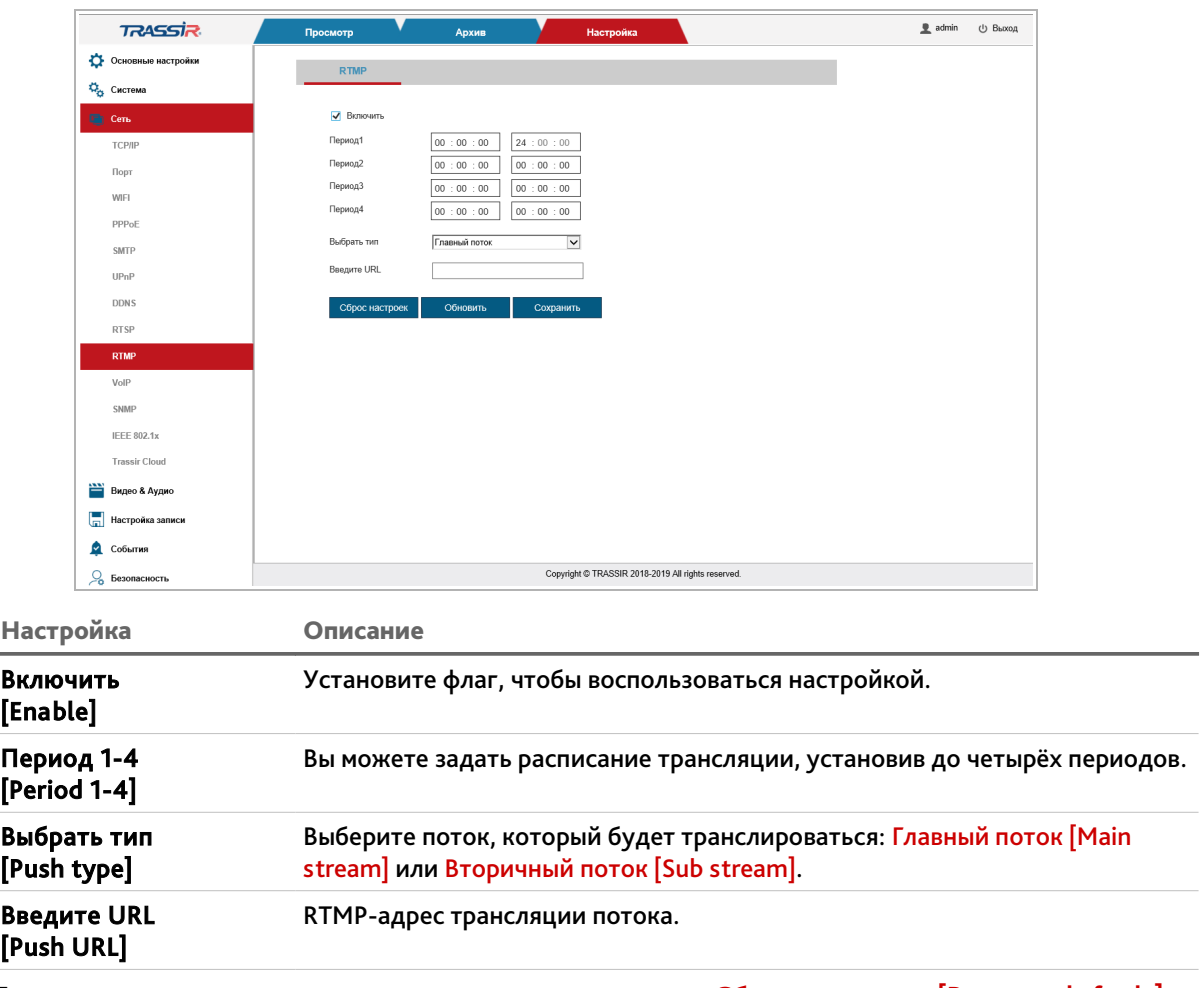

Для возвращения настроек по умолчанию нажмите Сброс настроек [Restore default].

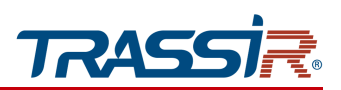

<span id="page-138-0"></span>3.4.3.10 Меню «VoIP»

Для входа в меню перейдите в раздел VoIP [VoIP] в меню настроек Ceть [Network]

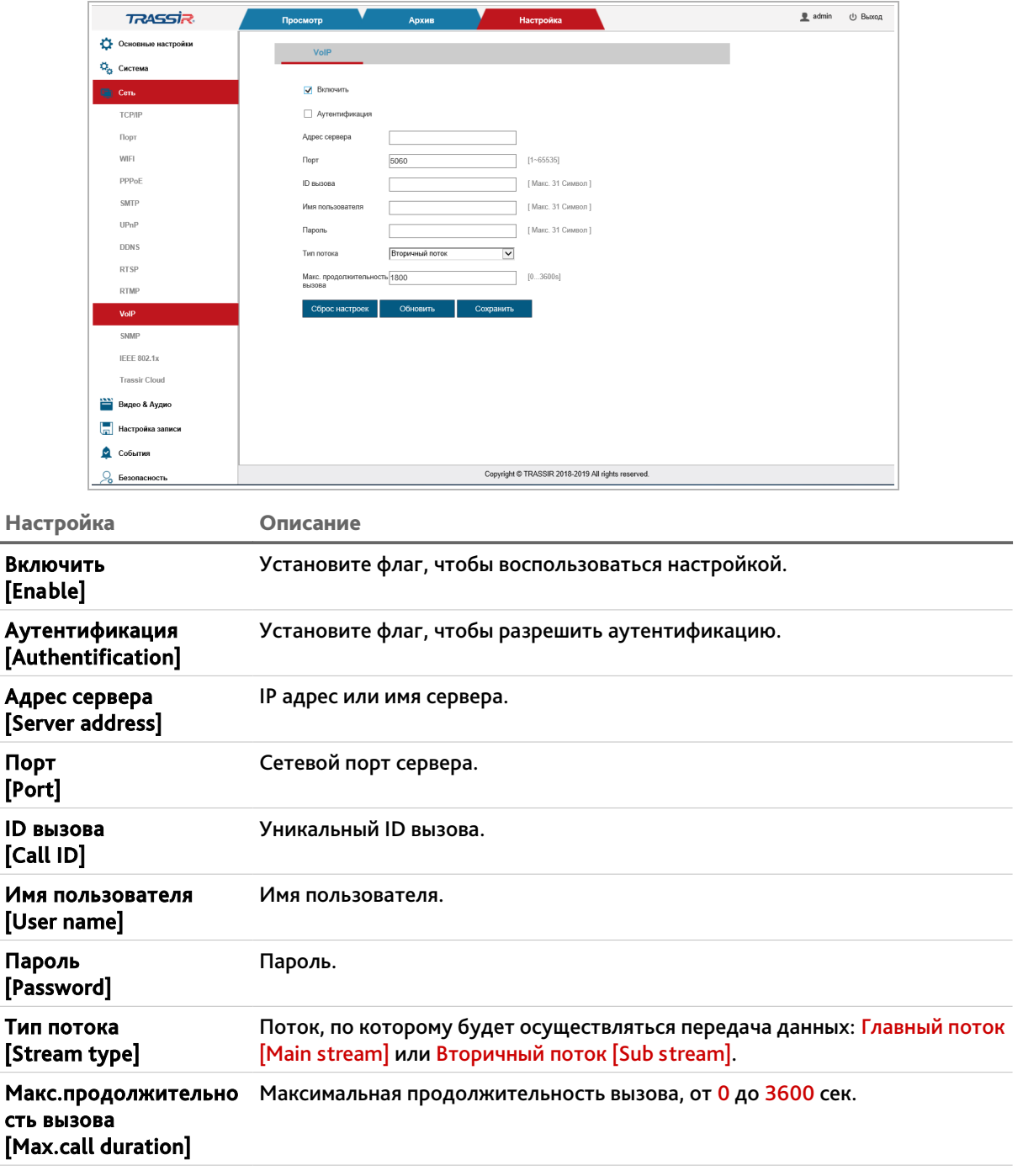

Для возвращения настроек по умолчанию нажмите Сброс настроек [Restore default].

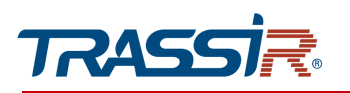

<span id="page-139-0"></span>3.4.3.11 Меню «SNMP»

Для входа в меню перейдите в раздел SNMP [SNMP] в меню настроек Сеть[Network].

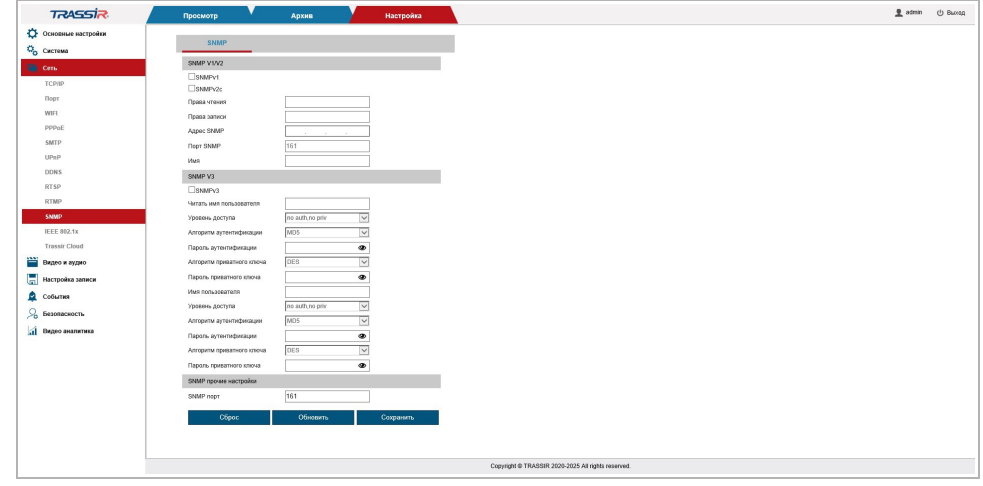

Чтобы активировать функцию, установите флаг соответствующий версии SNMP (SNMPv1 [SNMPv1], SNMPv2с [SNMPv2] или SNMPv3 [SNMPv3]) и настройте параметры, используемые протоколом.

Для возвращения настроек по умолчанию нажмите Сброс настроек [Restore default]. Для сохранения выбранных настроек нажмите кнопку Сохранить [Save].

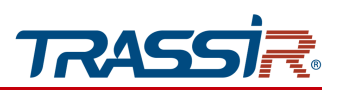

<span id="page-140-0"></span>3.4.3.12 Меню «IEEE 802.1x»

Для входа в меню перейдите в раздел IEEE 802.1x [IEEE 802.1x] в меню настроек Сеть[Network].

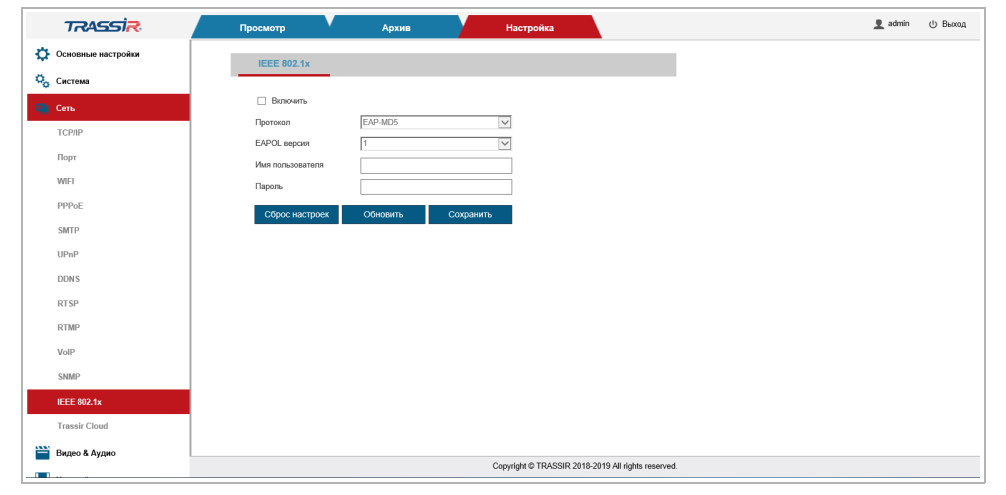

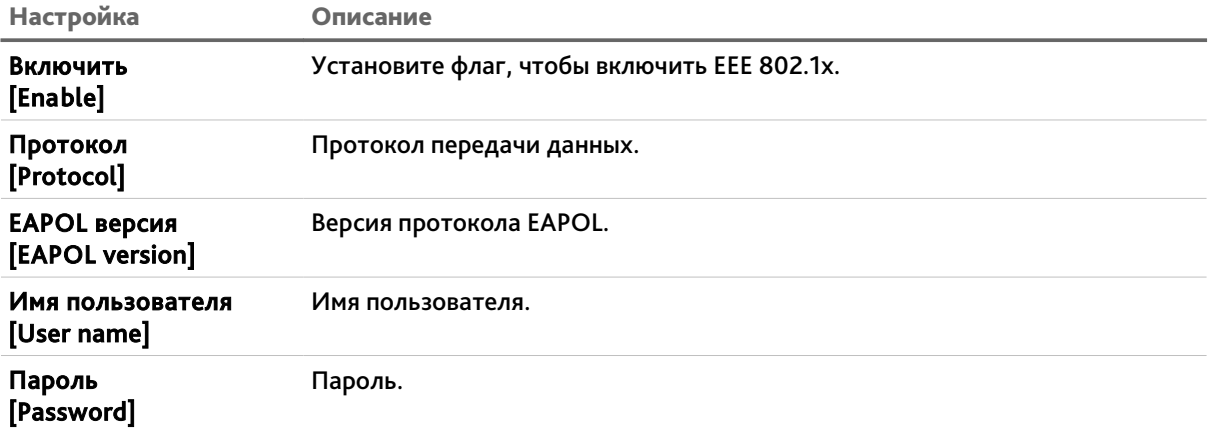

Для возвращения настроек по умолчанию нажмите Сброс настроек [Restore default].

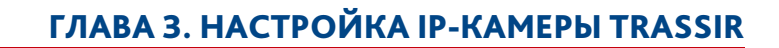

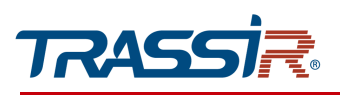

#### <span id="page-141-0"></span>3.4.3.13 Меню «Trassir Cloud»

Для подключение IP-камеры к облачному сервису **TRASSIR Cloud перейдите на** вкладку Trassir Cloud [Trassir Cloud].

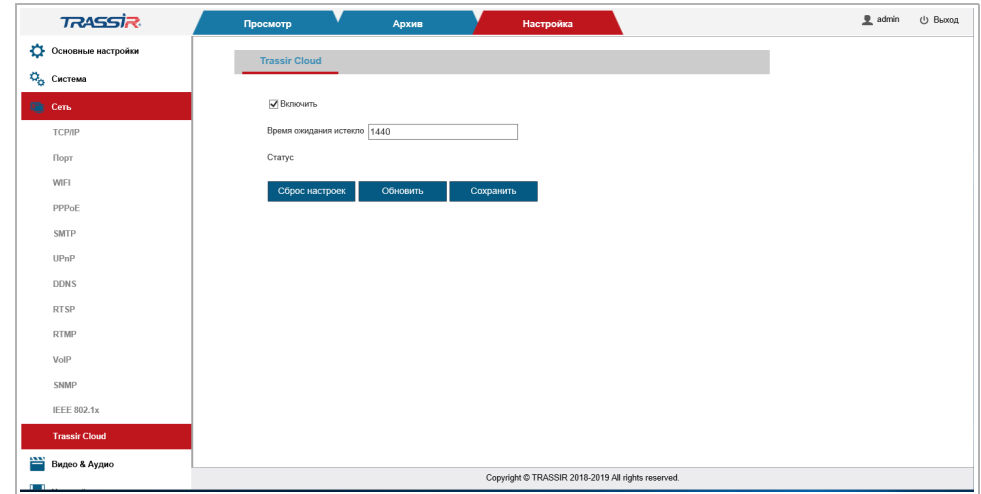

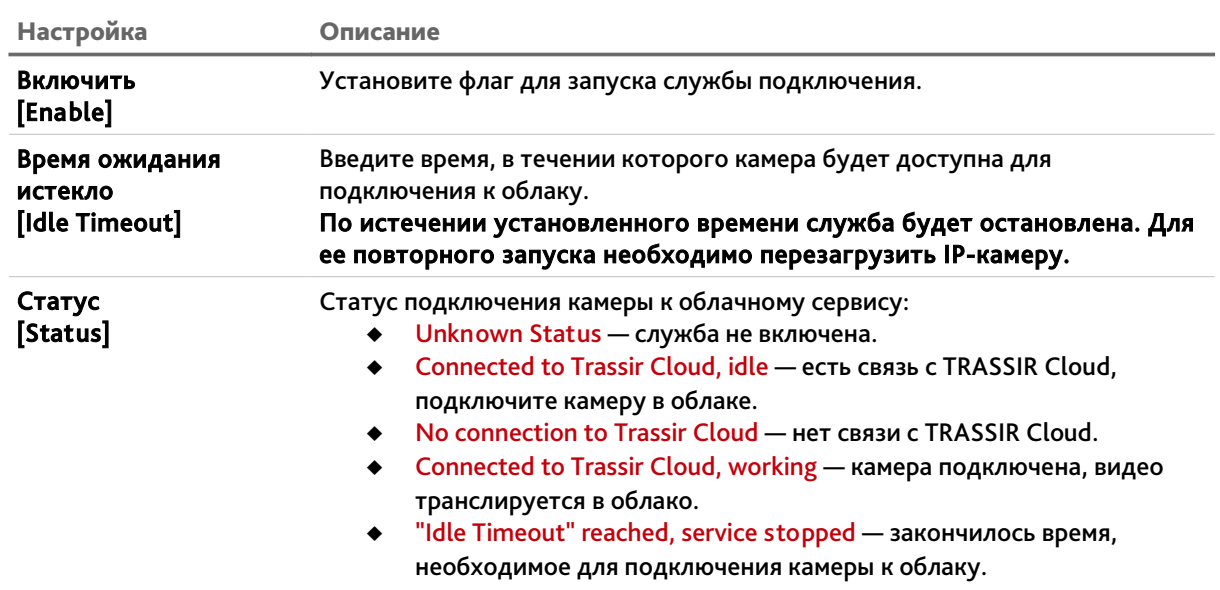

Для возвращения настроек по умолчанию нажмите Сброс настроек [Restore default].

Для сохранения выбранных настроек нажмите кнопку Сохранить [Save].

#### **ВНИМАНИЕ!**

**Завершающий этап подключения IP-камеры выполняется непосредственно в TRASSIR Cloud.**

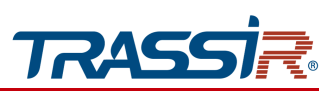

## *3.4.4 Меню «Видео&Аудио»*

Для открытия меню нажмите на кнопку Видео&Аудио [Video & Audio].

Меню состоит из разделов, которые позволяют:

- Аудио [Audio] настроить аудиопоток (см. раздел [3.4.4.1\)](#page-143-0);
- Видео [Video Stream] настроить видеопоток (см. раздел [3.4.4.2\)](#page-144-0);
- $\triangleleft$  Снимок [Snapshot] настроить сохранение снимка (см. раздел [3.4.4.3\)](#page-147-0);
- ◆ OSD [OSD] настроить отображение OSD меню на видео (см. раздел [3.4.4.4\)](#page-148-0);
- Изображение [Image Settings] настроить параметры передаваемого изображения (см. раздел [3.4.4.5\)](#page-149-0);
- Маскирование [Privacy Mask] определить зоны маскирования (см. раздел [3.4.4.5.2\)](#page-153-0);
- ROI [ROI] настроить зоны интереса (см. раздел [3.4.4.7\)](#page-157-0).

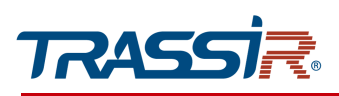

#### <span id="page-143-0"></span>3.4.4.1 Меню «Аудио»

Для настройки характеристик передаваемого IP-камерой аудиопотока перейдите в раздел Аудио [Audio].

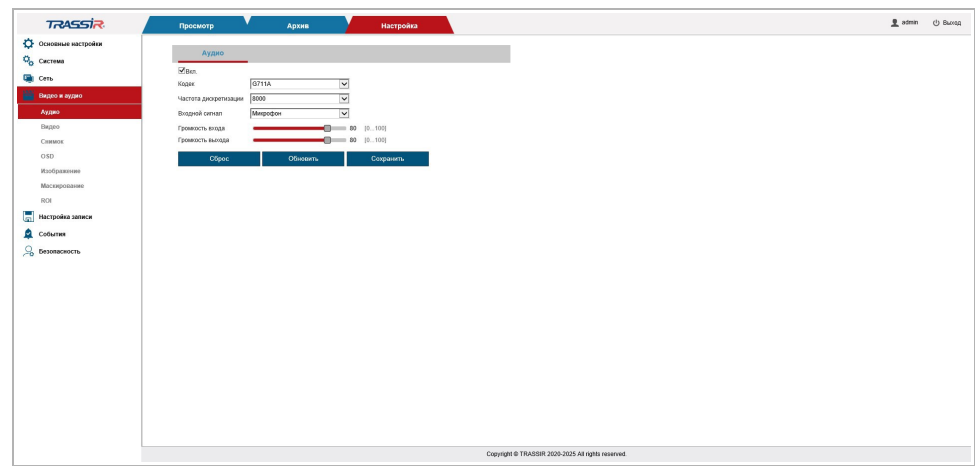

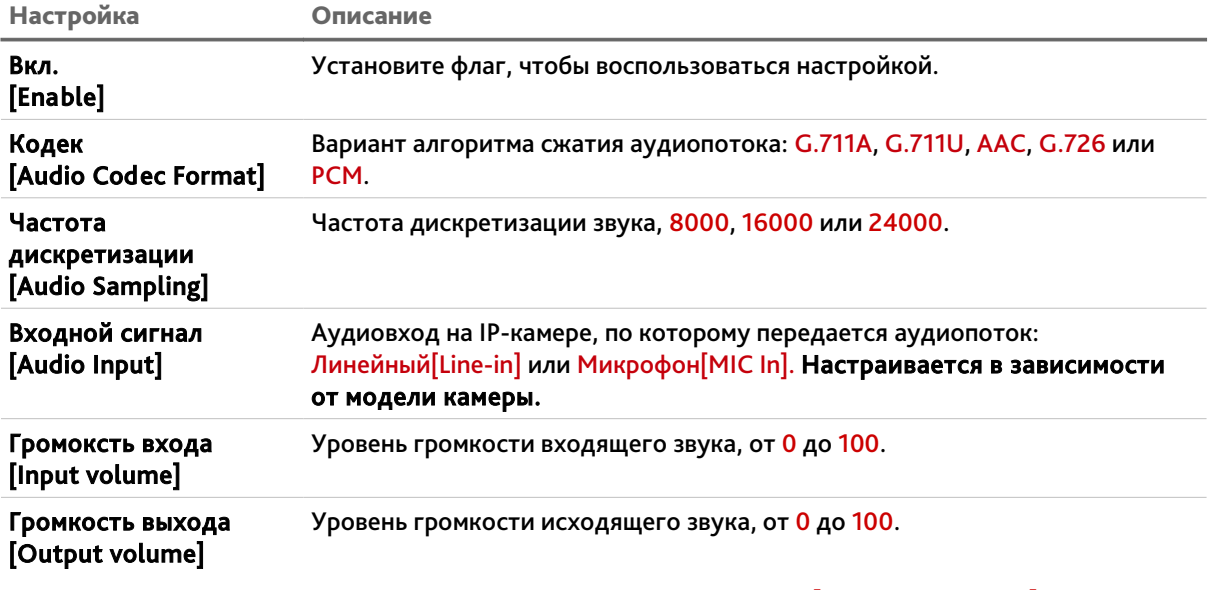

Для возвращения настроек по умолчанию нажмите Сброс [Restore default].
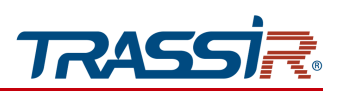

3.4.4.2 Меню«Видео»

Меню состоит из дополнительных вкладок, которые позволяют:

- $\triangleq$  Режим работы [Working mode] включить (см. раздел [3.4.4.2.1\)](#page-144-0);
- Видео [Video Stream] настроить видеопоток (см. раздел [3.4.4.2.2\)](#page-145-0).

<span id="page-144-0"></span>3.4.4.2.1 Вкладка «Режим работы»

Перейдите на вкладку Режим работы [Working mode] в меню настроек Видео [Video].

#### **ПРИМЕЧАНИЕ.**

**Перед настройкой необходимо включить WDR в меню настроек Изображение [Image] (см. раздел [3.4.4.5.1\)](#page-149-0).**

Установите флаг HDR, чтобы активировать RealWDR в настройках изображения.

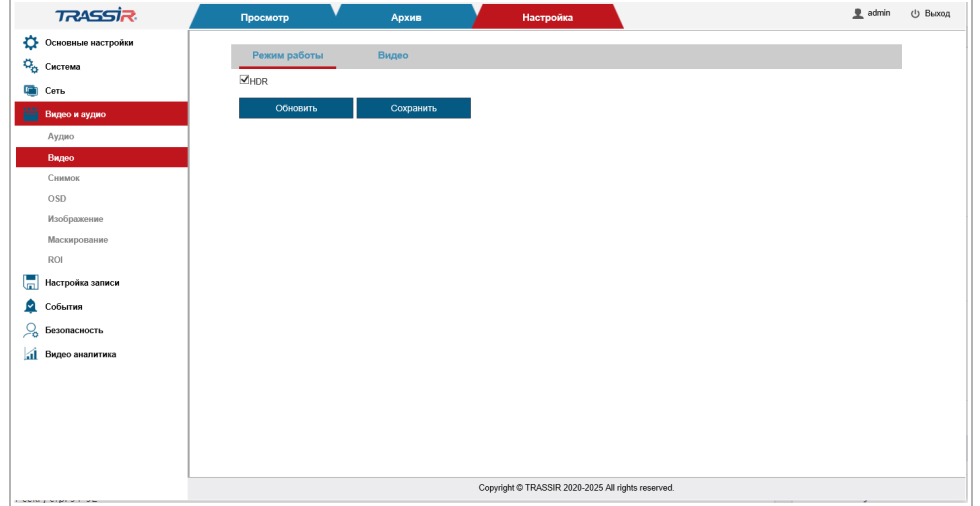

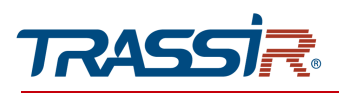

<span id="page-145-0"></span>3.4.4.2.2 Вкладка «Видео»

Для настройки характеристик передаваемого IP-камерой видеопотока перейдите на вкладку Видео [Video Stream].

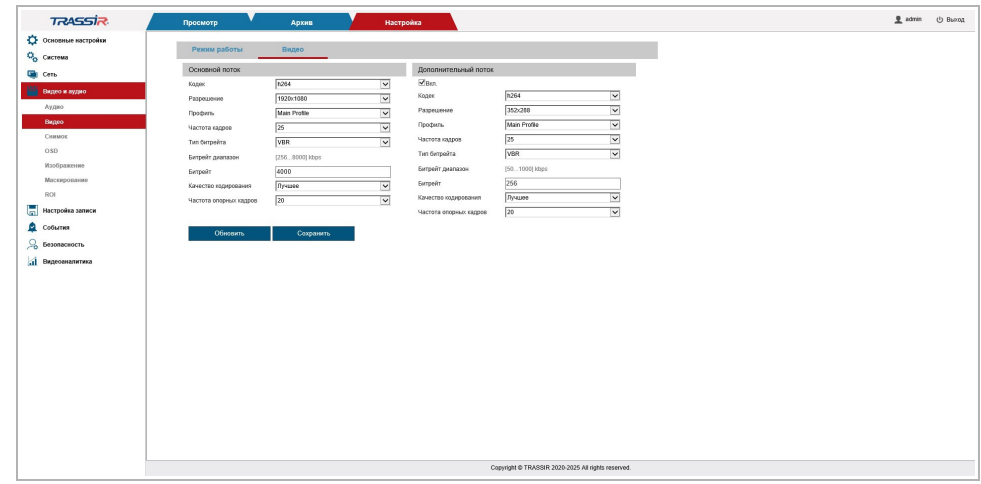

В блоке Вторичный поток [Sub stream] установите флаг Включить [Enable], чтобы включить настройку субпотока.

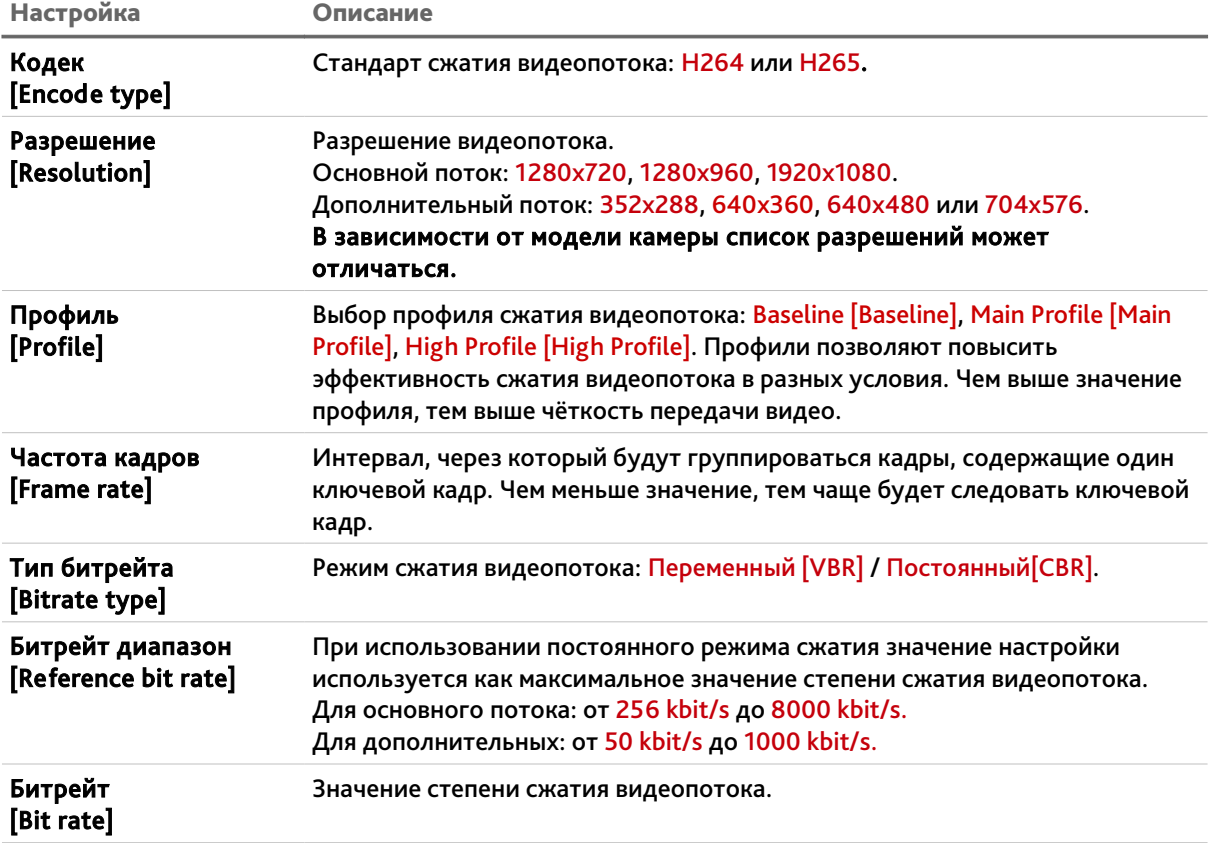

Для каждого из потоков вы можете настроить следующие параметры:

# ГЛАВА 3. НАСТРОЙКА IP-КАМЕРЫ TRASSIR

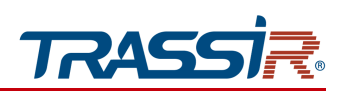

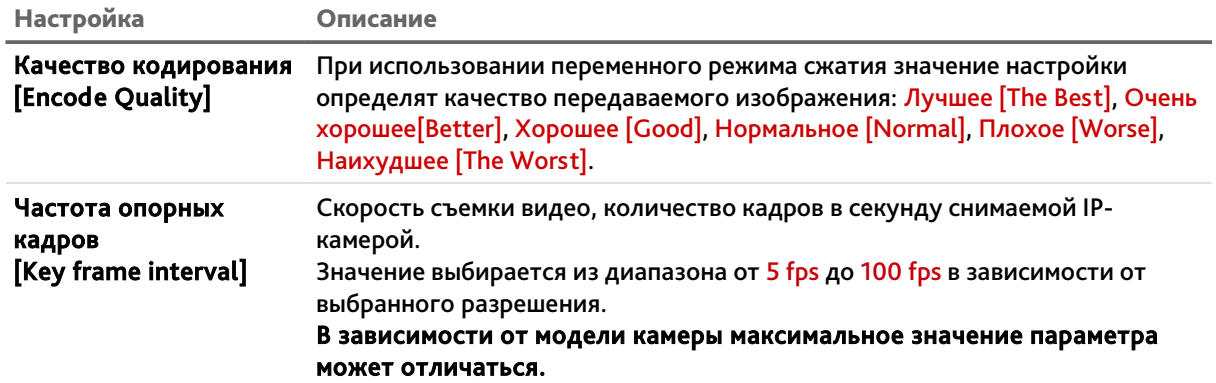

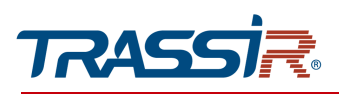

#### <span id="page-147-0"></span>3.4.4.3 Меню «Снимок»

Для открытия меню перейдите в раздел Снимок [Snapshot] в меню настроек Видео&Аудио [Video & Audio].

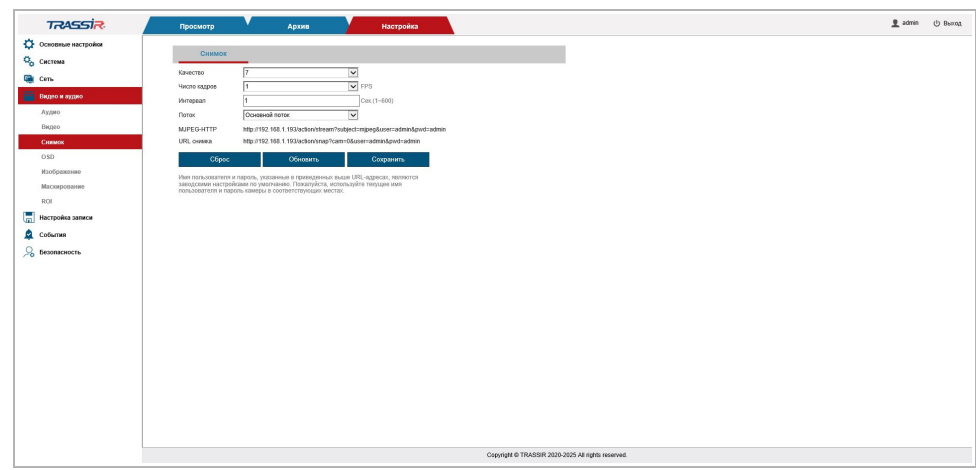

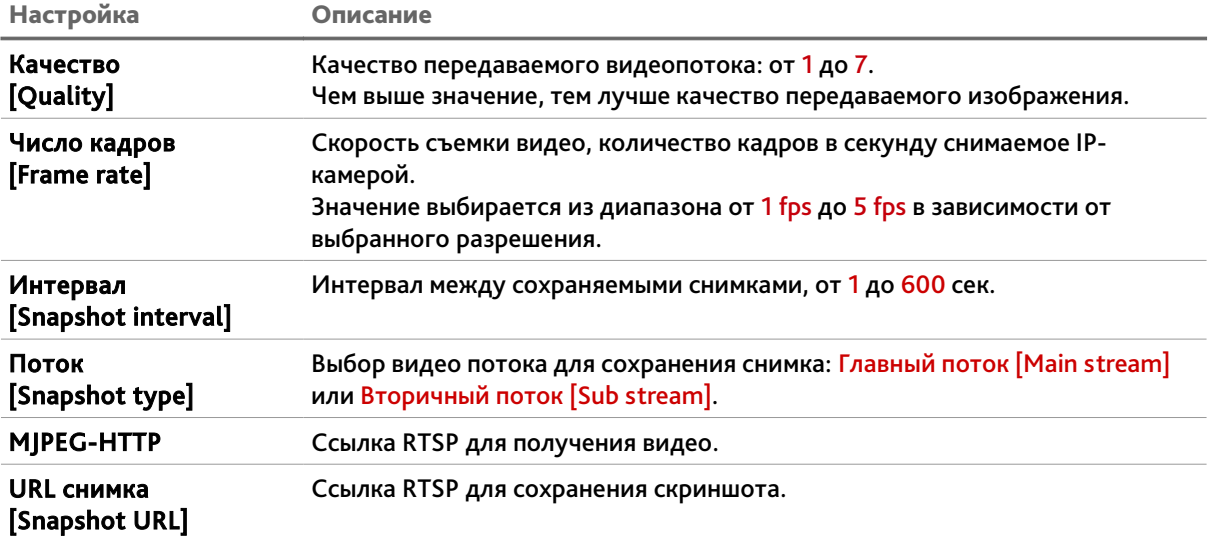

Для возвращения настроек по умолчанию нажмите Сброс [Restore default].

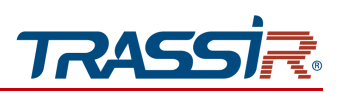

3.4.4.4 Меню «OSD»

Для открытия перейдите в раздел OSD [OSD] в меню настроек Видео&Аудио [Video & Audio].

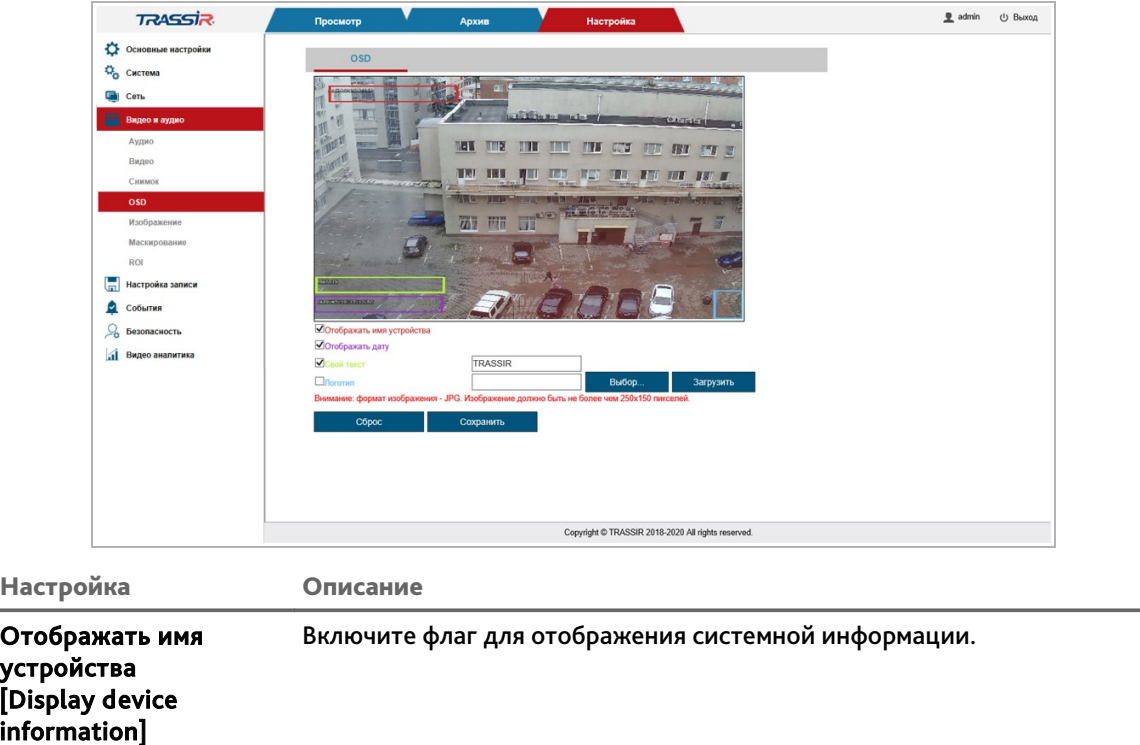

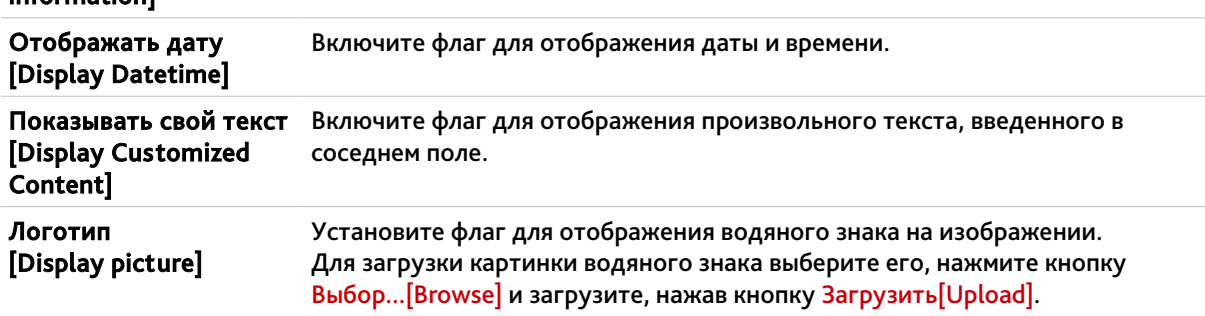

Для возвращения настроек по умолчанию нажмите Сброс настроек [Restore default].

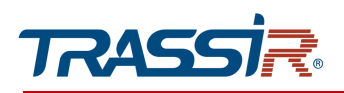

3.4.4.5 Меню «Изображение»

Меню состоит из дополнительных вкладок, которые позволяют:

- Изображение [Image] настроить основные параметры изображения (см. раздел [3.4.4.5.1\)](#page-149-0);
- Расписание [Schedule] выбрать режимы настроек (см. раздел [3.4.4.5.2\)](#page-153-0);
- День/Ночь [Day/Night] настроить переход на ночной режим настроек (см. раздел [3.4.4.5.3\)](#page-154-0).

#### <span id="page-149-0"></span>3.4.4.5.1 Вкладка «Изображение»

Для настройки параметров изображения, передаваемого IP-камерой перейдите на вкладку Изображение [Image] в меню Изображение [Image settings].

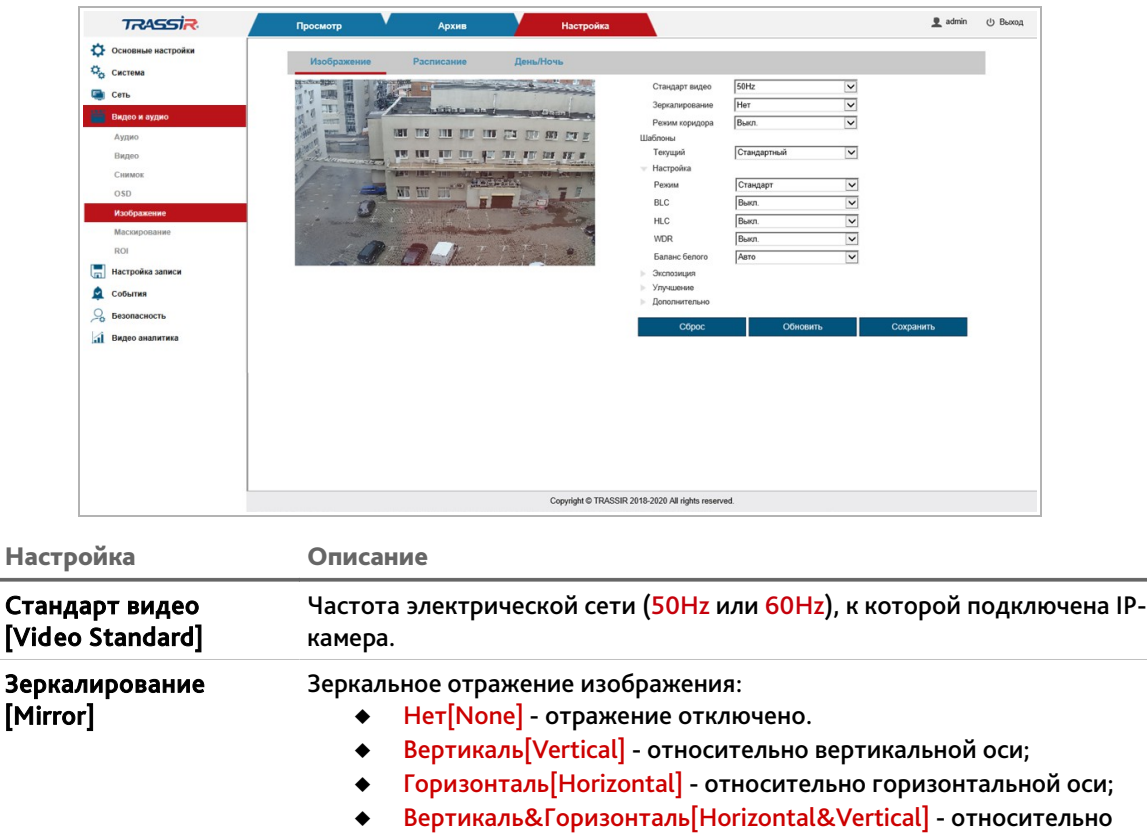

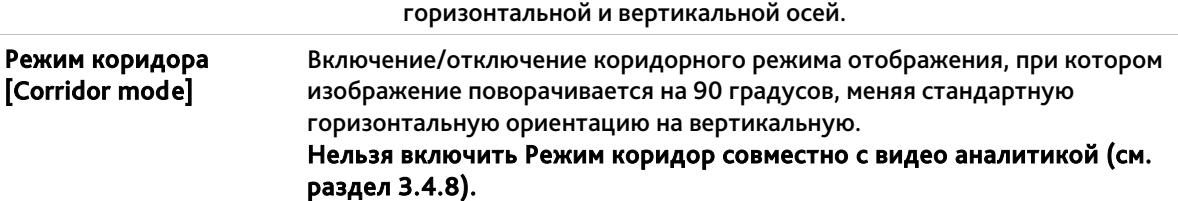

## **TRASSİF** ₹

# ГЛАВА 3. НАСТРОЙКА IP-КАМЕРЫ TRASSIR

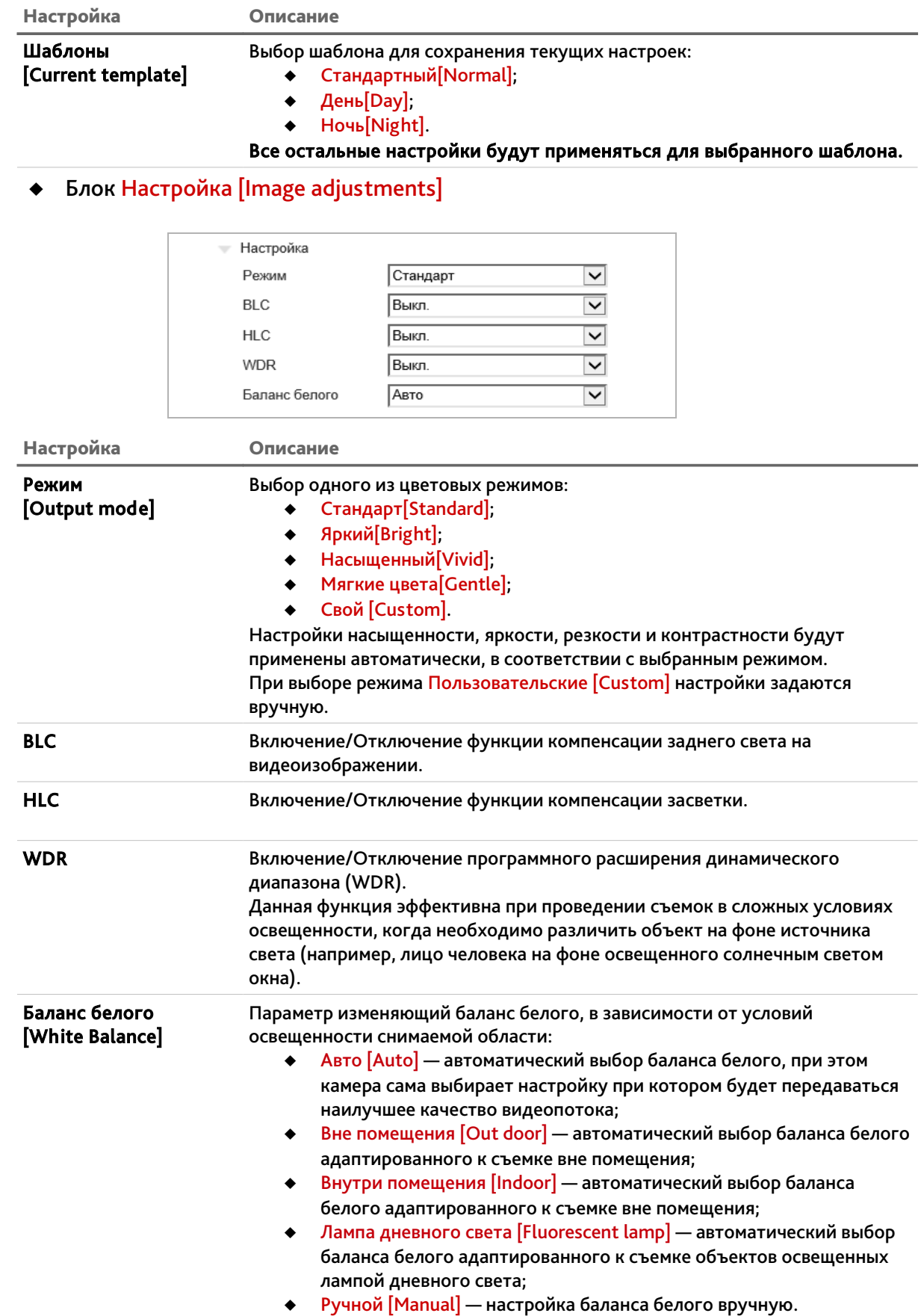

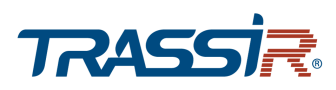

## Блок Экспозиция [Exposure settings]

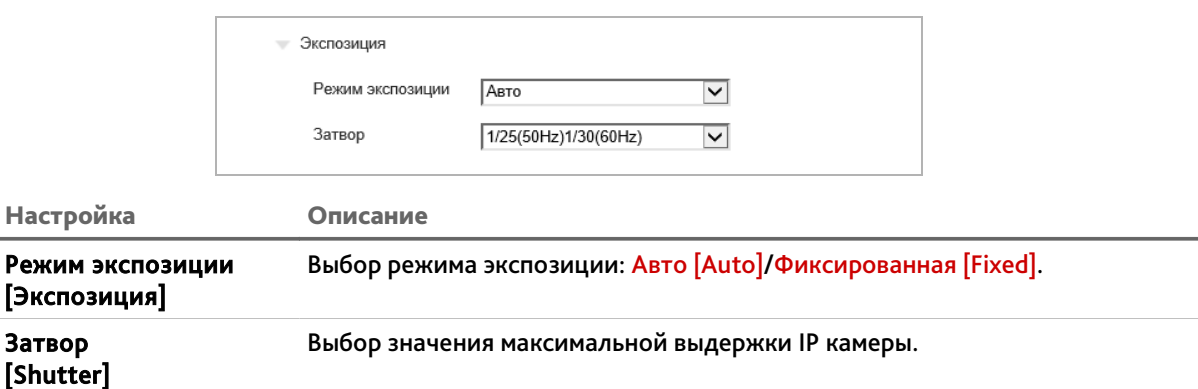

# Блок Улучшен. Изображ [Image enhancements]

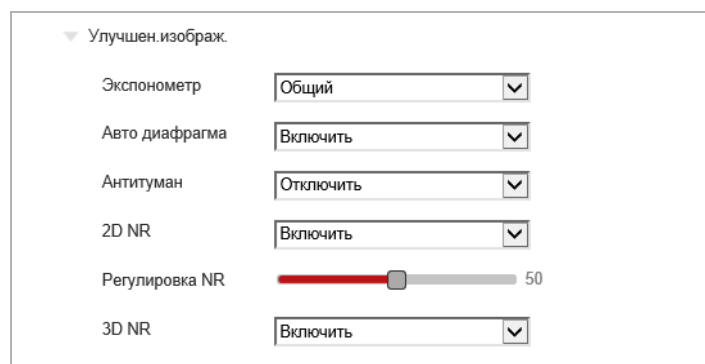

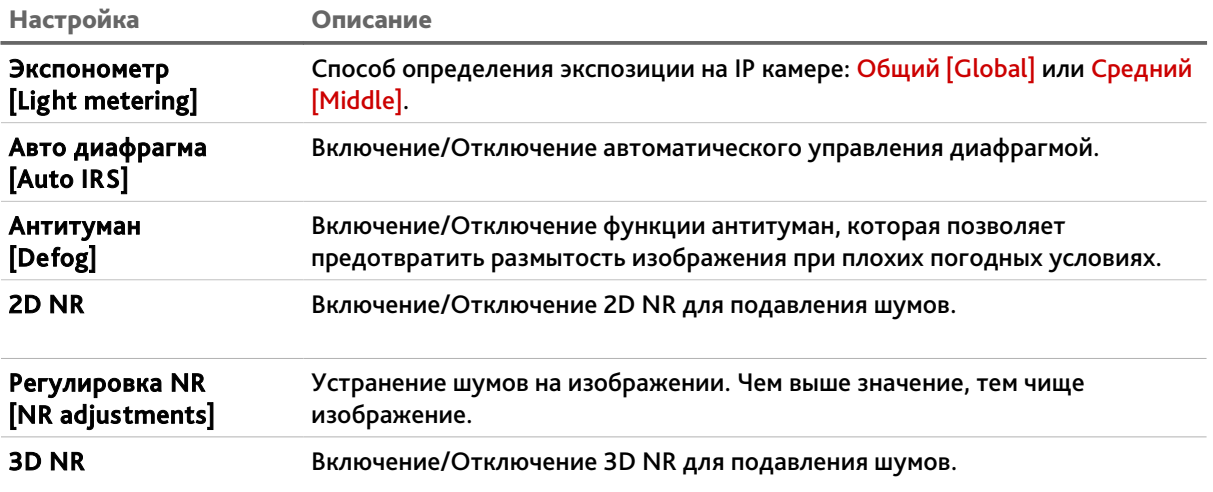

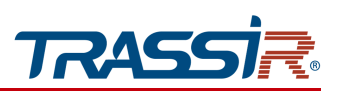

## ГЛАВА 3. НАСТРОЙКА IP-КАМЕРЫ TRASSIR

### Блок Расшир.настр. [Advance]

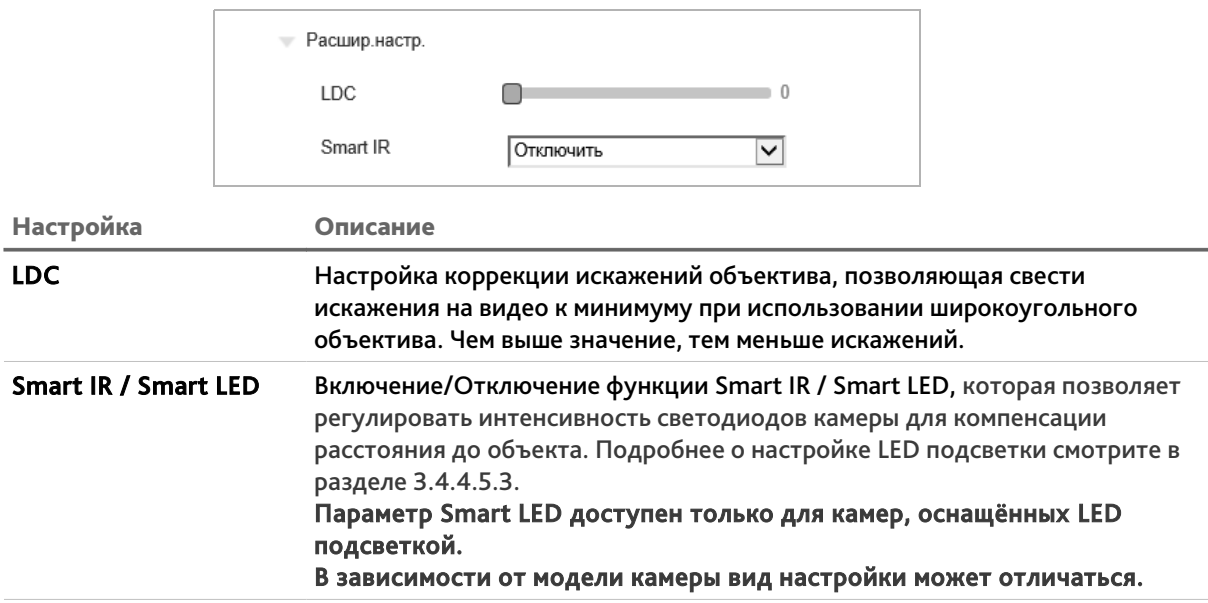

Изменения в выбранных настройках отображаются в окне предпросмотра.

Кнопка Сброс [Default] восстанавливает настройки по умолчанию.

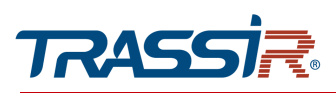

#### <span id="page-153-0"></span>3.4.4.5.2 Вкладка «Расписание»

Для выбора режимов изображения перейдите на вкладку Расписание [Schedule] в меню Изображение [Image settings].

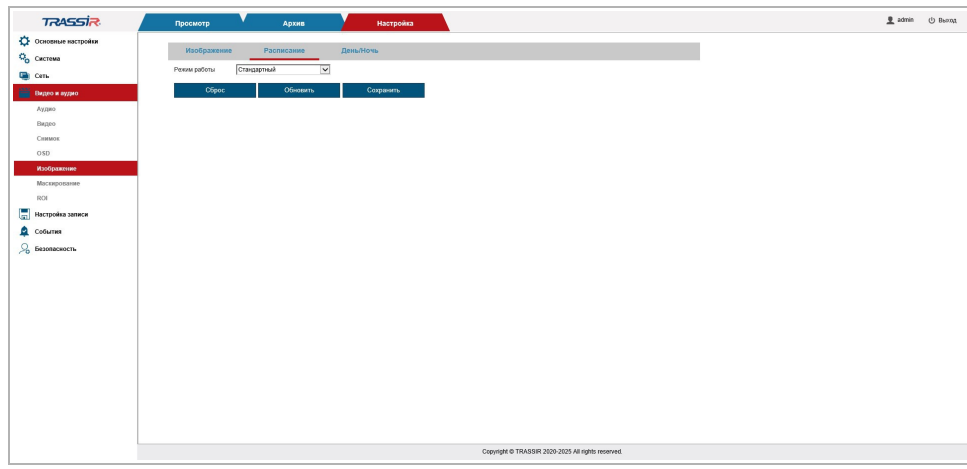

В выпадающем списке в поле Режим работы [Working mode] выберите режим настроек, который будет применён к изображению:

- Стандартный [Normal] включение стандартного режима настроек;
- День [Day] включение дневного режима;
- Ночь [Night] включение ночного режима;
- Цветн.режим по времени [Timing] дневной режим настроек будет включаться соответственно расписанию;
- Авто [Auto] дневной и ночной режим будут сменять друг друга соответственно времени суток.

Кнопка Сброс [Default] восстанавливает настройки по умолчанию.

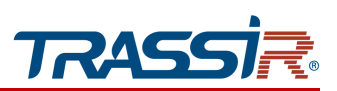

#### <span id="page-154-0"></span>3.4.4.5.3 Вкладка «День/Ночь»

Для настройки переключения ночного и дневного режимов, а также включения ИК подсветки, перейдите на вкладку День/Ночь [Schedule] в меню Изображение [Image settings].

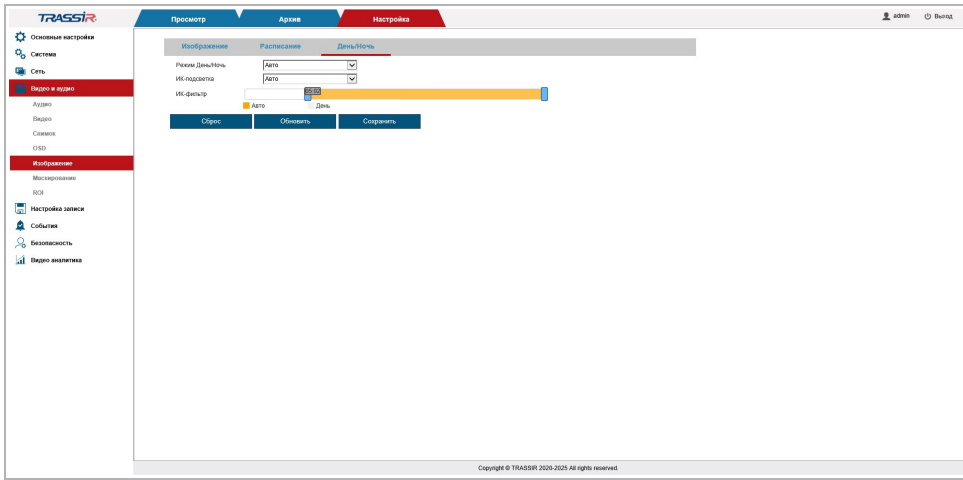

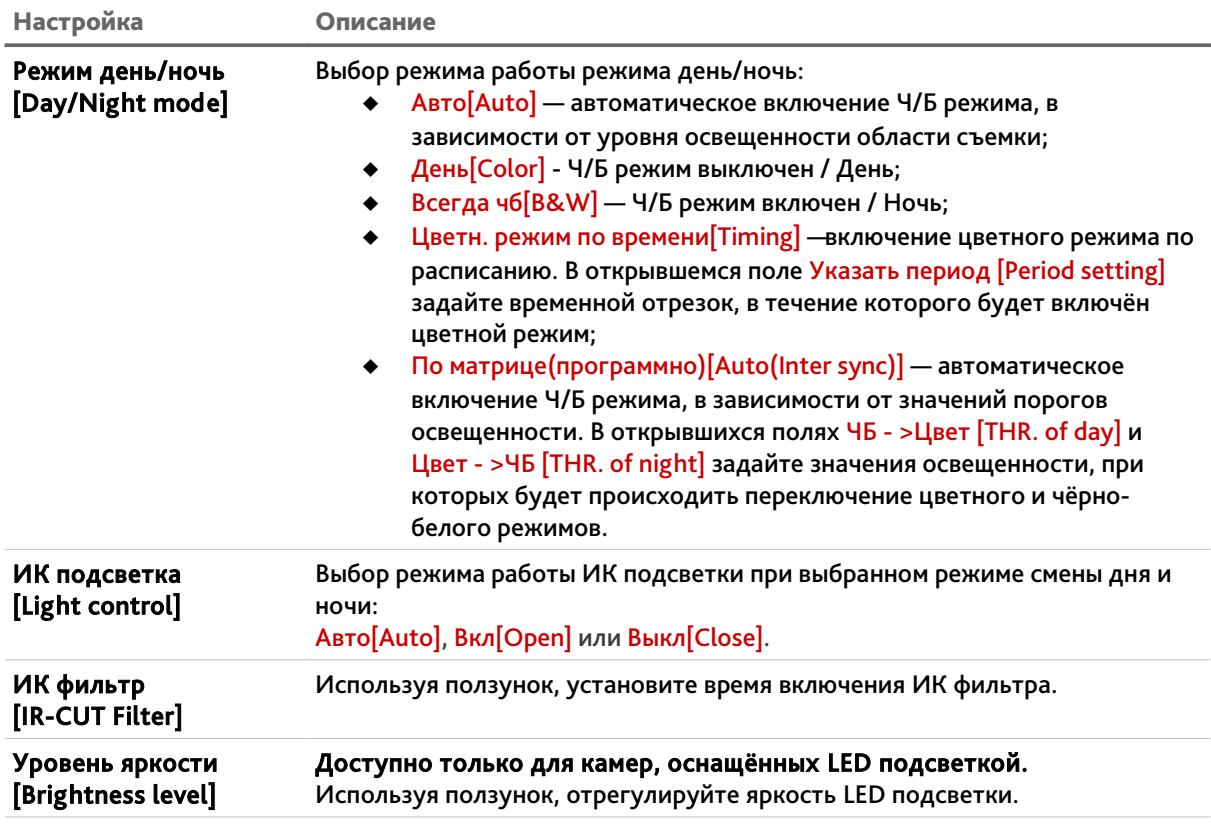

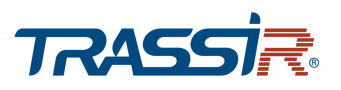

Камеры, оснащённые LED подсветкой, не имеют инфракрасных датчиков и используют LED светодиоды при работе в условиях недостаточной освещенности или в тёмное время суток.

Также LED светодиоды могут использоваться для подсветки тревожных событий.

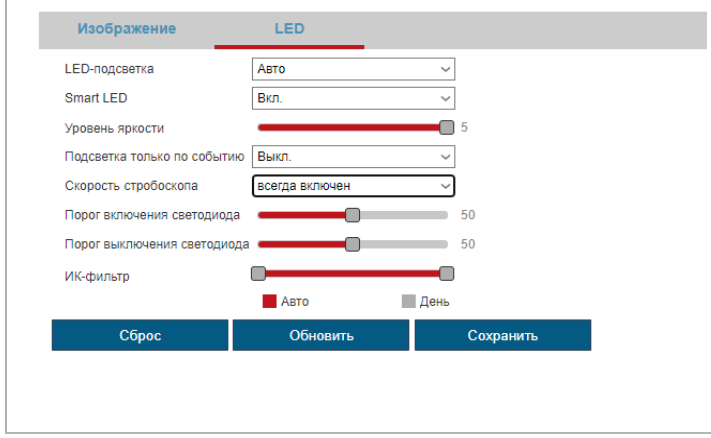

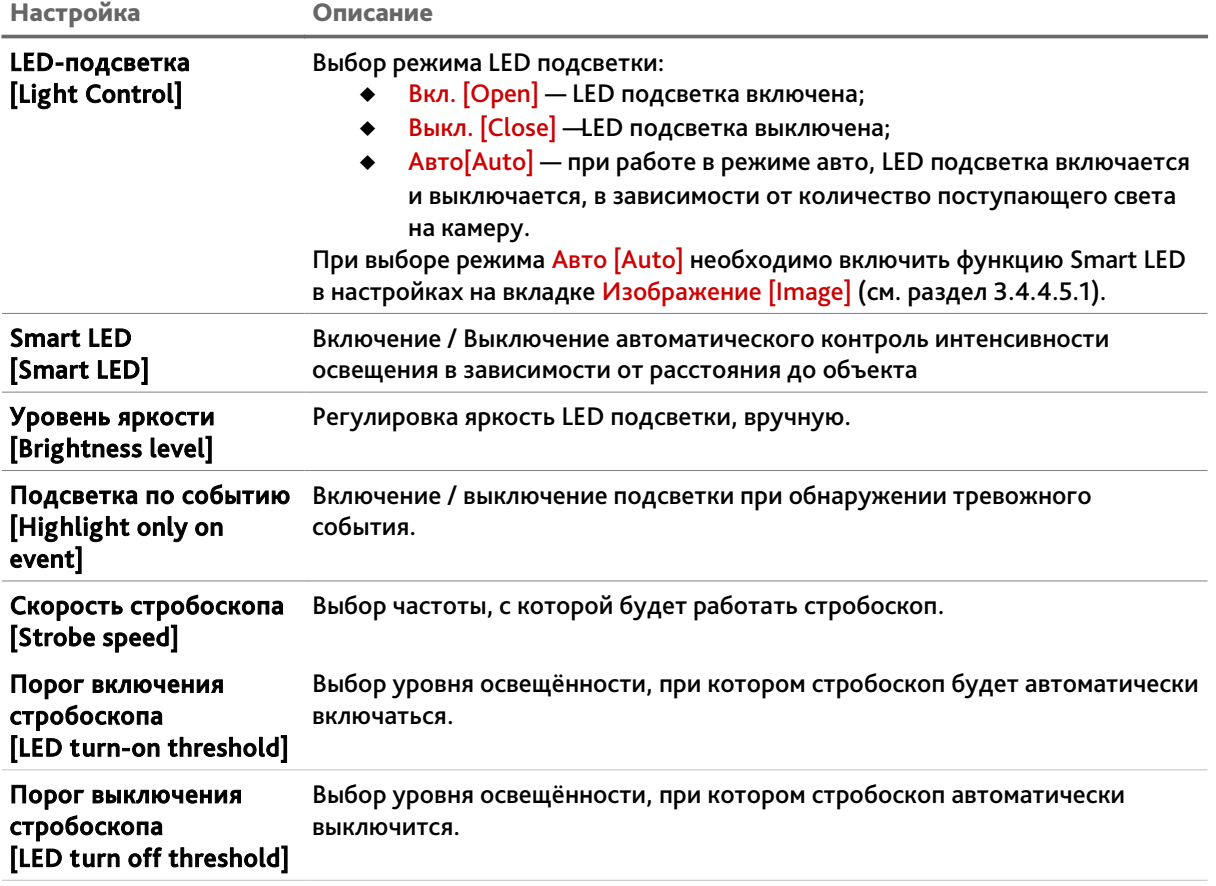

Кнопка Сброс [Default] восстанавливает настройки по умолчанию.

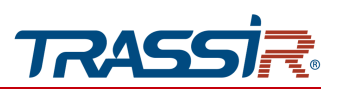

## ГЛАВА 3. НАСТРОЙКА IP-КАМЕРЫ TRASSIR

3.4.4.6 Меню «Маскирование»

Для настройки зон маскирования на IP-камере перейдите в раздел Маскирование [Privacy Mask].

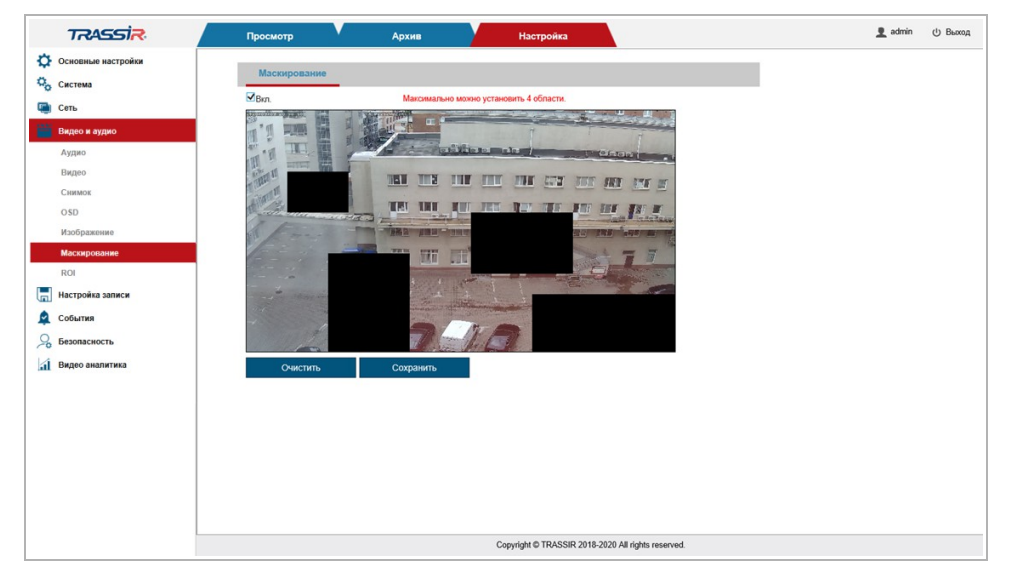

Выберите область на видео, которую необходимо скрыть, и с помощью левой кнопки мыши, обозначьте зону маскирования. С помощью зон маскирования вы можете скрыть некоторые области на видео, например, панель набора кодового замка.

**ПРИМЕЧАНИЕ.**

**Вы можете задать до 4-х зон маскирования.**

#### **ВНИМАНИЕ!**

**Зоны маскирования накладываются на передаваемый видеопоток, то есть записываются в архив и накладываются на снимки изображения. Изображение скрытое под такими зонами будет невозможно просмотреть даже после отключения зон маскирования.**

Для сброса всех настроек зон маскирования нажмите кнопку Очистить [Clear]. Для сохранения выбранных настроек нажмите кнопку Сохранить [Save].

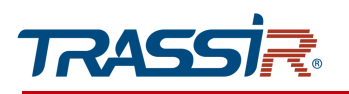

3.4.4.7 Меню «ROI»

Для настройки зон интереса на IP-камере перейдите в раздел ROI [ROI].

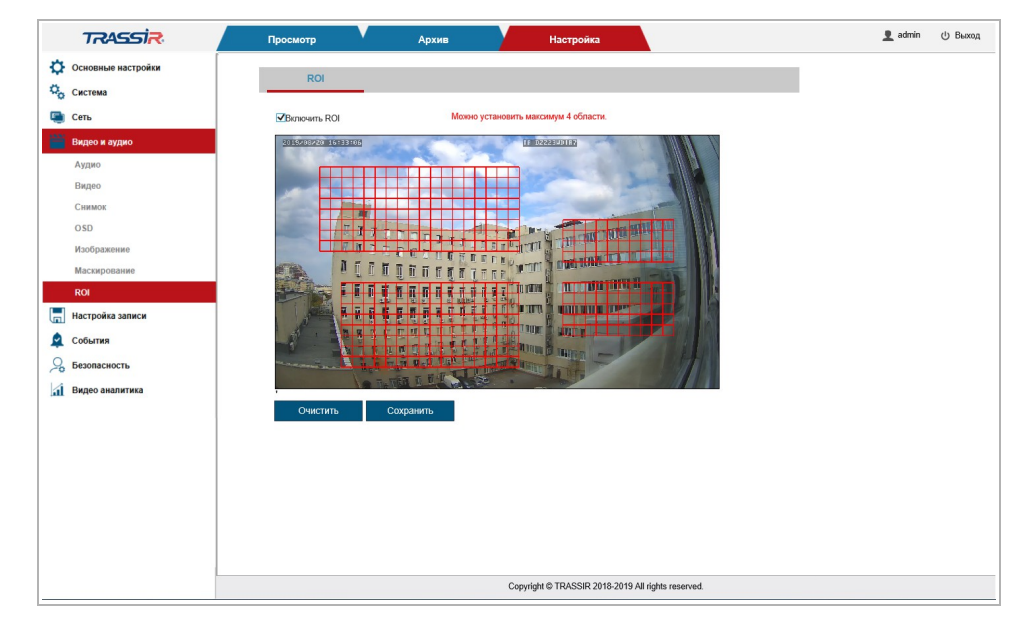

Зоны ROI или зоны интереса позволяют выделить области изображения, которые будут записываться с улучшенными параметрами качества изображения. При этом, области вне зон будут сохраняться с худшими параметрами качества изображения.

#### **ПРИМЕЧАНИЕ.**

**Вы можете задать до 4-х зон интереса.**

Для определения зон щелкните на изображении левой кнопкой мыши и выделите одну или несколько зон интереса.

Для сброса всех настроек нажмите кнопку Очистить [Clear].

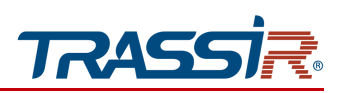

*3.4.5 Меню «Настройка записи»*

Меню состоит из разделов, которые позволяют:

- $\triangleleft$  Запись браузером IE[Local settings] настроить локальную запись архива (см.раздел [3.4.5.1\)](#page-158-0);
- Диск[Disk] просмотреть состояние архива и настроить запись архив на диск (см. раздел [3.4.5.2\)](#page-159-0);
- $\triangleright$  FTP[FTP] настроить сохранение архива на FTP сервер (см. раздел [3.4.5.3\)](#page-160-0);
- NFS[NFS] настроить сохранение архива на NFS сервер (см. раздел [3.4.5.4\)](#page-161-0);
- Настройка предзаписи[Prerecord settings] промежуток времени до обнаружения события, в течение которого будет вестись запись (см. раздел [3.4.5.5\)](#page-162-1);
- $\triangleq$  Расписание[Schedule] настроить расписание записи данных в архив (см. раздел [3.4.5.6\)](#page-162-0).

<span id="page-158-0"></span>3.4.5.1 Меню «Запись браузером IE»

Для открытия меню перейдите в раздел Запись браузером IE [Local settings] в меню настроек Настройка записи [Storage].

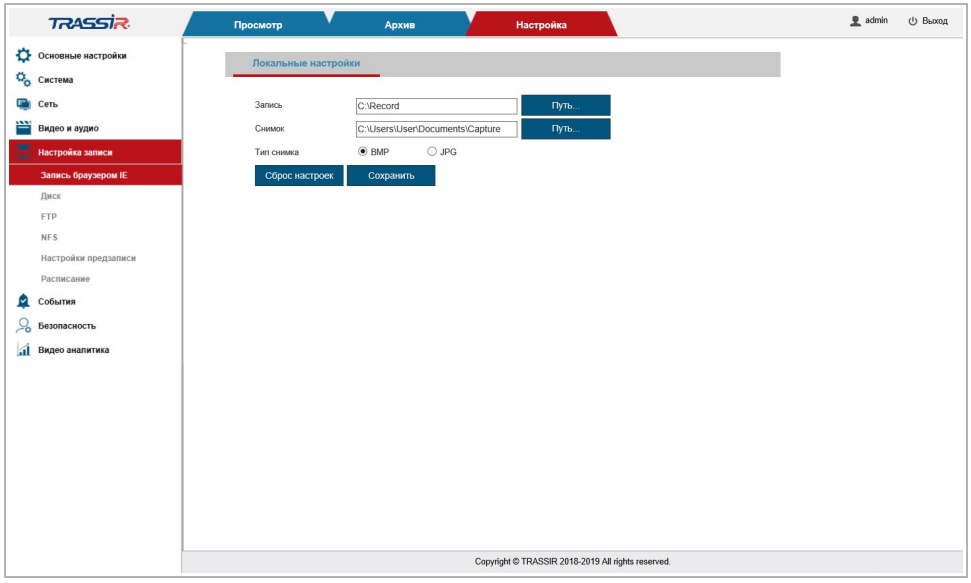

Нажав на кнопку Путь...[Browse...] задайте пути для сохранения видео и снимков. В области Тип снимка [Snapshot type] выберите формат сохраняемого снимка - .bmp или .jpeg.

Кнопка Сброс настроек [Restore Default] восстанавливает настройки по умолчанию.

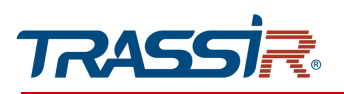

#### <span id="page-159-0"></span>3.4.5.2 Меню «Диск»

Для открытия перейдите в раздел Диск [Storage disk] в меню настроек Настройка запиcи [Record settings].

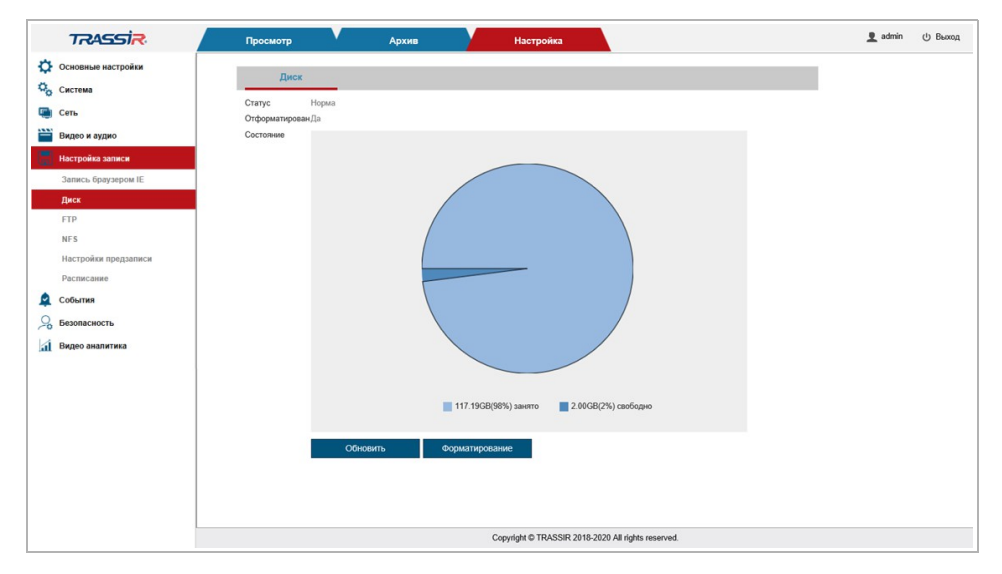

В данном меню вы можете просмотреть состояние встроенного архива и объем свободного пространства на нем. А так же отформатировать встроенный архив для использования его в IP-камере.

#### **ПРИМЕЧАНИЕ.**

**При первом подключении карты памяти или USBHDD к IP-камере выполните форматирование встроенного архива, нажав кнопку** Форматировать [Format]**.**

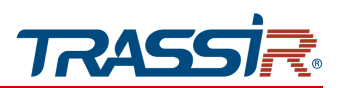

#### <span id="page-160-0"></span>3.4.5.3 Меню «FTP»

Для открытия перейдите в раздел FTP [FTP] в меню настроек Настройка записи[Storage].

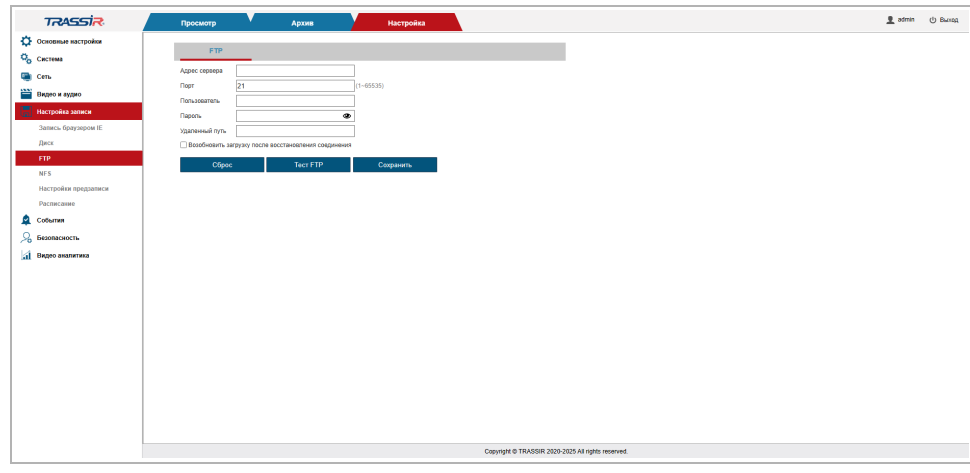

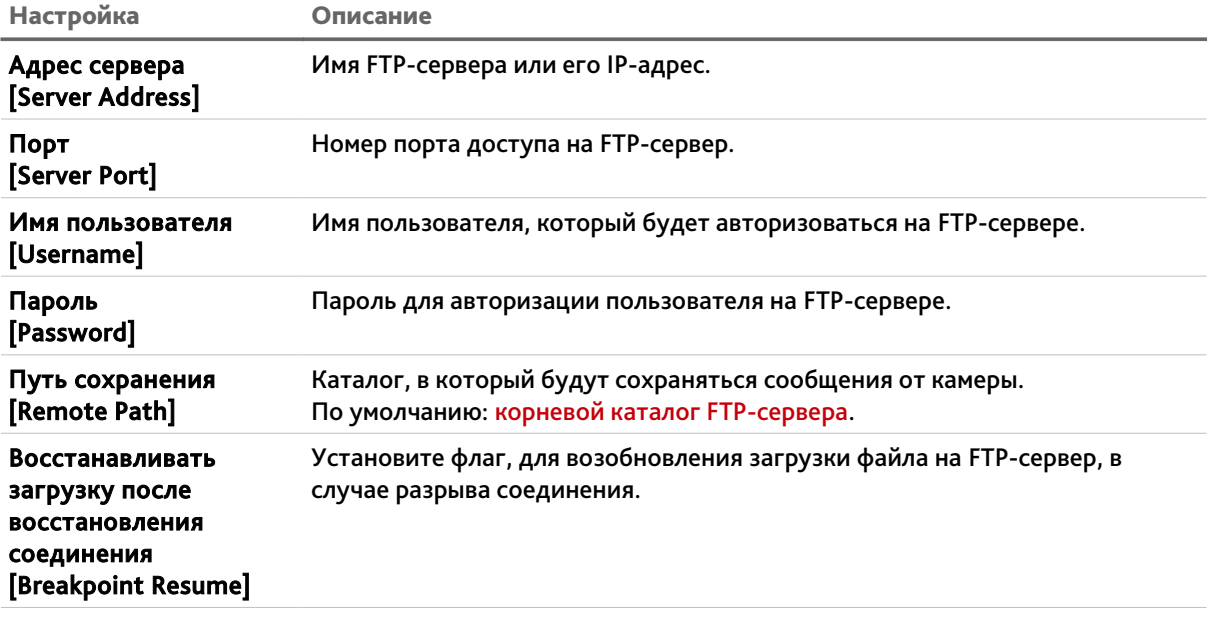

После завершения настроек нажмите кнопку Тест FTP [Test FTP] для установления тестового соединения с сервером.

Кнопка Сброс настроек [Restore Default] восстанавливает настройки по умолчанию.

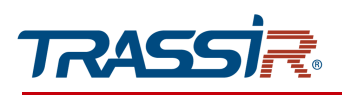

#### <span id="page-161-0"></span>3.4.5.4 Меню «NFS»

## Для входа в меню перейдите в раздел NFS[NFS] в меню Настройка записи[Storage].

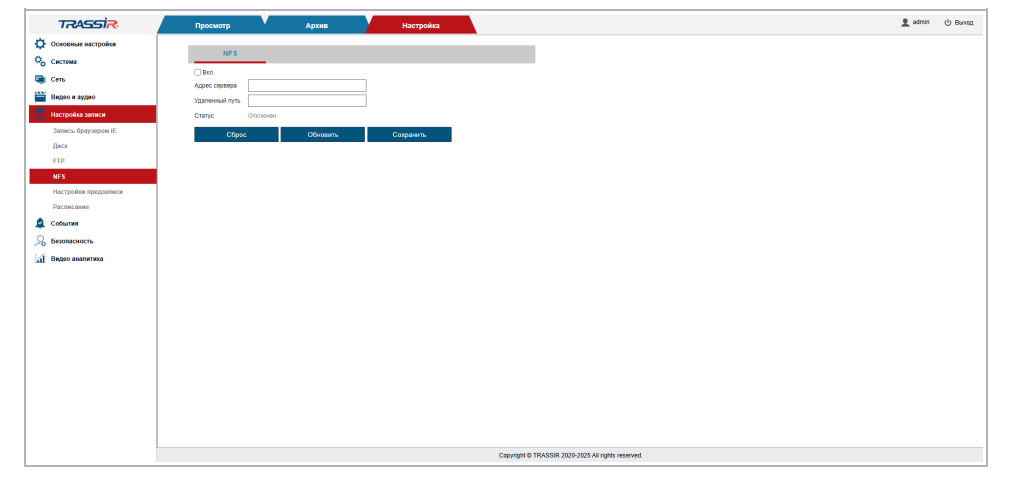

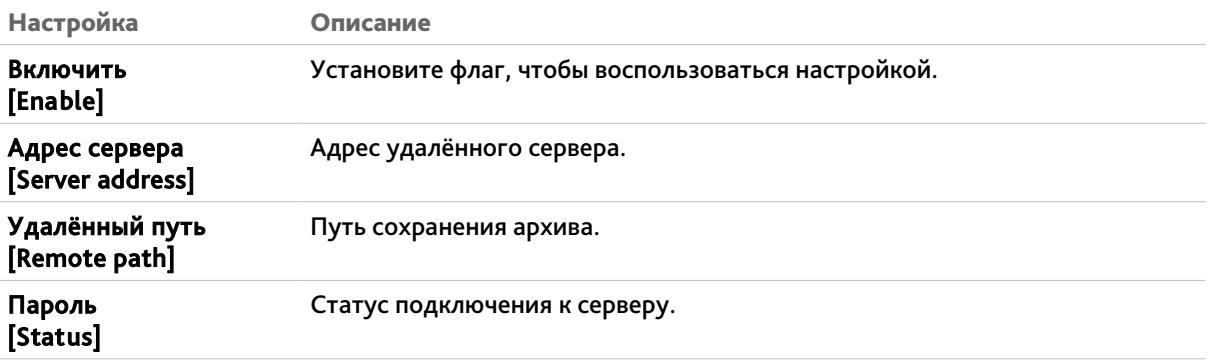

Кнопка Сброс настроек [Restore Default] восстанавливает настройки по умолчанию.

<span id="page-162-1"></span>3.4.5.5 Меню «Настройка предзаписи»

Меню позволяет настроить промежуток времени до обнаружения события, в течение которого будет вестись запись.

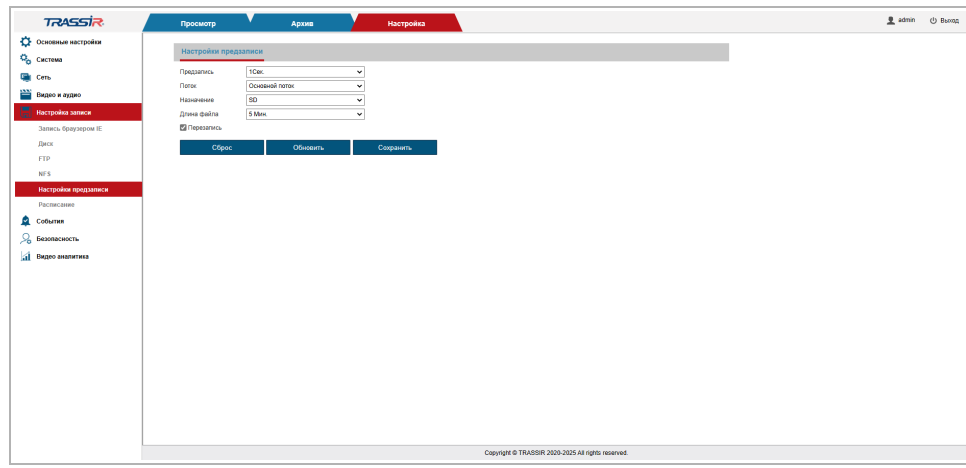

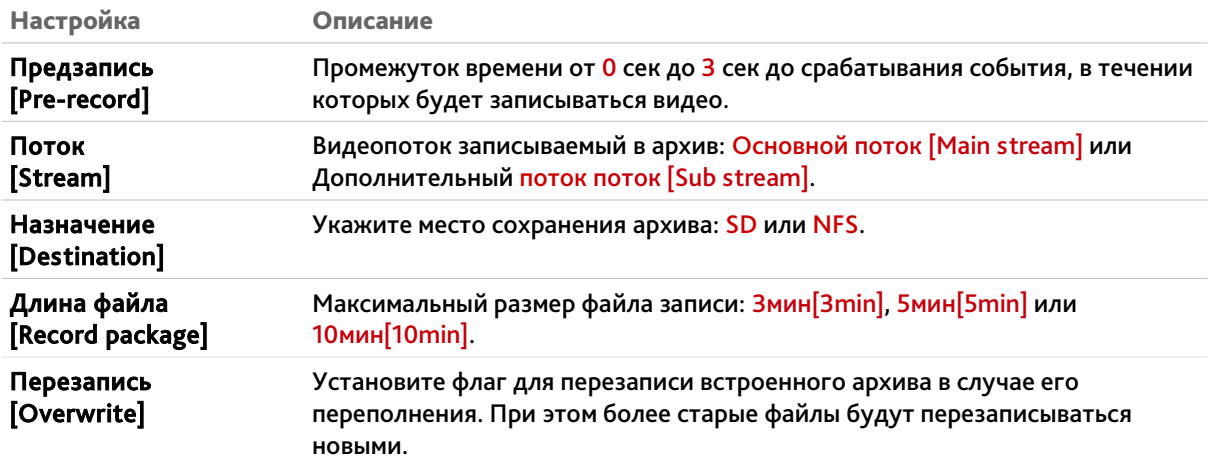

Для сохранения выбранных настроек нажмите кнопку Сохранить [Save].

#### <span id="page-162-0"></span>3.4.5.6 Меню «Расписание»

Меню состоит из дополнительных вкладок, которые позволяют:

- Запись [Record] настроить расписание записи видео в архив (см. раздел [3.4.5.6.1\)](#page-163-0);
- Снимок [Snapshot] настроить расписание сохранения снимков (см. раздел [3.4.5.6.2\)](#page-164-0);
- Загрузка на FTP [FTP upload] настроить загрузку архива на FTP (см. раздел [3.4.5.6.3\)](#page-165-0).

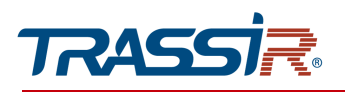

#### <span id="page-163-0"></span>3.4.5.6.1 Вкладка «Запись»

Для настройки расписания записи данных в архив перейдите на вкладку Запись [Record] в меню настроек Расписание [Schedule].

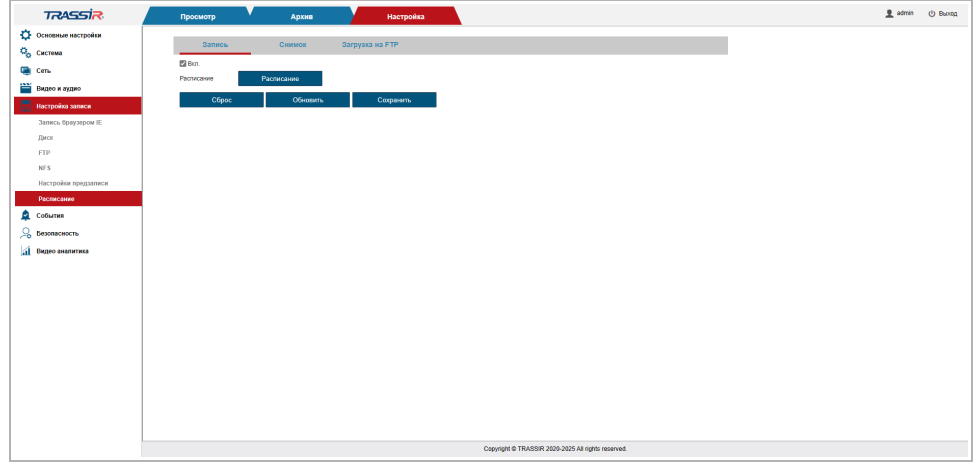

Установите флаг Вкл. [Enable] чтобы воспользоваться настройкой.

Нажмите на кнопку Расписание [Schedule], чтобы задать расписание записи видео в архив. В открывшемся окне выберите как будет осуществляться запись, проставив флаги в соответствующих полях:

- ◆ 7\*24<sup>[7\*24 Hours] запись в архив будет осуществляться постоянно;</sup>
- Расписание [Schedule] запись будет осуществляться в выбранные дни и периоды времени.

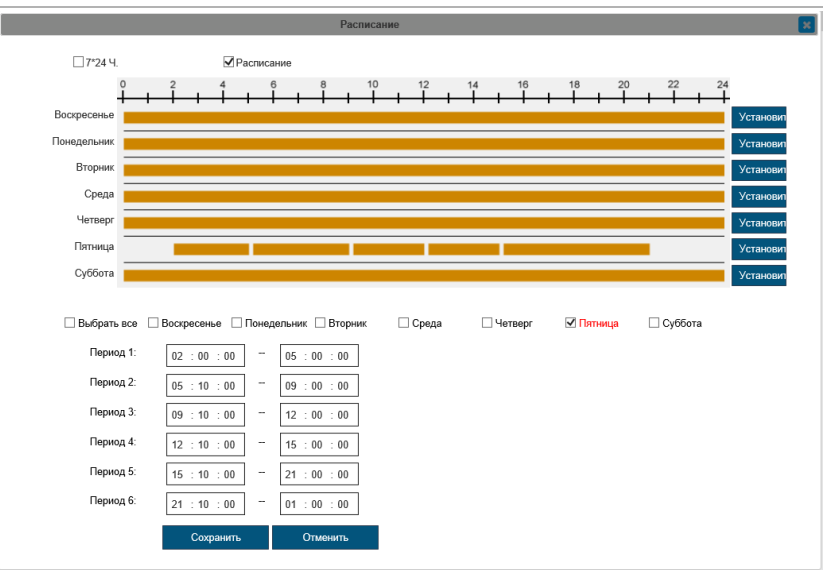

Чтобы задать интервалы времени, нажмите Установить [Setup] напротив нужного дня недели и задайте до шести временных отрезков, указав время начала и конца.

Чтобы скопировать настройки на другие дни, проставьте флаги напротив необходимых дней недели или установите флаг Выбрать все [Select all].

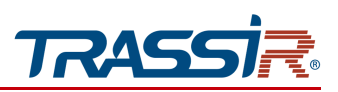

Для сохранения выбранных настроек нажмите кнопку Сохранить [Save].

<span id="page-164-0"></span>3.4.5.6.2 Вкладка «Снимок»

Для входа в меню перейдите на вкладку Снимок [Snapshot] в меню настроек Расписание [Schedule].

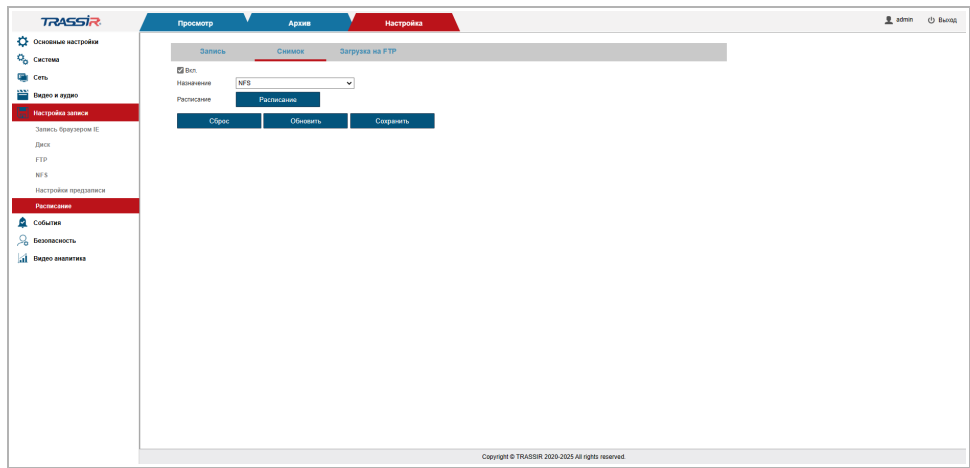

Установите флаг Включить [Enable], чтобы воспользоваться настройкой.

В поле Назначение [Destination] выберите путь для сохранения снимков:

- SD сохранять на SD карту;
- $\leftrightarrow$  NFS сохранять на NFS-сервер.

Настройка расписания сохранения снимков производится также, как и на вкладке Запись [Record] (см. раздел [3.4.5.6.1\)](#page-163-0).

#### **ПРИМЕЧАНИЕ.**

**Если в настройках событий (см. раздел [3.4.6\)](#page-166-0) установлен флаг** Снимок [Snapshot]**, то сохранение изображений будет производиться вне зависимости от настроек расписания.**

**Интервал между сохраняемыми снимками настраивается в меню** Снимок [Snapshot] **(см. раздел [3.4.4.3\)](#page-147-0).**

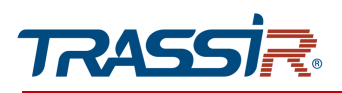

<span id="page-165-0"></span>3.4.5.6.3 Вкладка «Загрузка на FTP»

Для настройки загрузки архива на FTP сервер перейдите на вкладку FTP Upload [FTP Upload] в меню настроек Расписание [Schedule].

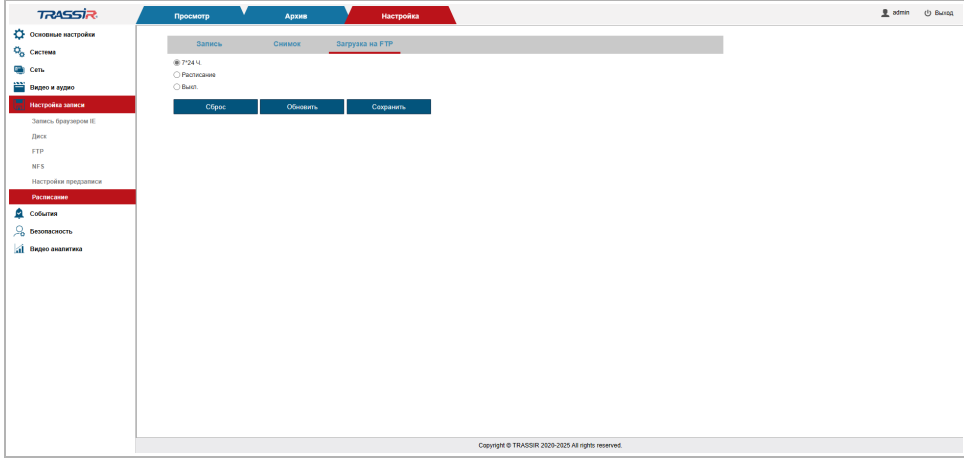

Настройте расписание загрузки данных на FTP:

- 7\*24 [7\*24 Hours] загрузка будет осуществляться круглосуточно;
- Расписание [Schedule] загрузка будет производиться по расписанию;
- Отключить [Disable] загрузка на FTP не будет производиться.

#### **ПРИМЕЧАНИЕ.**

**Настройка расписания загрузки данных на FTP производится также, как и на вкладках** Запись [Record] **и** Снимок [Snapshot] **(см. разделы [3.4.5.6.1](#page-163-0) и [3.4.5.6.2\)](#page-164-0).**

#### **ПРИМЕЧАНИЕ.**

**Если в настройках событий (см. раздел [3.4.6\)](#page-166-0) установлен флаг** Загрузить на FTPсервер [FTP upload]**, то загрузка будет производиться вне зависимости от настроек расписания.**

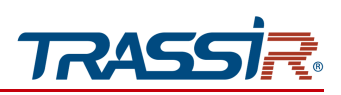

## <span id="page-166-0"></span>*3.4.6 Меню «События»*

Для открытия меню перейдите в раздел События [Event].

Меню состоит из следующих разделов, которые позволяют:

- Детектор движения [Motion Detection] настроить детектор движения (см. раздел [3.4.6.1\)](#page-167-0);
- Тревожный Вх/Вых [I/O alarm] настроить тревожные входы/выходы (см. раздел [3.4.6.2\)](#page-170-0);
- PIR Детектор [PIR] настроить PIR (см. раздел [3.4.6.3\)](#page-174-0);
- Неисправность [Abnormality] настроить реакции при возникновении неисправностей камеры (см. раздел [3.4.6.4\)](#page-176-0).

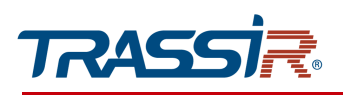

<span id="page-167-0"></span>3.4.6.1 Меню «Детектор движения»

Меню состоит из дополнительных вкладок, которые позволяют:

- Зона детекции *[Detection zone]* настроить зоны детектора движения (см. раздел [3.4.6.1.1\)](#page-167-1);
- Расписание [Schedule] настроить расписание работы детектора движения (см. раздел [3.4.6.1.2\)](#page-168-0);
- Действие [Action] настроить реакции при срабатывании детектора движения (см.раздел [3.4.6.1.3\)](#page-169-0).

#### <span id="page-167-1"></span>3.4.6.1.1 Вкладка «Зона детекции»

Для выбора областей съемок, при появлении движения в которых будет срабатывать реакция, перейдите на вкладку Зоны детекции [Detection zone] в меню настроек Детектор движения [Motion Detection].

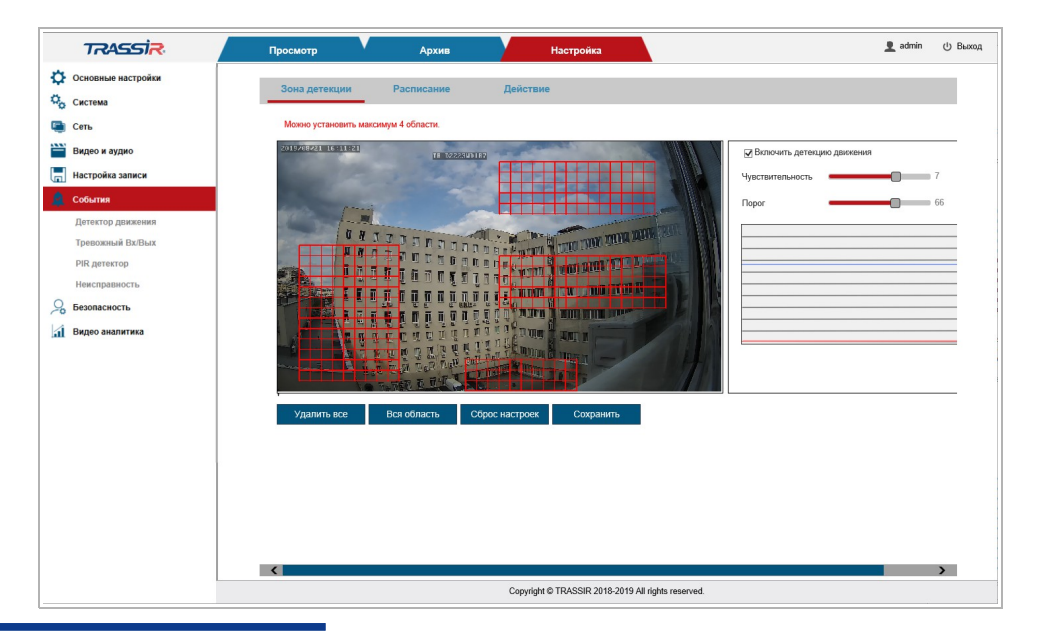

### **ПРИМЕЧАНИЕ.**

**Вы можете задать до 4-х зон детекции движения.**

Для определения зон детектора движения щелкните на изображении левой кнопкой мыши и выделите зону, в которой необходимо обнаружение движения.

В настройке Чувствительность [Sensitivity] устанавливается чувствительность детектора движения во всех настроенных зонах. Чем выше значение чувствительности, тем более чувствителен детектор движения.

В настройке Порог [Threshold] можно задать порог уверенности детектора, от 0 до 100. Чем выше значение, тем меньше вероятность ложных срабатываний детектора, особенно при работе на улице.

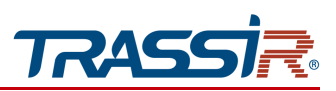

Нажмите Вся область [Full screen], чтобы выбрать всю область съёмки в качестве зоны движения.

Для сброса всех настроек детекции движения нажмите кнопку Удалить все [Remove all].

Для сохранения выбранных настроек нажмите кнопку Сохранить [Save].

<span id="page-168-0"></span>3.4.6.1.2 Вкладка «Расписание»

Для открытия меню перейдите на вкладку Расписание [Schedule].

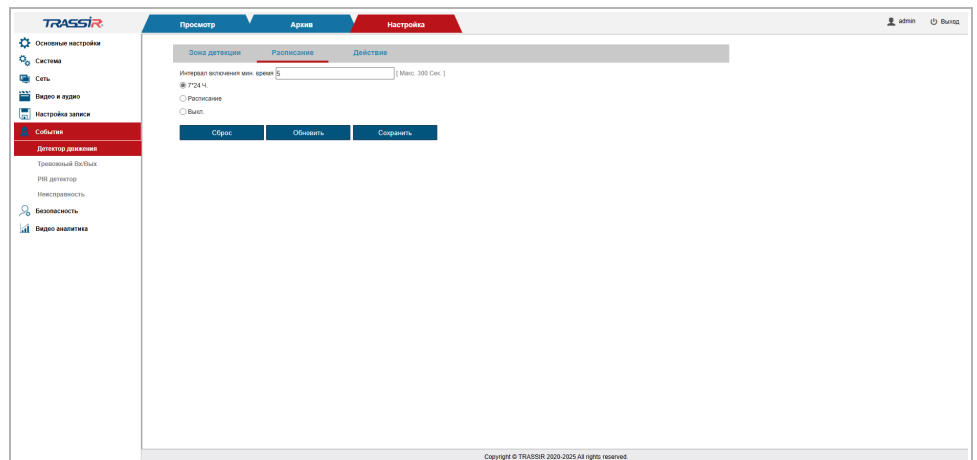

В поле Интервал включения мин. время [Trigger Interval Min. time] установите время, по которому будет определяться наступление события, от 0 до 300 сек. Если тревожное событие длится меньше указанного времени, то оно считается не наступившим.

В нижнем блоке выберите расписание записи на встроенный архив (см. раздел  $3.4.5.1$ :

- $\leftrightarrow$  Круглосуточно [7\*24 hours Record] запись будет производиться круглосуточно;
- По расписанию [Schedule Record] запись видеопотока будет производиться согласно настроенному расписанию;
- Выключено [Disable] отключить функцию.

#### **ПРИМЕЧАНИЕ.**

**Если в настройках событий (см. раздел [3.4.6\)](#page-166-0) установлен флаг** Запись [Record]**, то запись будет производиться вне зависимости от настроек расписания.**

Кнопка Сброс настроек [Restore Default] восстанавливает настройки по умолчанию.

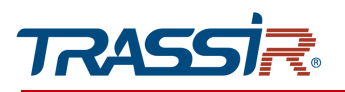

#### <span id="page-169-0"></span>3.4.6.1.3 Вкладка «Действие»

Для настройки реакций при срабатывании детектора движения перейдите на вкладку Действие [Action] в меню настроек Детектор движения [Motion detection].

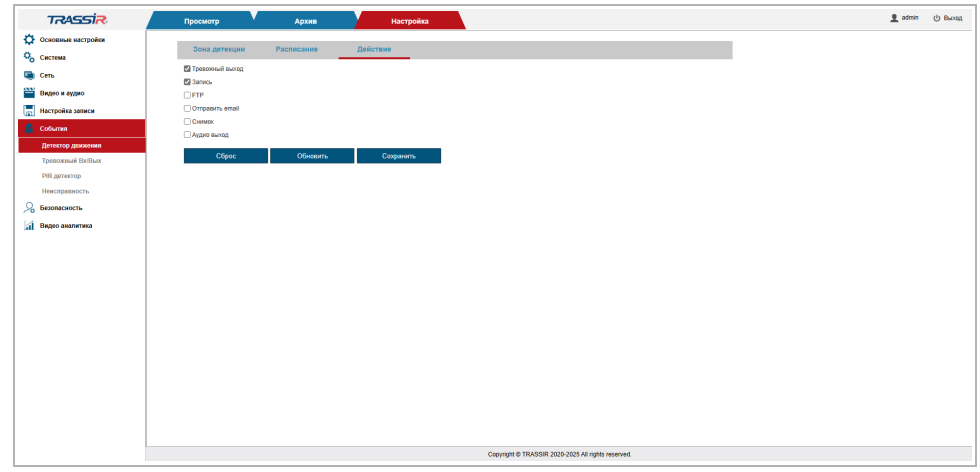

Выберите одно или несколько действий, которые будут выполнять IP-камера при обнаружении движения:

- Тревожный выход [Alarm output] замкнуть тревожный выход. (см. [3.4.6.2\)](#page-170-0).
- Запись [Record] записать видео в архив. Настройки записи описаны в разделе [3.4.6.1.2.](#page-168-0)
- FTP [FTP] загрузить видеофайл или изображение на FTP-сервер. Настройка FTPсервера описана в разделе [3.4.5.3.](#page-160-0)
- Отправить e-mail [To send email]. Настройка электронной почты описана в разделе [3.4.3.5.](#page-132-0)
- Снимок [Snapshot] сохранить изображение в архив (см. раздел [3.4.4.3\)](#page-147-0).
- Аудио выход [Audio]. Включить звук тревоги. Настройка аудио описана в разделе [3.4.4.1.](#page-143-0)

Кнопка Сброс настроек [Restore Default] восстанавливает настройки по умолчанию.

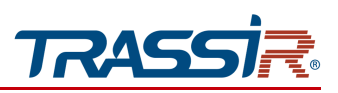

<span id="page-170-0"></span>3.4.6.2 Меню «Тревожный Вх/Вых»

Меню состоит из дополнительных вкладок, которые позволяют:

- Трев.Вх/Вых [I/O Alarm] настроить тревожные входы и выходы (см. раздел [3.4.6.2.1\)](#page-170-1);
- Расписание [Schedule] настроить расписание работы тревожных входов и выходов (см. раздел [3.4.6.2.2\)](#page-172-0);
- Действие [Action] настроить реакции при срабатывании тревожных входов и выходов (см. раздел [3.4.6.2.3\)](#page-173-0).

<span id="page-170-1"></span>3.4.6.2.1 Вкладка «Трев.Вх/Вых»

Для открытия меню перейдите на вкладку Трев. Вх/Вых [I/O Alarm] в меню настроек Тревожный Вх/Вых [I/O Alarm].

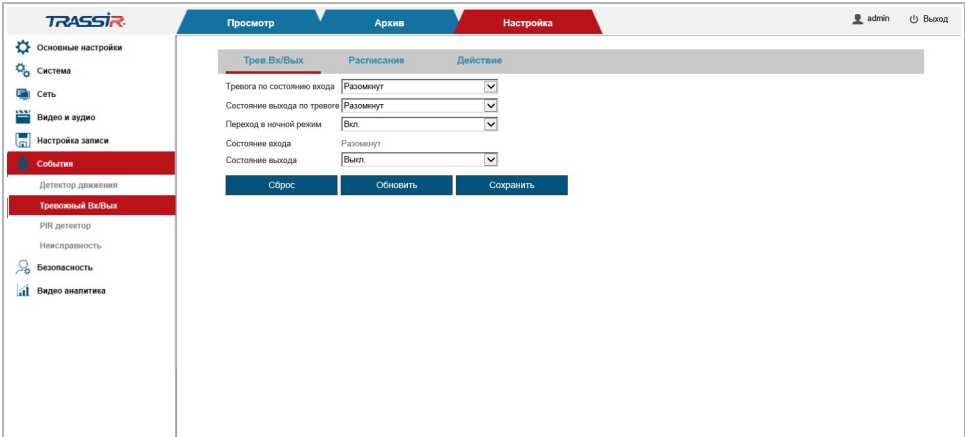

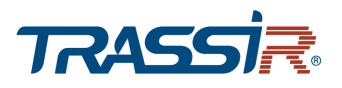

# ГЛАВА 3. НАСТРОЙКА IP-КАМЕРЫ TRASSIR

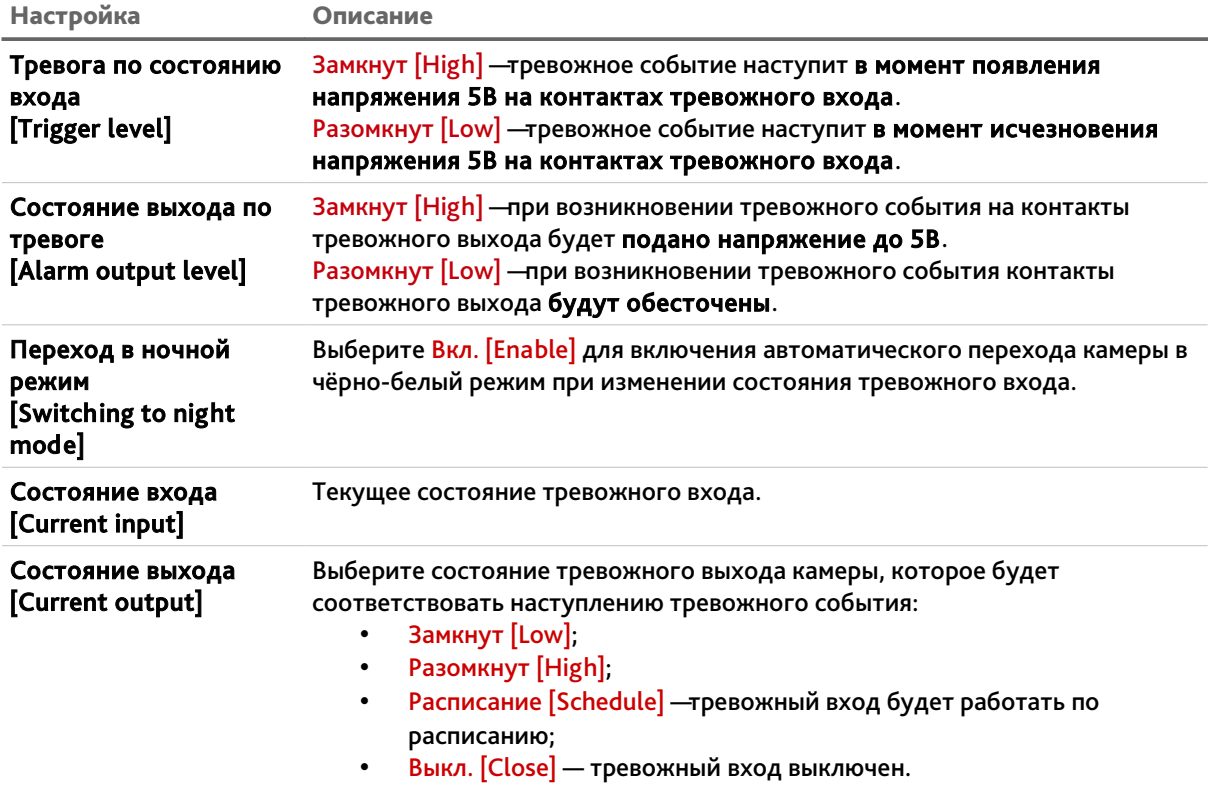

Кнопка Сброс настроек [Restore Default] восстанавливает настройки по умолчанию.

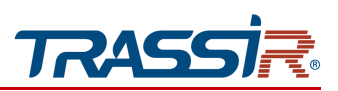

<span id="page-172-0"></span>3.4.6.2.2 Вкладка «Расписание»

Для настройки расписания работы тревожных входов и выходов перейдите на вкладку Расписание [Schedule] в меню настроек Тревожный Вх/Вых [I/O Alarm].

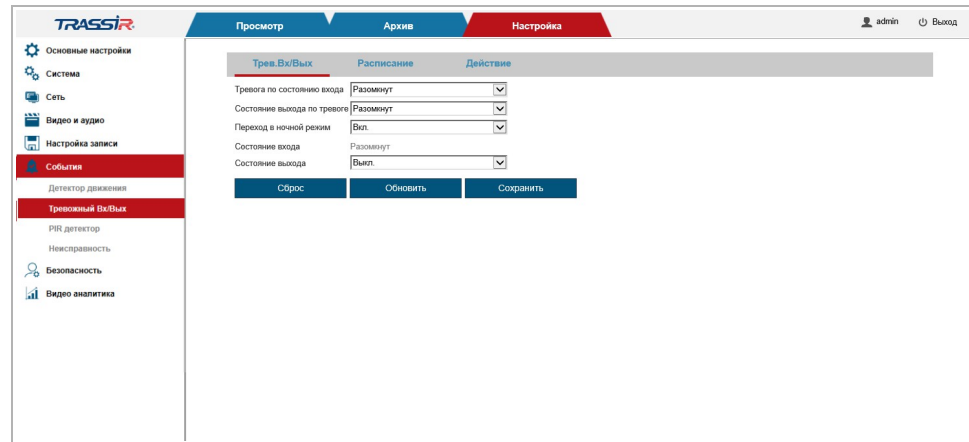

#### **ПРИМЕЧАНИЕ.**

**Настройка расписания загрузки расписания работы тревожных входов и выходов производится также, как и в меню** Детектор движения [Motion detection] **(см. раздел [3.4.6.1.2\)](#page-168-0).**

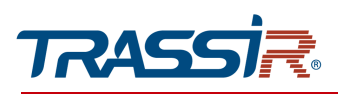

#### <span id="page-173-0"></span>3.4.6.2.3 Вкладка «Действие»

Для настройки реакций при срабатывании тревожных входов и выходов перейдите на вкладку Действие [Action] в меню настроек Тревожный Вх/Вых [I/O Alarm].

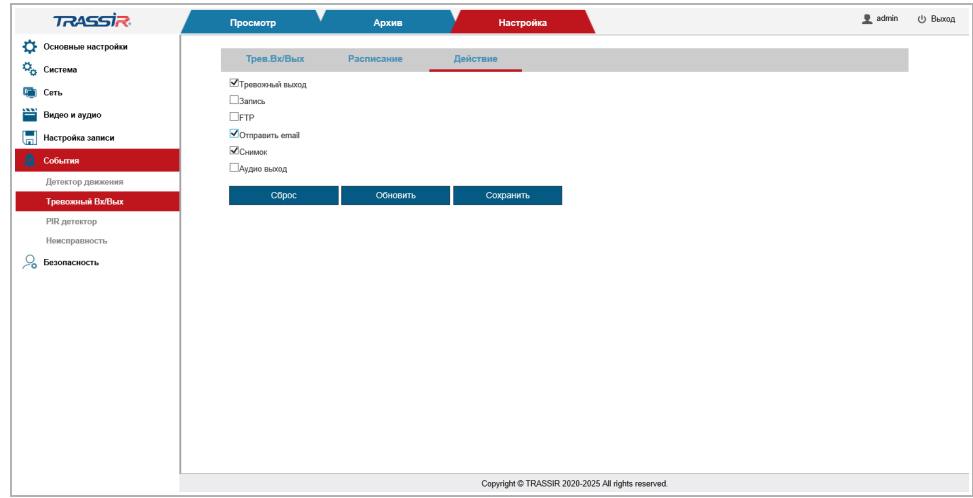

### **ПРИМЕЧАНИЕ.**

**Настройка реакций при срабатывании тревожных входов и выходов производится также, как и в меню** Детектор движения [Motion detection] **(см. раздел [3.4.6.2.3\)](#page-173-0).**

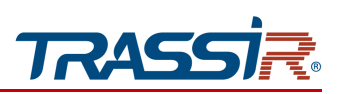

<span id="page-174-0"></span>3.4.6.3 Меню PIR детектор

#### **ВНИМАНИЕ!**

**Поддерживается не на всех моделях устройств.**

Меню состоит из дополнительных вкладок, которые позволяют:

- Schedule настроить расписание работы детектора(см. раздел [3.4.6.3.1\)](#page-174-1);
- Action настроить реакции при срабатывании детектора (см. раздел [3.4.6.1.3\)](#page-169-0).

3.4.6.3.1 Вкладка «Расписание»

<span id="page-174-1"></span>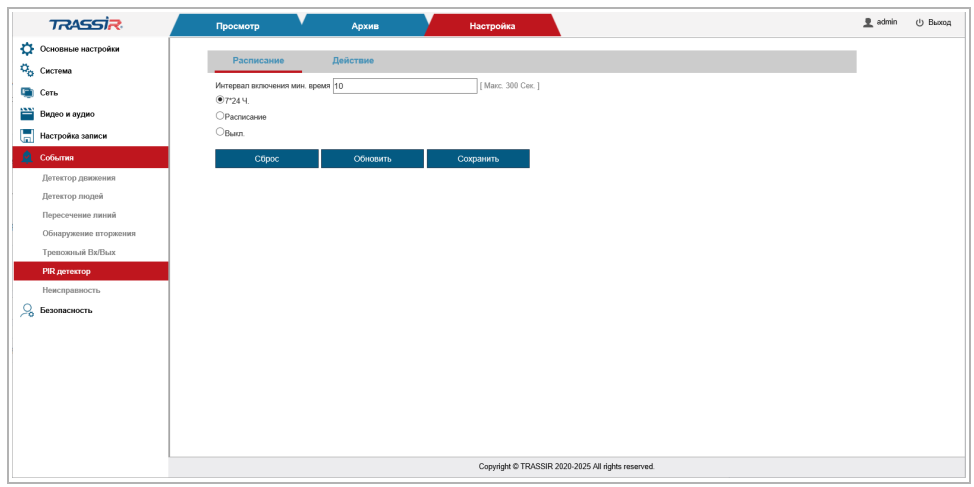

#### **ПРИМЕЧАНИЕ.**

**Настройка расписания расписания работы, как и в меню** Детектор движения [Motion detection] **(см. раздел [3.4.6.1.2\)](#page-168-0).**

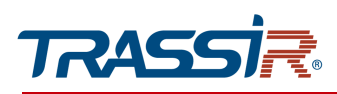

#### 3.4.6.3.2 Вкладка «Действие»

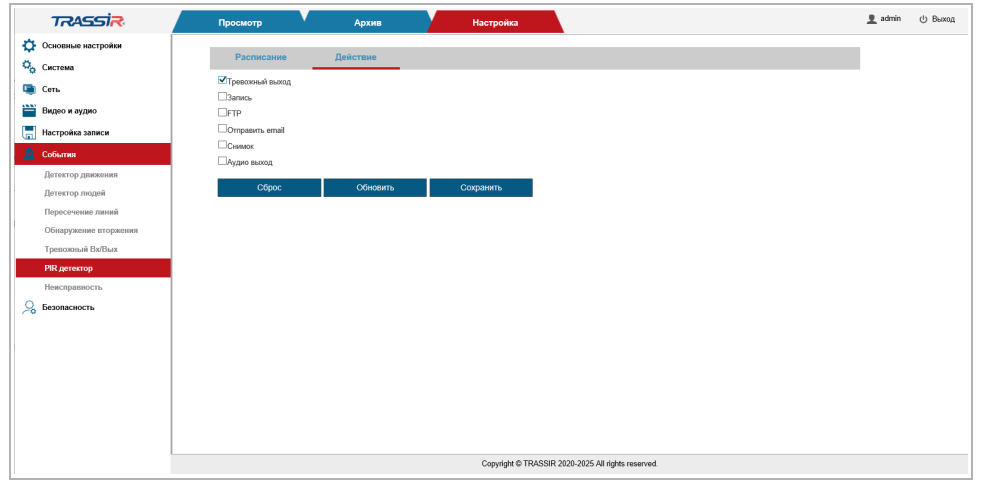

#### **ПРИМЕЧАНИЕ.**

**Настройка реакций при срабатывании тревожных входов и выходов производится также, как и в меню** Детектор движения [Motion detection] **(см. раздел [3.4.6.2.3\)](#page-173-0).**

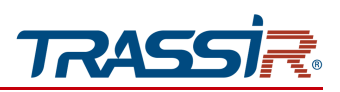

<span id="page-176-0"></span>3.4.6.4 Меню «Неисправность»

Меню состоит из дополнительных вкладок, которые позволяют:

- Разрыв сети [Network disconnection] настроить действия при разрыве сети (см. раздел [3.4.6.4.1\)](#page-176-1);
- <span id="page-176-1"></span> Включение устройства [Device startup] - настроить действия при включении устройства (см. раздел [3.4.6.4.2\)](#page-177-0).

3.4.6.4.1 Вкладка «Разрыв сети»

Для настройки реакций при потере связи с устройством перейдите на вкладку Разрыв сети [Network disconnection] в меню настроек Неисправность [Abnormality].

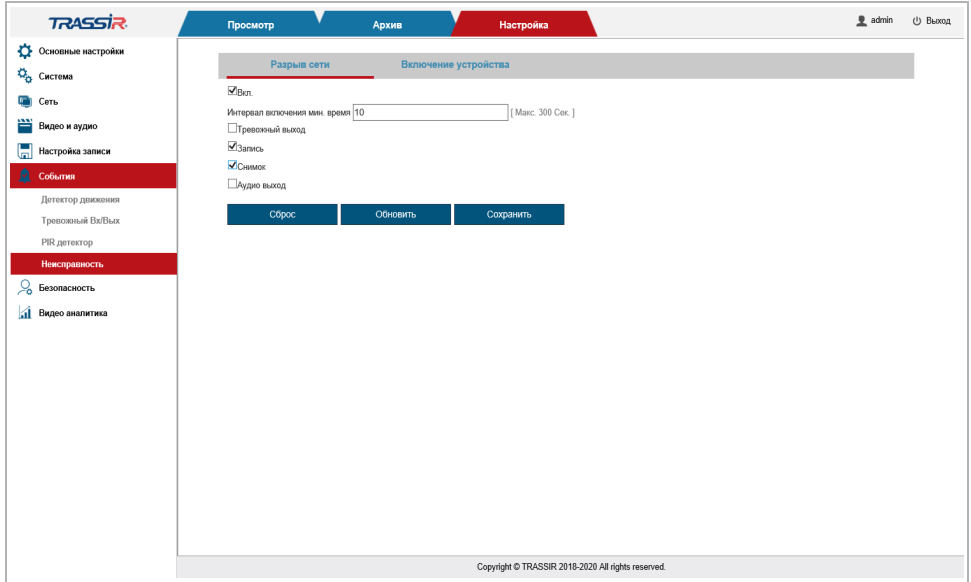

Установите флаг Включить [Enable] для настройки реакций при потере связи с камерой.

В поле Интервал включения мин. время [Trigger Interval Min. time] установите время, по которому будет определяться наступление события, от 0 до 300 сек. Если тревожное событие длится меньше указанного времени, то оно считается не наступившим.

Выберите одну или несколько реакций при разрыве соединения с камерой, проставив флаги в соответствующих полях:

- Тревожный выход [Alarm output] замкнуть тревожный выход (см. раздел [3.4.6.2\)](#page-170-0).
- Запись [Record] записать видео в архив. Настройки записи описаны в разделе [3.4.6.1.2.](#page-168-0)
- Снимок [Snapshot] сохранить изображение в архив (см. раздел [3.4.4.3\)](#page-147-0).

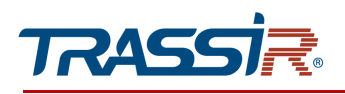

 $\leftrightarrow$  Аудио выход [Audio out] - Настройка аудио описана в разделе [3.4.4.1.](#page-143-0)

Кнопка Сброс настроек [Restore Default] восстанавливает настройки по умолчанию.

Для сохранения выбранных настроек нажмите кнопку Сохранить [Save].

#### <span id="page-177-0"></span>3.4.6.4.2 Вкладка «Включение устройства»

Для настройки реакций при включении устройства перейдите на вкладку Включение устройства [Device startup] в меню настроек Неисправность [Abnormality].

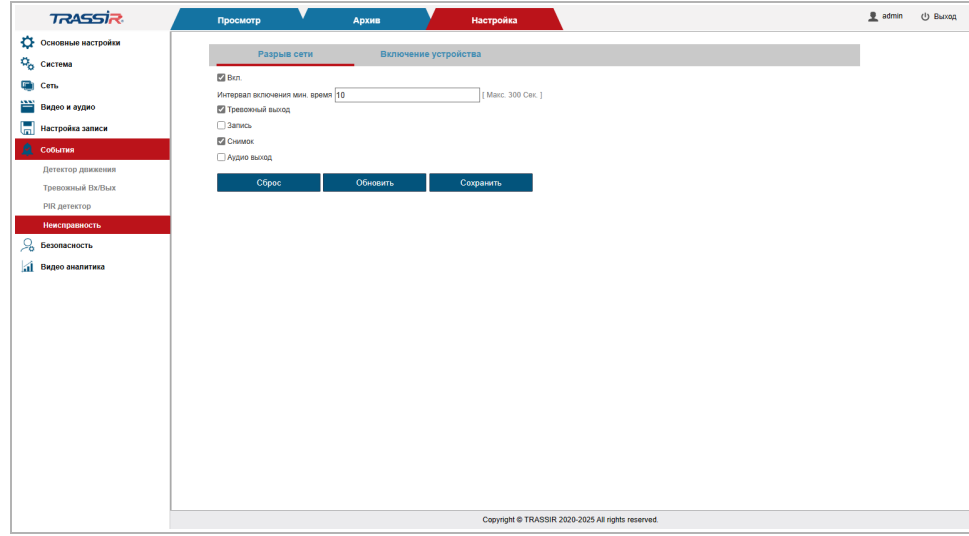

Установите флаг Включить [Enable] чтобы воспользоваться настройкой.

Выберите одну или несколько реакций при включении камеры, проставив флаги в соответствующих полях.

### **ПРИМЕЧАНИЕ.**

**Настройка реакций производится также, как и в меню** Детектор движения [Motion detection] **(см. раздел [3.4.6.2.3\)](#page-173-0).**

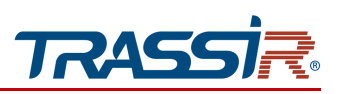

#### *3.4.7 Меню «Безопасность»*

Для открытия меню перейдите в раздел Безопасность [Security].

Меню состоит из следующих разделов, которые позволяют:

- Пользователи [Manage Users] настроить параметры доступа к IP-камере (см. раздел [3.4.7.1\)](#page-178-0);
- IP фильтр [IP Filter] ограничить доступ к IP-камере с одного или нескольких сетевых устройств (см. раздел [3.4.7.2\)](#page-180-0);
- $\rightarrow$  Telnet [Telnet] настроить соединение через Telnet (см. раздел [3.4.7.3\)](#page-182-0).

#### <span id="page-178-0"></span>3.4.7.1 Меню «Пользователи»

Для открытия меню перейдите в раздел Пользователи [Manage Users] в меню настроек Безопасность [Security].

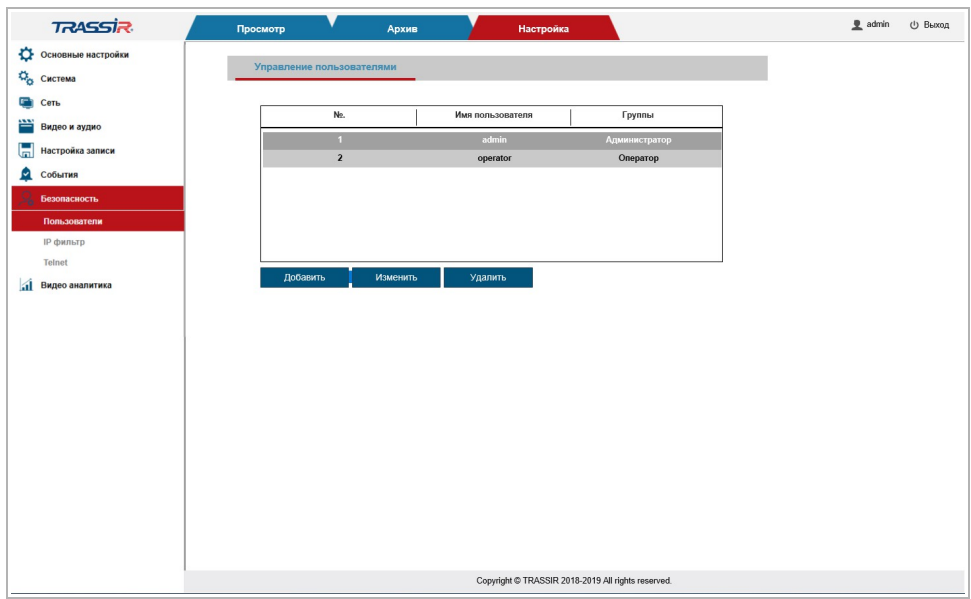

В данной группе настроек можно создать нового пользователя, задать пароль доступа и определить его права доступа к настройкам IP-камеры.

Для редактирования настроек пользователя или его удаления выберите его и нажмите, соответственно кнопку Изменить [Modify] или Удалить [Delete].

#### **ПРИМЕЧАНИЕ.**

**По умолчанию в настройках IP-камеры уже есть один пользователь с правами** Администратора**.**

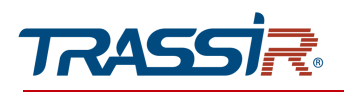

#### **ВНИМАНИЕ!**

**При первом подключении к web-интерфейсу IP-камеры настоятельно рекомендуем смените пароль администратора.**

Для создания нового пользователя нажмите на кнопку Добавить [Add].

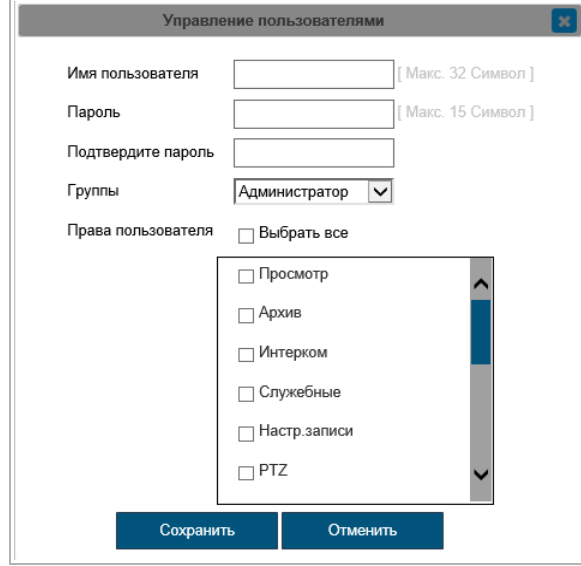

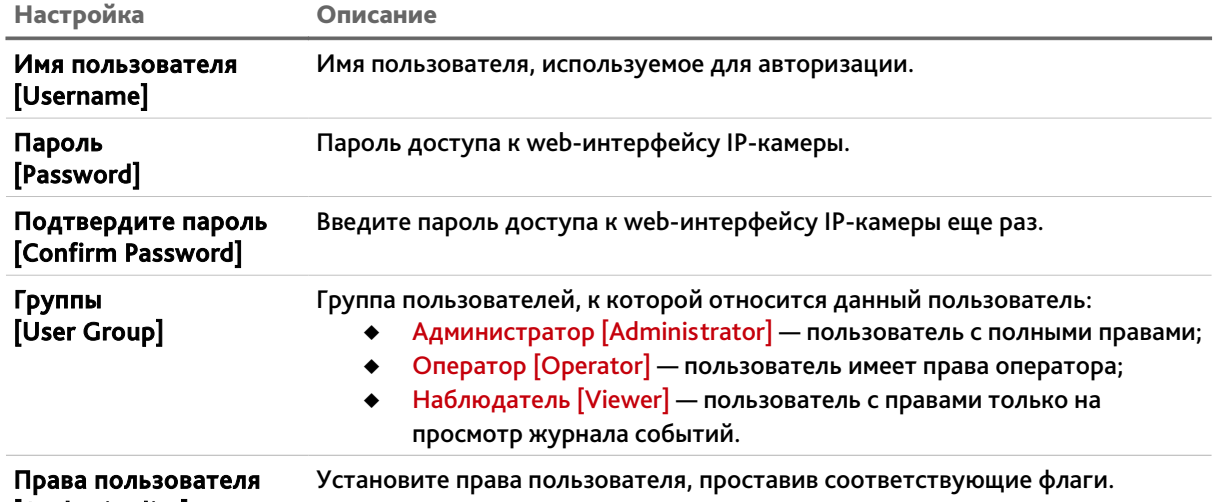

[Authority list]

При необходимости вы можете изменить список прав для данного пользователя, сняв соответствующие флаги.

Для сохранения настроек пользователя нажмите кнопку Сохранить [Save].
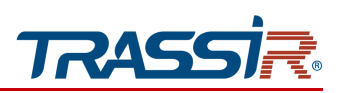

3.4.7.2 Меню «IP фильтр»

# **ВНИМАНИЕ!**

**Перед включением режима фильтрации проверьте, чтобы IP-адрес компьютера, с которого производится настройка, был добавлен в список разрешенных адресов. В противном случае доступ к дальнейшей настройке IP-камеры будет невозможен.**

Для открытия меню перейдите в раздел IP фильтр [IP Filter] в меню настроек Безопасность [Security].

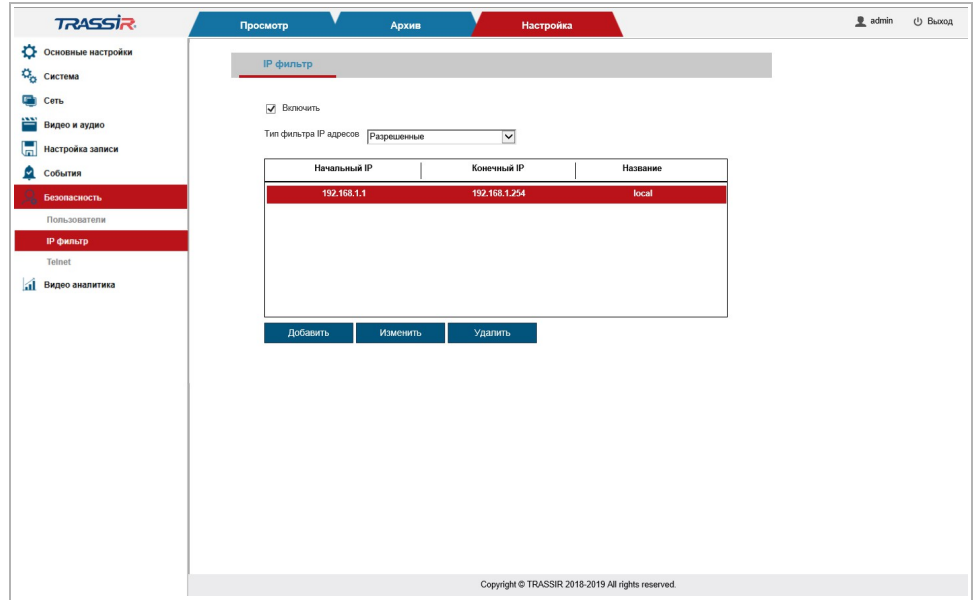

Используя настройки фильтра по IP можно ограничить доступ к IP-камере с одного или нескольких сетевых устройств.

Для включения фильтрации выберите Включить [Enable IP Filtering].

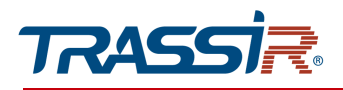

Для добавления IP-адреса в списки разрешенных или запрещенных выберите в блоке Тип фильтра IP адресов [IP address filter type] значение Разрешённые [Allowed] или Запрещённые [Forbidden], соответственно, и нажмите кнопку Добавить[Add].

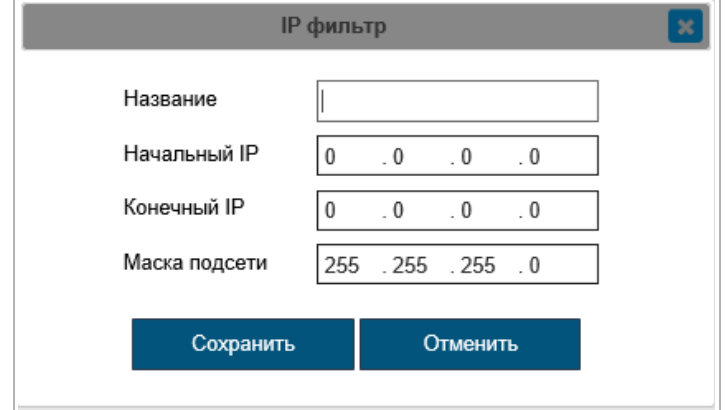

В открывшемся окне IP фильтр [IP Filter] введите Начальный IP [Start IP] диапазона и Конечный IP [End IP]. В поле Название [Alias] введите название данного диапазона IPадресов.

Для сохранения настроек нажмите кнопку Сохранить [Save].

Для редактирования фильтра или его удаления, выберите нужный фильтр и нажмите, соответственно кнопку Изменить [Modify] или Удалить [Delete].

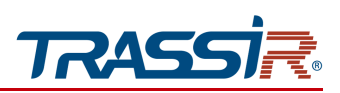

3.4.7.3 Меню «Telnet»

#### **ВНИМАНИЕ!**

**Рекомендуется включать данную функцию только в случае крайней необходимости, так как при её включении устройство может быть не защищено от атак из сети.**

Функция Telnet может быть необходима для удалённого подключения к камере через консоль для сервисного обслуживания.

Для настройки соединения через Telnet перейдите в раздел Telnet [Telnet] в меню настроек в меню настроек Безопасность [Security].

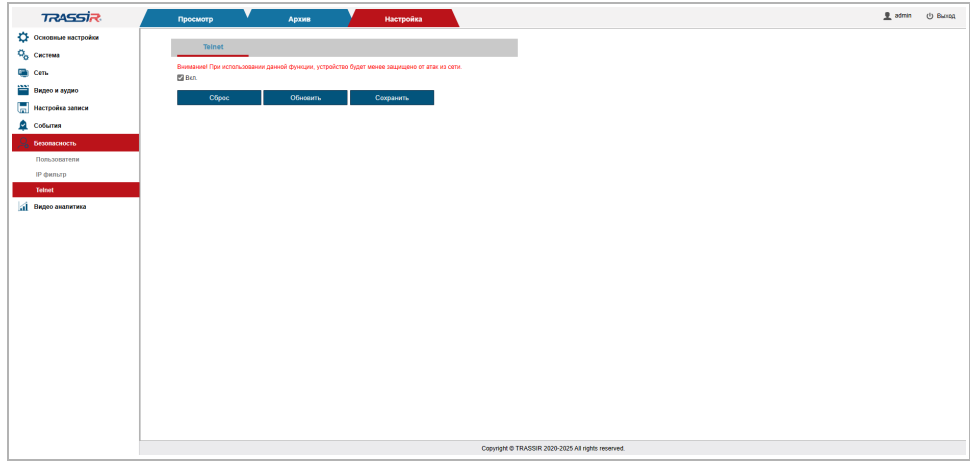

Установите флаг Включить [Enable] чтобы разрешить удалённое подключение к камере.

Кнопка Сброс настроек [Restore Default] восстанавливает настройки по умолчанию.

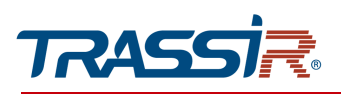

# *3.4.8 Меню «Видео аналитика»*

Для открытия меню перейдите в раздел Видео аналитика [Smart Video].

Меню состоит из следующих разделов, которые позволяют:

- Обнаружение лиц [Facial detection] настроить основные параметры обнаружения лиц (см. раздел [3.4.8.1\)](#page-184-0);
- Подсчёт посетителей [People Counting] настроить подсчёт количества людей, пересекающих границу в заданном направлении (см. раздел [3.4.8.2\)](#page-188-0);
- Детектор людей [Human Detection] настроить детектор обнаружения людей (см. раздел [3.4.8.3\)](#page-194-0);
- Детектор машин [Vehicle Detection] настроить детектор обнаружения машин (см. раздел [3.4.8.4\)](#page-197-0);
- Пересечение линий [Line-crossing Detection] настроить детектор пересечения линии в одну из заданных сторон (см. раздел [3.4.8.5\)](#page-199-0);
- Контроль области [Intrusion Detection] настроить контроль области (см. раздел [3.4.8.6\)](#page-202-0);
- Праздношатание [Loitering] настроить детектор обнаружения праздношатающихся людей на заданной территории (см. раздел [3.4.8.7\)](#page-205-0).

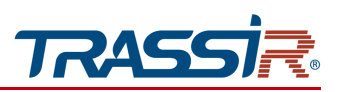

<span id="page-184-0"></span>3.4.8.1 Меню «Обнаружение лиц»

Меню позволяет настроить основные параметры обнаружения и распознавания лиц.

Для открытия меню перейдите в раздел Обнаружение лиц [Facial Detection] в меню Видео аналитика [Video analysis].

Меню состоит из дополнительных вкладок, которые позволяют:

- Основные настройки [Basic settings] задать основные настройки детектора людей (см. раздел [3.4.8.1.1\)](#page-185-0);
- Расписание [Schedule] задать расписание работы детектора людей (см. раздел [3.4.8.1.2\)](#page-187-1);
- Действие [Action] настроить действия при обнаружении людей(см. раздел [3.4.8.1.3\)](#page-187-0).

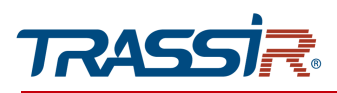

#### <span id="page-185-0"></span>3.4.8.1.1 Вкладка «Основные настройки»

Чтобы задать основные настройки распознавания лиц, перейдите на вкладку Основные настройки [Basic settings] в меню настроек Обнаружение лиц [Facial detection].

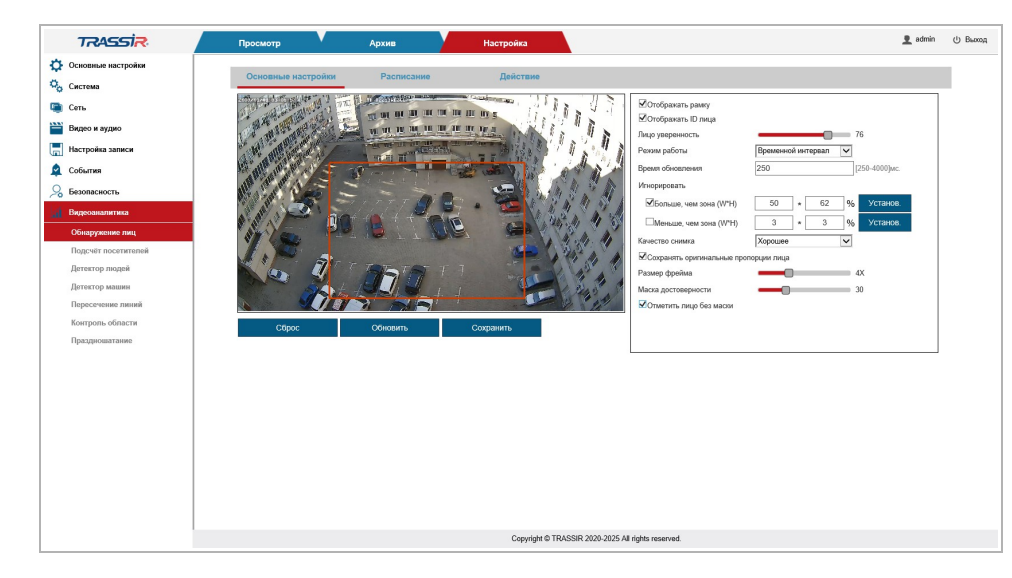

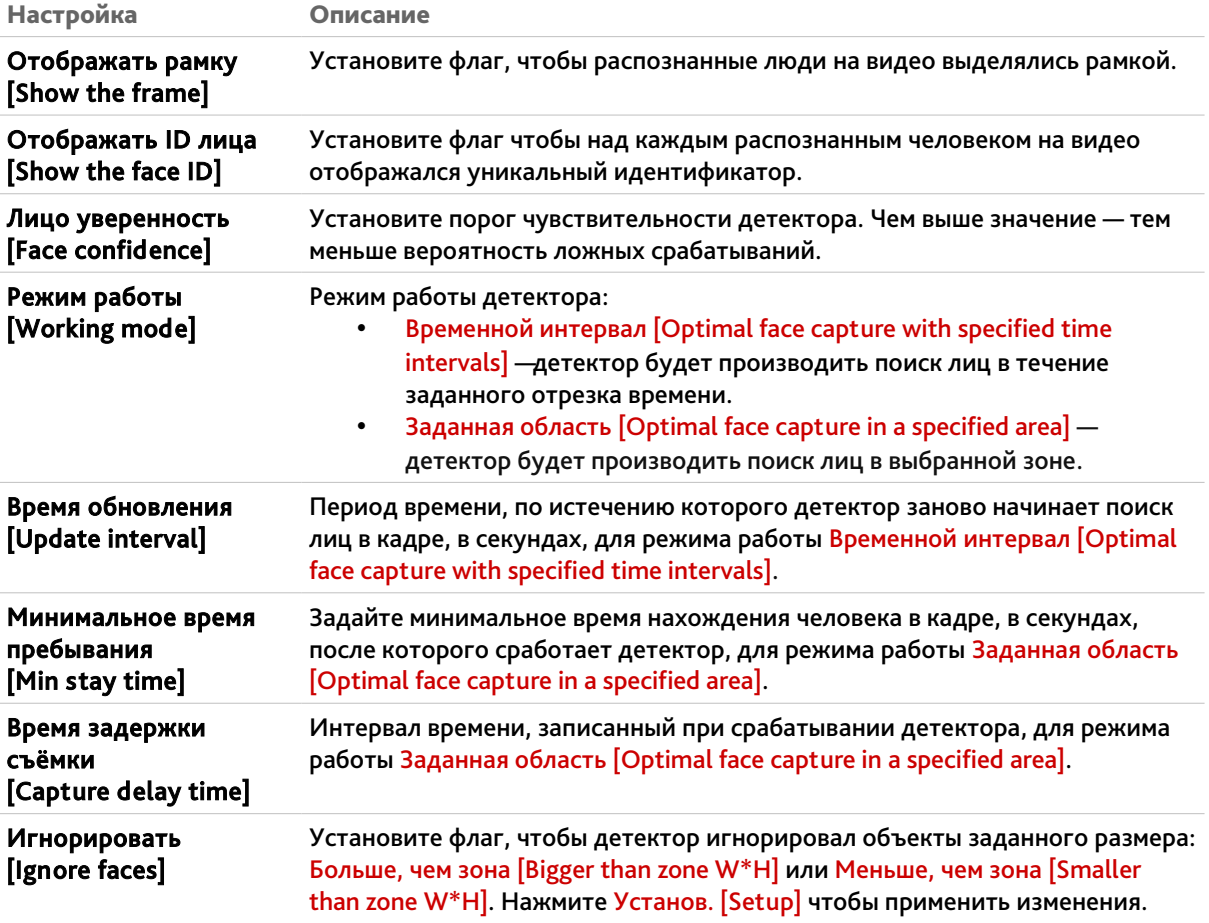

# ГЛАВА 3. НАСТРОЙКА IP-КАМЕРЫ TRASSIR

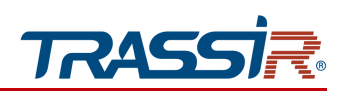

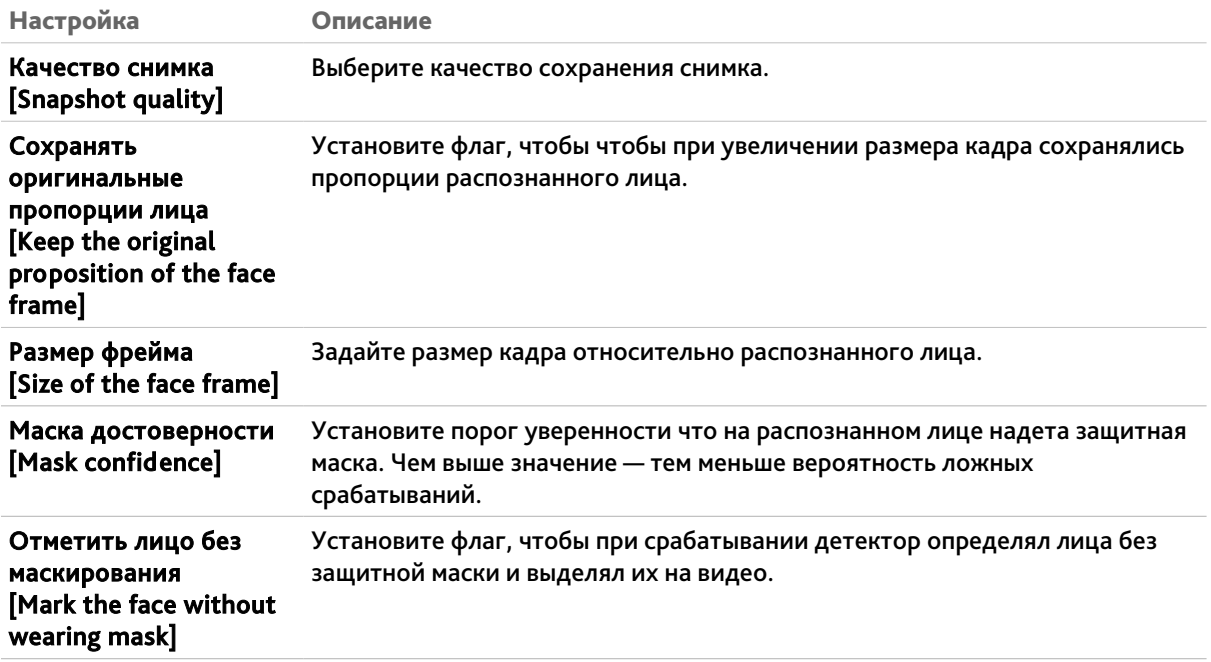

Кнопка Сброс [Restore Default] восстанавливает настройки по умолчанию.

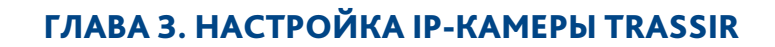

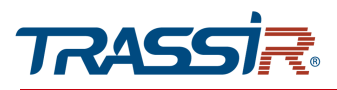

#### <span id="page-187-1"></span>3.4.8.1.2 Вкладка «Расписание»

Для настройки реакций при обнаружении человека, перейдите на вкладку Действие [Action] в меню настроек Обнаружение лиц [Facial detection].

#### **ПРИМЕЧАНИЕ.**

**Настройка расписания работы детектора людей производится также, как и на вкладке Расписание [Schedule] в разделе Детектор движения [Motion detection] (см. раздел [3.4.6.1.2\)](#page-168-0).**

#### <span id="page-187-0"></span>3.4.8.1.3 Вкладка «Действие»

Для настройки реакций при обнаружении человека, перейдите на вкладку Действие [Action] в меню настроек Обнаружение лиц [Facial detection].

#### **ПРИМЕЧАНИЕ.**

**Настройка реакций при срабатывании детектора производится также, как и на вкладке Действие [Action] в разделе Детектор движения [Motion detection] (см. раздел [3.4.6.1.3\)](#page-169-0).**

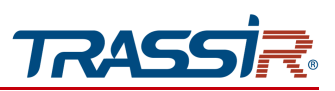

<span id="page-188-0"></span>3.4.8.2 Меню «Подсчёт посетителей»

Меню позволяет настроить подсчёт количества людей, пересекающих границу в заданном направлении.

Для открытия меню перейдите в раздел Подсчёт посетителей [People Counting] в меню Видео аналитика [Video analysis].

Меню состоит из дополнительных вкладок, которые позволяют:

- Основные настройки [Basic settings] задать границу для подсчёта людей (см. раздел [3.4.8.2.1\)](#page-189-0);
- Настройка отчёта [Report to FTP] настроить отправку отчёта на FTP сервер (см. раздел [3.4.8.2.2\)](#page-191-0);
- Отчёт за период [Quota for report] просмотреть статистику отправленных отчётов (см. раздел [3.4.8.2.3\)](#page-193-0).

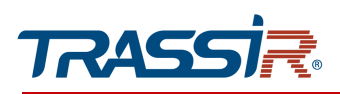

#### <span id="page-189-0"></span>3.4.8.2.1 Вкладка «Основные настройки»

Чтобы задать границу для подсчёта посетителей перейдите на вкладку Основные настройки [Basic settings] в меню настроек Подсчёт посетителей [People Counting].

В выпадающем списке выберите значение Вкл. [Enable] чтобы воспользоваться настройкой.

Нажмите левой кнопкой мыши на экране просмотра и добавьте границу. Можно задать только одну границу.

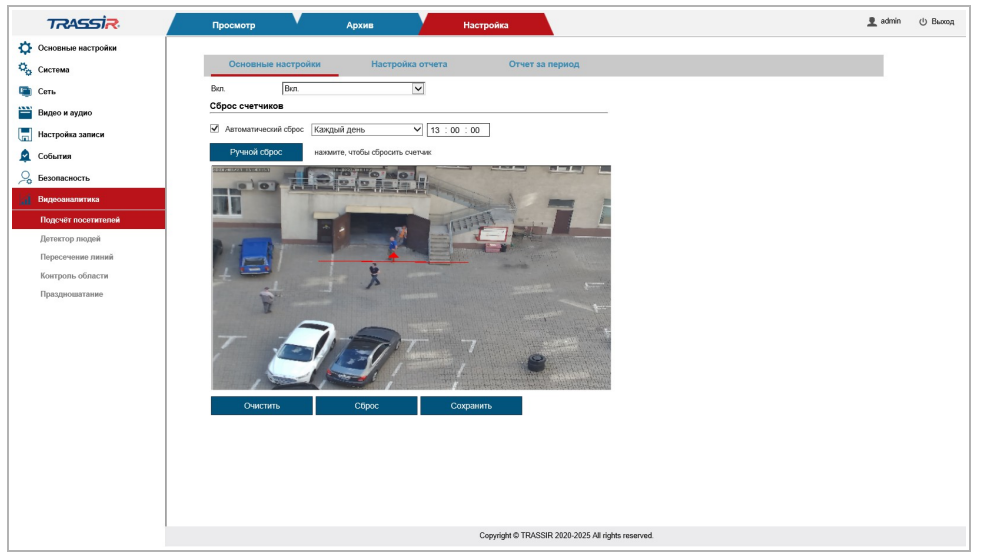

При пересечении границы людьми на экране просмотра будет отображено количество пересечений в обе стороны, а также будет мигать сигнал тревоги (см. раздел [3.2\)](#page-107-0).

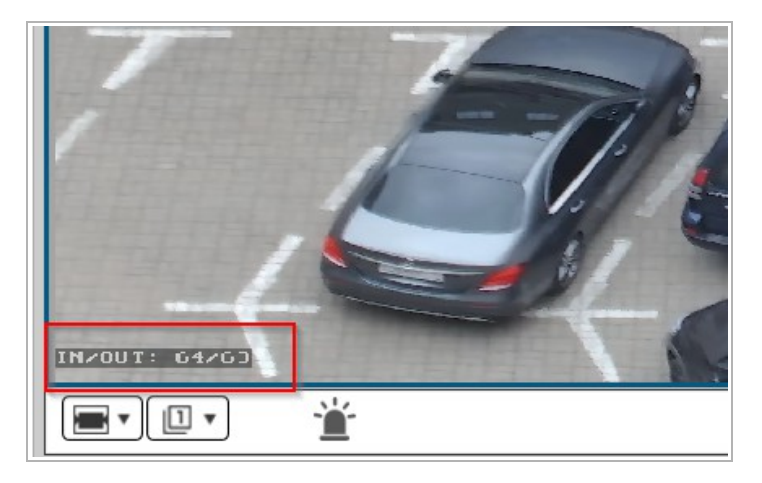

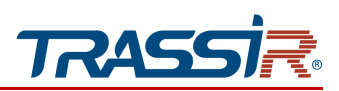

В поле Сброс счётчиков [Reset counters] вы можете выбрать выбрать способ сброса счётчика количества пересечений:

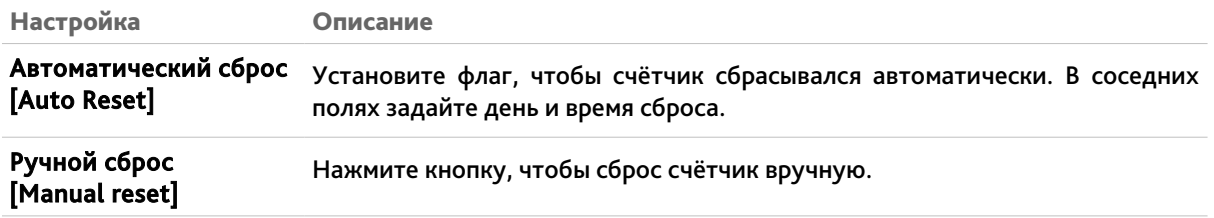

Нажмите кнопку Очистить [Clear] чтобы удалить заданную границу.

Кнопка Сброс [Restore Default] восстанавливает настройки по умолчанию.

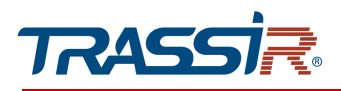

<span id="page-191-0"></span>3.4.8.2.2 Вкладка «Настройка отчёта»

# **ПРИМЕЧАНИЕ.**

**Настройка FTP описана в разделе [3.4.5.3.](#page-160-0)**

Для настройки отправки отчёта подсчёта посетителей на FTP сервер перейдите на вкладку Настройка отчёта [Report to FTP] в меню настроек Подсчёт посетителей [People Counting].

В поле Отчёт на FTP [Report to FTP] укажите значение Вкл. [Enable] чтобы воспользоваться настройкой. Выберите способ отправки отчёта:

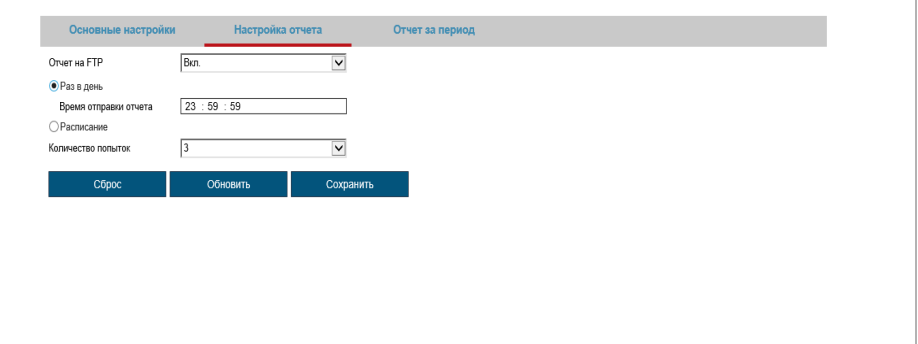

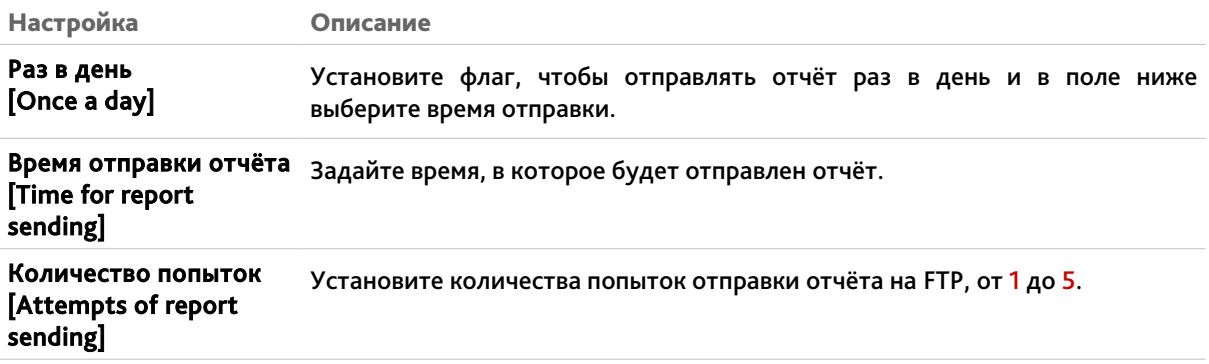

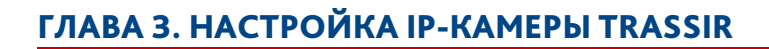

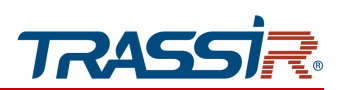

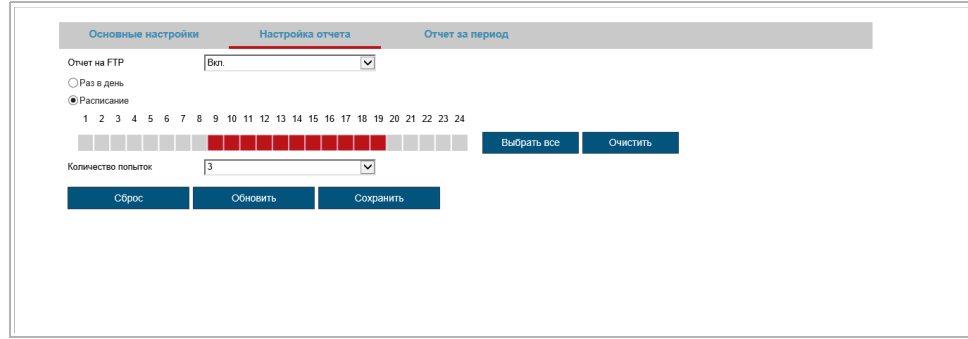

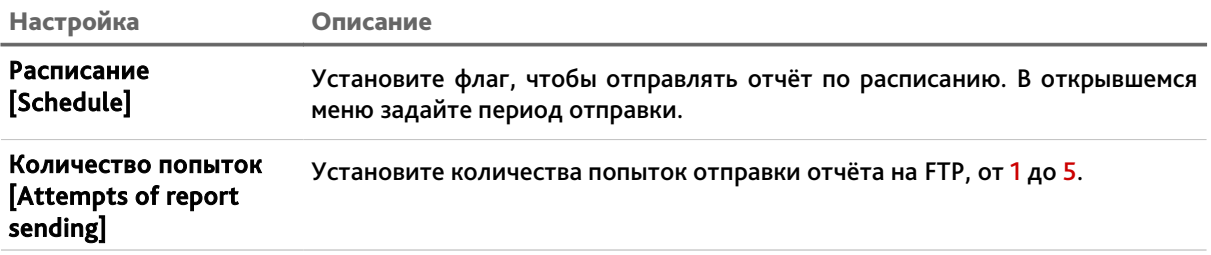

Кнопка Сброс [Restore Default] восстанавливает настройки по умолчанию.

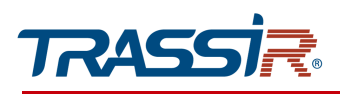

#### <span id="page-193-0"></span>3.4.8.2.3 Вкладка «Отчёт за период»

Для просмотра статуса отправленных отчётов перейдите на вкладку Отчёт за период [Quota for report] в меню настроек Подсчёт посетителей [People Counting].

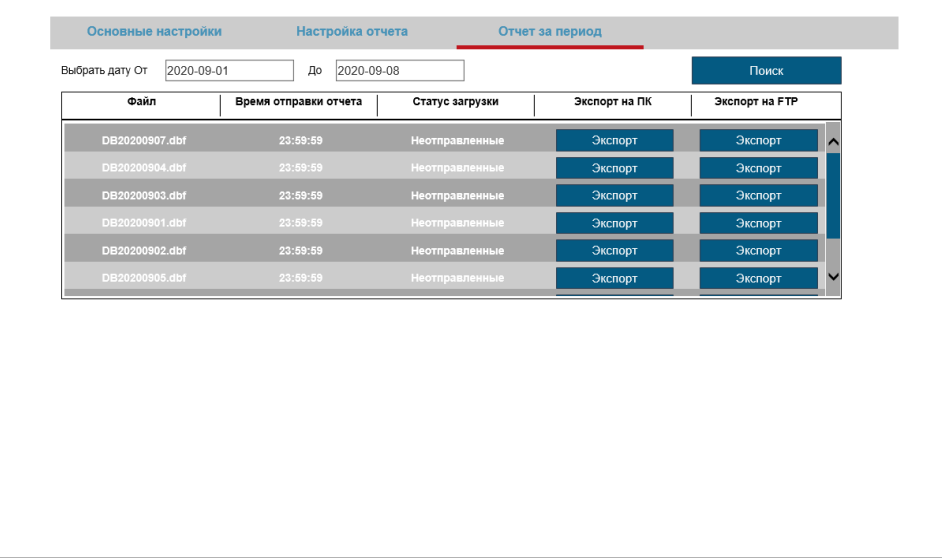

В полях Выбрать дату От [Quota for report] и До [To] задайте период времени, отчёты за который вы хотите просмотреть, и нажмите Поиск [Search].

Файлы с информацией об отчётах будут представлены в виде списка.

Вы можете сохранить отчёт на ПК или FTP, нажав на кнопку Экспорт [Export].

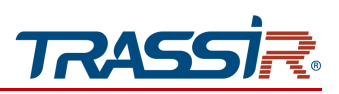

<span id="page-194-0"></span>3.4.8.3 Меню «Детектор людей»

Меню позволяет настроить детектор обнаружения людей.

Для открытия перейдите в раздел Детектор людей [Human Detection]

в меню Видео аналитика [Video analysis].

Меню состоит из дополнительных вкладок, которые позволяют:

- Основные настройки [Basic settings] задать основные настройки детектора людей (см. раздел [3.4.8.3.1\)](#page-195-0);
- Расписание [Schedule] задать расписание работы детектора людей (см. раздел [3.4.8.3.2\)](#page-196-1);
- Действие [Action] настроить действия при обнаружении людей(см. раздел [3.4.8.3.3\)](#page-196-0).

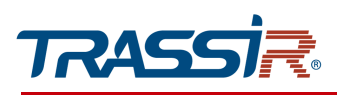

<span id="page-195-0"></span>3.4.8.3.1 Вкладка «Основные настройки»

Для настройки детектора людей перейдите на вкладку Основные настройки [Basic settings] в меню настроек Детектор людей [Human Detection].

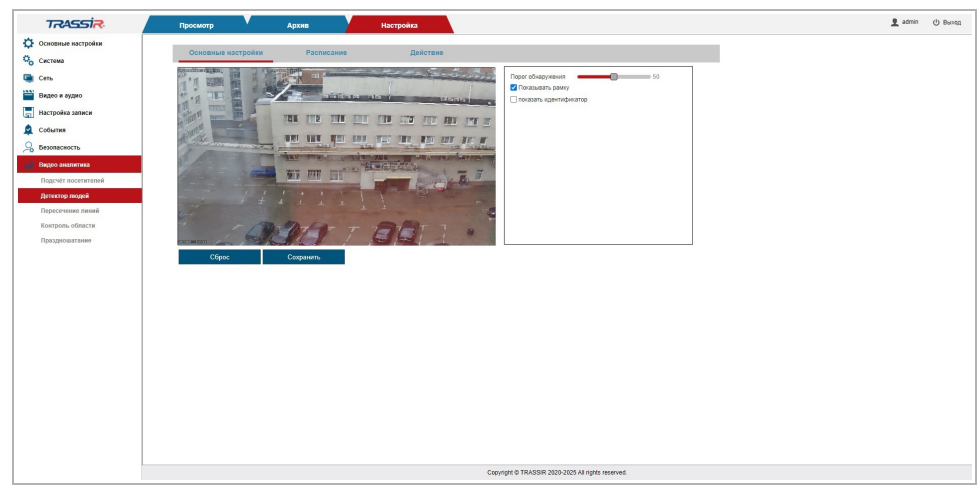

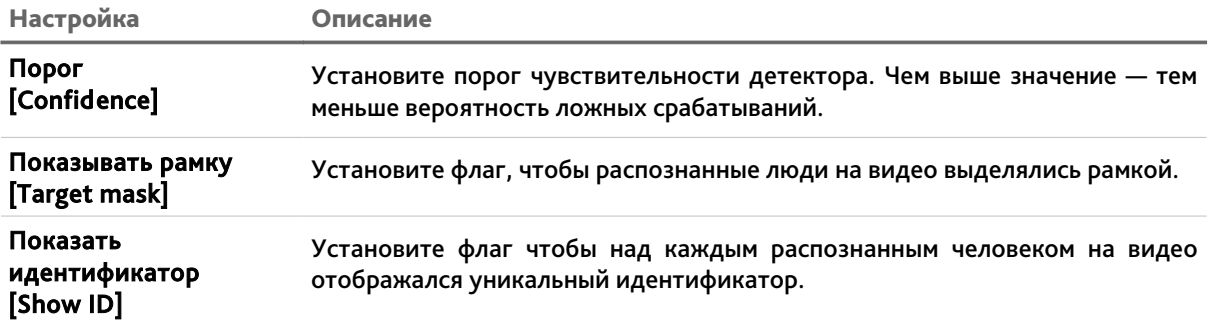

Кнопка Сброс [Restore Default] восстанавливает настройки по умолчанию.

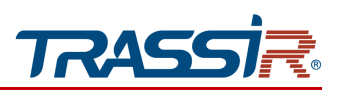

<span id="page-196-1"></span>3.4.8.3.2 Вкладка «Расписание»

Для настройки расписания работы детектора людей перейдите на вкладку Расписание [Schedule] в меню настроек Детектор людей [Human Detection].

# **ПРИМЕЧАНИЕ.**

**Настройка расписания работы детектора людей производится также, как и на вкладке Расписание [Schedule] в разделе Детектор движения [Motion detection] (см. раздел [3.4.6.1.2\)](#page-168-0).**

#### <span id="page-196-0"></span>3.4.8.3.3 Вкладка «Действие»

Для настройки реакций при обнаружении человека, перейдите на вкладку Действие [Action] в меню настроек Детектор людей [Human detection].

#### **ПРИМЕЧАНИЕ.**

**Настройка реакций при срабатывании детектора производится также, как и на вкладке Действие [Action] в разделе Детектор движения [Motion detection] (см. раздел [3.4.6.1.3\)](#page-169-0).**

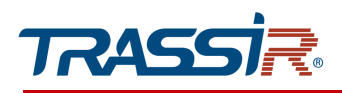

#### <span id="page-197-0"></span>3.4.8.4 Меню «Детектор машин»

Меню позволяет настроить детектор обнаружения машин.

Для открытия перейдите в раздел Детектор машин [Vehicle Detection]

в меню Видео аналитика [Video analysis].

Меню состоит из дополнительных вкладок, которые позволяют:

- Основные настройки [Basic settings] задать основные настройки детектора (см. раздел [3.4.8.4.1\)](#page-197-1);
- Расписание [Schedule] задать расписание работы детектора (см. раздел [3.4.8.4.2\)](#page-198-1);
- Действие [Action] настроить действия при обнаружении машин(см. раздел [3.4.8.4.3\)](#page-198-0).

#### <span id="page-197-1"></span>3.4.8.4.1 Вкладка «Основные настройки»

Для настройки детектора перейдите на вкладку Основные настройки [Basic settings] в меню настроек Детектор машин [Vehicle Detection].

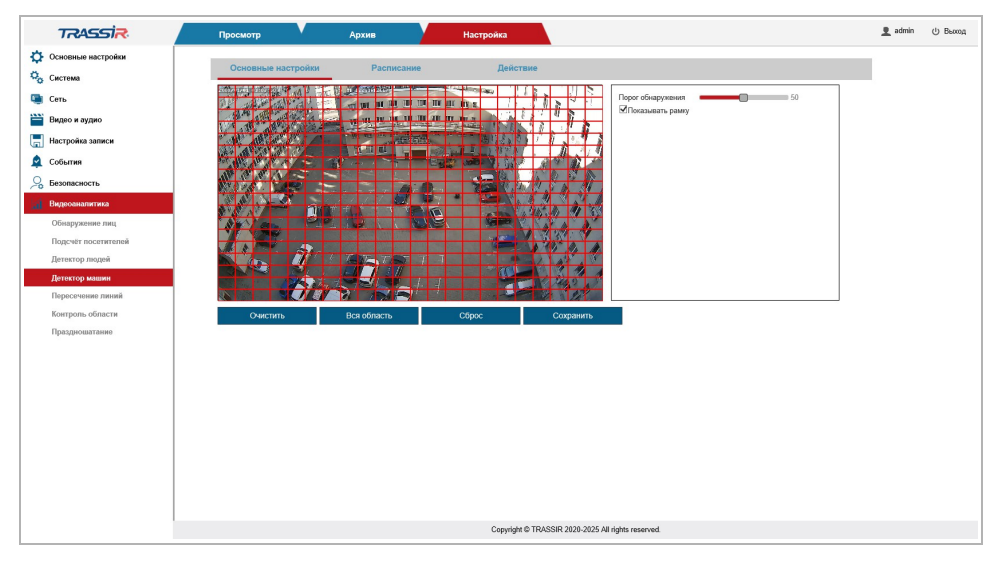

Левой кнопкой мыши задайте зону детекции на видео. Можно задать всю область в качестве зоны детекции, для этого нажмите Вся область [Full screen].

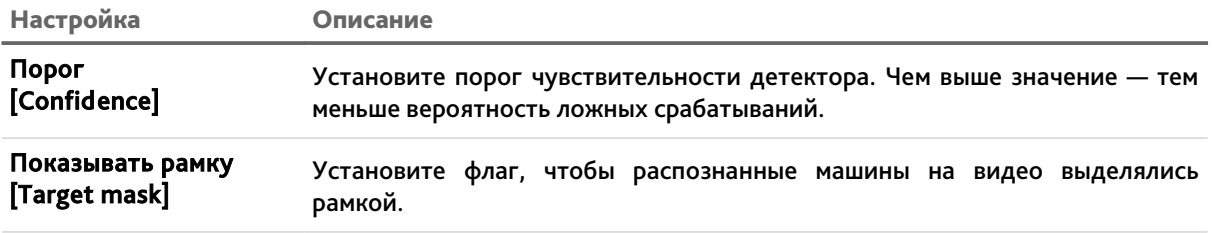

Кнопка Сброс [Restore Default] восстанавливает настройки по умолчанию.

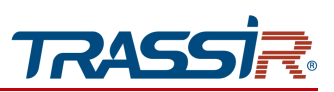

<span id="page-198-1"></span>3.4.8.4.2 Вкладка «Расписание»

Для настройки расписания работы детектора перейдите на вкладку Расписание [Schedule] в меню настроек Детектор машин [Vehicle detection].

# **ПРИМЕЧАНИЕ.**

**Настройка расписания работы детектора производится также, как и на вкладке Расписание [Schedule] в разделе Детектор движения [Motion detection] (см. раздел [3.4.6.1.2\)](#page-168-0).**

#### <span id="page-198-0"></span>3.4.8.4.3 Вкладка «Действие»

Для настройки реакций при срабатывании детектора перейдите на вкладку Действие [Action] в меню настроек Детектор машин [Vehicle detection].

#### **ПРИМЕЧАНИЕ.**

**Настройка реакций при срабатывании детектора производится также, как и на вкладке Действие [Action] в разделе Детектор движения [Motion detection] (см. раздел [3.4.6.1.3\)](#page-169-0).**

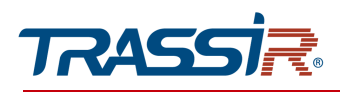

<span id="page-199-0"></span>3.4.8.5 Меню «Пересечение линий»

Меню позволяет настроить детектор пересечения линии в одном из заданным направлений.

Для открытия перейдите в раздел Пересечение линий [Line crossing]

в меню Видео аналитика [Video analysis].

Меню состоит из дополнительных вкладок, которые позволяют:

- Основные настройки [Basic settings] задать основные настройки детектора пересечения линий (см. раздел [3.4.8.5.1\)](#page-200-0);
- Расписание [Schedule] задать расписание работы детектора (см. раздел [3.4.8.5.2\)](#page-201-1);
- Действие [Action] настроить действия при пересечении заданной линии (см. раздел [3.4.8.5.3\)](#page-201-0).

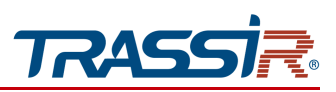

<span id="page-200-0"></span>3.4.8.5.1 Вкладка «Основные настройки»

Для настройки детектора пересечения линии перейдите на вкладку Основные настройки [Basic settings] в меню настроек Пересечение линий [Line Crossing].

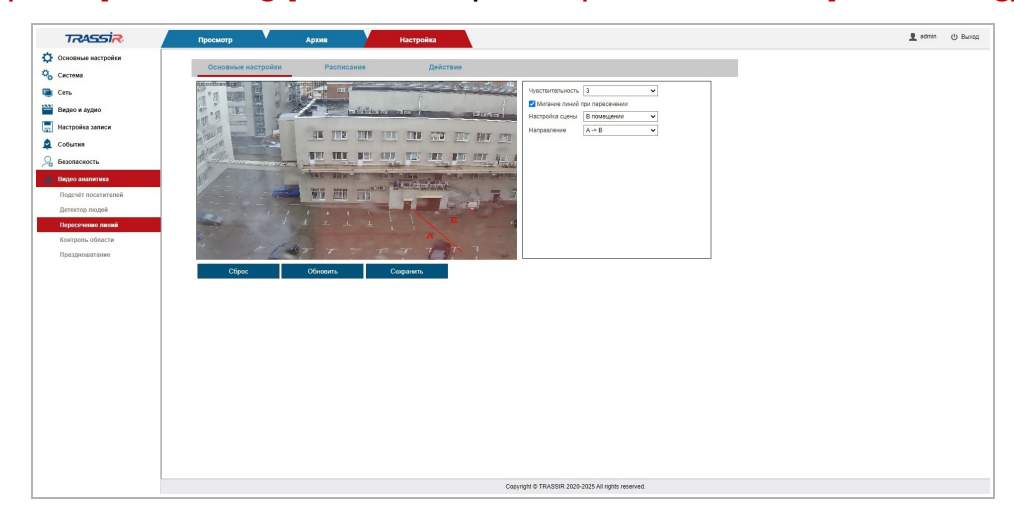

Нажмите левой кнопкой мыши на экране просмотра и добавьте линию. Можно добавить только одну линию и задать следующие настройки:

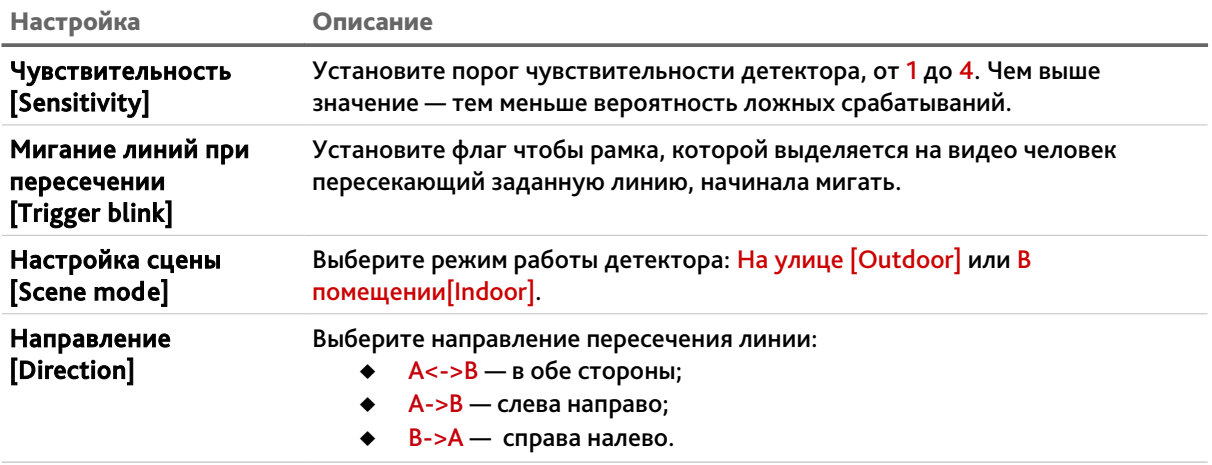

Кнопка Сброс [Restore Default] восстанавливает настройки по умолчанию.

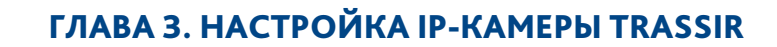

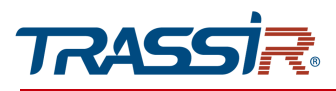

<span id="page-201-1"></span>3.4.8.5.2 Вкладка «Расписание»

Для настройки расписания работы детектора перейдите на вкладку Расписание [Schedule] в меню настроек Пересечение линий [Line Crossing].

# **ПРИМЕЧАНИЕ.**

**Настройка расписания работы детектора производится также, как и на вкладке Расписание [Schedule] в разделе Детектор движения [Motion detection] (см. раздел [3.4.6.1.2\)](#page-168-0).**

<span id="page-201-0"></span>3.4.8.5.3 Вкладка «Действие»

Для настройки реакций при срабатывании детектора перейдите на вкладку Действие [Action] в меню настроек Пересечение линий [Line Crossing].

**ПРИМЕЧАНИЕ.**

**Настройка реакций при срабатывании детектора производится также, как и на вкладке Действие [Action] в разделе Детектор движения [Motion detection] (см. раздел [3.4.6.1.3\)](#page-169-0).**

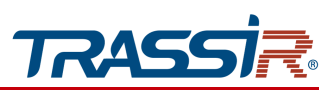

<span id="page-202-0"></span>3.4.8.6 Меню «Контроль области»

Меню позволяет настроить детектор обнаружения несанкционированного проникновения на заданную территорию.

Для открытия перейдите в раздел Контроль области [Intrusion detection]

в меню Видео аналитика [Video analysis].

Меню состоит из дополнительных вкладок, которые позволяют:

- Основные настройки [Basic settings] задать основные настройки детектора (см. раздел [3.4.8.6.1\)](#page-203-0);
- Расписание [Schedule] задать расписание работы детектора (см. раздел [3.4.8.6.2\)](#page-204-1);
- Действие [Action] настроить действия при срабатывании детектора (см. раздел [3.4.8.6.3\)](#page-204-0).

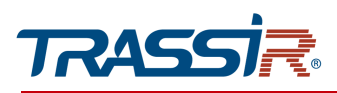

<span id="page-203-0"></span>3.4.8.6.1 Вкладка «Основные настройки»

Для настройки контроля области перейдите на вкладку Основные настройки [Basic settings] в меню настроек Контроль области [Intrusion detection].

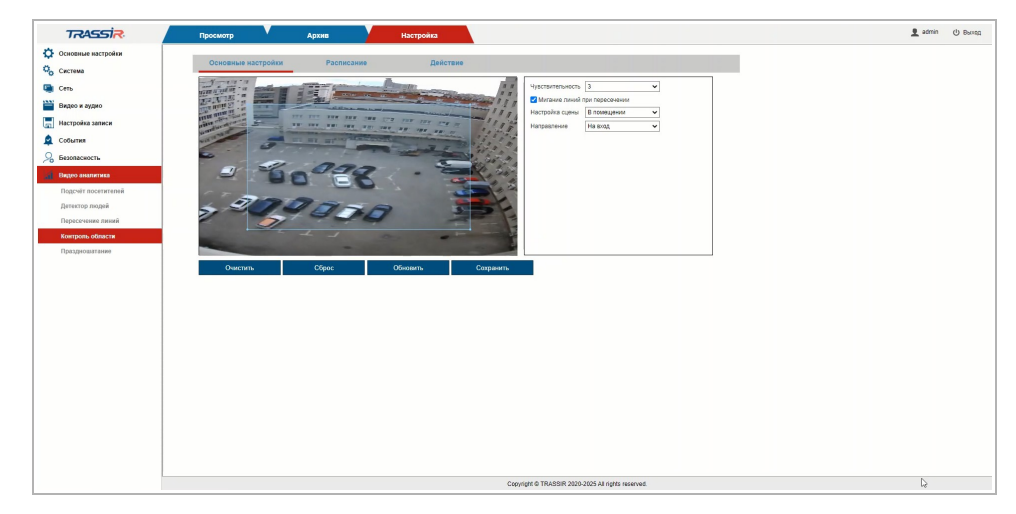

Нажмите левой кнопкой мыши на экране просмотра и задайте область, за которой будет вестись наблюдение. Можно также задать следующие настройки:

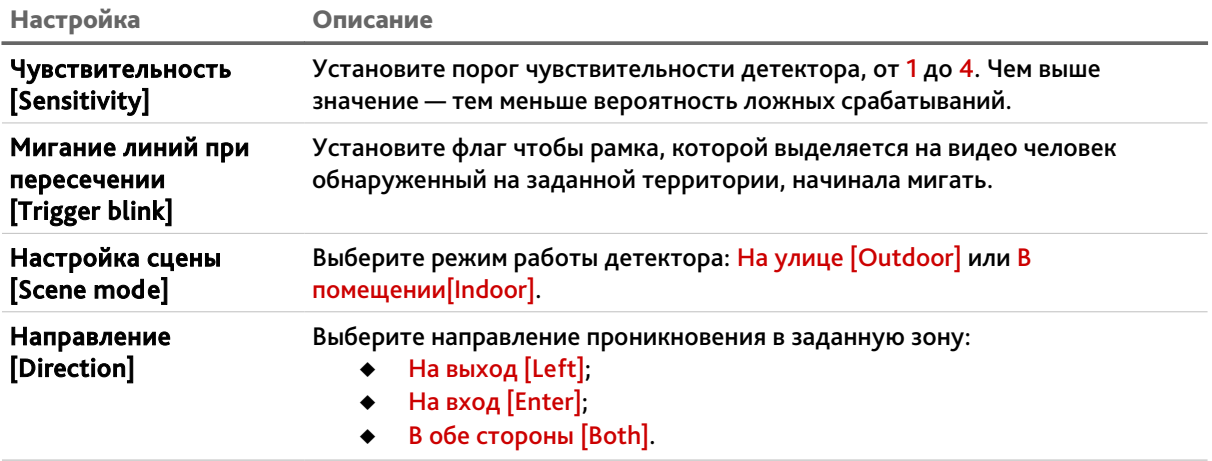

Кнопка Сброс [Restore Default] восстанавливает настройки по умолчанию.

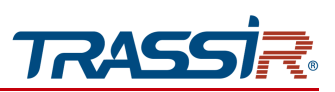

<span id="page-204-1"></span>3.4.8.6.2 Вкладка «Расписание»

Для настройки расписания работы детектора перейдите на вкладку Расписание [Schedule] в меню настроек Контроль области [Intrusion].

# **ПРИМЕЧАНИЕ.**

**Настройка расписания работы детектора производится также, как и на вкладке Расписание [Schedule] в разделе Детектор движения [Motion detection] (см. раздел [3.4.6.1.2\)](#page-168-0).**

<span id="page-204-0"></span>3.4.8.6.3 Вкладка «Действие»

Для настройки реакций при срабатывании детектора перейдите на вкладку Действие [Action] в меню настроек Контроль области [Intrusion detection].

**ПРИМЕЧАНИЕ.**

**Настройка реакций при срабатывании детектора производится также, как и на вкладке Действие [Action] в разделе Детектор движения [Motion detection] (см. раздел [3.4.6.1.3\)](#page-169-0).**

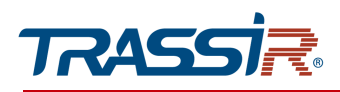

#### <span id="page-205-0"></span>3.4.8.7 Меню «Праздношатание»

Меню позволяет настроить детектор обнаружения праздношатающихся людей на заданной территории.

Для открытия перейдите в раздел Праздношатание [Loitering] в меню Видео аналитика [Video analysis].

Меню состоит из дополнительных вкладок, которые позволяют:

- Основные настройки [Basic settings] задать основные настройки детектора (см. раздел [3.4.8.7.1\)](#page-206-0);
- Расписание [Schedule] задать расписание работы детектора (см. раздел [3.4.8.7.2\)](#page-207-1);
- Действие [Action] настроить действия при срабатывании детектора (см. раздел [3.4.8.7.3\)](#page-207-0).

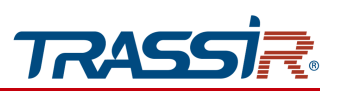

<span id="page-206-0"></span>3.4.8.7.1 Вкладка «Основные настройки»

Для настройки детектора обнаружения праздношатания перейдите на вкладку Основные настройки [Basic settings] в меню настроек Праздношатание [Loitering].

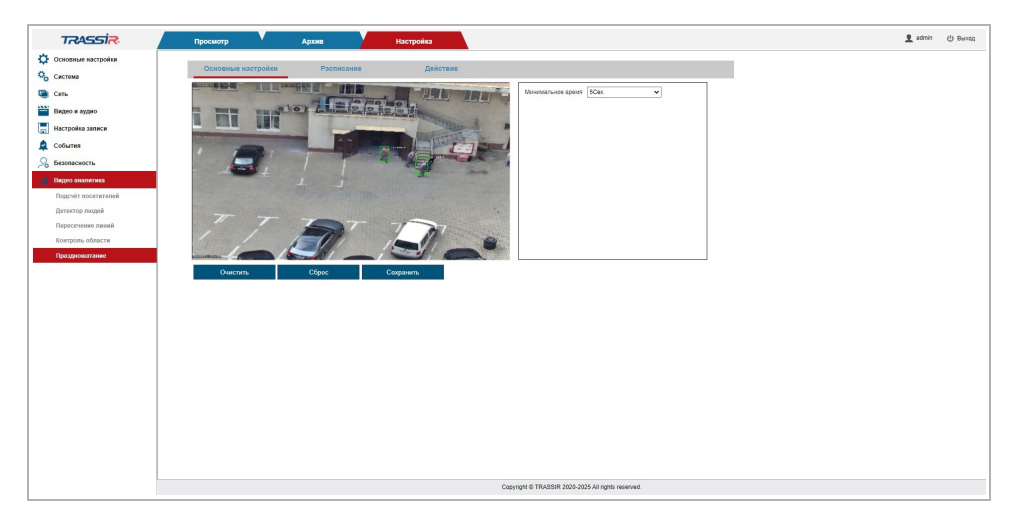

Левой кнопкой мыши задайте на видео область, в которой будет производиться обнаружение праздношатающихся людей. В поле Минимальное время [Minimum time] задайте допустимое время нахождения на заданной территории, после которого сработает детектор — 5, 10 или 15 сек.

Кнопка Сброс [Restore Default] восстанавливает настройки по умолчанию.

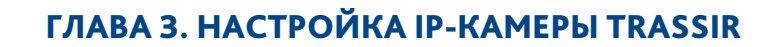

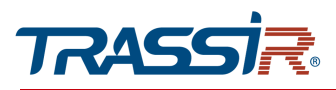

#### <span id="page-207-1"></span>3.4.8.7.2 Вкладка «Расписание»

Для настройки расписания работы детектора перейдите на вкладку Расписание [Schedule] в меню настроек Праздношатание [Loitering].

# **ПРИМЕЧАНИЕ.**

**Настройка расписания работы детектора производится также, как и на вкладке Расписание [Schedule] в разделе Детектор движения [Motion detection] (см. раздел [3.4.6.1.2\)](#page-168-0).**

#### <span id="page-207-0"></span>3.4.8.7.3 Вкладка «Действие»

Для настройки реакций при срабатывании детектора перейдите на вкладку Действие [Action] в меню настроек Праздношатание [Loitering].

#### **ПРИМЕЧАНИЕ.**

**Настройка реакций при срабатывании детектора производится также, как и на вкладке Действие [Action] в разделе Детектор движения [Motion detection] (см. раздел [3.4.6.1.3\)](#page-169-0).**

# ПРИЛОЖЕНИЕ А. НАСТРОЙКА ПАРАМЕТРОВ СЕТИ НА ПК

# **ПРИМЕЧАНИЕ.**

**Описание настроек сети представлено на примере ОС Windows 7.**

Для получения доступа к IP-камере необходимо чтобы ПК и камера были подключены в одну подсеть и имели соответствующие IP-адреса. Для этого откройте на Панель управления (Пуск → Панель управления) и запустите Центр управления сетями и общим доступом:

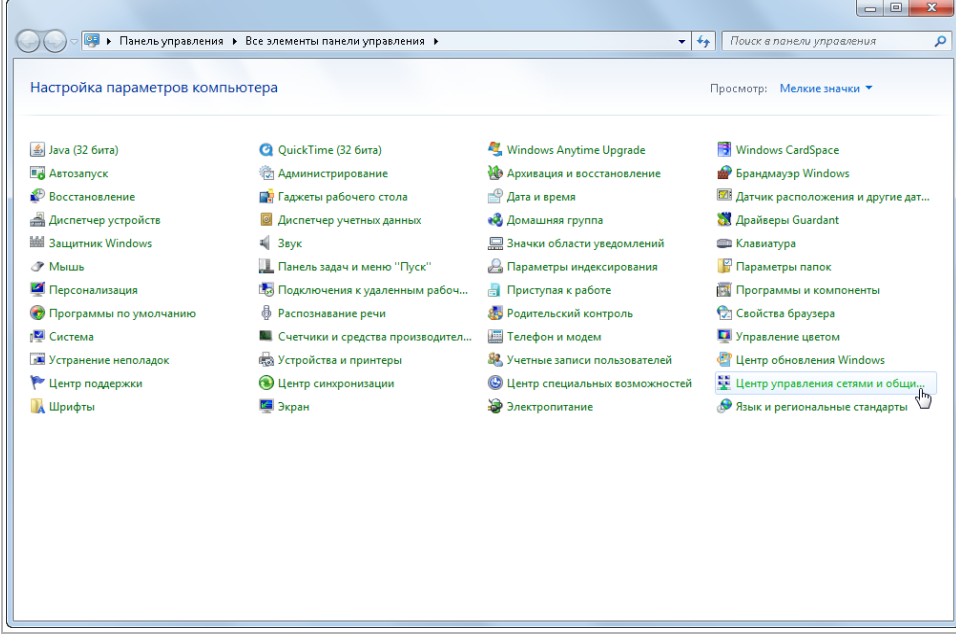

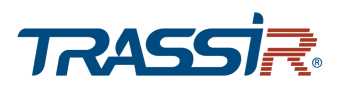

В открывшемся окне перейдите в меню Изменение параметров адаптера:

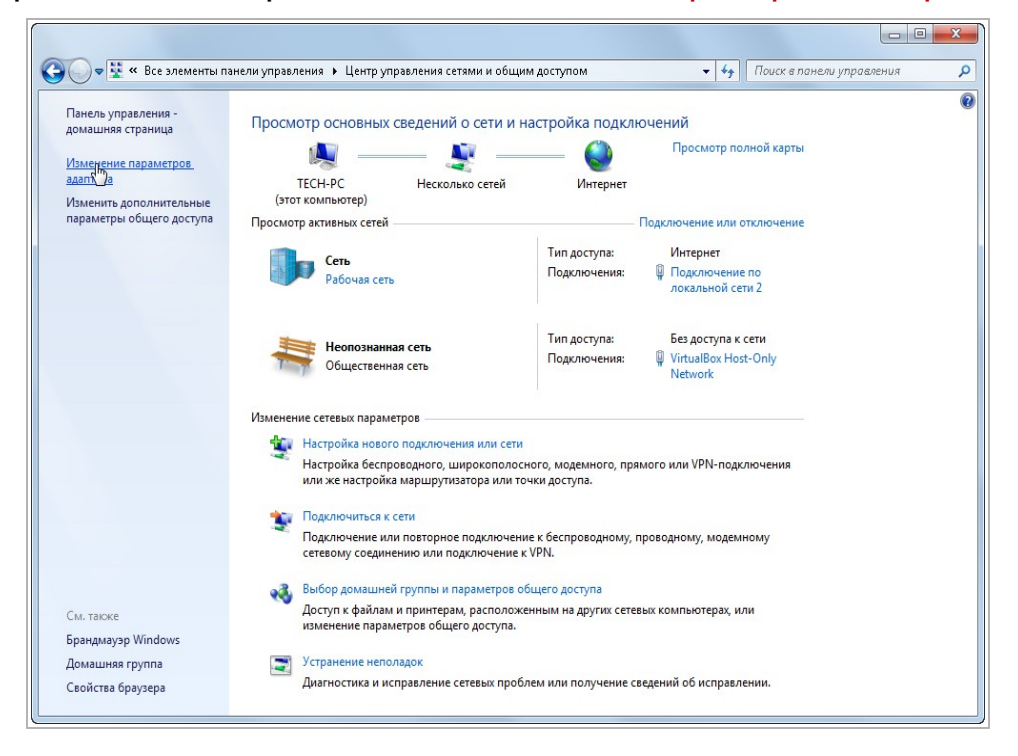

Наведите курсор на адаптер и нажмите правую кнопку мыши. В контекстном меню нажмите на Свойства. В результате откроется окно настроек свойств адаптера:

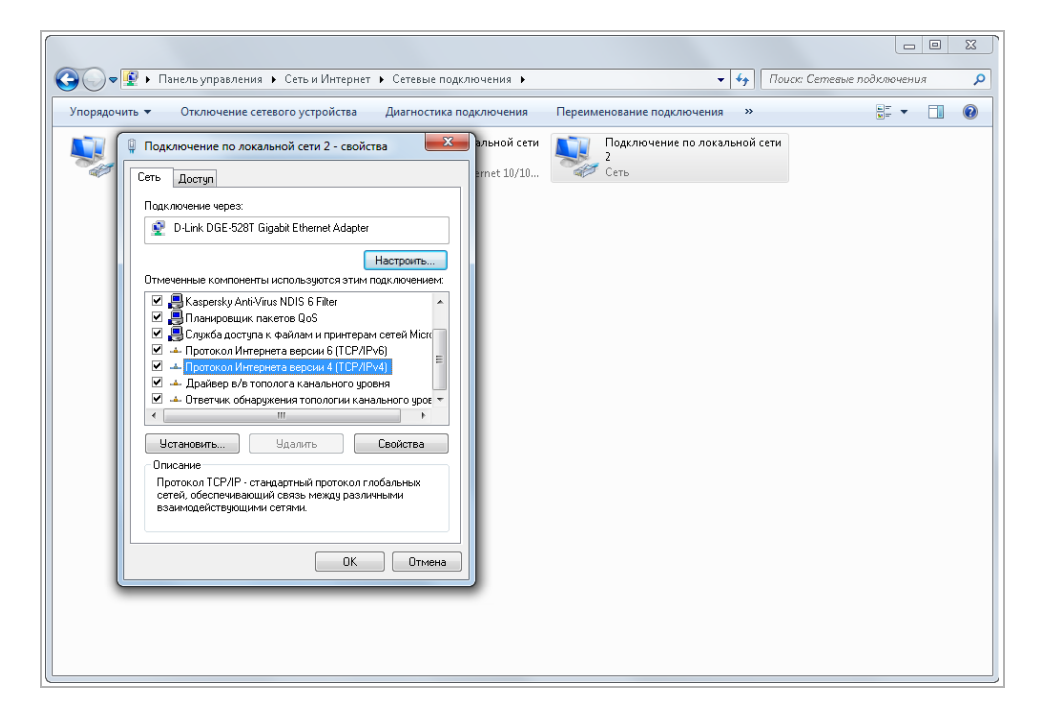

В окне свойств выделите компонент Протокол Интернета версии 4 (TCP/IPv4) и нажмите на кнопку Свойства. При этом откроется окно свойств протокола Интернет:

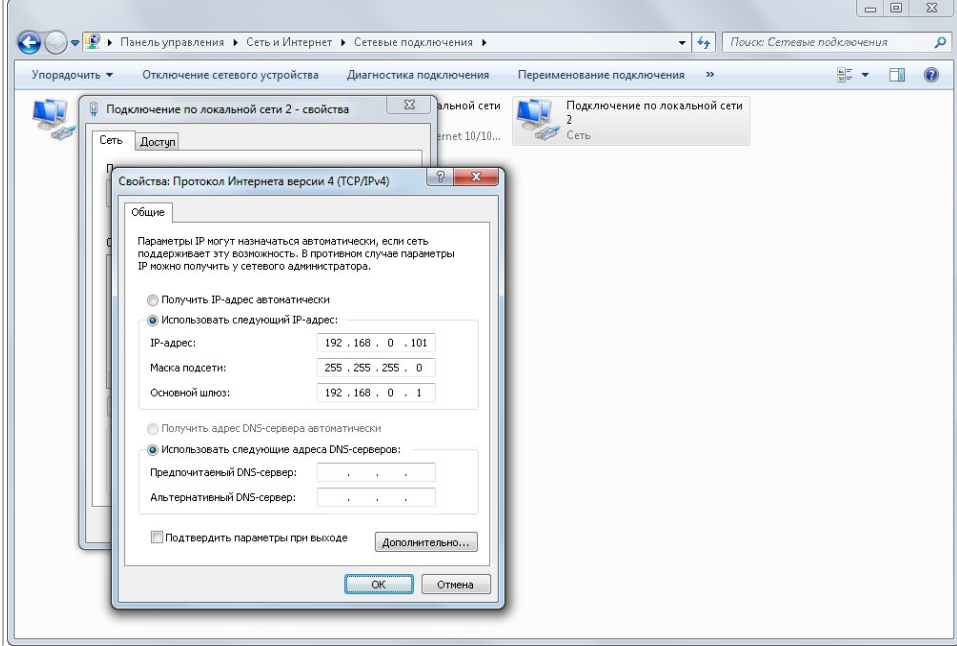

Выберите Использовать следующий IP-адрес и введите требуемые настройки сети (например, указанные на рисунке выше).

Для сохранения настроек нажмите кнопку ОК во всех открытых окнах.

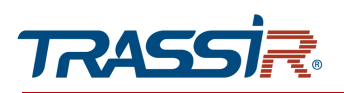

# ПРИЛОЖЕНИЕ Б. РАЗВОДКА UTP-КАБЕЛЯ

Подключение IP-камеры к коммутатору (свитчу или роутеру) производится при помощи «прямого» кабеля, имеющего следующую разводку:

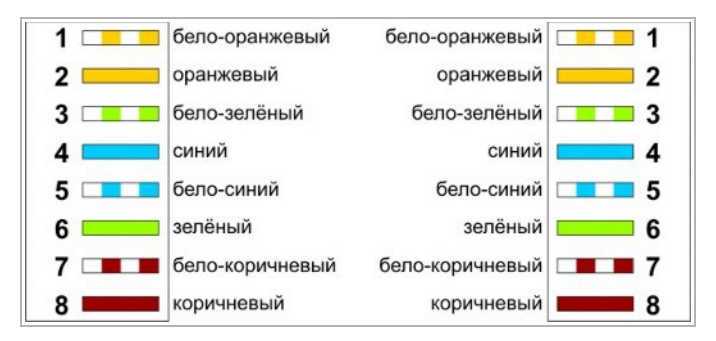

Подключение IP-камеры напрямую к ПК производится при помощи «кросс» кабеля, имеющего следующую разводку:

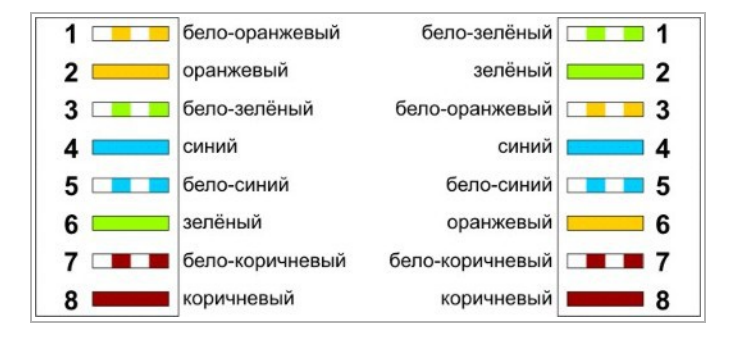

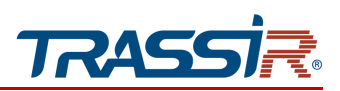

# ПРИЛОЖЕНИЕ В. НАСТРОЙКА РОУТЕРА

Если IP-камера и компьютер, с которого происходит подключение, находится в разных локальных сетях (например, подключение осуществляется через интернет), то для получения доступа к IP-камере необходимо настроить переадресацию сетевых портов на NAT-сервере или роутере.

По умолчанию IP-камера использует следующие сетевые порты:

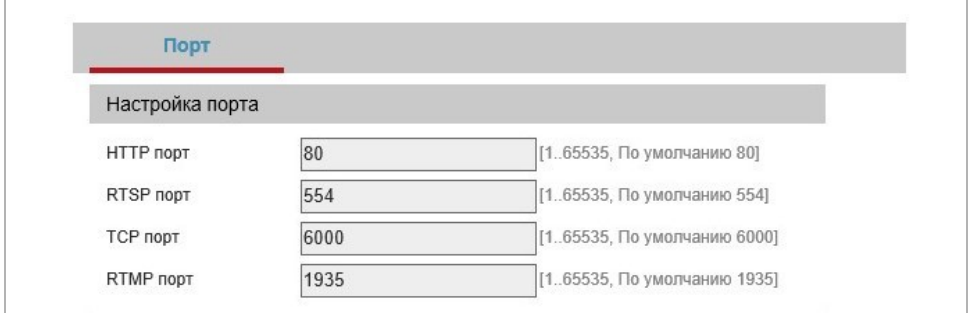

#### Рассмотрим настройку переадресации портов на примере роутера NetGear WGR1614v9.

Измените значение сетевых портов используемых IP-камерой на произвольные. Значение портов для каждой IP-камеры должны быть уникальными и не быть задействованными на роутере для использования других служб.

#### **ПРИМЕЧАНИЕ.**

**Настройка сетевых портов описана в разделе [3.4.3.2.](#page-129-0)**

К примеру, вы можете задать следующие значения:

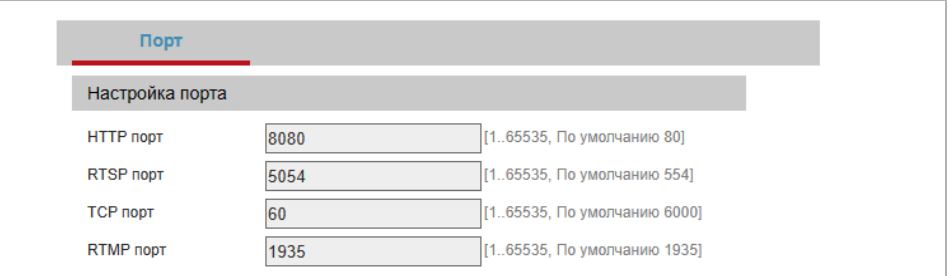

Далее перейдем к настройке роутера.

#### **ПРИМЕЧАНИЕ.**

**Настройки вашего роутера могут отличаться от представленного ниже описания.**

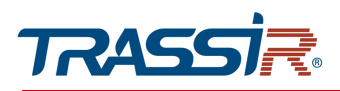

Для входа в меню администратора роутера запустите Internet Explorer и введите IPадрес роутера. В этом случае должно появится окно авторизации:

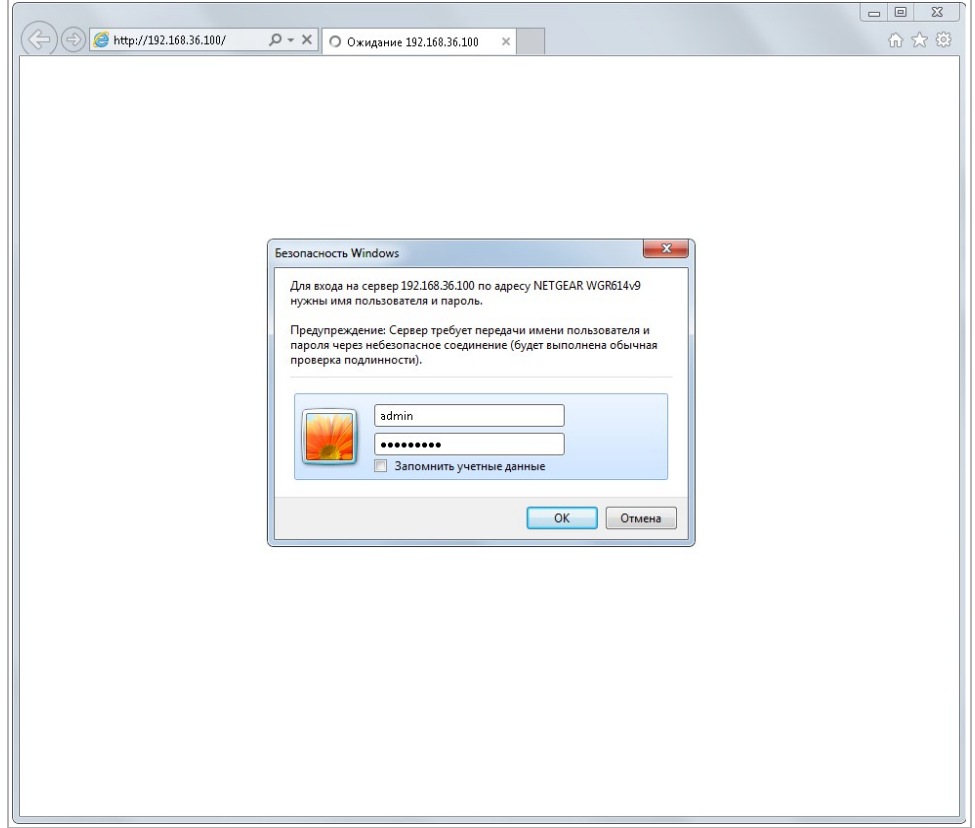

Ведите логин и пароль администратора и нажмите кнопку ОК.

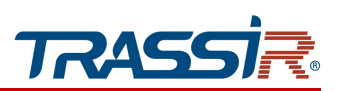

Перейдите в меню «Переадресация портов» в меню настроек роутера (Опытный → Переадресация портов / запуск портов):

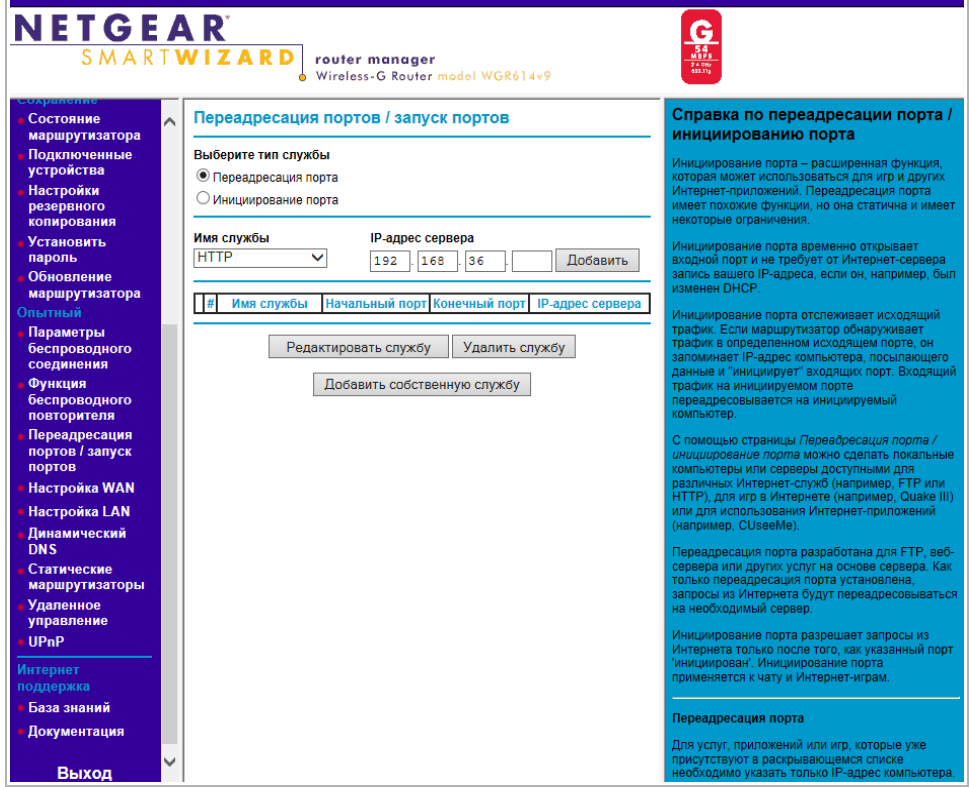

Для добавления порта выберите тип службы Переадресация порта и нажмите кнопку Добавить собственную службу.

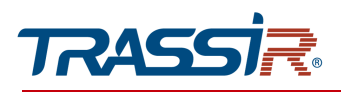

Откроется окно добавления порта переадресации:

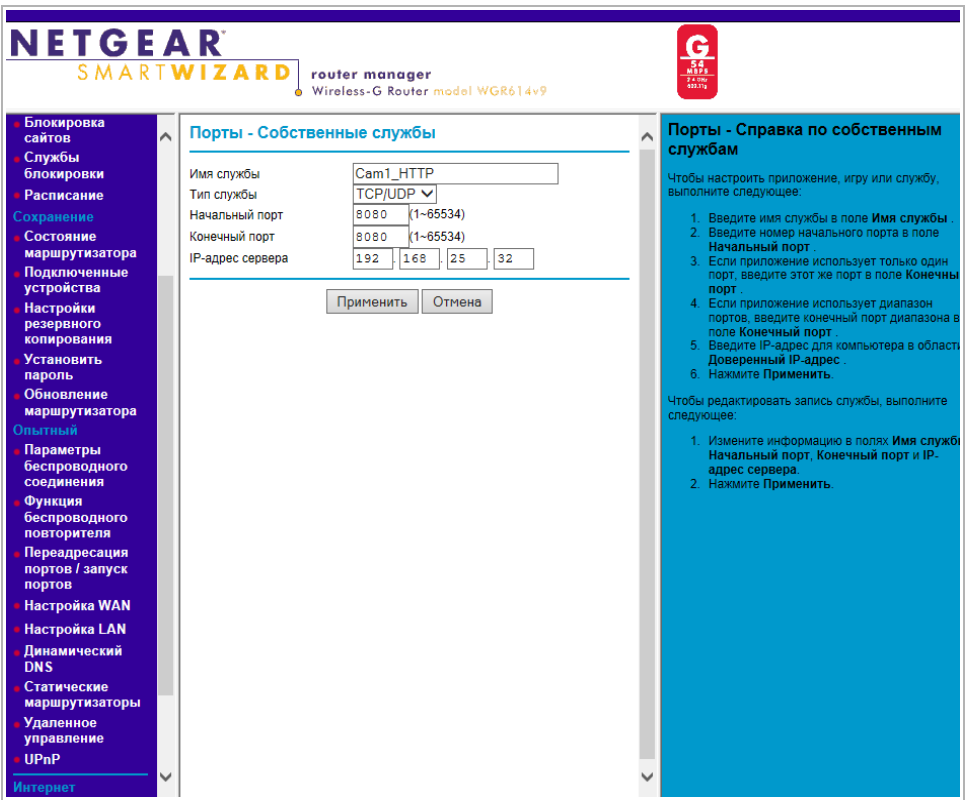

В поле Имя службы укажите произвольное имя переадресации.

В поле Тип службы выберите протокол передачи данных TCP/UDP или TCP.

В полях Начальный порт и Конечный порт укажите http-порт для подключения к webинтерфейсу камеры, который необходимо перенаправить.

В поле IP-адрес сервера укажите внутренний IP-адрес камеры.

Для сохранения правила переадресации нажмите кнопку Применить.
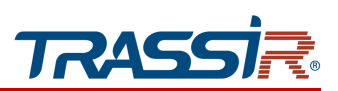

# Таким же образом настройте остальные правила переадресации портов:

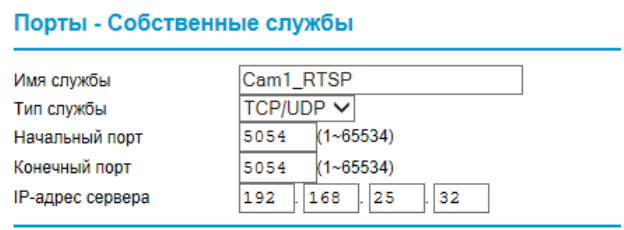

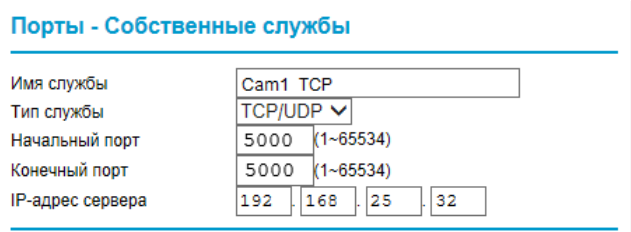

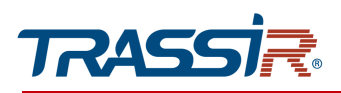

В итоге у вас должна получиться следующая картина:

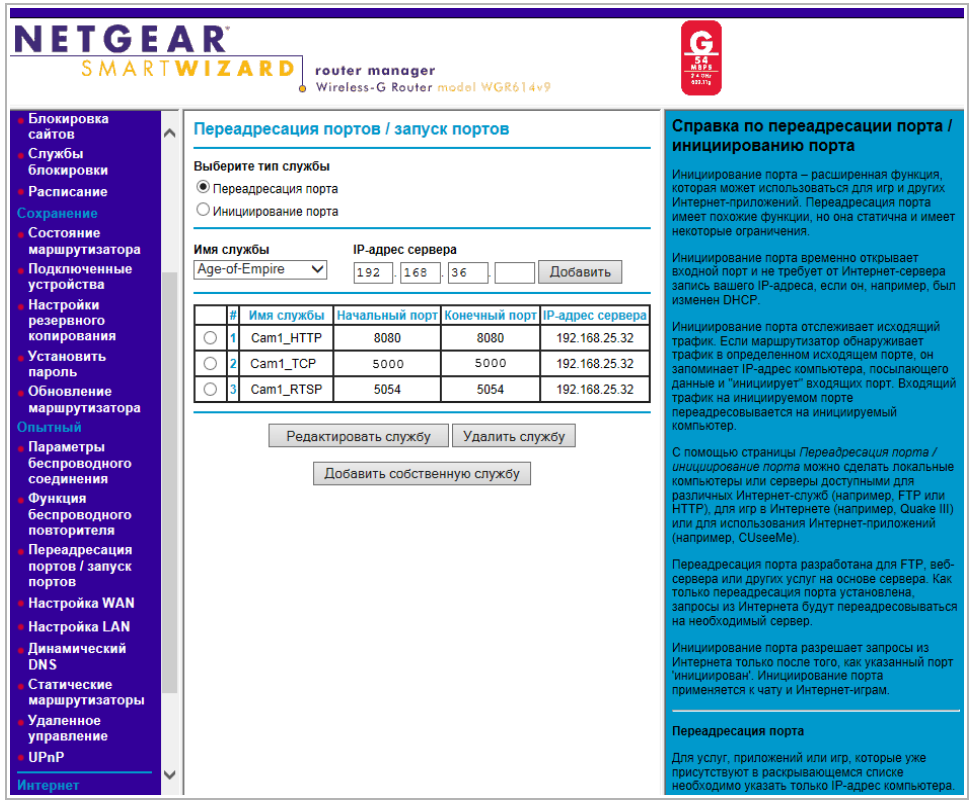

Для получения доступа к IP-камере из сети Интернет введите в браузере <внешний ip-адрес роутера>:<порт подключения к web-интерфейсу камеры>.

Пример: http://88.100.20.44:8080

## **ПРИМЕЧАНИЕ.**

**В случае необходимости настройте переадресацию портов управления и тревоги.**

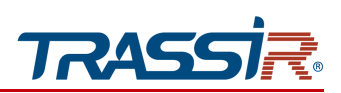

# ПРИЛОЖЕНИЕ Г. РАБОТА IP-КАМЕР ПО RTSP И ONVIF

Подключение по RTSP

### **ПРИМЕЧАНИЕ.**

**Мы будем рассматривать подключение IP-камеры по RTSP на примере медиапроигрывателя** VLC **[\(http://www.videolan.org/vlc/\)](http://www.videolan.org/vlc/). Вы можете использовать другой медиапроигрыватель с возможностью просмотра потокового видео.**

Запустите медиапроигрыватель и в качестве источника выберите сеть. Для этого выберите пункт Медиа  $\rightarrow$  Открыть URL....

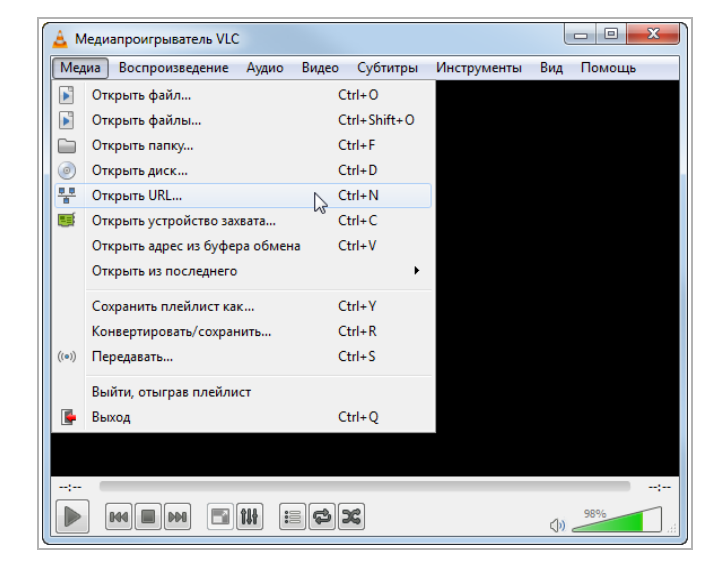

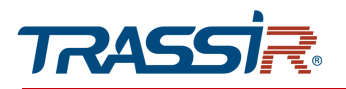

В открывшемся окне на вкладке Сеть введите RTSP-запрос к IP-камере и нажмите кнопку Воспроизвести:

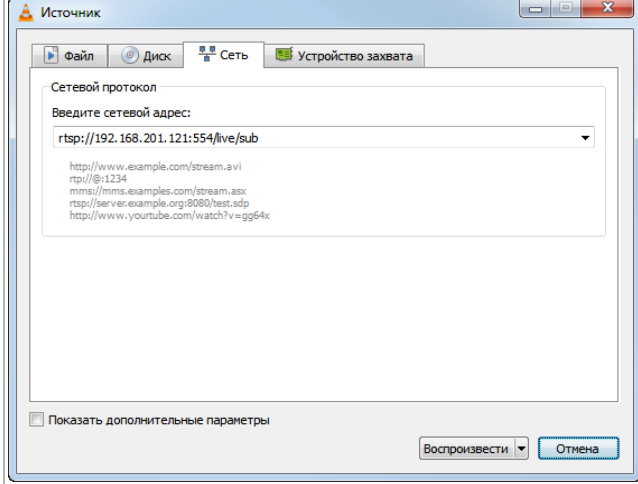

RTSP-запрос к IP-камере вводится в следующем формате:

```
для основного потока:
```
rtsp://[логин]:[пароль]@[ip-адрес]:[rtsp-порт]/live/main

для дополнительного:

rtsp://[логин]:[пароль]@[ip-адрес]:[rtsp-порт]/live/sub

где

 $[ip-aqpec]$  — ip-адрес камеры (см. раздел [3.4.3.1](#page-126-0) или [3.4.3.3\)](#page-131-0);

 $[rtsp-nop]$  — rtsp-порт IP-камеры, по которому производится передача потокового видео (см. раздел [3.4.3.2\)](#page-129-0);

[логин] и [пароль] — имя пользователя и пароль (см. раздел [3.1\)](#page-103-0);

/live/main и /live/sub — команды запроса получения потокового видео.

Например:

основной поток: rtsp://admin:12345@192.168.25.32:554/live/main

дополнительный: rtsp://admin:12345@192.168.25.32:554/live/sub

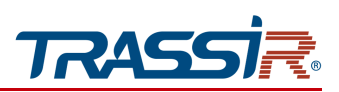

## Получение моментального снимка с IP-камеры

Для получения моментального снимка с IP-камеры введите в адресную строку браузера следующий запрос:

rtsp://[ip-адрес]:[порт]/action/snap?cam=0&user=[логин]&pwd=[пароль]

где

 $[$ ip-адрес] — ip-адрес камеры (см. раздел [3.4.3.1](#page-126-0) или [3.4.3.3\)](#page-131-0);

[порт] — http-порт, по которому производится подключение к IP-камере (см. раздел [3.4.3.2\)](#page-129-0);

[логин] и [пароль] — имя пользователя и пароль (см. раздел [3.1\)](#page-103-0);

/action/snap?cam=0 — команды запроса моментального снимка.

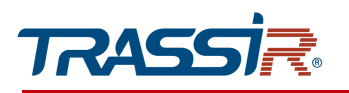

# Подключение по ONVIF

Для подключения IP-камеры по стандарту ONVIF необходимы следующие данные:

- IP-адрес камеры (см. разделы [3.4.3.1](#page-126-0) или [3.4.3.3\)](#page-131-0);
- порт, по которому производится передача потокового видео (см. раздел [3.4.3.2\)](#page-129-0);
- имя пользователя, имеющего доступ к IP-камере и его пароль (см. раздел [3.4.7.1\)](#page-178-0).

## **ПРИМЕЧАНИЕ.**

**Чтобы подключится к IP-камеры по стандарту ONVIF вы можете воспользоваться утилитой «ONVIF Device Manager» [\(http://sourceforge.net/projects/onvifdm/\)](http://sourceforge.net/projects/onvifdm/).**

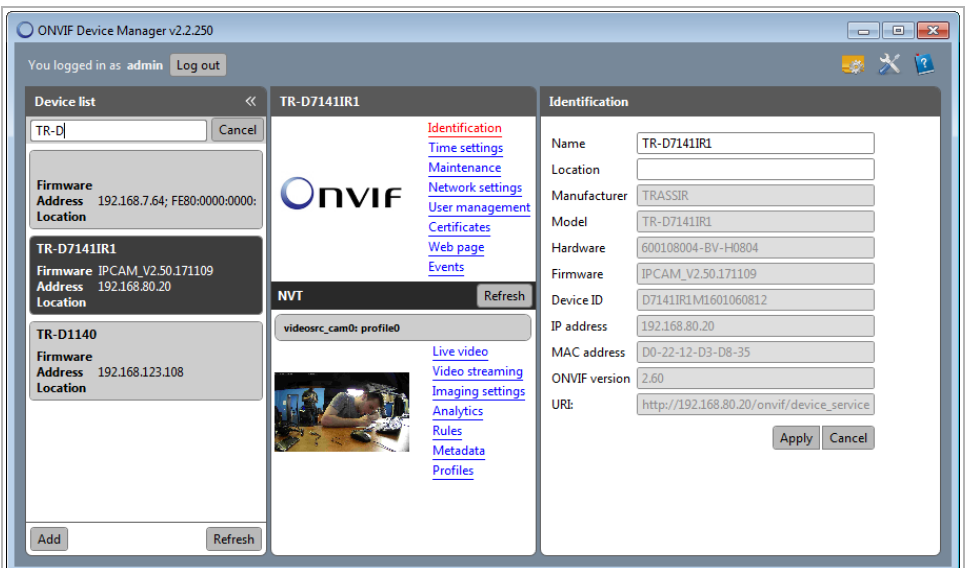

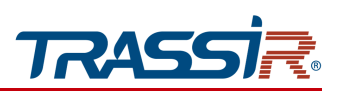

# ПРИЛОЖЕНИЕ Д. РАЗМЕЩЕНИЕ IP КАМЕРЫ

Правильное размещение IP камеры необходимо для корректной работы модуля видеоаналитики.

Для получения максимально точной видеоинформации и увеличения угла обзора, необходимо чтобы были соблюдены следующие условия:

#### Размещение:

- Высота не менее 2,5 метра от детектируемого объекта;
- Угол наклона относительно детектируемого объекта не должен превышать 45 градусов.

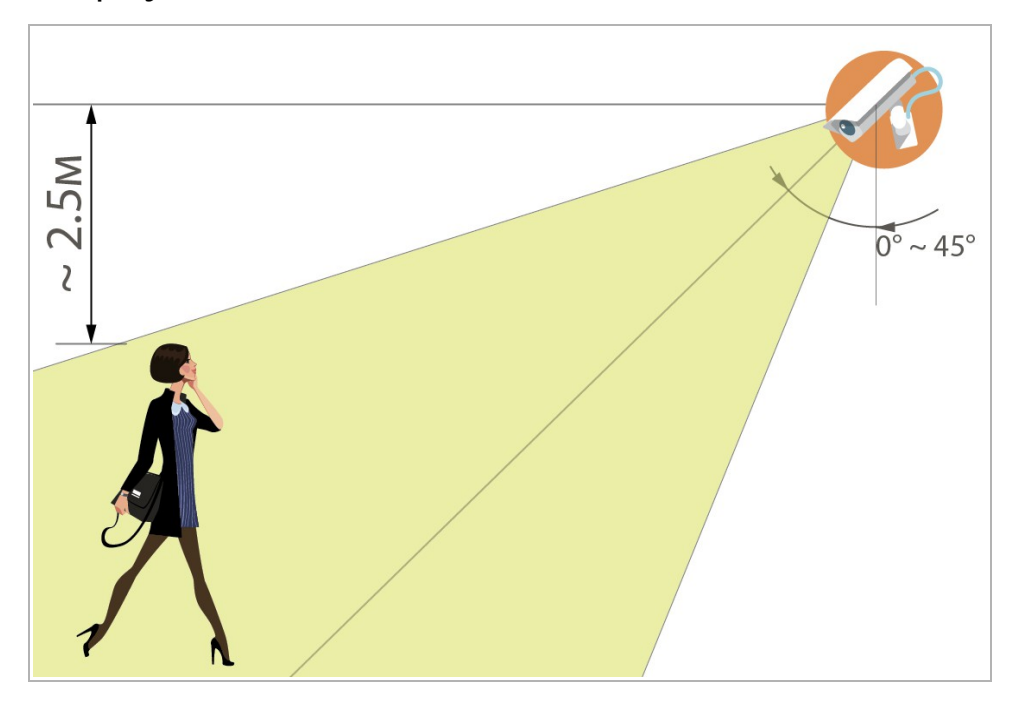

#### Область и объекты съёмки:

- В предполагаемой зоне детекции должно быть достаточно свободного пространства;
- Область съёмки должна иметь умеренное освещение, без слишком яркого или мерцающего света;
- Объекты детекции должны быть расположены на достаточном расстоянии, не слишком далеко и не слишком близко к камере;
- Объекты детекции не должны слишком быстро передвигаться или слишком часто сменяться.

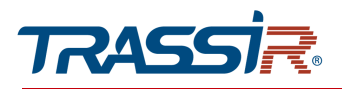

При установке камеры следует учитывать внешние факторы, которые могут негативно сказаться на работе детекторов или привести к ложным срабатываниям:

- Неправильное расположение камеры, при котором объекты детекции расположены слишком близко или слишком далеко от камеры;
- Наличие слишком большого количества посторонних предметов в предполагаемой зоне детекции;
- Наличие большого количества быстро перемещающихся объектов в кадре;
- Слишком яркое, мерцающее освещение или, наоборот, недостаток освещения в области съёмки;
- Наличие резких теней при ярком солнечном свете при расположении камеры на улице;
- Неблагоприятные погодные условия, такие как порывы ветра или капли дождя, при расположении камеры на улице.

## **ПРИМЕЧАНИЕ.**

**Чтобы снизить количество ложных срабатываний, измените чувствительность детекторов или уменьшите зоны детекции. Подробнее читайте в разделах [3.4.6.1,](#page-167-0) [3.4.8.3,](#page-194-0) [3.4.8.5,](#page-199-0) [3.4.8.6](#page-202-0) и [3.4.8.7.](#page-205-0)**

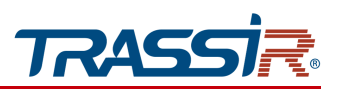

# ПРИЛОЖЕНИЕ Е. IPC MANAGER

Поиск IP-камеры при помощи утилиты TRASSIR IPCManager

В случае, когда неизвестен IP-адрес камеры, для ее обнаружения воспользуйтесь утилитой TRASSIR IPCManager.

## **ПРИМЕЧАНИЕ.**

**Утилиту** TRASSIR IPCManager **можно скачать с сайта** [www.dssl.ru](http://www.dssl.ru/support/tech/soft/trassir_index.php)**.**

После запуска утилита автоматически произведет поиск IP-камер в локальной сети.

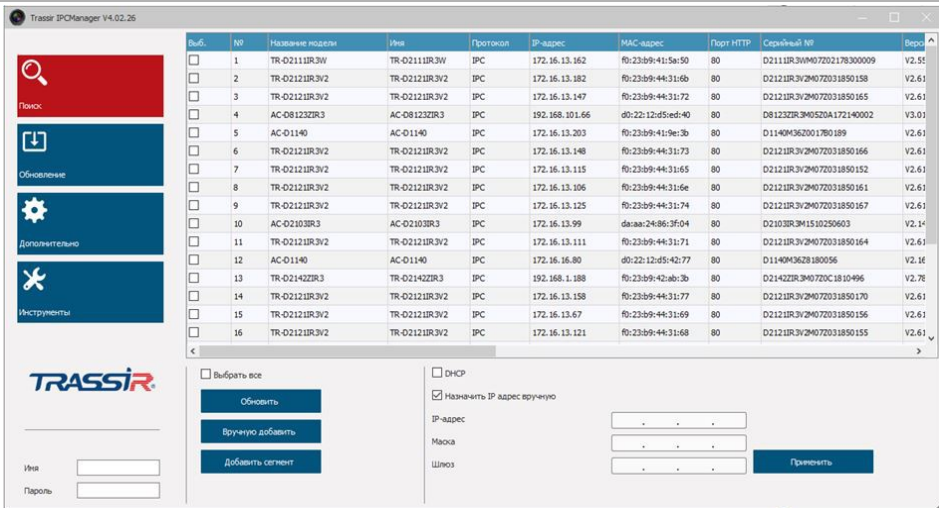

Найдите IP-камеру в отображаемом списке, выделите ее, введите имя пользователя и пароль в левом нижнем углу и настройте основные сетевые параметры устройства. После этого вы можете получить доступ к web-интерфейсу IP-камеры.

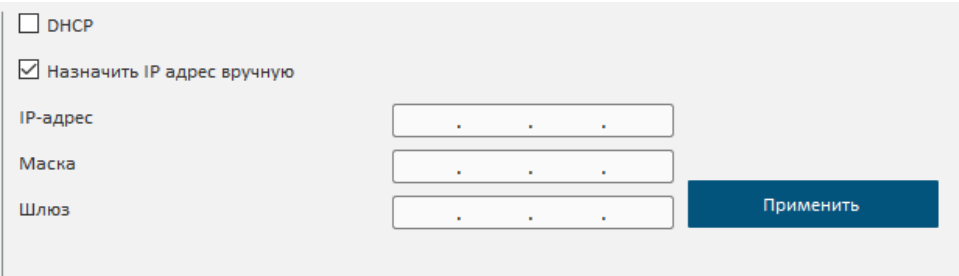

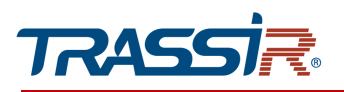

Вы можете также:

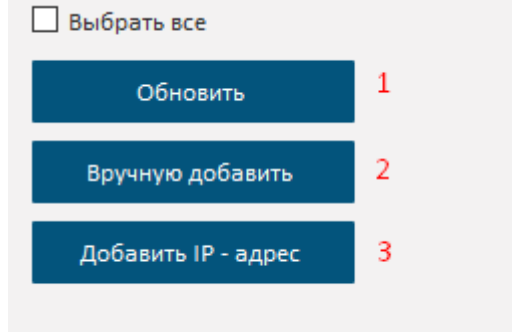

- 1. Обновить список устройств
- 2. Вручную добавить добавление камеры вручную. В открывшемся окне введите данные камеры.

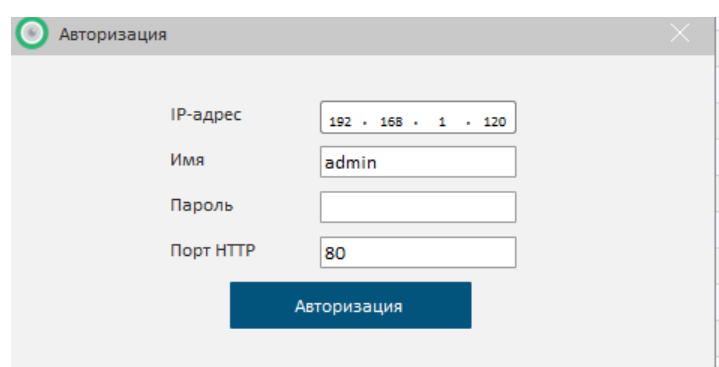

3. Добавить IP-адрес — добавить сегмент сети.

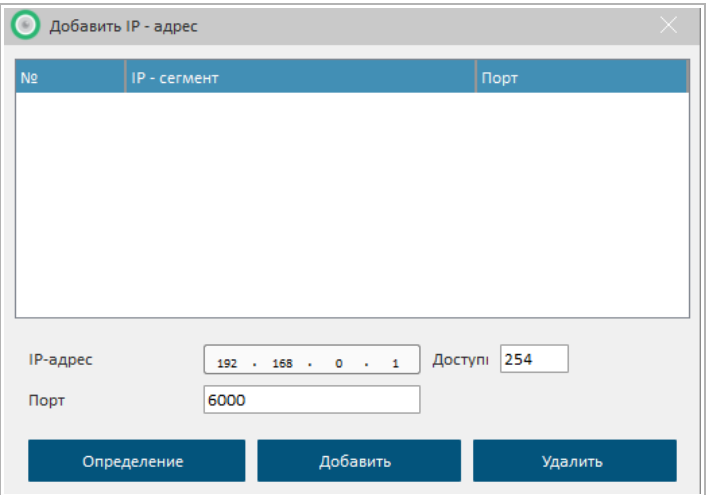

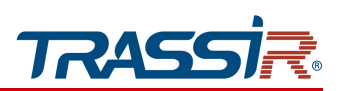

# Дополнительное меню управления IP - камерой

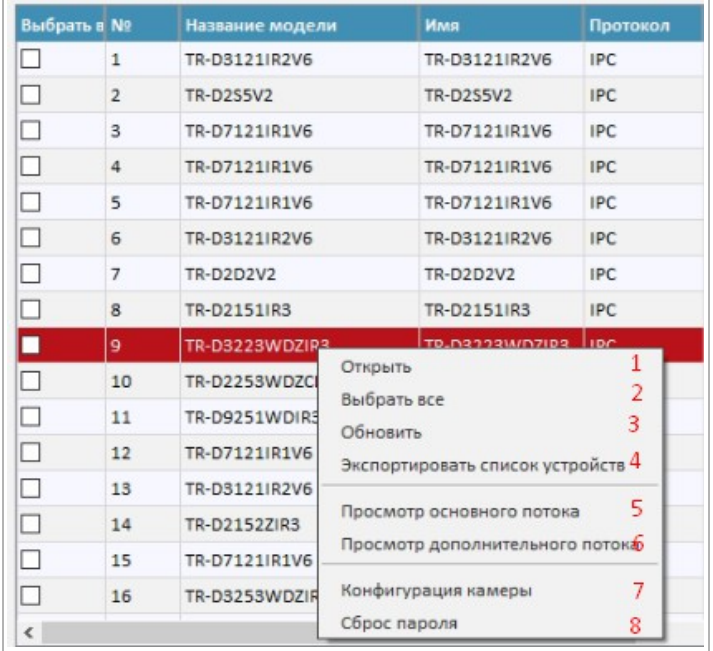

Выберите камеру из списка и нажмите правой кнопкой.

Откроется дополнительное меню, которое позволяет:

- 1. Открыть открыть веб-интерфейс IP-камеры;
- 2. Выбрать всё выбрать все устройства, находящиеся в списке;
- 3. Обновить обновить список устройств;
- 4. Экспортировать список устройств экспортировать список обнаруженных устройств;
- 5. Просмотр основного потока открыть просмотр основного потока камеры;
- 6. Просмотр дополнительного потока открыть просмотр дополнительного потока камеры;
- 7. Конфигурация камеры открыть с основными настройками IP-камеры;

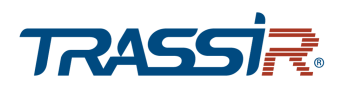

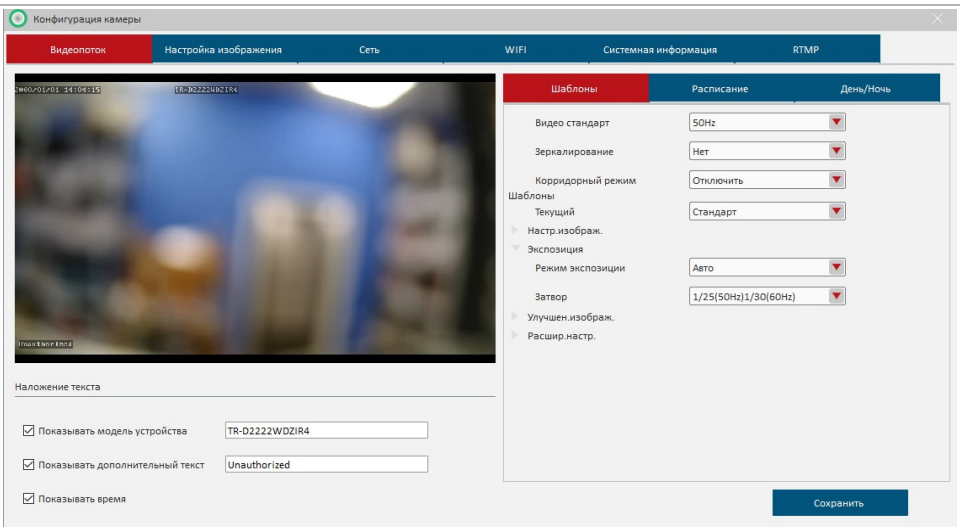

# 8. Сброс пароля — сбросить пароль IP-камеры.

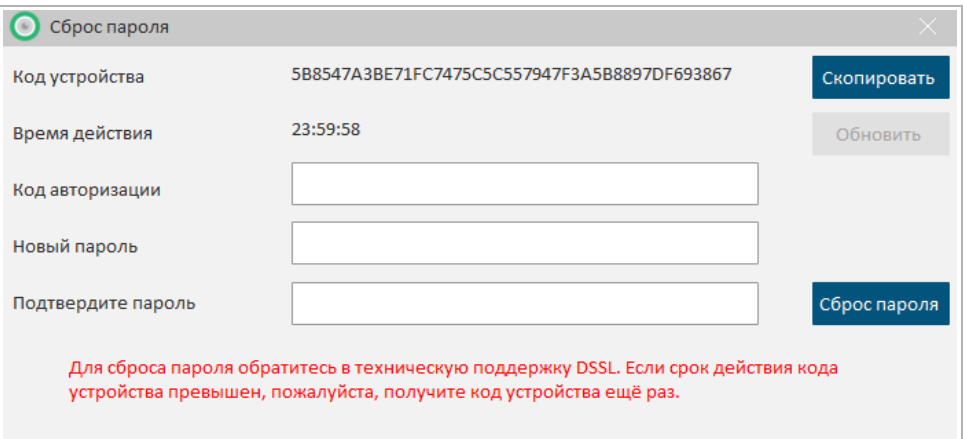

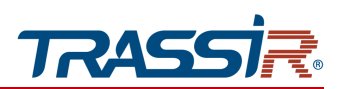

# Обновление камеры с помощью IPC Manager

Утилита IPC Manager позволяет обновить прошивку устройства. Для этого перейдите в меню Обновление.

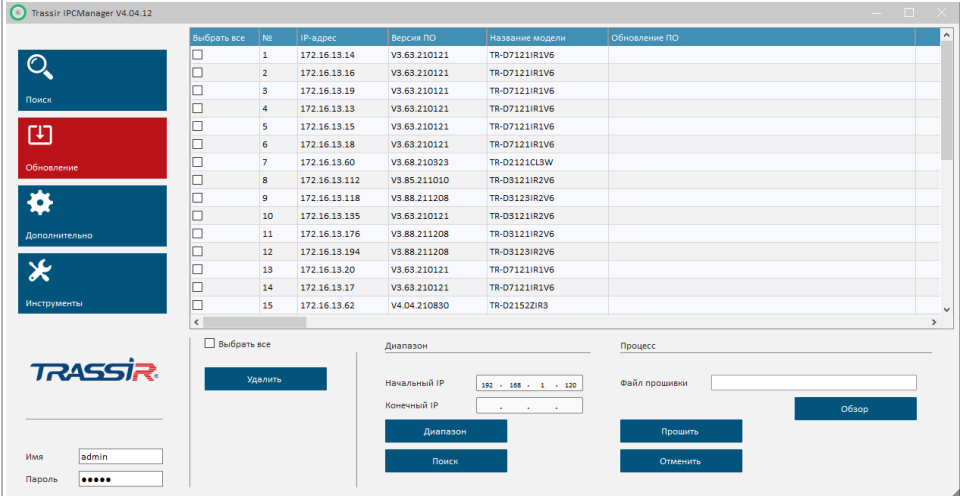

Данное меню позволяет:

Выбрать все устройства / Удалить устройство

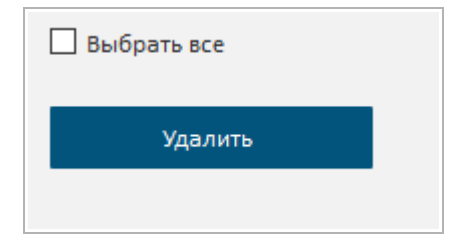

Задать диапазон IP—адресов для обновления

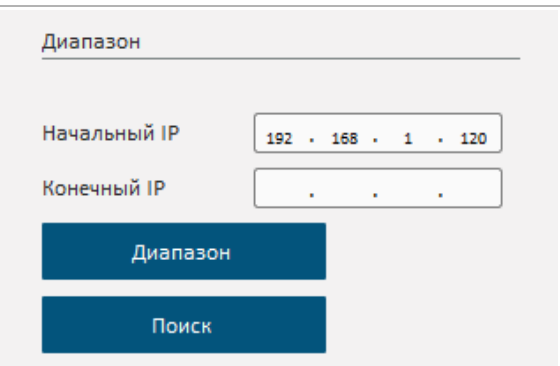

При указании начального IP адреса и нажатия кнопки Диапазон - добавится только указанный IP адрес. При указании начального и конечного - добавится весь диапазон IP адресов.

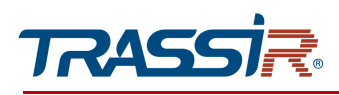

### Обновить прошивку устройства

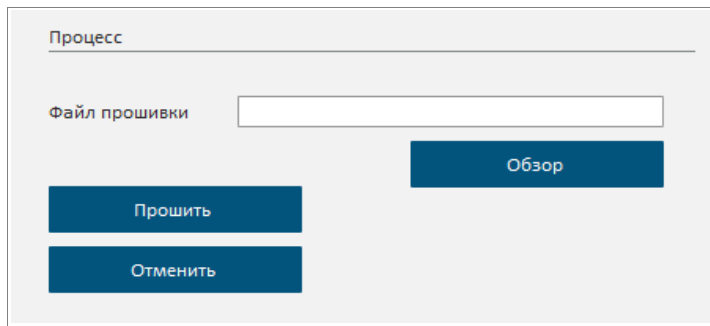

Нажмите Обзор чтобы выбрать файл прошивки, затем нажмите Прошить, чтобы начать процесс обновления.

# Меню «Дополнительно»

Для входа в меню перейдите в раздел Дополнительно.

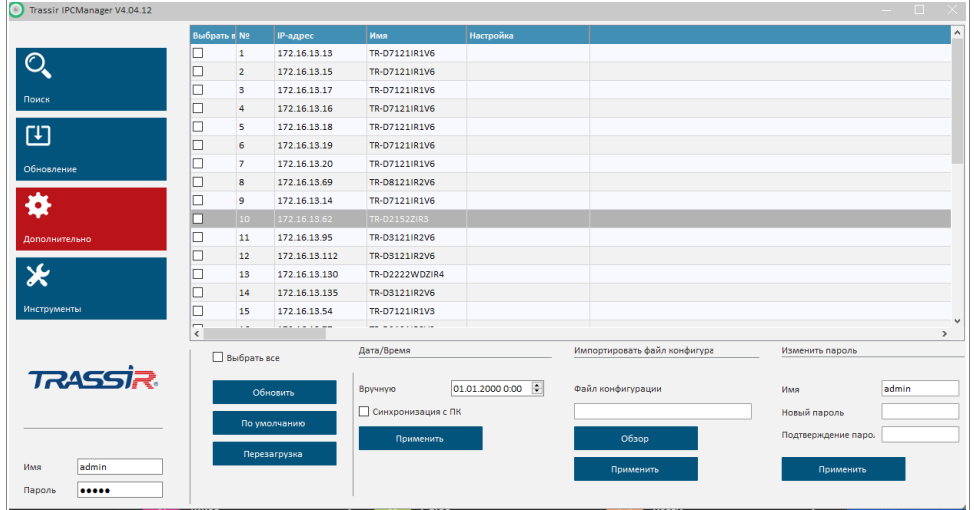

С помощью данного меню можно настроить дополнительные параметры IP-камеры:

- Настроить дату и время;
- Импортировать файл конфигурации на выбранную камеру;
- Изменить пароль IP-камеры;
- Экспортировать файл конфигурации камеры в файл.

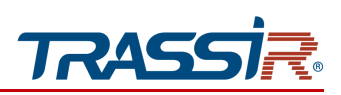

Вы можете также:

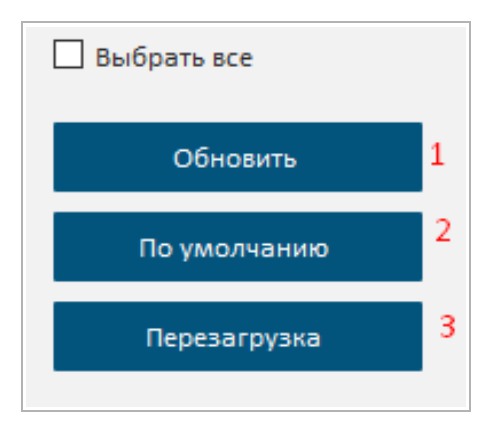

- 1. Обновить обновить список камер;
- 2. По умолчанию сбросить настройки камеры по умолчанию;
- 3. Перезагрузка перезагрузить IP-камеру.

Меню «Инструменты»

Для входа в меню перейдите в раздел Инструменты.

Вкладка Конвертор файлов позволяет конвертировать видеофайлы с SD карты IP камеры в формат MP4.

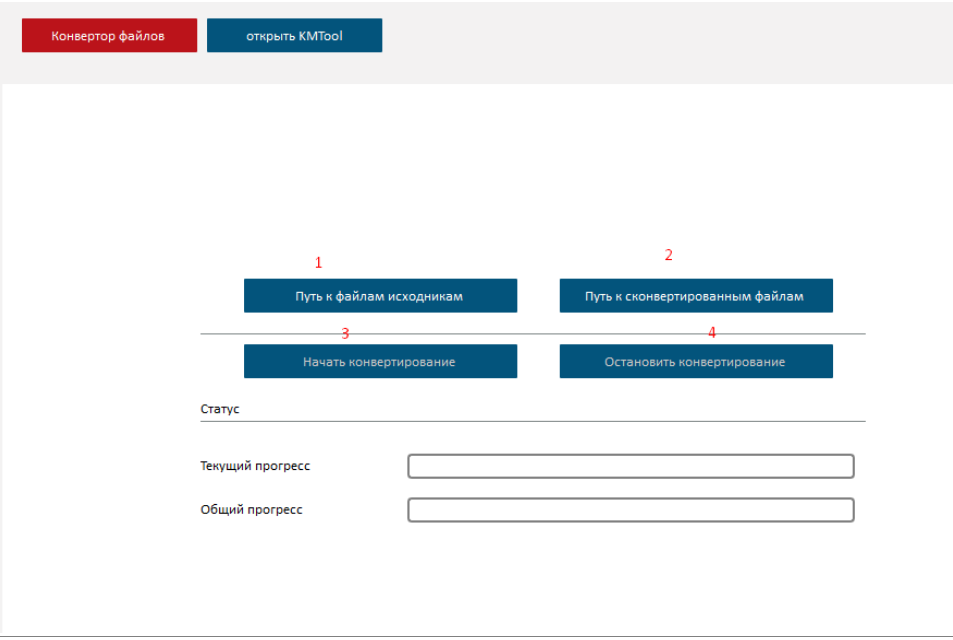

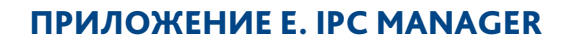

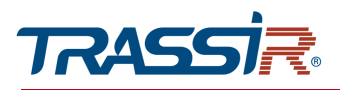

- 1. Путь к файлам исходникам открыть путь к файлам-исходникам.
- 2. Путь к сконвертированным файлам открыть путь к файлам, прошедшим конвертацию.
- 3. Начать конвертирование.
- 4. Остановить конвертирование остановить процесс конвертирования.

На вкладке KMTool можно произвести активацию лицензии аналитики.

## **ПРИМЕЧАНИЕ.**

**Для активации необходим файл лицензии. Для запроса файла лицензии для работы аналитики на камерах, необходимо обратиться к вашему менеджеру**

Работа по активации лицензии аналитики состоит из трех этапов: сбор необходимой информации о камере, передача этой информации, загрузка лицензии.

При возникновении трудностей на каком-либо этапе, необходимо обратиться в [техническую поддержку.](https://www.dssl.ru/support/feedback/support.php)

## 1й этап: Сбор необходимой информации о камере:

- 1. Запустите утилиту IPC Manager, перейдите в раздел Инструменты, на вкладку Открыть KMTool.
- 2. В открывшемся окне, в блоке Авторизация введите логин и пароль для доступа к камере.

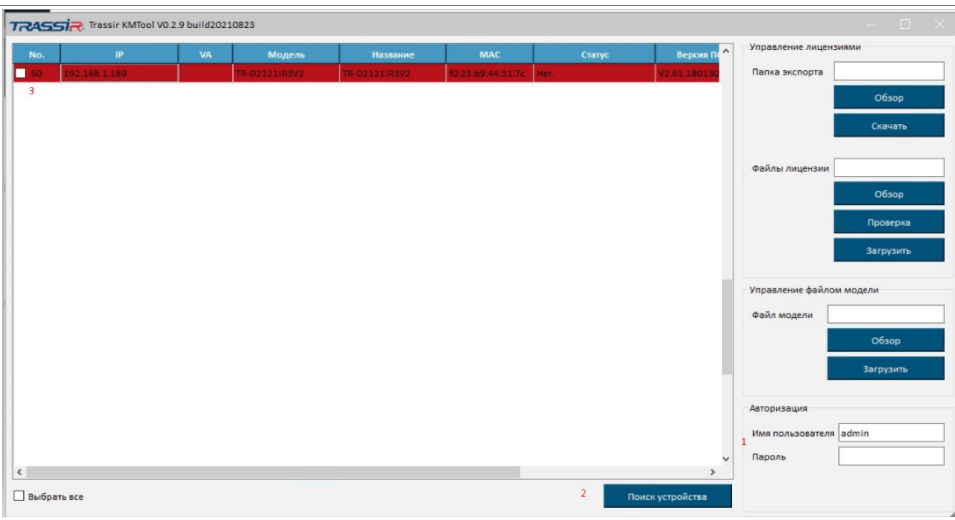

- 3. KMTool автоматически выполнит поиск устройств в локальной сети. Но можно также выполнить поиск вручную, нажав Поиск устройства.
- 4. В столбце Статус отображен статус устройств: деактивировано или активировано. Выберите одно или несколько устройств, которые требуется активировать, проставив соответствующие флаги.

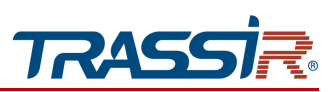

5. Нажмите кнопку Обзор, чтобы указать нужную папку для сохранения файла сертификата устройства (в названии файла должен быть MAC-адрес в формате aa:bb:cc:dd:ee:ff.dat). Затем нажмите кнопку Скачать в блоке Папка экспорта, чтобы сохранить файл сертификата устройства в выбранную папку.

### 2й этап: Передача информации в техническую поддержку:

- 1. Отправьте архив папки/файл сертификата устройства вашему менеджеру.
- 2. В ответ придет письмо с вложенным файлом лицензии. Срок обработки заявки занимает в среднем 2-3 рабочих дня. При возникновении трудностей, или долгого отсутствия ответа обратитесь в техническую поддержку.

#### 3й этап: Загрузка лицензии для камеры:

- 1. Нажмите Обзор в блоке Файлы Лицензии на вкладке Открыть KMTool.
- 2. Нажмите кнопку Загрузить, после чего инструмент автоматически найдет нужные файлы на устройствах и загрузит их на соответствующие камеры.
- 3. Убедитесь, что добавление файла лицензии прошло успешно. Нажмите кнопку Проверка: если файл лицензии правильный, то в столбце Статус будет отображаться Активировано. Если в столбце Статус по-прежнему отображается Ошибка авторизации, обратитесь в техническую поддержку.